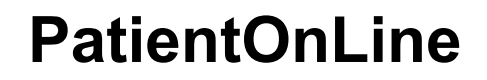

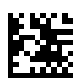

# **Návod na používanie**

Verzia softvéru: 6.3 Vydanie: 08B-2022 Dátum vydania: 2023-05 Číslo produktu: F50012075 **0123**

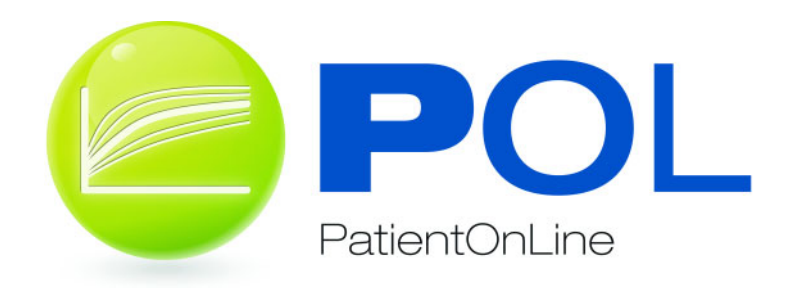

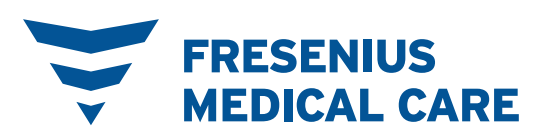

# **Obsah**

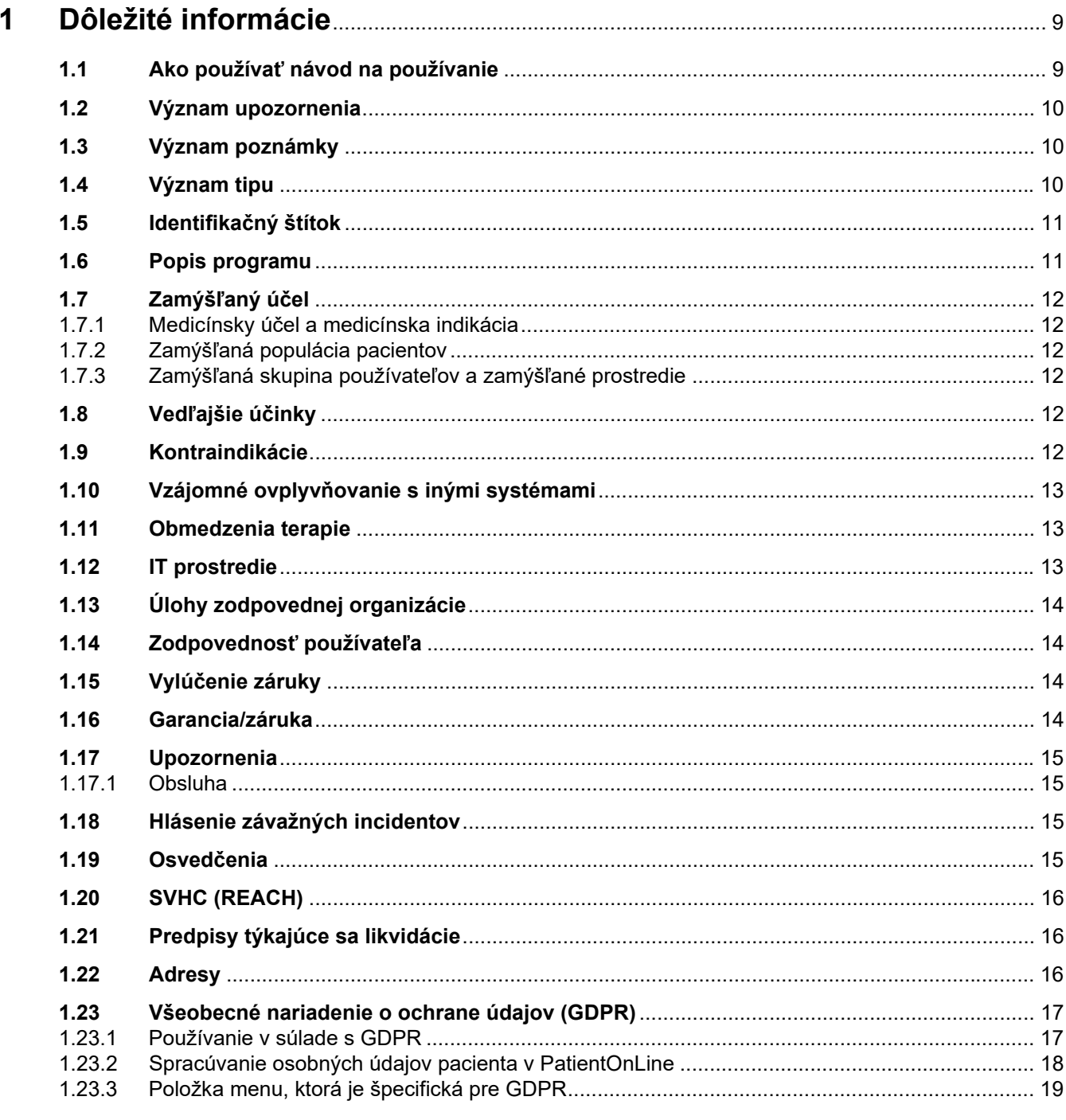

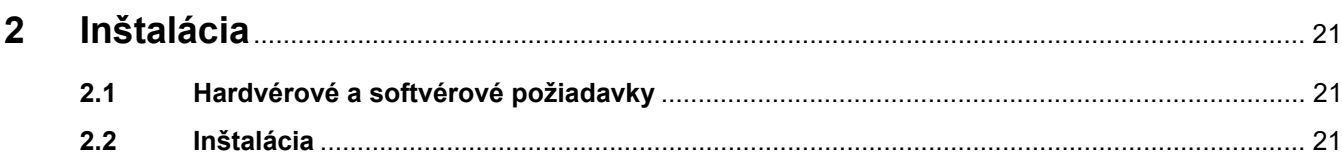

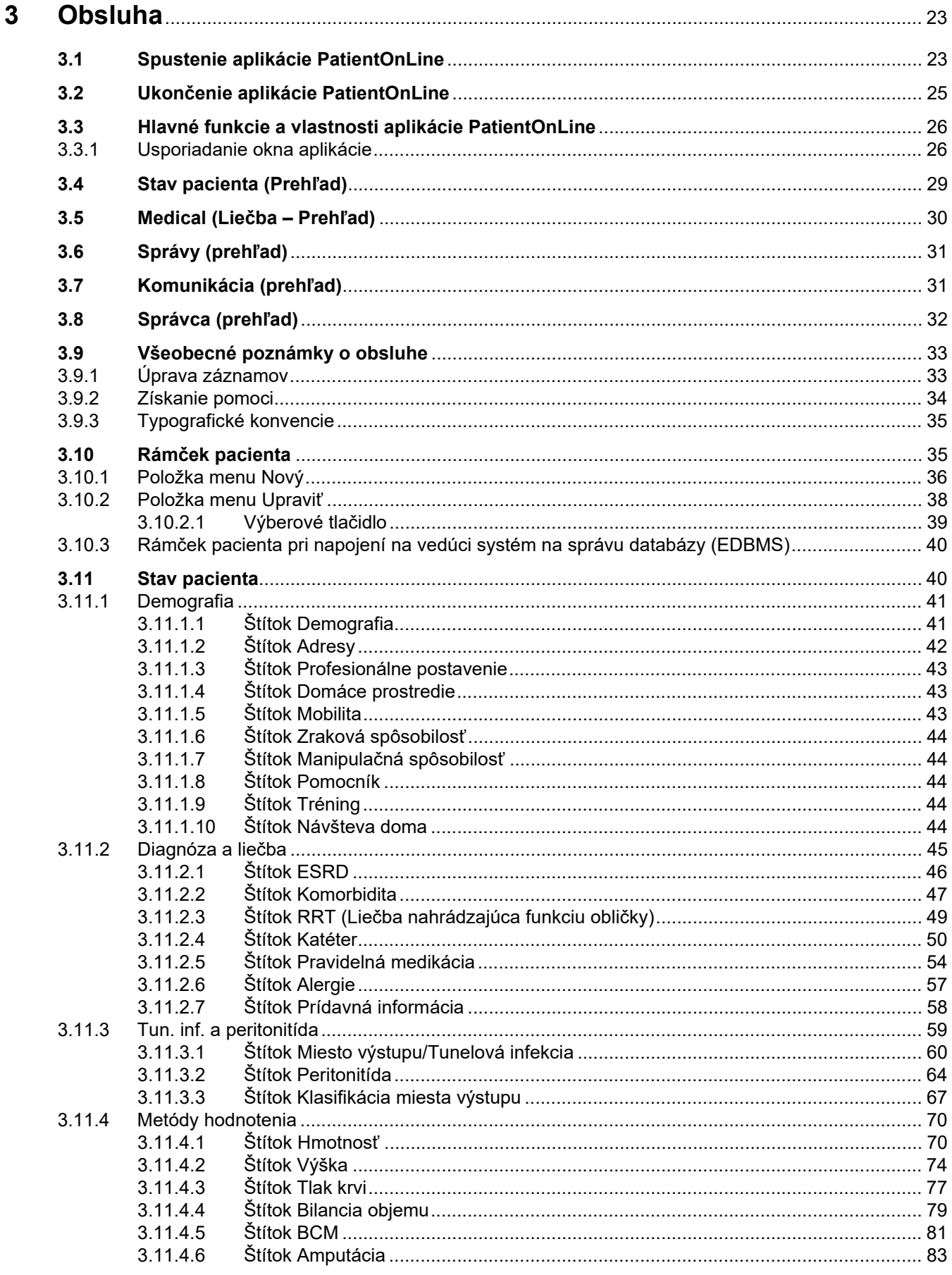

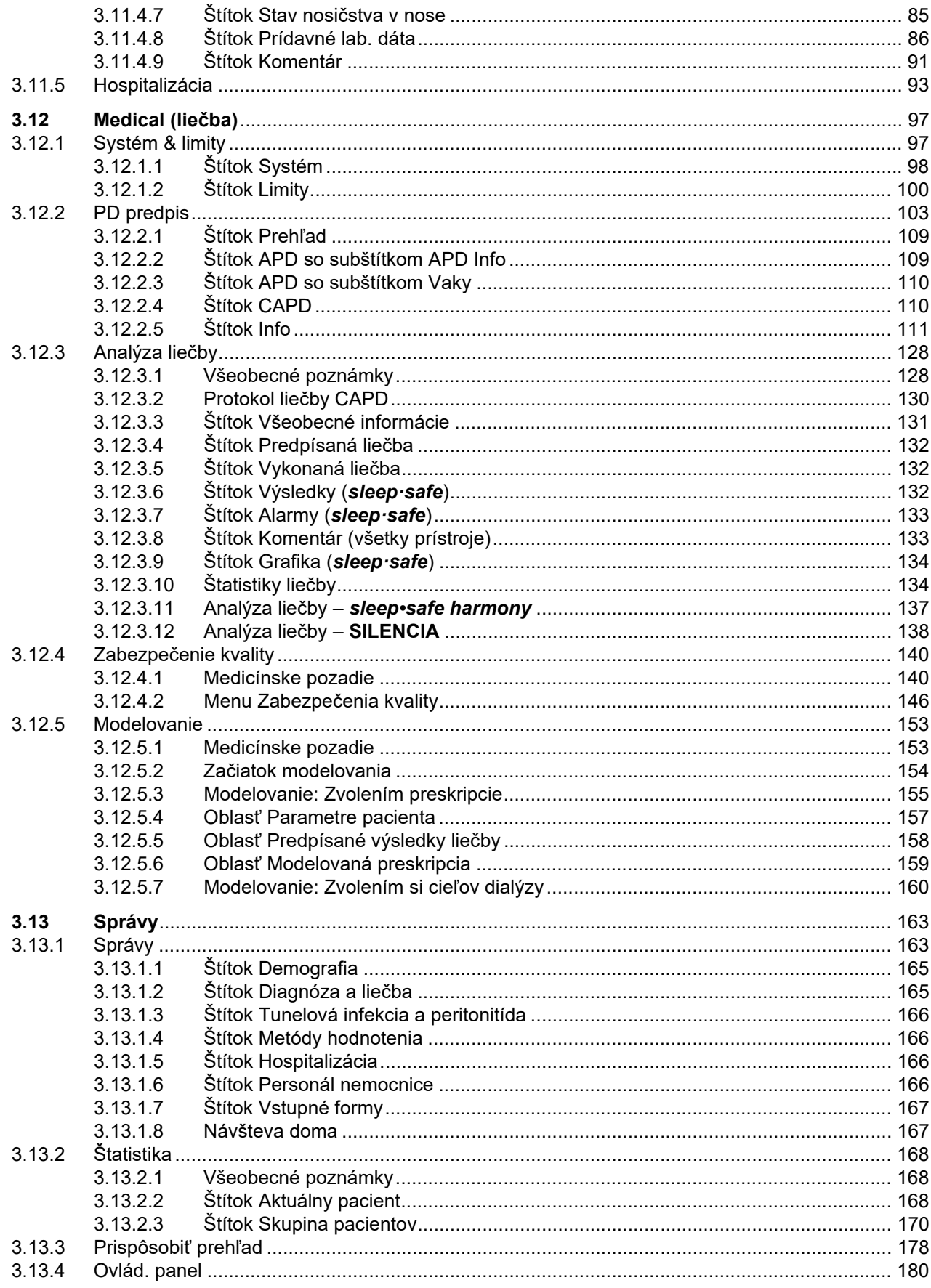

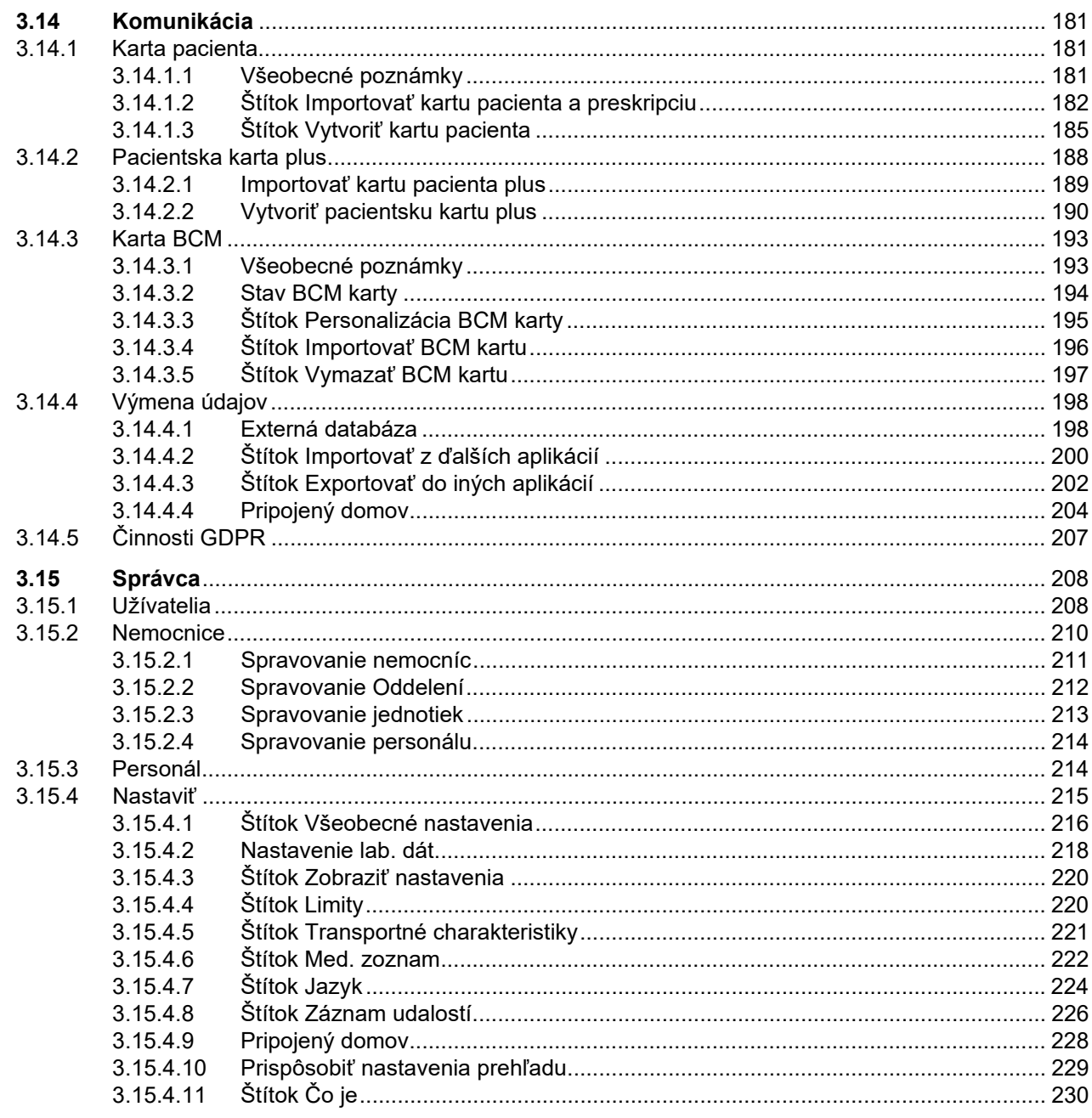

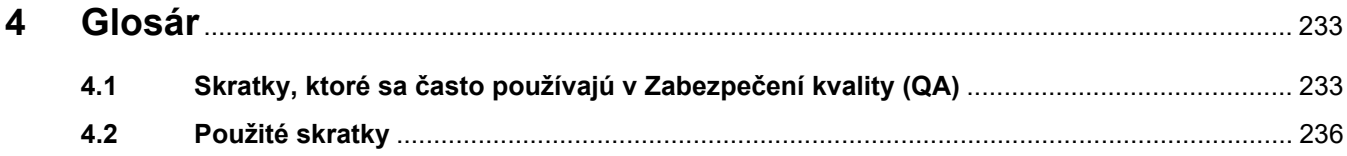

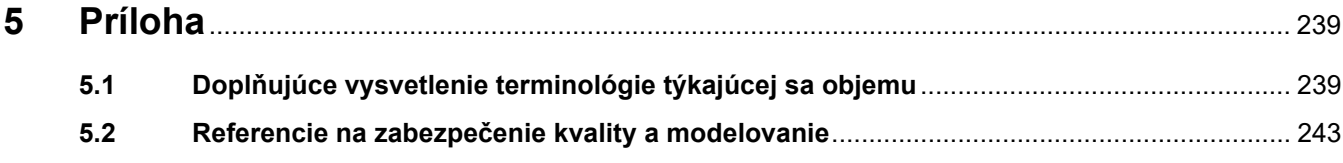

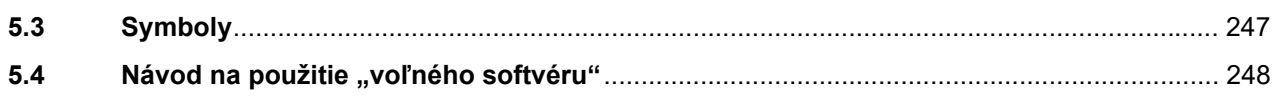

# <span id="page-8-0"></span>**1 Dôležité informácie**

# <span id="page-8-1"></span>**1.1 Ako používať návod na používanie**

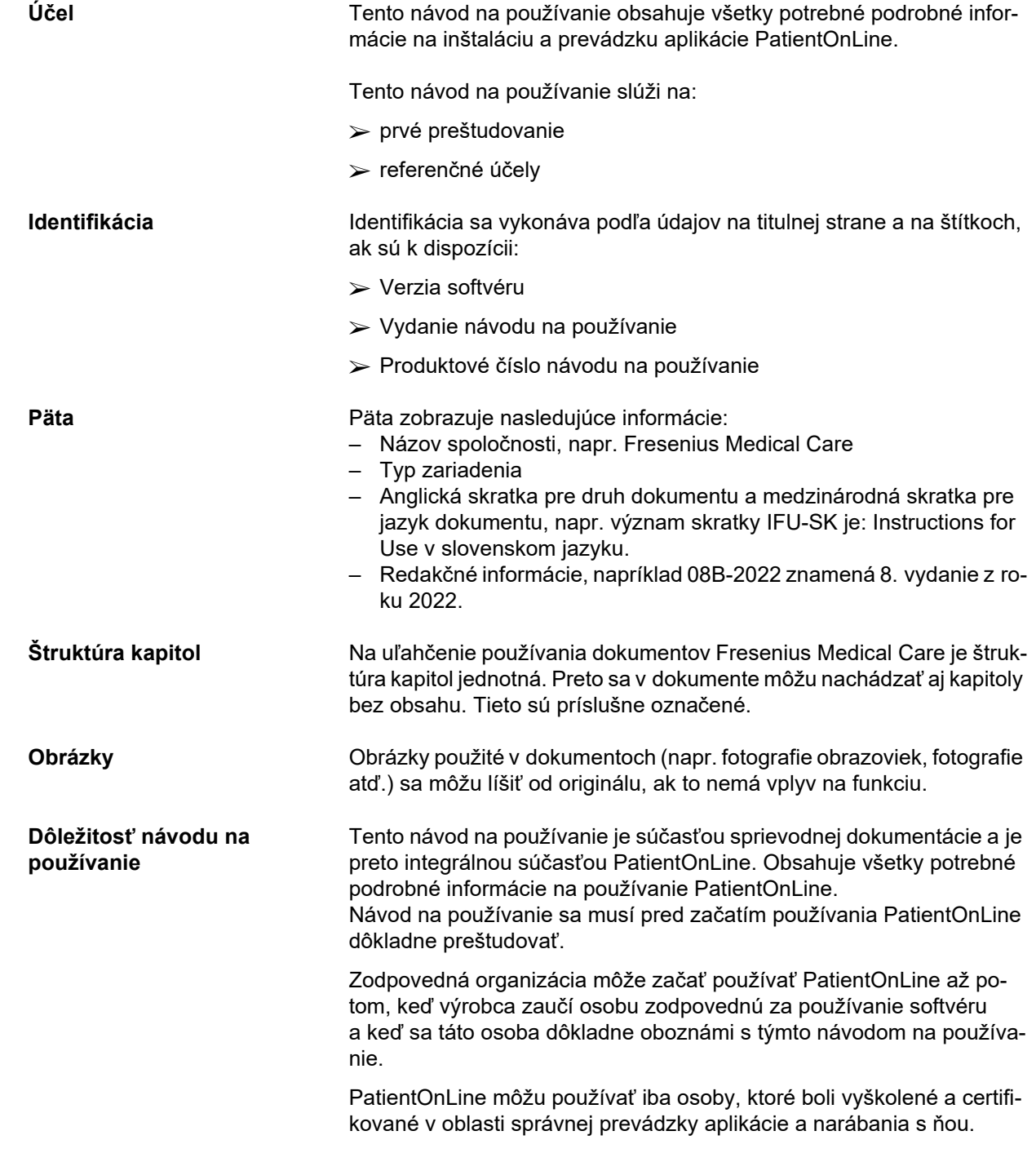

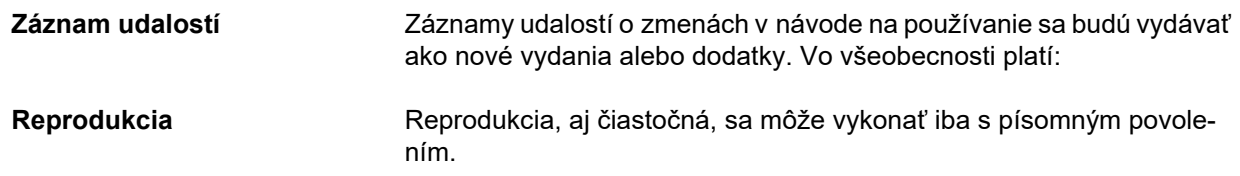

## <span id="page-9-0"></span>**1.2 Význam upozornenia**

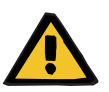

### **Výstraha**

Upozorňuje používateľa na:

- nebezpečenstvo pre pacienta a možné príčiny nebezpečenstva
- dôsledky nebezpečenstva

a poskytuje usmernenia (pokyny) na predchádzanie nebezpečným situáciám.

### <span id="page-9-1"></span>**1.3 Význam poznámky**

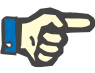

### **Poznámka**

Informácie, ktoré upozorňujú používateľa na to, že nedodržanie pokynov môže mať nasledujúce dôsledky:

- poškodenie zariadenia
- požadované funkcie budú úplne nefunkčné alebo budú fungovať nesprávne

### <span id="page-9-2"></span>**1.4 Význam tipu**

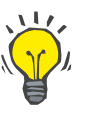

### **Tip**

Informácie, ktoré poskytujú používateľovi užitočné tipy na optimálnu obsluhu.

# <span id="page-10-0"></span>**1.5 Identifikačný štítok**

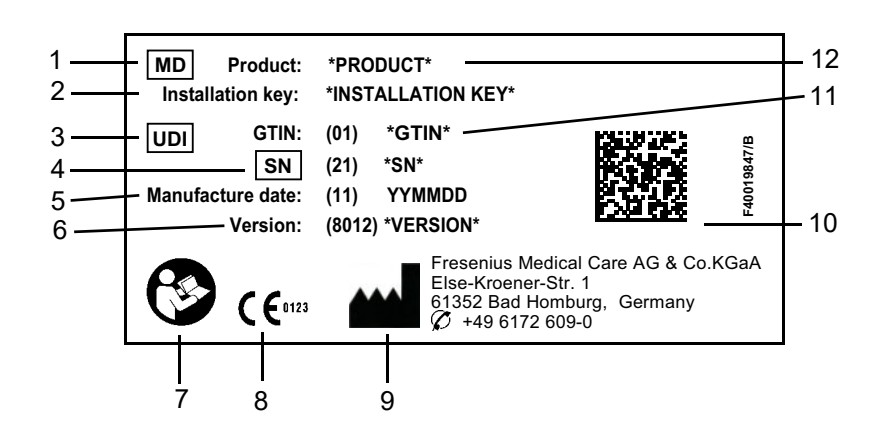

- 1. Medical Device (Zdravotnícka pomôcka)
- 2. Inštalačný kľúč
- 3. Unique Device Identification (Jedinečná identifikácia pomôcky)
- 4. Serial Number (Výrobné číslo)
- 5. Dátum výroby (dátum zostavenia softvérového produktu)
- 6. Verzia
- 7. Dodržiavajte návod na používanie
- 8. Označenie CE
- 9. Adresa výrobcu
- 10.Kód dátovej matice s informáciami o UDI
- 11.Globálne identifikačné číslo obchodnej jednotky
- 12.Produkt

### <span id="page-10-1"></span>**1.6 Popis programu**

Hlavným cieľom aplikácie **PatientOnLine** je poskytovať podporu produktovému radu FME PD a slúžiť ako správca terapie PD Therapy Manager.

# <span id="page-11-0"></span>**1.7 Zamýšľaný účel**

### <span id="page-11-1"></span>**1.7.1 Medicínsky účel a medicínska indikácia**

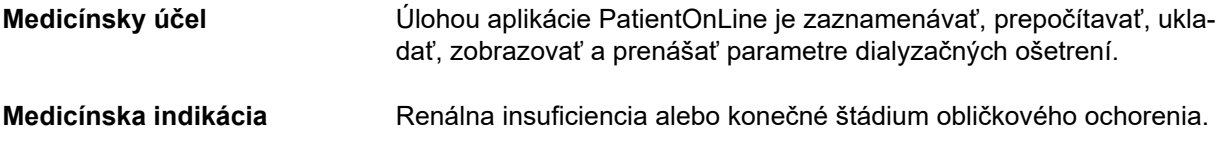

### <span id="page-11-2"></span>**1.7.2 Zamýšľaná populácia pacientov**

Pre pacientov podstupujúcich CAPD a APD.

### <span id="page-11-3"></span>**1.7.3 Zamýšľaná skupina používateľov a zamýšľané prostredie**

- Aplikáciu PatientOnLine používa lekársky odborný personál (ošetrovatelia, lekári), ktorý disponuje potrebným vzdelaním, znalosťami a skúsenosťami.
- Aplikácia PatientOnLine nie je určená na používanie pacientmi.
- Aplikácia PatientOnLine je vyvinutá na používanie v dialyzačných strediskách, klinických prostrediach a ambulanciách lekárov.

## <span id="page-11-4"></span>**1.8 Vedľajšie účinky**

Žiadne

# <span id="page-11-5"></span>**1.9 Kontraindikácie**

Žiadne

# <span id="page-12-0"></span>**1.10 Vzájomné ovplyvňovanie s inými systémami**

- APD cykler: Karta pacienta slúži ako médium na prenos elektronického predpisu z PatientOnLine do APD cyklera.
- BCM: Karta pacienta BCM slúži ako médium na prenos medzi PatientOnLine a zariadením na monitorovanie zloženia tela (BCM).
- Externý systém na správu databáz (EDBMS): Funkcia výmeny údajov PatientOnLine umožňuje importovať a exportovať údaje z/do externých systémov na správu databáz.
- Telemedicínske služby: PatientOnLine sa odkáže pripojiť k špecializovaným telemedicínskym službám, ktoré umožňujú výmenu údajov na diaľku.

# <span id="page-12-1"></span>**1.11 Obmedzenia terapie**

Žiadne

## <span id="page-12-2"></span>**1.12 IT prostredie**

PatientOnLine je komplexná medicínska softvérová aplikácia. Verzia klient-server pracuje s nemocničnou IT sieťou, ktorá zahŕňa aplikačné servery, databázové servery, klientské pracovné stanice, ako aj veľké množstvo sieťových zariadení (prepínače, smerovače, prípojky, prepojovacie káble atď.).

Pre každý komponent takejto komplexnej siete existujú jasné IT požiadavky (hardvér a softvér).

Podrobné informácie o IT prostredí, v ktorom sa PatientOnLine musí prevádzkovať, nájdete v servisnej príručke PatientOnLine, kapitola 5 "IT prostredie".

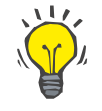

### **Poznámka**

Odporúčame 19" monitor. Rozlíšenie by malo byť 1280 × 1024 pri uhlopriečke 19". Veľkosť písma by sa nemala meniť, ale mala by sa ponechať normálna veľkosť (100 %). V prípade iných nastavení môžu byť niektoré znaky pri zobrazení orezané.

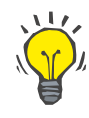

### **Poznámka**

Počítač pracujúci v prostredí pacienta musí byť v súlade s normou EN 60601-1-1.

# <span id="page-13-0"></span>**1.13 Úlohy zodpovednej organizácie**

Zodpovedná organizácia je zodpovedná za:

- dodržiavanie vnútroštátnych a miestnych predpisov na inštaláciu, prevádzku a používanie,
- správny a bezpečný stav softvéru,
- neustálu prítomnosť návodu na používanie na mieste používania softvéru.

## <span id="page-13-1"></span>**1.14 Zodpovednosť používateľa**

Pri vkladaní parametrov musíte dodržiavať nasledovné podmienky:

Vložené parametre musí overiť používateľ, napr. používateľ musí skontrolovať, či sú hodnoty zadané správne. Ak kontrola ukáže nezhodu medzi požadovanými parametrami a parametrami zobrazenými na PatientOnLine alebo na zariadení, musia sa pred aktiváciou funkcie opraviť nastavenia.

Zadané zobrazené hodnoty sa musia porovnať s požadovanými určenými hodnotami.

### <span id="page-13-2"></span>**1.15 Vylúčenie záruky**

Aplikácia PatientOnLine bola vyvinutá na využívanie funkcií, ktoré sú uvedené v návode na používanie.

Pri inštalácii, prevádzke a používaní PatientOnLine sa musia dodržiavať platné právne predpisy (napr. v Nemecku Nariadenie o zdravotníckych pomôckach (MDR 2017/745) a MPBetreibV = nemecké nariadenie pre prevádzku zdravotníckych produktov).

Výrobca nepreberá žiadnu zodpovednosť za zranenia osôb alebo iné škody a zo záruky sú vylúčené škody na softvéri alebo zariadení spôsobené nesprávnym používaním PatientOnLine.

## <span id="page-13-3"></span>**1.16 Garancia/záruka**

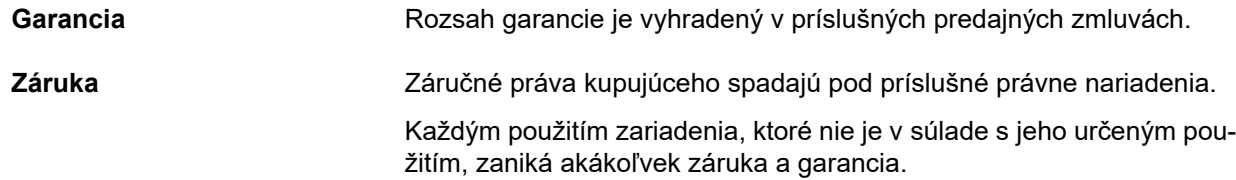

### <span id="page-14-0"></span>**1.17 Upozornenia**

### <span id="page-14-1"></span>**1.17.1 Obsluha**

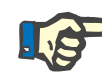

### **Poznámka**

PatientOnLine môže používať výlučne iba kvalifikovaný a odborne zručný personál. Spoločnosť Fresenius Medical Care nepreberá žiadnu zodpovednosť za ďalšie použitie údajov PatientOnLine.

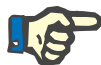

### **Poznámka**

Vložené parametre musí overiť používateľ, napr. používateľ musí skontrolovať, či sú hodnoty zadané správne.

PatientOnLine je dostupný v rôznych verziách.

### <span id="page-14-2"></span>**1.18 Hlásenie závažných incidentov**

Závažný incident znamená akýkoľvek incident, ktorý priamo alebo nepriamo vedie k niektorej z týchto udalostí:

- úmrtie pacienta, používateľa alebo inej osoby,
- dočasné alebo trvalé vážne zhoršenie zdravotného stavu pacienta, používateľa alebo inej osoby,
- vážne ohrozenie verejného zdravia.

Ak v súvislosti so zariadením dôjde k akémukoľvek závažnému incidentu, okamžite informujte ošetrujúceho lekára.

Tento závažný incident nahláste výrobcovi podľa označenia ( $\blacksquare$ ) a v prípade potreby príslušnému miestnemu orgánu.

V rámci EÚ musí používateľ a/alebo pacient nahlásiť každý závažný incident, ktorý sa vyskytol v súvislosti so zariadením, výrobcovi a príslušnému orgánu členského štátu EÚ, v ktorom používateľ a/alebo pacient sídli.

### <span id="page-14-3"></span>**1.19 Osvedčenia**

PatientOnLine je zdravotnícka pomôcka triedy IIa podľa nariadenia Európskeho parlamentu a Rady (EÚ) 2017/745 z 5. apríla 2017 o zdravotníckych pomôckach.

Aktuálne verzie osvedčení ES vám na požiadanie poskytne miestna organizácia servisnej podpory.

# <span id="page-15-0"></span>**1.20 SVHC (REACH)**

V prípade záujmu o informácie o SVHC podľa Článku 33 Nariadenia (ES) č. 1907/2006 ("REACH") použite túto stránku:

www.freseniusmedicalcare.com/en/svhc

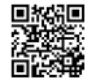

# <span id="page-15-1"></span>**1.21 Predpisy týkajúce sa likvidácie**

Produkt a jeho obal likvidujte v súlade s miestnymi predpismi týkajúcimi sa likvidácie. Pri bezpečnej likvidácii produktu a jeho obalu sa nemusia prijať žiadne špeciálne bezpečnostné opatrenia.

# <span id="page-15-2"></span>**1.22 Adresy**

Akékoľvek otázky adresujte na:

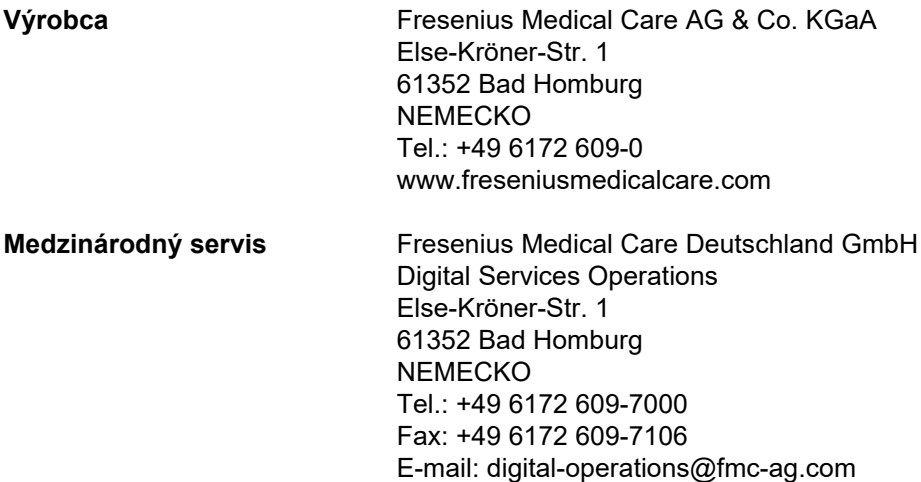

# <span id="page-16-0"></span>**1.23 Všeobecné nariadenie o ochrane údajov (GDPR)**

### <span id="page-16-1"></span>**1.23.1 Používanie v súlade s GDPR**

**GDPR** (všeobecné nariadenie o ochrane údajov) je právny predpis uplatňovaný v Európskej únii. **PatientOnLine** V6.3.1.0 umožňuje používanie v plnom súlade s GDPR. Do **PatientOnLine** sa implementovali nasledovné charakteristiky relevantné pre GDPR:

- Všetky osobné údaje pacienta v databáze **PatientOnLine** sú šifrované.
- Všetky osobné údaje používateľov v databáze **Správa používateľov FME** sú šifrované (pre verziu klient-server).
- Všetky komunikácie medzi klientskými aplikáciami ako **PatientOn-Line Klient** alebo **Nástroj na správu používateľov FME** a serverom FIS sú šifrované.
- Integrita všetkých komunikácií je zabezpečená pomocou špecifických technických funkcií, ako je napr. kontrola cyklickým kódom.
- Integrita záznamov v databáze **PatientOnLine** je zabezpečená pomocou špecifických technických funkcií, ako je napr. kontrola cyklickým kódom na úrovni záznamov.
- Osobné údaje sa používajú len vtedy, keď je to nevyhnutné, napr. ak je to povinné a mimoriadne dôležité na správne identifikovanie pacienta.
- Pacienti môžu požiadať o anonymizovanie/vymazanie ich osobných údajov v **PatientOnLine**. To možno urobiť pomocou položky menu, ktorá je špecifická pre **GDPR** a ktorá anonymizuje osobné údaje pacienta alebo natrvalo vymaže údaje pacienta v databáze alebo z databázy **PatientOnLine**.
- Pacienti môžu požiadať o vytlačenú správu so všetkými svojimi osobnými a zdravotnými údajmi, ktoré sa spracovali pomocou **PatientOnLine** za akékoľvek stanovené obdobie. To možno urobiť pomocou menu, ktoré je špecifické pre **GDPR** a ktoré extrahuje údaje z databázy PatientOnLine a exportuje ich do formátu, ktorý možno vytlačiť (PDF).
- Pacienti môžu požiadať o kópiu svojich osobných a zdravotných údajov z **PatientOnLine** za akékoľvek stanovené obdobie vo formáte, ktorý dokáže prístroj prečítať. To možno urobiť pomocou položky menu, ktorá je špecifická pre **GDPR** a ktorá extrahuje údaje z databázy PatientOnLine a exportuje ich do formátu XML.
- Pacienti môžu požiadať o opravu svojich osobných údajov v databáze **PatientOnLine**.
- Všetky činnosti používateľov vykonané v **PatientOnLine** a **Nástroji na správu používateľov** sa zaznamenajú do protokolu. Používateľský protokol možno filtrovať podľa času, používateľa alebo pacienta a možno ho zobraziť, vytlačiť a exportovať do formátu, ktorý dokáže prístroj prečítať.
- **PatientOnLine** definuje komplexný systém riadenia prístupu používateľov, ktorý zahŕňa autentifikáciu používateľa, autorizáciu používateľa, rolu používateľa, oprávnenia používateľa atď. K určitej funkcii **PatientOnLine** môžu mať prístup iba používatelia s príslušným povolením.
- **PatientOnLine** definuje špeciálne oprávnenie, ktoré umožňuje iba vyhradeným používateľom upravovať alebo vymazávať informácie vytvorené inými používateľmi.
- Všetky zabezpečovacie opatrenia sú v **PatientOnLine** a **Nástroji na správu používateľov** predvolene implementované a nakonfigurované.

### <span id="page-17-0"></span>**1.23.2 Spracúvanie osobných údajov pacienta v PatientOnLine**

Aplikácia **PatientOnLine** sa môže dodávať v rôznych verziách: samostatná aplikácia, klient-server, klient-server pripojený k vzdialenej klinickej softvérovej aplikácii (napr. Euclid, TSS atď., všeobecný názov **EDB-MS** – **E**xternal **D**ata**b**ase **M**anagement **S**ystem, t. j. externý systém na správu databázy) alebo klient-server pripojený ku cloudovému úložisku (všeobecný názov **Pripojený domov**) s pripojením EDBMS alebo bez tohto pripojenia.

V prípade samostatnej verzie sa všetky osobné údaje pacienta vytvárajú v **PatientOnLine**. V prípade verzie klient-server pripojenej k **EDBMS** sa základné osobné údaje (krstné meno, priezvisko, rodné meno, dátum narodenia, pohlavie, PIN a ID inštitúcie) importujú do **PatientOnLine** z **EDBMS**. Všetky ostatné osobné údaje (pozri nižšie) sa vytvárajú v **PatientOnLine**. V cloudovom úložisku **Pripojený domov** sa neukladajú žiadne osobné údaje pacienta.

V **PatientOnLine** sa spracovávajú tieto osobné údaje pacienta:

- krstné meno, priezvisko, rodné meno, dátum narodenia a pohlavie;
- domáca/pracovná adresa/adresa najbližších príbuzných (štát, mesto, ulica, číslo, PSČ);
- telefónne čísla (domov/práca/najbližší príbuzní);
- osobné identifikačné číslo (PIN);
- ID inštitúcie (len v prípade EDBMS);
- národnosť, jazyk a etnická príslušnosť.

Použitie týchto osobných údajov sa odôvodňuje nasledovne:

Meno a dátum narodenia pacienta slúžia na identifikáciu pacienta. Zariadenia na peritoneálnu dialýzu komunikujú s **PatientOnLine** prostredníctvom kariet pacientov a na obrazovke zariadenia zobrazujú krstné meno, priezvisko, rodné meno a dátum narodenia pacienta. Pacient alebo zdravotná sestra (v prípade vykonávania liečby na klinike) musí pred začatím liečby potvrdiť identitu pacienta.

Adresa a telefónne čísla pacienta sa používajú najmä pri organizovaní dopravy pacienta z/do dialyzačného strediska a pri plánovaní návštev zdravotnej sestry v domácom prostredí. Taktiež telefónne čísla a e-mailová adresa sa používajú na kontaktovanie pacienta s cieľom poskytnúť lekársku pomoc. Údaje o najbližších príbuzných sú potrebné pri informovaní o stave pacienta.

PIN pacienta a ID inštitúcie zvyčajne vyžadujú miestne zdravotné poisťovne.

Informácie o národnosti a jazyku pacienta sú potrebné pri zabezpečovaní vhodného zdravotníckeho personálu, ktorý pomôže pacientovi v prípade, že pacient nerozpráva miestnym jazykom. Informácie o etnickej príslušnosti pacienta môžu byť potrebné na medicínske účely (predpisovanie dialýzy).

### <span id="page-18-0"></span>**1.23.3 Položka menu, ktorá je špecifická pre GDPR**

Špeciálna položka menu Činnosti GDPR sa nachádza pod menu Komunikácia. K tejto položke menu majú prístup len používatelia s vyhradeným oprávnením používateľa GDPR. V položke menu sú k dispozícii nasledovné činnosti súvisiace s GDPR:

- Anonymizovanie osobných údajov daného pacienta.
- Vymazanie všetkých údajov daného pacienta za dané časové obdobie.
- Exportovanie osobných a zdravotných údajov daného pacienta za dané časové obdobie do externého súboru vo formáte, ktorý dokáže prístroj prečítať (XML).
- Exportovanie osobných a zdravotných údajov daného pacienta za dané časové obdobie do externého súboru vo formáte, ktorý možno vytlačiť (PDF).

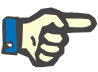

### **Poznámka**

Činnosti súvisiace s anonymizovaním a vymazávaním osobných údajov pacienta sa môžu vykonávať aj na úrovni EDBMS, a to v prípade verzií klient-server pripojených k EDBMS.

Pre podrobný opis položky menu Činnosti GDPR [\(pozri kapitolu 3.14.5](#page-206-1)  [na strane 207\)](#page-206-1).

# <span id="page-20-0"></span>**2 Inštalácia**

# <span id="page-20-1"></span>**2.1 Hardvérové a softvérové požiadavky**

Minimálne hardvérové a softvérové požiadavky nájdete v servisnej príručke k aplikácii PatientOnLine.

### <span id="page-20-2"></span>**2.2 Inštalácia**

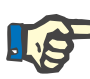

### **Poznámka**

PatientOnLine môže nainštalovať a spustiť iba oprávnený servisný personál Fresenius Medical Care alebo poverený servisný technik spoločnosti Fresenius Medical Care.

Ak máte na svojom počítači nainštalovanú staršiu verziu PatientOnLine, pred inštaláciou novej verzie si najprv vytvorte zálohu svojich údajov.

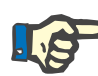

#### **Poznámka**

Ak používate operačný systém Windows, na inštaláciu nového softvéru je potrebné mať práva správcu počítača. Pred inštaláciou aplikácie PatientOnLine je potrebné zabezpečiť, aby boli pridelené príslušné používateľské práva.

Postupy inštalácie sú opísané v servisnej príručke k aplikácii **PatientOnLine**.

Po inštalácii môžete aplikáciu **PatientOnLine** používať počas 60 dní ako plne funkčnú skúšobnú verziu. Ak chcete aplikáciu používať aj po uplynutí skúšobného obdobia, aplikácia **PatientOnLine** sa musí zaregistrovať. Podrobnosti o registrácii sú uvedené v servisnej príručke.

Registrácia zabezpečuje sledovateľnosť každej inštalácie, ako to požaduje nariadenie o zdravotníckych pomôckach (MDR 2017/745).

**PatientOnLine** je zdravotnícka pomôcka triedy IIa s certifikátom CE.

# <span id="page-22-0"></span>**3 Obsluha**

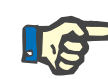

### **Poznámka**

Nasledujúce základné znalosti sú nevyhnutné na obsluhu aplikácie **PatientOnLine**:

- Minimálne základné znalosti o operačnom systéme Microsoft Windows.
- Znalosti o manipulácii a funkcii počítačovej myši.

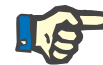

#### **Poznámka**

Všeobecná funkcia tlačidla: **Zrušiť**:

Kliknutím na tlačidlo **Zrušiť** sa zruší aktuálny proces úpravy. Prípadne vykonané zmeny sa stratia.

Následne už **nebude** funkcia tohto tlačidla osobitne spomínaná.

### <span id="page-22-1"></span>**3.1 Spustenie aplikácie PatientOnLine**

**PatientOnLine** sa môže používať ako aplikácia typu **klient-server** alebo ako **samostatná** aplikácia. V oboch prípadoch používateľ spúšťa **klienta PatientOnLine**.

V prípade inštalácie typu **klient-server** môžu viacerí používatelia spustiť **klienta PatientOnLine** na viacerých pracoviskách a pripojiť sa k rovnakej databáze. Dáta upravené na jednom pracovisku sú vďaka spoľahlivému mechanizmu aktualizácie okamžite dostupné na všetkých ostatných pracoviskách pripojených k tej istej databáze.

Väčšina nastavení na správu systému **PatientOnLine** (pozri **[Nastavi](#page-214-0)ť** [na strane 215\)](#page-214-0) platí globálne pre všetky inštancie **klienta PatientOnLine**: všeobecné nastavenia (vzorce kontroly kvality a rozličné možnosti používané v testoch QA), nastavenia lab. dát (jednotky merania pre QA a lab. dáta), limity (na definovanie výškových a hmotnostných limitov pre deti a dospelých), QA hodnoty grafu charakteristík prenosu (na nastavenia klasifikačných dát grafov PET a PFT), medicínske zoznamy (na spravovanie akýchkoľvek medicínskych zoznamov aplikácie), preklad medicínskych zoznamov (na podporu prekladu medicínskych zoznamov) a zdrojové súbory (na spravovanie zdrojových súborov APD cyklera).

Určité nastavenia správy systému sú lokálne nastavenia, ktoré sú špecifické pre každú inštanciu **klienta PatientOnLine**: aktuálny jazyk, nastavenia zobrazenia, cesty na export údajov. Týmto spôsobom dokáže každá pracovná stanica klienta uložiť svoje vlastné voliteľné nastavenia, čo sa týka jazyka, nastavenia zobrazenia a ciest exportu údajov.

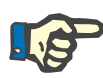

#### **Poznámka**

Hlavný rozdiel medzi obidvoma verziami je, že v prípade **klienta-servera** existuje pre všetkých používateľov, ktorí zdieľajú tie isté dáta, globálna databáza, zatiaľ čo v prípade **samostatnej** aplikácie existuje len jeden používateľ aplikácie a databázy.

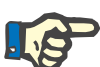

### **Poznámka**

V prípade inštalácie **klient-server** je implementovaný spoľahlivý mechanizmus aktualizácie, ktorý zabezpečí, že dáta upravené v jednom **klientovi PatientOnLine** sú okamžite dostupné pre ostatných **klientov PatientOnLine**, ktorí sú pripojení k tej istej databáze.

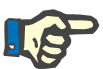

### **Poznámka**

Bez ohľadu na to, či ide o inštaláciu typu **klient-server** alebo **samostatnú** inštaláciu, je funkčnosť **klienta PatientOnLine** rovnaká.

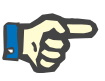

### **Poznámka**

**PatientOnLine klient-server** možno konfigurovať tak, aby fungoval v spojení s externým systémom na správu databázy (EDBMS), ako napríklad EuClid. V tomto prípade sa z externého systému importuje zoznam pacientov a určité ďalšie kategórie dát a v aplikácii PatientOnLine ich nie je možné zmeniť [\(pozri kapitolu 3.14.4.1 na strane 198\)](#page-197-1).

Po inštalácii sa na pracovnú plochu umiestni ikona. Dvojitým kliknutím na túto ikonu spustíte aplikáciu. Prípadne môžete aplikáciu spustiť aj výberom položiek **Štart/Programy/Fresenius Medical Care/PatientOnLine Klient**. Zobrazí sa úvodná obrazovka a potom sa otvorí prihlasovacie dialógové okno, v ktorom sa požaduje meno používateľa a heslo.

Aplikácia **PatientOnLine** predpokladá, že boli definovaní používatelia a heslá aplikácie. Na odlíšenie tejto používateľskej úrovne od používateľskej úrovne systému Windows budeme týchto používateľov označovať ako používateľov aplikácie **PatientOnLine**.

V prihlasovacom dialógovom okne musíte zadať používateľské meno a heslo aplikácie **PatientOnLine**.

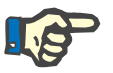

### **Poznámka**

Ak je pri otváraní aplikácie **PatientOnLine** jej databáza v nekompatibilnom stave (napríklad nesprávna verzia), zobrazí sa chybová správa a aplikácia sa ukončí. V takýchto prípadoch vám naliehavo odporúčame spojiť sa s technickou podporou.

**PatientOnLine** je plne medzinárodný softvér. Informácie o zmene aktuálneho jazyka aplikácie nájdete na štítku **Jazyk** v menu **Správca/Nastavenie**. Po nastavení jazyka sa tento jazyk použije ako predvolený pri ďalšom spustení programu.

# <span id="page-24-0"></span>**3.2 Ukončenie aplikácie PatientOnLine**

Na ukončenie aplikácie kliknite na v hornom pravom rohu okna **PatientOnLine**.

Po potvrdení bezpečnostnej výzvy sa aplikácia zatvorí.

Explicitne sa môžete odhlásiť zvolením **Správcov/Užívateľov/Log off**.

Po potvrdení sa musí prihlásiť ďalší používateľ so svojím používateľským menom a heslom.

# <span id="page-25-0"></span>**3.3 Hlavné funkcie a vlastnosti aplikácie PatientOnLine**

### <span id="page-25-1"></span>**3.3.1 Usporiadanie okna aplikácie**

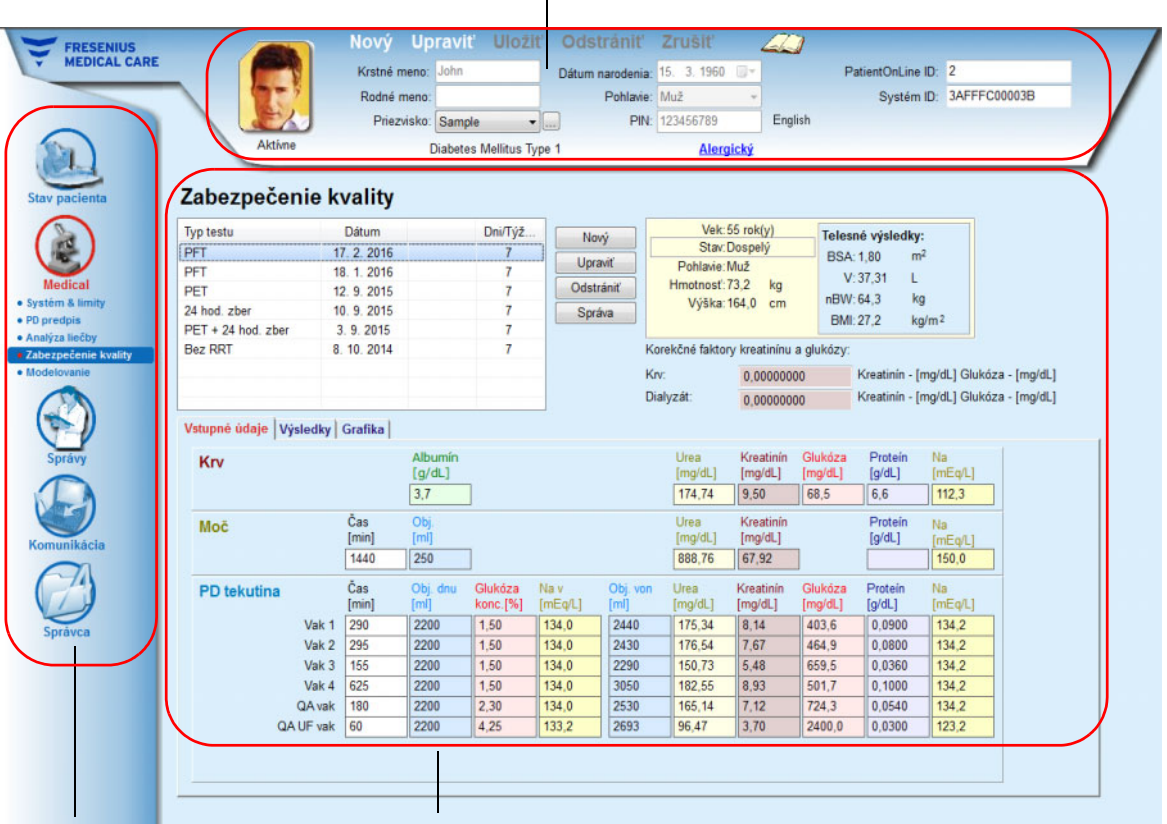

### **Rámček pacienta**

**Stromová štruktúra menu Pracovný rámček**

**PatientOnLine** poskytuje mnoho funkcií, ktoré ponúkajú podporu pre peritoneálnu dialýzu. Používateľské rozhranie je však jednoduché a ponúka ľahký prístup ku každej funkcii. Usporiadanie okna aplikácie pozostáva z troch hlavných rámčekov:

### **Rámček pacienta**

v hornej časti okna aplikácie,

#### **Stromová štruktúra menu** na ľavej strane okna aplikácie,

### **Pracovný rámček**

v strede okna aplikácie.

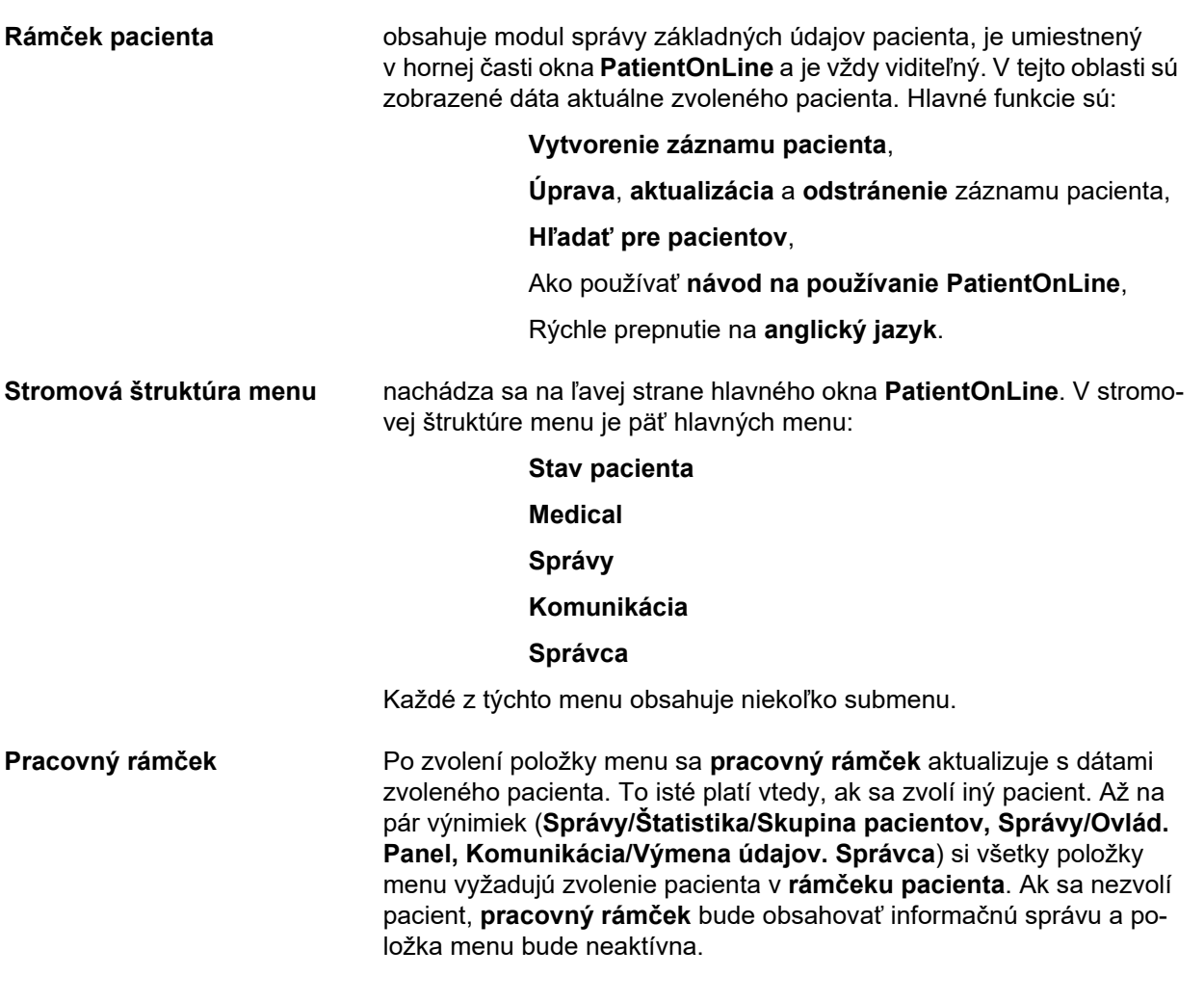

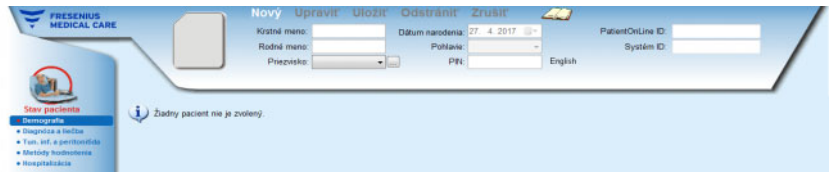

V prípade, že **rámček pacienta** alebo **pracovný rámček** sú v režime. Upraviť, existujú špeciálne interakcie medzi troma hlavnými rámčekmi. Rámček vstupuje do režimu **Upraviť** pri vytváraní nového záznamu – kliknutím na tlačidlo **Nový** – alebo pri aktualizácii nového záznamu – kliknutím na tlačidlo **Upraviť**. Rámček opustí režim **Upraviť** po uložení záznamu – kliknutím na tlačidlo **Uložiť** – alebo po zrušení aktuálneho procesu – kliknutím na tlačidlo **Zrušiť**.

Interakcie sú nasledujúce:

Ak je **rámček pacienta** v režime **Upraviť**, stromová štruktúra menu bude neaktívna – už nebudete môcť prejsť do stromovej štruktúry a **pracovný rámček** bude neviditeľný;

Ak je **pracovný rámček** v režime **Upraviť**, stromová štruktúra menu bude neaktívna – už nebudete môcť prejsť do stromovej štruktúry a **rámček pacienta** bude neaktívny – už nebudete môcť voliť/upravovať/vymazávať pacientov.

Týmto sa zabraňuje strate upravených, ale ešte neuložených dát pri zmene aktuálnej položky menu alebo pri výbere iného pacienta.

Rovnaký prístup je použitý aj pri pokuse o ukončenie **PatientOnLine**. Ak sa používateľ pokúša zatvoriť aplikáciu, zatiaľ čo je buď **rámček pacienta** alebo **pracovný rámček** v režime **Upraviť**, zobrazí sa výstražná správa.

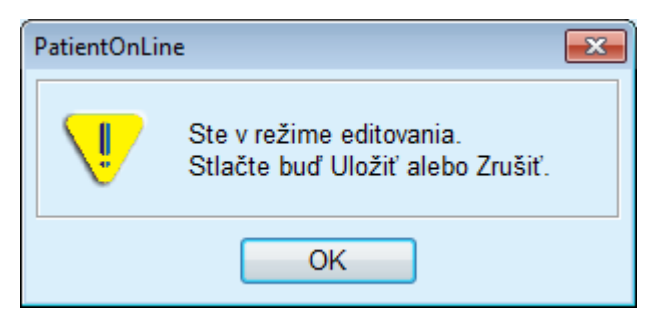

*Obr. 3.1 Výstražná správa pri zatváraní aplikácie, keď je v režime Upraviť*

Databáza **PatientOnLine** je chránená mechanizmom **CRC**, ktorý zabezpečuje integritu údajov vo všetkých tabuľkách databáz proti hardvérovým chybám zapisovania/čítania a možnému neautorizovanému prístupu. Technológiu CRC možno chápať ako špeciálny podpis, ktorý zaručuje korektnosť dát. Pri každom načítaní časti informácií z databázy sa kontroluje podpis CRC. Ak sa zistí akýkoľvek problém, zobrazí sa chybová správa indikujúca miesto chyby.

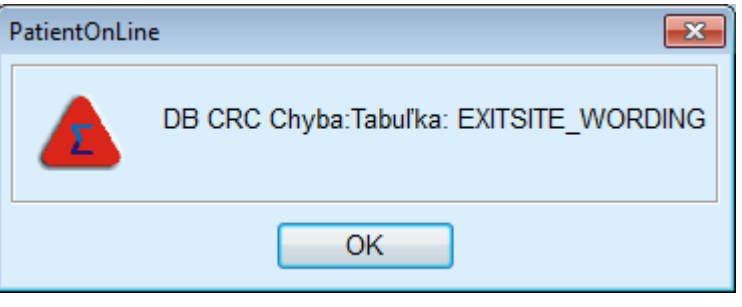

*Obr. 3.2 Chybová správa o chybe CRC databázy*

Ak **CRC** poškodí určité kritické zdroje, aplikácia sa ukončí ešte predtým, ako požiada o prihlásenie používateľa.

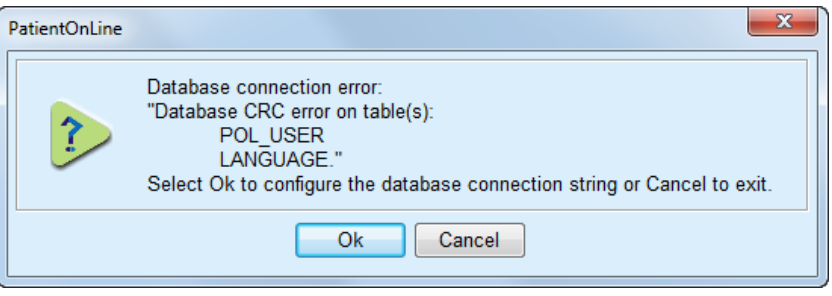

*Obr. 3.3 Kritická chyba CRC databázy*

Ak chyba nie je kritická, aplikácia bude pokračovať v činnosti, ale určité funkcie môžu byť obmedzené alebo neaktívne.

V každom prípade by ste sa mali spojiť s technickou podporou.

# <span id="page-28-0"></span>**3.4 Stav pacienta (Prehľad)**

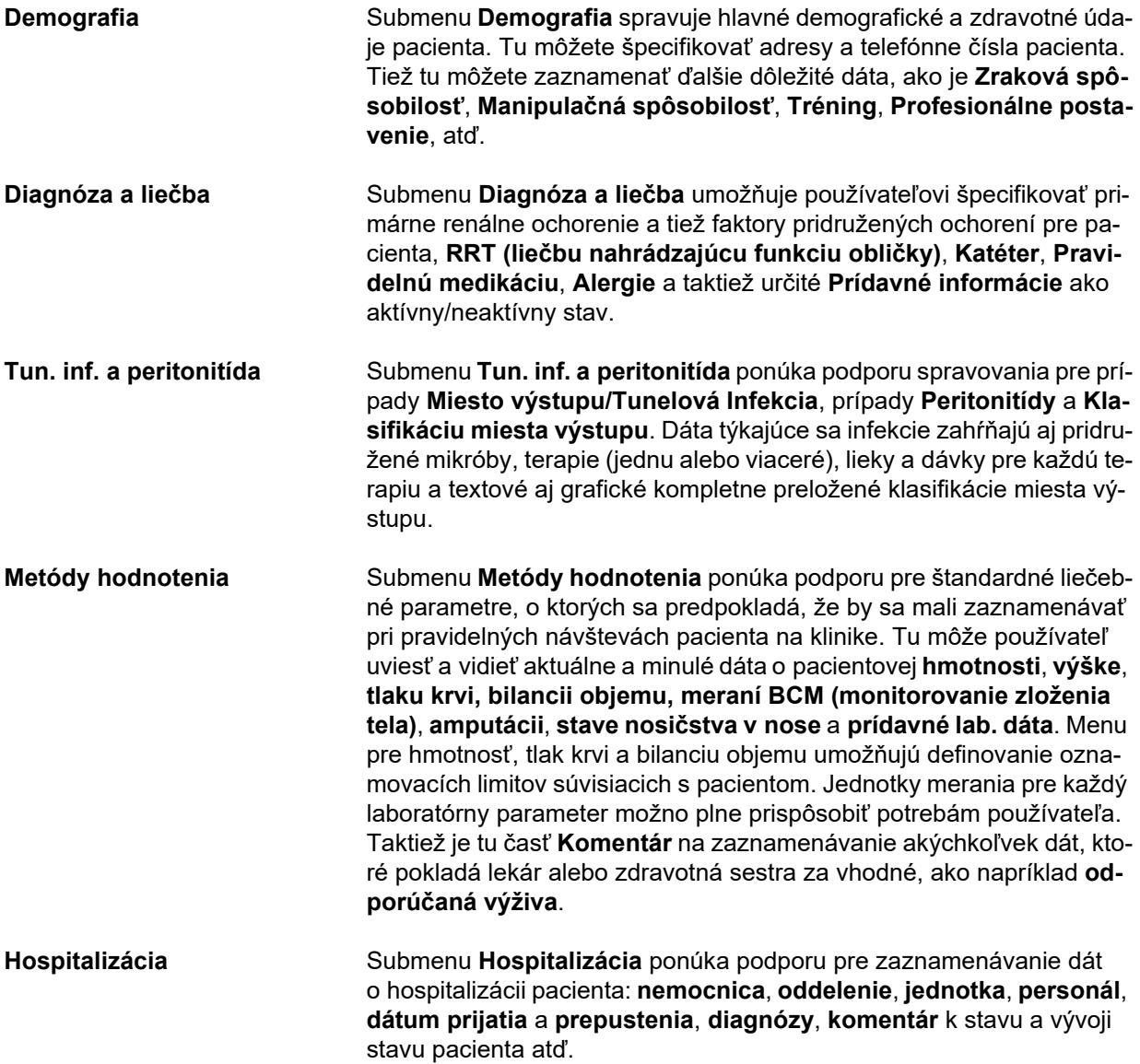

# <span id="page-29-0"></span>**3.5 Medical (Liečba – Prehľad)**

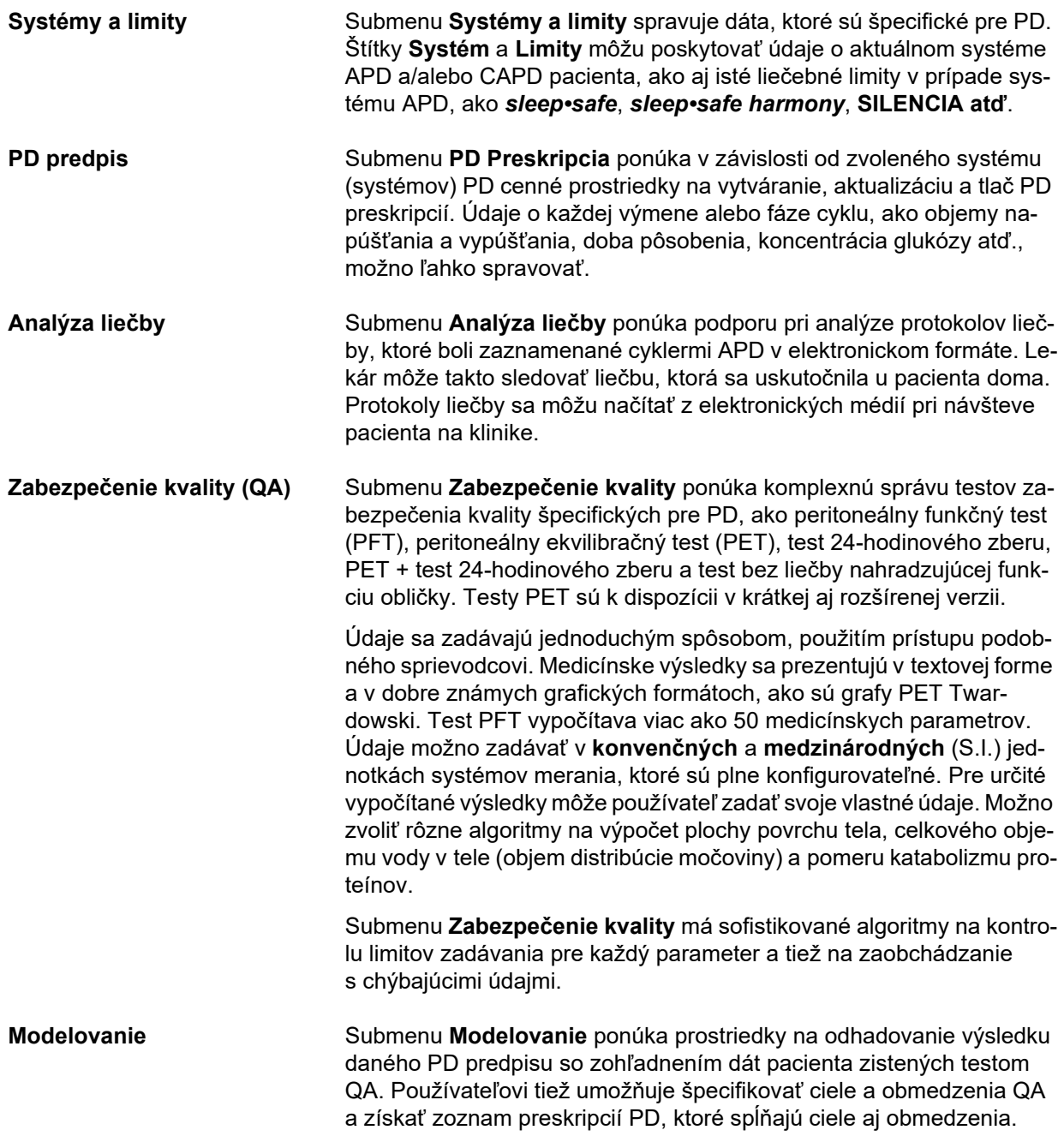

# <span id="page-30-0"></span>**3.6 Správy (prehľad)**

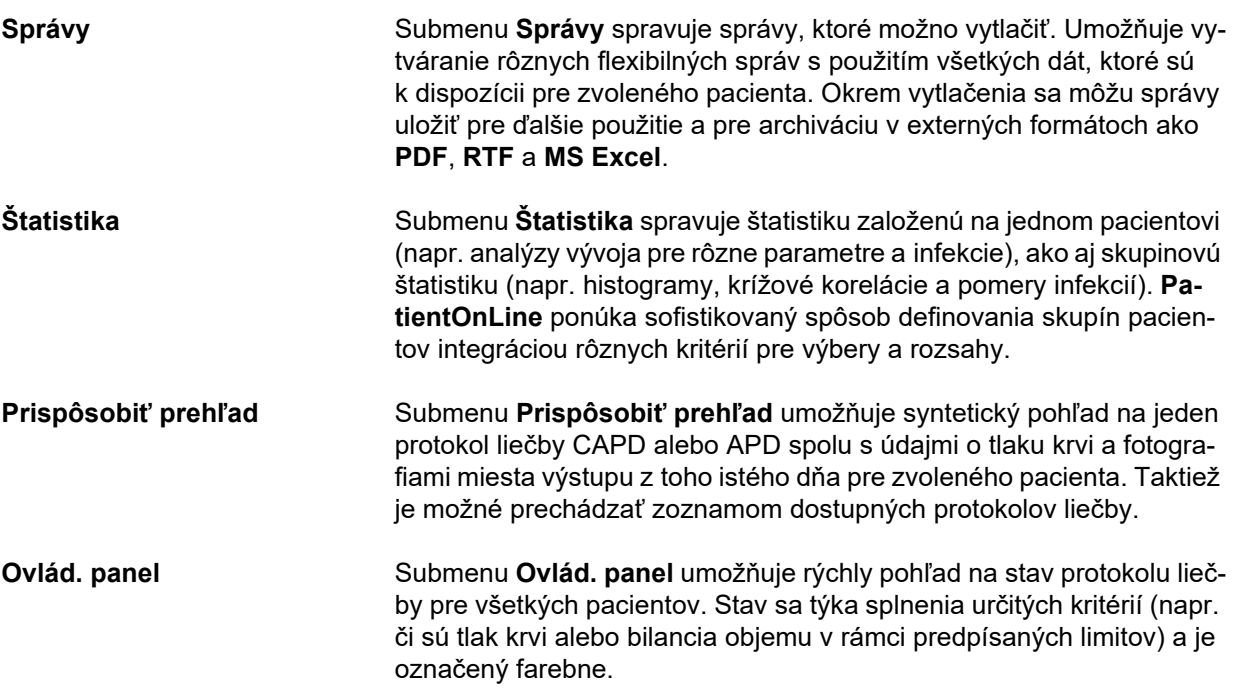

# <span id="page-30-1"></span>**3.7 Komunikácia (prehľad)**

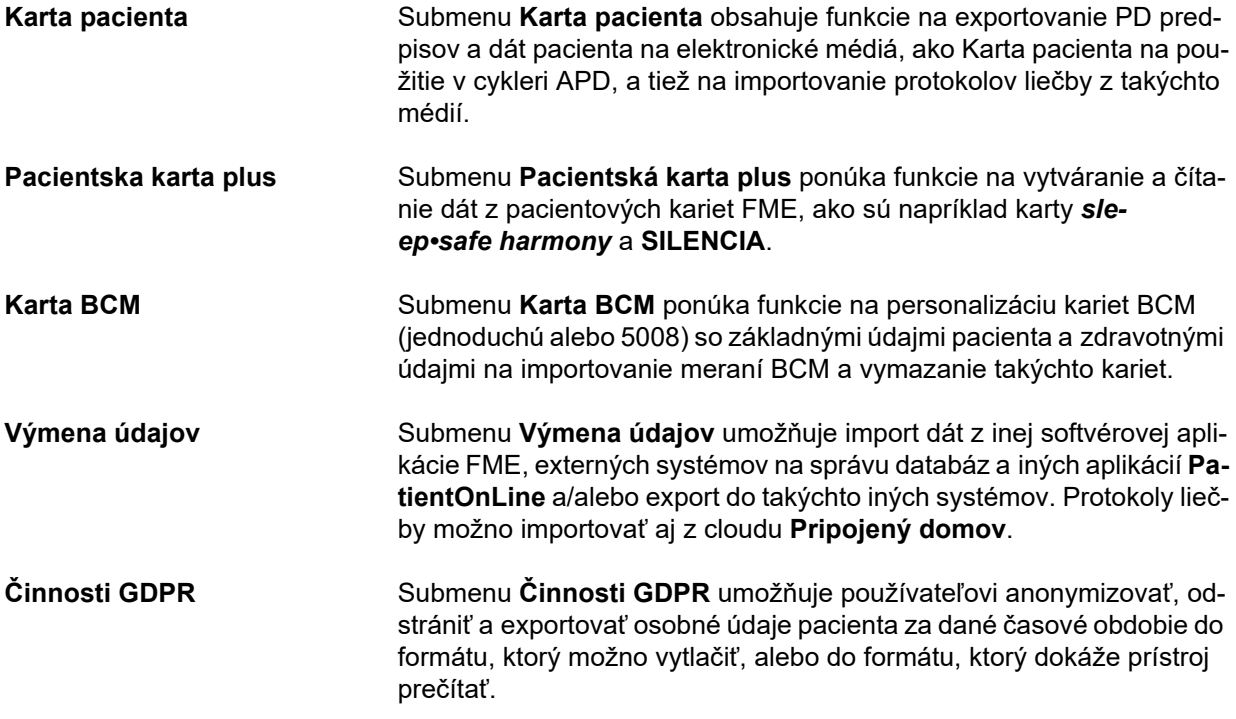

# <span id="page-31-0"></span>**3.8 Správca (prehľad)**

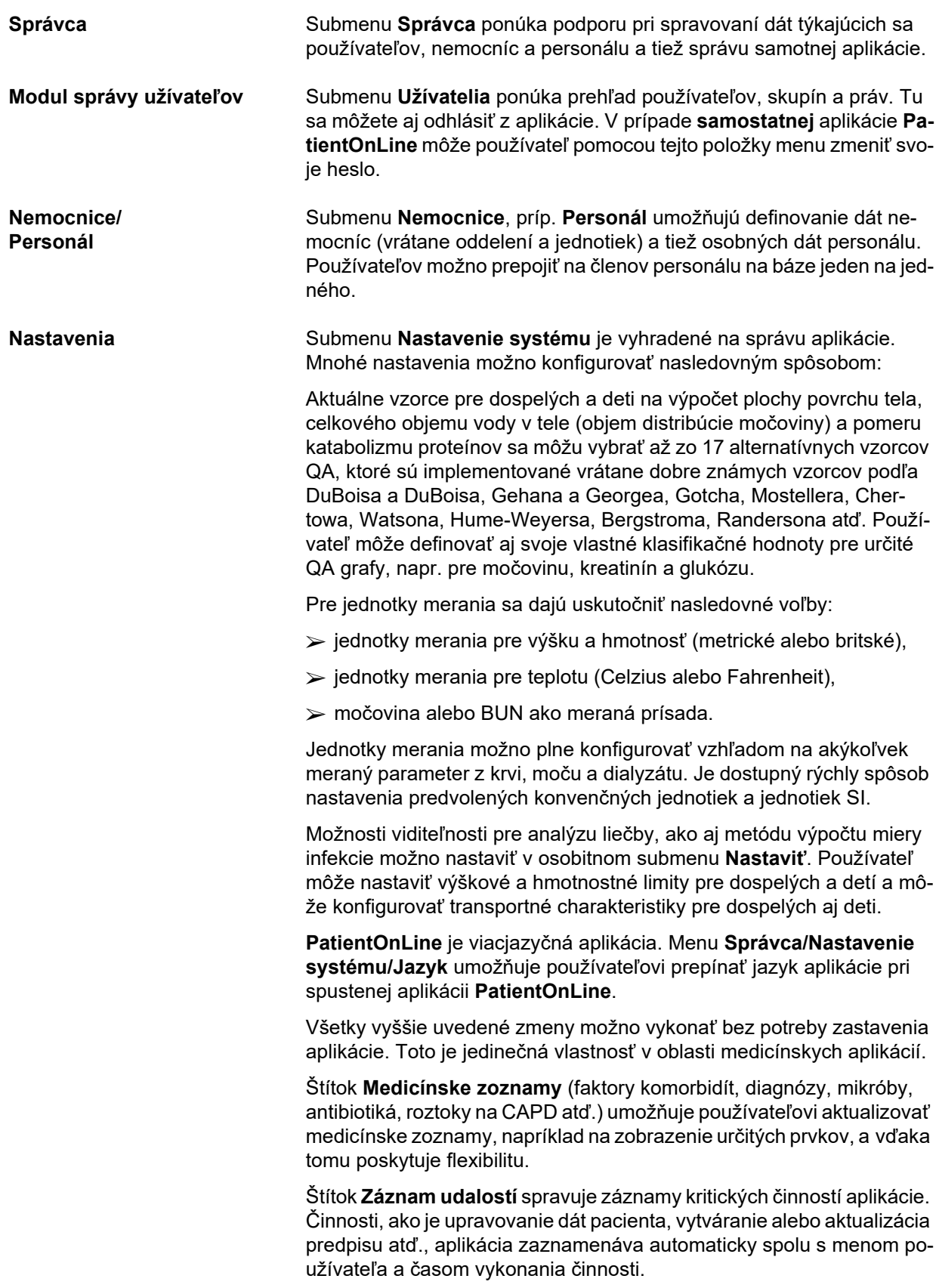

Používatelia s určitými právami si môžu zobraziť protokol aplikácie, upraviť ho a exportovať v bežných formátoch do súborov kompatibilných s MS Excel a CSV.

Štítok **Prispôsobiť nastavenia prehľadu** umožňuje úplné prispôsobenie menu **Prispôsobiť prehľad** a **Ovlád. panel**.

Štítok **Pripojený domov** umožňuje špecifické činnosti, ako je zaradenie alebo vyradenie kliniky a pacientov.

### <span id="page-32-0"></span>**3.9 Všeobecné poznámky o obsluhe**

### <span id="page-32-1"></span>**3.9.1 Úprava záznamov**

Panel menu **PatientOnLine** dodržiava istú formu, aby sa uľahčila navigácia a úprava. Všetky medicínske menu odkazujú na pacienta zvoleného v **rámčeku pacienta**. Existuje niekoľko výnimiek, ktoré sú jasne špecifikované v odseku (pozri **[Usporiadanie okna aplikácie](#page-25-1)** [na strane 26\)](#page-25-1).

Typické menu obsahuje v hornej časti zoznam položiek, v dolnej časti okna je oblasť pre podrobnosti a v spodnej časti okna sú obvykle určité príkazové tlačidlá. Tieto tlačidlá sú **Nový**, **Upraviť**, **Odstrániť**, **Uložiť** a **Zrušiť**.

Aktuálnu položku, ktorá je zobrazená v časti podrobností, možno zvoliť kliknutím na riadok v zozname.

Nie všetky tlačidlá sú vždy k dispozícii. Okno menu môže byť v dvoch základných režimoch: **Navigácia** a **Upraviť**. V režime **Navigácia**, čo je predvolený režim, sú tlačidlá **Nový**, **Upraviť** a **Odstrániť** aktívne a tlačidlá **Uložiť** a **Zrušiť** sú neaktívne. V tomto režime môžete prechádzať cez položky zvolením riadkov v zozname položiek. Políčka v časti podrobnosti nemožno modifikovať.

Kliknutím na tlačidlo **Nový** alebo **Upraviť** program vstúpi do režimu **upravovania**. V tomto režime už viac nemôžete prechádzať zoznamom položiek a tlačidlá **Nový**, **Upraviť** a **Odstrániť** sú neaktívne, zatiaľ čo tlačidlá **Uložiť** a **Zrušiť** sú aktívne. Časť s podrobnosťami možno upraviť a políčka možno zmeniť. Kliknutím na tlačidlo **Uložiť** modifikujete editovanú položku podľa zmien v časti Podrobnosti. Kliknutím na tlačidlo **Zrušiť** sa zmeny zrušia a editovaná položka sa vráti na predchádzajúcu hodnotu. Ak to bola novovytvorená položka, bude odstránená. V oboch prípadoch program opustí režim **Upraviť** a vráti sa do režimu **Navigácia**. Zoznam položiek sa aktualizuje.

Na odstránenie položky sa táto musí najskôr zvoliť a potom sa musí kliknúť na tlačidlo **Odstrániť**. Zobrazí sa výstražná správa a používateľ musí potvrdiť proces zvolením tlačidla **Áno**.

Každý proces uloženia alebo vymazania je potvrdený informačnou správou. V prípade, že sa proces nemohol správne vykonať, zobrazí sa chybová správa.

Pri každej činnosti **Nový** a/alebo **Upraviť** program automaticky zaznamená meno používateľa, ktorý vytvoril dátovú položku, a čas vytvorenia a/alebo meno používateľa, ktorý naposledy aktualizoval dátovú položku, a čas poslednej aktualizácie. Takéto dáta sa všeobecne nazývajú nasledovne: **Vytvoril, Čas vytvorenia, Naposledy aktualizoval** a **Čas poslednej aktualizácie**.

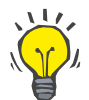

#### **Poznámka**

Len používatelia so špeciálnymi právami (**Upraviť/odstrániť údaje vytv. inými používateľmi**) môžu aktualizovať/odstrániť dátovú položku, pre ktorú sa pole **Naposledy aktualizoval** líši od mena aktuálneho používateľa. Ak nemá aktuálny používateľ takéto práva, aktualizácia/odstránenie sa nevykoná a zobrazí sa výstražná správa s týmto obsahom: **Nemáte povolenie na vytváranie/odstraňovanie údajov vytvorených inými používateľmi. Položku, ktorú sa snažíte upraviť/odstrániť, vytvoril používateľ: <používateľ>**.

### <span id="page-33-0"></span>**3.9.2 Získanie pomoci**

**PatientOnLine** má komplexný offline a online systém pomocníka. Tento návod na používanie je k dispozícii vo formáte PDF v ponuke **Štart/Programy/Fresenius Medical Care/Klient PatientOnLine/Príručka/Návod na používanie PatientOnLine**. Na otvorenie príručky potrebujete aplikáciu na prezeranie PDF súborov, ako je **Acrobat Reader** od spoločnosti **Adobe Systems Inc.**.

Návod na používanie sa môže tiež otvoriť kliknutím na **symbol knihy** v **rámčeku pacienta** (pozri **Rámček pacienta** [na strane 38\).](#page-37-1)

K dispozícii sú obvyklé funkcie, ako **Obsah**, **Hľadať**, **Záložky** (rozbaliť a zbaliť) atď.

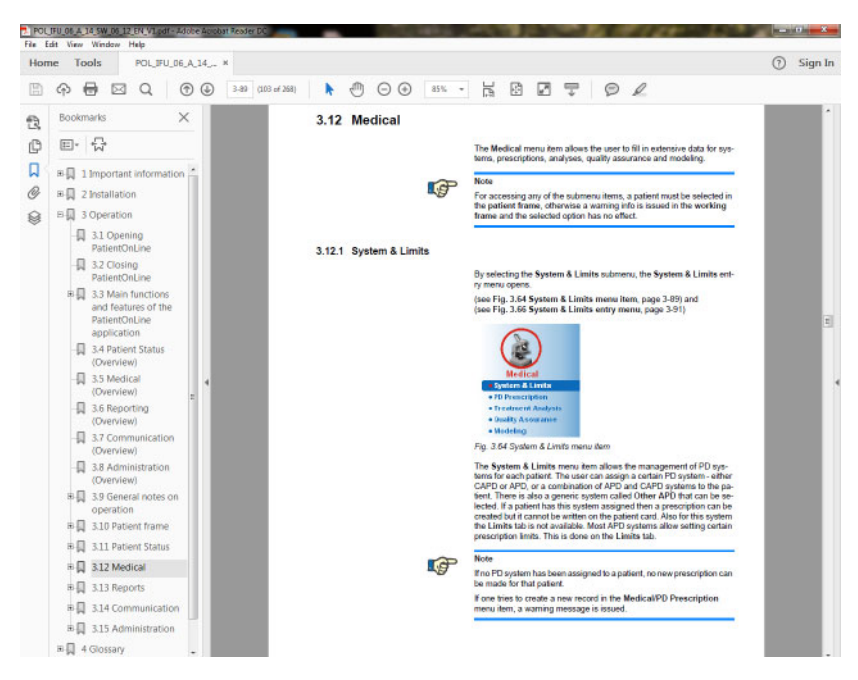

*Obr. 3.4 Pomocník aplikácie PatientOnLine*

**Návod na používanie PatientOnLine** možno otvoriť na každej obrazovke aplikácie **PatientOnLine** stlačením tlačidla **F1**.

### <span id="page-34-0"></span>**3.9.3 Typografické konvencie**

Tento dokument používa nasledujúce konvencie:

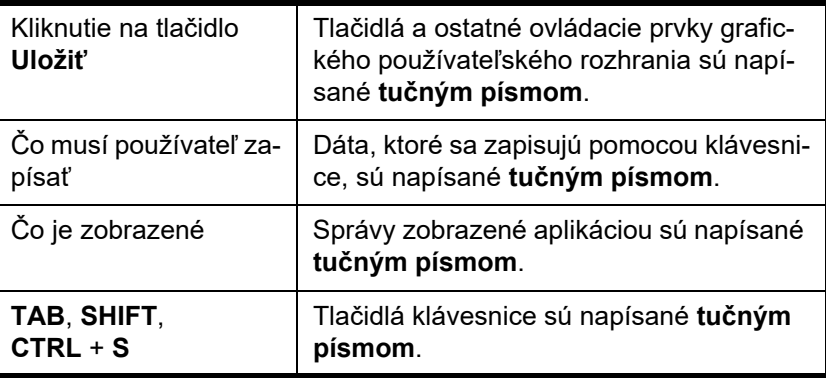

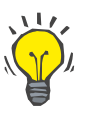

#### **Tip**

Komentáre, odporúčania a tipy pre obsluhu sú napísané **tučným písmom**.

### <span id="page-34-1"></span>**3.10 Rámček pacienta**

**Rámček pacienta** v hornej časti okna aplikácie **PatientOnLine** umožňuje používateľovi špecifikovať základné dáta: **Krstné meno**, **Rodné meno**, **Priezvisko**, **Dátum narodenia**, **Pohlavie**, **Diabetický**, **Alergický** a **Aktívny** stav; **PatientOnLine** ID (ID pacienta v databáze **PatientOnLine**), systémové ID (ID pacienta na karte pacienta – 5008 a BCM – a na pacientskej karte plus) a **PIN** (identifikačné číslo pacienta) ako aj fotografia pacienta.

Návod na používanie otvoríte kliknutím na **symbol knihy** umiestnený v pravej časti **rámčeka pacienta**.

Návod na používanie sa dá zvoliť aj v ponuke

**Štart/Programy/Fresenius Medical Care/PatientOnLine Klient/Príručka/PatientOnLine Návod na používanie**.

Kliknutím na slovo **English** umiestnené v pravej časti **rámčeka pacienta** môžete rýchlo prepnúť aktuálny jazyk aplikácie na angličtinu.

Kliknutie na tlačidlo  $\left[\ldots\right]$ umožňuje používateľovi vyhľadávať pacientov. V okne **Hľadať pacientov** je dostupná možnosť **Správa,** ktorá umožňuje používateľovi vytvárať kompletné zoznamy pacientov alebo zoznamy pacientov filtrované podľa rôznych kritérií.

**Rámček pacienta** má svoje vlastné menu, ktoré umožňuje vykonať nasledujúce činnosti:

- **Nový** vytváranie záznamu pacienta;
- **Upraviť** upravenie záznamu pacienta;
- **Uložiť** uloženie záznamu pacienta;
- **Odstrániť** vymazanie záznamu pacienta;
- **Zrušiť** zrušenie aktuálneho procesu (nový alebo upraviť) v zázname pacienta;
- **Hľadať** vyhľadávanie záznamu pacienta.

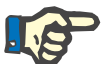

### **Poznámka**

Po spustení aplikácie **PatientOnLine** je aktívna iba položka menu **Nový rámčeka pacienta** (zobrazená bielou farbou) a v textových poliach sa nezobrazujú žiadne údaje.

Na ľavej strane **rámčeka pacienta** je rámček obrázka, ktorý môže zobrazovať fotografiu aktuálneho pacienta.

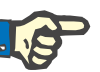

### **Poznámka**

Po spustení aplikácie **PatientOnLine** nie je v **rámčeku pacienta** zvolený žiadny pacient a preto je rámček obrázka prázdny.

Na načítanie/zmenu fotografie pacienta musíte vykonať nasledujúce kroky:

- Zvoliť požadovaného pacienta v **rámčeku pacienta**;
- Dvakrát kliknúť na **rámček obázka**;

Otvorí sa okno **Zvoliť fotografiu pacienta**.

- Zvoliť **mechaniku**, **cestu**, **priečinok** a **názov súboru** obsahujúceho fotografiu;
- Zvoliť tlačidlo **Otvoriť** v dialógovom okne;
- Zvoliť položku menu **Uložiť**. Zobrazí sa výstražná správa uvádzajúca úspešnosť alebo chybu aktualizácie.

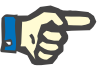

#### **Poznámka**

Aplikácia **PatientOnLine** podporuje iba obrázkové formáty **\*.bmp** a **\*.jpg**.

### <span id="page-35-0"></span>**3.10.1 Položka menu Nový**

**Vytvorenie záznamu nového pacienta**

 Kliknutie na položku menu **Nový** umožňuje používateľovi vytvoriť záznam nového pacienta.

Uviesť sa musia nasledujúce dáta pacienta:

- **Krstné meno** pacienta maximálne 30 znakov;
- **Rodné meno** pacienta maximálne 40 znakov;
- **Priezvisko** pacienta maximálne 40 znakov;
- **Dátum narodenia** pacienta.
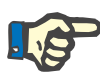

#### **Poznámka**

Ako dátum narodenia pacienta nie je dovolené zvoliť rovnaký alebo neskorší dátum, ako je aktuálny dátum. Zobrazí sa výstražná správa a používateľ musí zvoliť platný dátum.

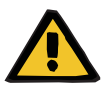

#### **Výstraha**

#### **Riziko pre pacienta v dôsledku nedostatočnej detoxifikácie**

Nesprávny formát dátumu narodenia.

Vek pacienta v deň QA testu nemožno vypočítať bez dátumu narodenia, a preto nemožno vyhodnotiť distribučný objem močoviny (V). V dôsledku toho nemožno vypočítať Kt/V.

- Neplatné dátumy nie sú v zadávacom poli kalendára povolené.
- **Pohlavie** pacienta;
- Vyplnenie pacientovho čísla **PIN** len pre používateľov so špecifickým oprávnením.

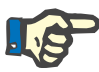

#### **Poznámka**

Číslo **PIN** môžu meniť len určití používatelia, ktorí majú príslušné skupinové oprávnenie.

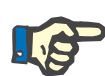

#### **Poznámka**

Dvaja pacienti nesmú mať rovnaké číslo **PIN**. Pri ukladaní záznamu pacienta sa skontroluje pacientovo číslo **PIN**, či sa v databáze nenachádza duplikát. Ak sa nájde číslo **PIN**, ktoré bolo priradené dvakrát, zobrazí sa chybová správa a používateľ musí uviesť platné číslo **PIN**.

 Voľba fotografie pacienta v obrazovom rámčeku sa vykonáva tak, ako je opísané vyššie.

Existujú dve možnosti pokračovania:

 Kliknutím na položku menu **Uložiť** sa všetky dáta uložia v databáze. V **rámčeku pacienta** sa zobrazia údaje o novom pacientovi.

#### **alebo**

- Kliknutím na tlačidlo **Zrušiť** sa proces zruší.
- V **rámčeku pacienta** s zobrazí posledný zvolený záznam pacienta.

## **3.10.2 Položka menu Upraviť**

**Upravenie záznamu pacienta**

Položka menu **Upraviť** v **rámčeku pacienta** umožňuje používateľovi upravovať základné dáta pre aktuálne zvoleného pacienta. Požadovaného pacienta možno zvoliť z rozbaľovacieho menu **Priezvisko**.

### **Tip**

Keď je otvorené rozbaľovacie menu **Priezvisko**, pri pohybe myšou cez priezviská pacientov sa zobrazí žltý rámček obsahujúci **priezvisko**, **krstné meno**, **rodné meno** a **dátum narodenia** zvýrazneného pacienta, čo umožňuje lepšiu identifikáciu pacienta. Táto funkcia je veľmi užitočná v prípade pacientov s rovnakým priezviskom [\(pozri Obr. 3.5,](#page-37-0)  Rámč[ek pacienta na strane 38\).](#page-37-0)

Po zvolení položky menu **Upraviť** sú na zadávanie k dispozícii všetky textové polia aktuálneho pacienta. Položky menu **Uložiť**, **Odstrániť** a **Zrušiť** budú aktívne. Toto umožňuje nasledujúce:

**Položka menu Uložiť** – Úprava dát pacienta v odpovedajúcich textových poliach a aktualizácia záznamu pacienta zvolením tlačidla **Uložiť**, aktualizácia záznamu pacienta.

#### **Položka menu Zrušiť** – Zrušenie aktuálneho procesu úpravy zvolením položky menu **Zrušiť**.

**Položka menu Odstrániť** – Vymazanie záznamu pacienta zvolením položky menu **Odstrániť**.

Keď aplikácia nie je v režime **Upraviť**, môžete zvoliť pacientov pomocou rozbaľovacieho menu **Priezvisko**, ako je opísané vyššie.

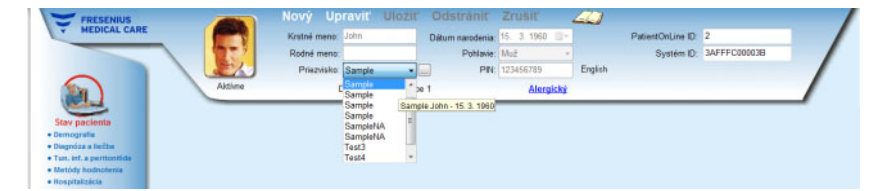

*Obr. 3.5 Rámček pacienta*

<span id="page-37-0"></span>Keď sa pokúšate vymazať pacienta, zobrazí sa nasledujúca potvrdzujúca správa:

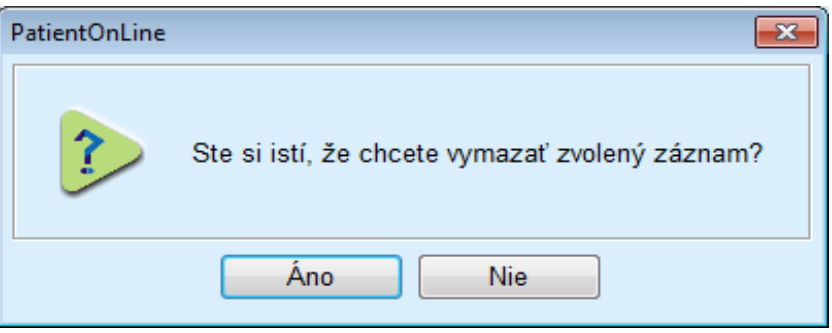

*Obr. 3.6 Potvrdenie pri pokuse vymazať záznam pacienta*

Kliknite na tlačidlo **Áno**;

Všetky záznamy pre tohto pacienta budú vymazané.

Kliknite na tlačidlo **Nie**;

Proces sa zruší.

#### **3.10.2.1 Výberové tlačidlo**

**Vyhľadávanie záznamu pacienta**

Tlačidlo umiestnené v blízkosti rozbaľovacieho menu **Priezvisko** umožňuje používateľovi vyhľadať špecifického pacienta. Pri zvolení tohto tlačidla sa zobrazí dialógové okno **Hľadať pacientov**.

Rozbaľovacie menu **Hľadať pacientov podľa** ponúka rôzne kritériá vyhľadávania, ako je **ID** (interná identifikácia v databáze), **Krstné meno**, **Rodné meno**, **Pohlavie**, **Jazyk**, **Dátum narodenia**, **PIN**, atď. V závislosti od aktuálne zvolených kritérií sa zobrazia špecifické zadávacie polia. Dolná časť obsahuje štandardne zoznam všetkých dostupných pacientov.

Pre všetky kritériá zakladajúce sa na texte tam bude editačné okienko s názvom **Hľadať pre:** a zaškrtávacie okienko s názvom **Presná zhoda**. Vyhľadá sa špecifikovaný text. Ak nie je zaškrtnutá možnosť **Presná zhoda**, nájdu sa všetky položky obsahujúce hľadaný vstup a porovnanie textu nebude rozlišovať veľké a malé písmená. Ak je zaškrtnutá možnosť **Presná zhoda**, nájdu sa len položky identické s hľadaným vstupom a porovnanie textu bude rozlišovať veľké a malé písmená.

Pre kritériá vyhľadávania, ako sú **Pohlavie** alebo **Jazyk**, je zobrazené ďalšie rozbaľovacie menu s možnými voľbami.

Pre **Dátum narodenia** sa zobrazia dve zadávacie polia kalendára, čo umožňuje špecifikáciu časového rámca.

Pri zvolení tlačidla **Hľadať** sa zobrazí počet pacientov, ktorí spĺňajú kritériá a zoznam nájdených pacientov. Kliknutím na tlačidlo **Vymazať** sa zoznam pacientov vráti na predvolený stav.

Ak zvolíte riadok v zozname pacientov a potom kliknete na tlačidlo **OK**, okno **Hľadať pacientov** sa zatvorí a zvolený pacient bude aktuálny pacient v **rámčeku pacienta**. Toto je užitočný spôsob voľby pacienta hlavne pri veľkom množstve pacientov.

Kliknutím na tlačidlo **Zrušiť** sa zatvorí okno a **rámček pacienta** zostane nezmenený.

Kliknutím na tlačidlo **Správa** sa vytvorí správa so všetkými pacientmi, ktorí vyhovujú kritériám výberu. Zobrazí sa ich meno, dátum narodenia, pohlavie, jazyk, PIN, národnosť, profesionálne postavenie, ako aj ID a index. Toto je flexibilný a rýchly spôsob vytvárania správ pre všetkých pacientov v databáze alebo pre určité skupiny pacientov na základe kritérií výberu.

## **3.10.3 Rámček pacienta pri napojení na vedúci systém na správu databázy (EDBMS)**

Aplikácia PatientOnLine typu klient-server sa môže prevádzkovať v kombinácii s externým systémom na správu databázy (EDBMS), ako je napríklad EuClid. V tomto prípade sa zoznam pacientov importuje z EDBMS a v softvéri PatientOnLine už nie je možné vytvárať alebo upravovať pacientov. Okrem toho sa zobrazia dve nové polia: externé DB-ID (ID pacienta v EDBMS) a ID zariadenia (definované používateľom).

|         |                    | Unraviť | <b>Clicity</b>                | Odstrániť                    | <b>Zrušiť</b>  | <b>Silver</b> |                     |                                      |  |
|---------|--------------------|---------|-------------------------------|------------------------------|----------------|---------------|---------------------|--------------------------------------|--|
|         | Krstné meno: John  |         |                               | Dátum narodenia: 15. 3. 1960 |                | $\Rightarrow$ | PatientOnLine ID: 2 |                                      |  |
|         | Rodné meno:        |         |                               | Pohlavie: Muž                |                |               |                     | Systém ID: 3AFFFC00003B              |  |
|         | Priezvisko: Sample |         | $\mathbf{E}$ and $\mathbf{E}$ |                              | PIN: 123456789 | English       |                     | Externá DB ID: ff356b63-b745-459c-99 |  |
| Aktívne |                    |         | Diabetes Mellitus Type 1      |                              | Alergický      |               |                     | Institution ID: 9999 clinic test0057 |  |

*Obr. 3.7 Rámček pacienta pri pripojení k EDBMS*

Synchronizácia dát medzi klientom-serverom PatientOnLine a EDBMS sa vykonáva pri každom novom spustení servera, používateľ však môže uviesť špeciálne príkazy na import/export buď v rámčeku pacienta, alebo cez menu Komunikácia/Výmena údajov.

Kliknutím na symbol sa zobrazí kontextové menu so štyrmi možnosťami.

K dispozícii sú nasledujúce možnosti:

- Importovať aktuálneho pacienta
- Exportovať aktuálneho pacienta
- Importovať všetkých pacientov
- Exportovať všetkých pacientov

V závislosti od konfigurácie servera a EDBMS prípadne nebudú niektoré možnosti k dispozícii.

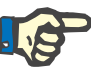

## **Poznámka**

Bez ohľadu na konfiguráciu servera sa môže zaradenie pacienta a úprava dát pacienta vykonávať iba na úrovni EDBMS.

# **3.11 Stav pacienta**

Položka menu **Stav pacienta** umožňuje používateľovi vyplniť rozsiahle údaje pre pacienta, nielen demografické údaje, ale aj zdravotné údaje. Dostupné možnosti sú opísané nižšie.

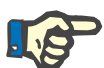

#### **Poznámka**

Pre prístup k niektorej položke submenu musí byť pacient zvolený v **rámčeku pacienta**, v opačnom prípade sa v **pracovnom rámčeku** zobrazí informačná správa a zvolená možnosť nemá žiadny efekt.

## **3.11.1 Demografia**

Zvolením submenu **Demografia** sa otvorí zadávacia maska **Demografické údaje pacienta a detaily**.

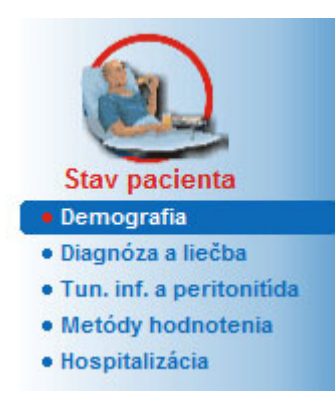

*Obr. 3.8 Voľba položky submenu Demografia*

Zobrazí sa zadávacia maska **Demografické údaje pacienta a detaily**.

Zadávacia maska **Demografické údaje pacienta a detaily** je organizovaná vo viacerých štítkoch, konkrétne **Demografia**, **Adresy**, **Profesionálne postavenie**, **Domáce prostredie**, **Mobilita**, **Zraková spôsobilosť**, **Manipulačná spôsobilosť**, **Pomocník**, **Tréning** a **Návštevy doma**.

## **3.11.1.1 Štítok Demografia**

Štítok **Demografia** umožňuje používateľovi špecifikovať **Národnosť**, **Jazyk**, **Vzdelanie** a Etnickú skupinu pacienta. Všetky položky sa dajú zvoliť z rozbaľovacích menu.

Stav **Vzdelanie** sa posudzuje podľa ISCED – Medzinárodná štandardná klasifikácia vzdelávania, oficiálna klasifikácia vydaná organizáciou UNESCO.

Všetky rozbaľovacie menu **Národnosť**, **Vzdelanie** a **Etnická skupina** sú predvolene nastavené na **Neznáme**.

Na špecifikáciu záznamu o demografii pre určitého pacienta postupujte takýmto spôsobom:

- Zvoľte požadovaného pacienta v **rámčeku pacienta**;
- Kliknite na tlačidlo **Upraviť**;
- Z rozbaľovacích menu zvoľte jednu položku;
- Kliknite na tlačidlo **Uložiť**.

Záznam je vytvorený a uložený.

Kliknutím na tlačidlo **Zrušiť** sa proces zruší.

## **3.11.1.2 Štítok Adresy**

Štítok **Adresy** je ďalej rozdelený na štyri štítky, konkrétne **Domov**, **Zamestnanie**, **Kontaktná adresa 1** a **Kontaktná adresa 2**, ktoré umožňujú používateľovi vyplniť viacero typov adries pre pacienta zvoleného v **rámčeku pacienta**.

Štítok **Domov** je predvolená adresa. Každý štítok môžete zvoliť kliknutím alebo použitím klávesnice.

Na špecifikáciu adries pre určitého pacienta postupujte takýmto spôsobom:

- Zvoliť požadovaného pacienta v **rámčeku pacienta**;
- Zvoľte požadovaný štítok na zadanie adresy;
- Kliknite na tlačidlo **Upraviť**;

K dispozícii sú nasledujúce zadávacie polia:

**Ulica,**

**Číslo,**

**PSČ,**

**Mesto,**

**Krajina,**

**Telefón,**

**Fax,**

**Mobil,**

**Modem,**

**E-mail,**

**Komentár.**

– Na štítku **Zamestnanie** môžete navyše špecifikovať nasledujúce informácie:

> **Pracujúci** (zaškrtnuté okienko znamená, že pacient pracuje)

**Spoločnosť** (názov)

**Oddelenie** (oddelenie, kde pacient pracuje)

– Na štítkoch **Kontaktná adresa 1** a **Kontaktná adresa 2** môžete navyše špecifikovať nasledujúce informácie:

**Krstné meno** (krstné meno kontaktnej osoby)

**Priezvisko** (priezvisko kontaktnej osoby)

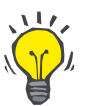

## **Tip**

Žiadne dáta opísané vyššie nie sú povinné.

- Kliknite na tlačidlo **Uložiť**.
- Záznam je vytvorený a uložený.

Kliknutím na tlačidlo **Zrušiť** sa proces zruší.

## **3.11.1.3 Štítok Profesionálne postavenie**

Štítok **Profesionálne postavenie** umožňuje používateľovi špecifikovať profesionálne postavenie pacienta vrátane akýchkoľvek zmien v tomto postavení.

V hornej časti okna je tabuľka so zoznamom profesionálnej minulosti pacienta. V spodnej časti môžete špecifikovať nasledujúce údaje:

- **Dátum** vytvorenia záznamu;
- **Profesionálne postavenie** pacienta;
- **Komentár** ako poznámku.
- Zvoliť požadovaného pacienta v **rámčeku pacienta**;
- Kliknite na tlačidlo **Nový**;
- Zvoľte požadované postavenie z rozbaľovacieho menu **Profesionálne postavenie**;

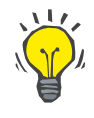

## **Tip**

Zoznam **Profesionálne postavenie** možno prispôsobiť potrebám používateľa pridaním/upravením nových položiek z modulu **Správca/Nastavenia/Medicínske zoznamy**.

- Zvoľte požadovaný dátum alebo ponechajte aktuálny dátum zobrazený v políčku **Dátum**;
- Kliknite na tlačidlo **Uložiť**, aby ste vytvorili alebo aktualizovali záznam **Profesionálneho postavenia** pacienta.

Kliknutím na tlačidlo **Zrušiť** sa proces zruší.

## **3.11.1.4 Štítok Domáce prostredie**

Štítok **Domáce prostredie** umožňuje používateľovi špecifikovať stav domáceho životného prostredia pacienta vrátane akýchkoľvek zmien v tomto stave. Organizácia tohto štítku **Domáce prostredie** je podobná ako organizácia štítku **Profesionálne postavenie**.

## **3.11.1.5 Štítok Mobilita**

Štítok **Mobilita** umožňuje používateľovi špecifikovať stav mobility pacienta vrátane akýchkoľvek zmien v tomto stave. Organizácia štítku **Mobilita** je podobná ako organizácia štítku **Profesionálne postavenie**.

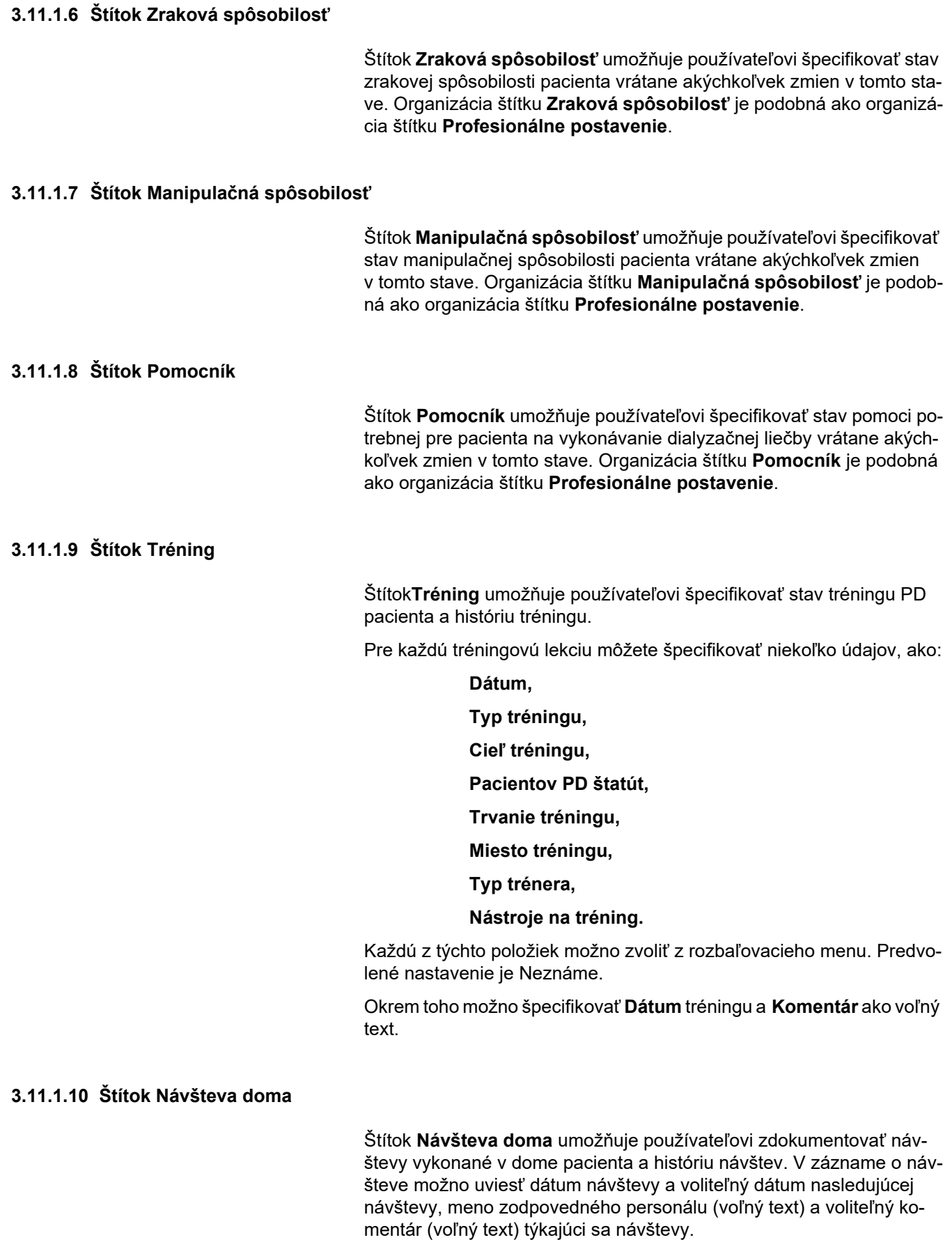

## **3.11.2 Diagnóza a liečba**

Submenu **Diagnóza a liečba** umožňuje používateľovi špecifikovať rôzne možnosti diagnózy a liečby pre aktuálneho pacienta.

Submenu **Diagnóza a liečba** je organizované na siedmych štítkoch:

**ESRD,**

**Komorbidita,**

**RRT (liečba nahradzujúca funkciu obličky),**

**Katéter,**

**Pravidelná medikácia,**

**Alergie,**

**Prídavná Informácia.**

Každý štítok je opísaný nižšie.

Submenu **Diagnóza a liečba** je dostupné zvolením **Stav pacienta/Diagnóza a liečba** v stromovej štruktúre menu.

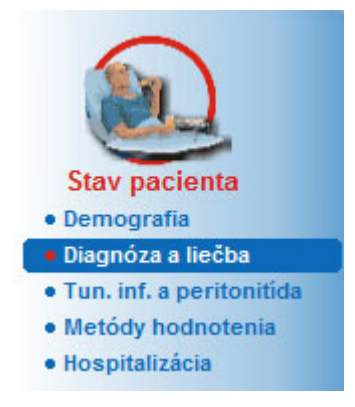

*Obr. 3.9 Voľba submenu Diagnóza a liečba*

## **3.11.2.1 Štítok ESRD**

Štítok **ESRD** sa zaoberá ESRD (konečné štádium ochorenia obličiek) aktuálneho pacienta. Dolná časť zobrazuje aktuálnu ICD-10 klasifikáciu ochorenia.

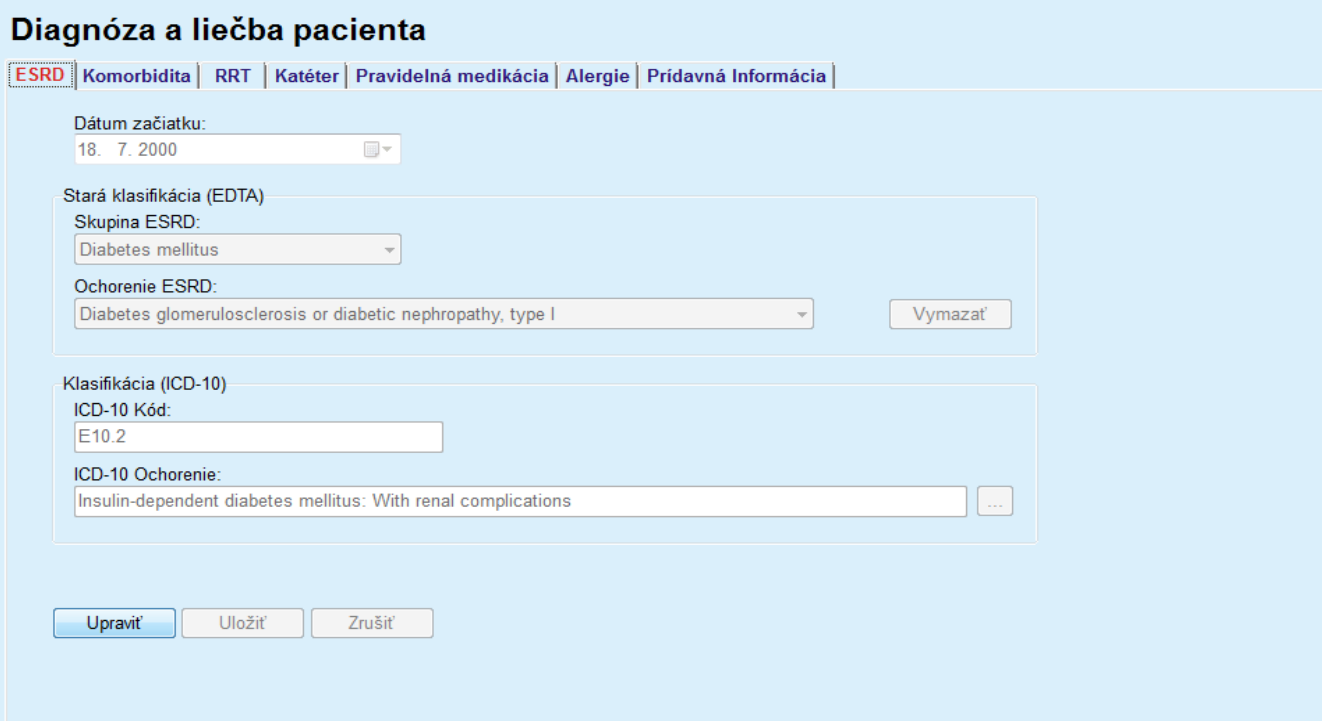

*Obr. 3.10 Submenu ESRD*

Na špecifikáciu **ESRD** pre určitého pacienta postupujte takýmto spôsobom:

- Zvoľte požadovaného pacienta v **rámčeku pacienta**;
- Kliknite na tlačidlo **Upraviť**;
- $\triangleright$  Kliknite na tlačidlo  $\left[ \ldots \right]$ :

Otvorí sa okno stromovej štruktúry ICD-10, ktoré umožňuje používateľovi prechádzať touto štruktúrou a vybrať ochorenie.

- Kliknite na tlačidlo **OK**;
- Znovu sa zobrazí submenu **ESRD**;
- Zvoľte požadovaný dátum alebo ponechajte aktuálny dátum zobrazený v políčku **Dátum**;
- Prípadne môžete priamo zadať platný kód ICD-10 v editačnom okne **ICD-10 kód**. Ak je kód správny, pole **ICD-10 Ochorenie** sa aktualizuje príslušným textom. Ak zadaný kód nie je platný, zobrazí sa výstražná správa.
- Kliknutím na tlačidlo **<<** sa otvorí oblasť vyhľadávania, v ktorej môžete vyhľadávať ochorenie buď podľa kódu, alebo podľa popisu. Špecifikujte kód alebo popis a kliknite na **Hľadať**. V časti **Hľadať výsledky** môžete zvoliť konkrétnu položku. Kliknutím na tlačidlo **>>** sa zatvorí oblasť vyhľadávania.

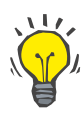

#### **Tip**

Predvolená hodnota a formát kontroly dátumu **Dátum** je aktuálny dátum, odpovedajúci regionálnym nastaveniam a nastaveniam dátumu/času na počítači používateľa.

Kliknite na tlačidlo **Uložiť**.

Záznam ESRD je uložený, príp. aktualizovaný.

Ak bol vyššie uvedený proces úspešný, zobrazí sa informačná správa.

Kliknutím na tlačidlo **Vymazať** sa vymaže aktuálne zvolené ochorenie.

Kliknutím na tlačidlo **Zrušiť** sa proces zruší.

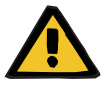

# **Výstraha**

**Riziko pre pacienta v dôsledku nedostatočnej detoxifikácie.**

Nesprávna voľba v stromovej štruktúre ICD-10 nemusí odhaliť možný diabetický status pacienta.

V takom prípade sa môže predpísať nesprávna koncentrácia glukózy.

 Používateľ musí overiť voľbu v stromovej štruktúre ICD-10 po stlačení tlačidla **Uložiť**.

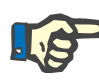

#### **Poznámka**

Ak je zariadenie klient-server **PatientOnLine** pripojené k EDBMS a server je nakonfigurovaný tak, aby sa dali záznamy ESRD upravovať na úrovni EDBMS, tlačidlá na úpravu nie sú v **PatientOnLine** viditeľné a menu ESRD je len na čítanie.

## **3.11.2.2 Štítok Komorbidita**

Štítok **Komorbidita** sa zaoberá pridruženými ochoreniami aktuálneho pacienta.

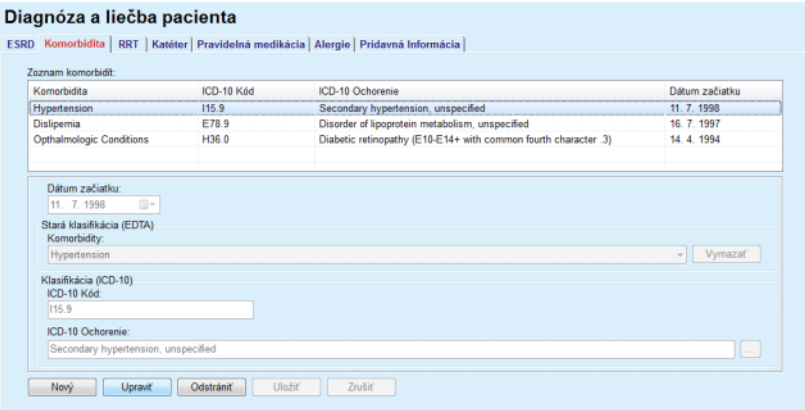

*Obr. 3.11 Obrazovka Komorbidita*

### **Zadávanie nových pridružených ochorení**

Na špecifikáciu nového pridruženého ochorenia pre pacienta postupujte takýmto spôsobom:

- Zvoľte pacienta v **Rámčeku pacienta**;
- Kliknite na tlačidlo **Nový**;
- $\triangleright$  Kliknite na tlačidlo  $\vert ... \vert$ :

Otvorí sa okno stromovej štruktúry ICD-10 s tými istými funkciami, ktoré sú opísané v časti 3.11.2.1.

- Zvoľte zo stromovej štruktúry odpovedajúce pridružené ochorenie;
- Kliknite na tlačidlo **OK**.
- Zvoľte požadovaný dátum alebo ponechajte aktuálny dátum zobrazený v políčku kalendára **Dátum začiatku**;
- Kliknite na tlačidlo **Uložiť**.

Záznam pacientovho pridruženého ochorenia je uložený.

Ak bol proces úspešný, zobrazí sa správa a pridružené ochorenie sa zobrazí v **Zozname komorbidít**.

## **Výstraha**

**Riziko pre pacienta v dôsledku nedostatočnej detoxifikácie.**

Nesprávna voľba v stromovej štruktúre ICD-10 nemusí odhaliť možný diabetický status pacienta.

V takom prípade sa môže predpísať nesprávna koncentrácia glukózy.

 Používateľ musí overiť voľbu v stromovej štruktúre ICD-10 po stlačení tlačidla **Uložiť**.

Kliknutím na tlačidlo **Zrušiť** sa proces zruší.

Pacient síce môže mať len jedno primárne obličkové ochorenie, no môže mať viacero komorbidít. Na špecifikovanie ďalšieho pridruženého ochorenia pre toho istého pacienta musíte postupovať podľa toho istého postupu.

Na úpravu pridruženého ochorenia pre pacienta postupujte takýmto spôsobom:

- Zvoľte pacienta v **Rámčeku pacienta**;
- V **Zozname komorbidít** označte pridružené ochorenie, ktoré sa má zmeniť;
- Kliknite na tlačidlo **Upraviť**;
- $\triangleright$  Kliknite na tlačidlo  $\begin{bmatrix} \cdot & \cdot \end{bmatrix}$ ;

Zobrazí sa okno stromovej štruktúry ICD-10.

- Vykonajte zmeny v príslušných zadávacích políčkach;
- Kliknite na tlačidlo **Áno**;
- Zvoľte požadovaný dátum alebo ponechajte aktuálny dátum zobrazený v políčku **kalendára Dátum začiatku**;
- Kliknite na tlačidlo **Uložiť**.

**Upravenie pridruženého ochorenia**

Záznam pacientovho pridruženého ochorenia sa aktualizuje.

Ak bol proces úspešný, zobrazí sa správa a **Zoznam komorbidít** sa aktualizuje.

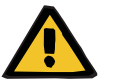

### **Výstraha**

#### **Riziko pre pacienta v dôsledku nedostatočnej detoxifikácie.**

Nesprávna voľba v stromovej štruktúre ICD-10 nemusí odhaliť možný diabetický status pacienta.

V takom prípade sa môže predpísať nesprávna koncentrácia glukózy.

 Používateľ musí overiť voľbu v stromovej štruktúre ICD-10 po stlačení tlačidla **Uložiť**.

Kliknutím na tlačidlo **Zrušiť** sa proces zruší.

#### **Vymazanie pridruženého ochorenia**

Na vymazanie pridruženého ochorenia pre pacienta postupujte takýmto spôsobom:

- Zvoľte pacienta v **Rámčeku pacienta**;
- V **Zozname komorbidít** vyberte komorbiditu, ktorá sa má vymazať;
- Kliknite na tlačidlo **Odstrániť**.

Po bezpečnostnej výzve sa záznam odstráni.

Ak bol proces úspešný, zobrazí sa správa a **Zoznam komorbidít** sa aktualizuje.

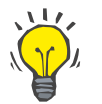

# **Tip**

Ak sa zvolením ESRD alebo Komorbidita aktivuje stav pacienta Diabetes Mellitus, tento stav sa zobrazí v **rámčeku pacienta**.

Ak neexistuje žiaden záznam ESRD a žiaden záznam komorbidity, v rámčeku pacienta sa zobrazuje text "Diabetes nebol hodnotený".

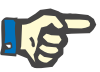

#### **Poznámka**

Ak je klient-server **PatientOnLine** pripojený k EDBMS a server je nakonfigurovaný tak, aby sa dalo menu Komorbidita upravovať na úrovni EDBMS, tlačidlá na úpravu nie sú v aplikácii PatientOnLine viditeľné a menu Komorbidita je len na čítanie.

## **3.11.2.3 Štítok RRT (Liečba nahrádzajúca funkciu obličky)**

Na vytvorenie/úpravu záznamu **Liečba nahradzujúca funkciu obličky** pre pacienta postupujte nasledovne:

- Zvoľte pacienta v **Rámčeku pacienta**;
- Zvoľte štítok **RRT** (liečba nahrádzajúca funkciu obličky);
- Kliknite na tlačidlo **Nový** alebo **Upraviť**;
- Zvoľte požadovanú liečbu nahrádzajúcu funkciu obličky z rozbaľovacieho menu **RRT**;
- Zvoľte **Dátum začiatku** v zadávacom poli kalendára alebo ponechajte aktuálny dátum zobrazení v zadávacom poli kalendára;
- V zadávacom poli kalendára zvoľte **Dátum zastavenia**;

## **Tip**

Uvedenie **Dátumu zastavenia** nie je povinné.

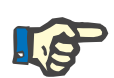

#### **Poznámka**

Ak je **Dátum zastavenia** pred **Dátumom začiatku**, zobrazí sa výstražná správa a používateľ musí uviesť správny dátum.

V poli **Komentár** možno uviesť poznámku (voliteľné);

Kliknite na tlačidlo **Zrušiť**;

Proces sa zruší.

#### **alebo**

 Kliknite na tlačidlo **Uložiť**, aby ste vytvorili alebo aktualizovali záznam **RRT** (liečba nahrádzajúca funkciu obličky) pacienta.

Kliknutím na tlačidlo **Odstrániť** bude záznam po bezpečnostnej výzve vymazaný.

## **3.11.2.4 Štítok Katéter**

Štítok **Katéter** umožňuje spravovanie katétra a predĺženia katétra, poskytujúc prostriedky na vytvorenie, úpravu a vymazanie takýchto záznamov. Záznamy katétra a predĺženia katétra sú vzájomne prepojené, čo znamená, že vymazanie záznamu katétra taktiež vymaže pridružené záznamy o predĺžení katétra. Tieto záznamy sa však môžu nezávisle vytvárať a upravovať.

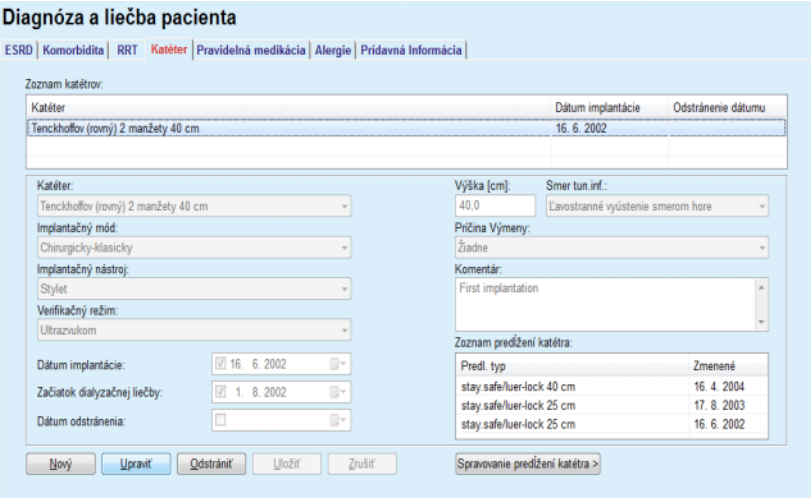

<span id="page-49-0"></span>*Obr. 3.12 Obrazovka Katéter*

### **Vytváranie/upravovanie záznamu katétra**

Na vytvorenie/upravenie záznamu katétra pre pacienta musíte postupovať takýmto spôsobom:

- Zvoľte pacienta v **Rámčeku pacienta**;
- Zvoľte štítok **Katéter**;
- Kliknite na tlačidlo **Nový** alebo **Upraviť**;
- Z rozbaľovacieho menu zvoľte **Katéter**;
- Z príslušných rozbaľovacích menu zvoľte **Implantačný mód**, **Implantačný nástroj**, **Verifikačný režim**, **Smer tun. inf.** a **Príčina výmeny**;

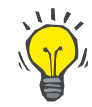

## **Tip**

Všetky rozbaľovacie menu uvedené vyššie možno upravovať v zadávacích maskách **Správca/Nastavenia**.

- Zvoľte **Dátum implantácie** v zadávacom poli kalendára alebo ponechajte aktuálny dátum zobrazený v zadávacom poli kalendára;
- V zadávacom poli kalendára zvoľte **Začiatok dialyzačnej liečby**, alebo ho ponechajte prázdne;

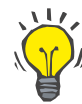

## **Tip**

Uvedenie informácií pre **Začiatok dialyzačnej liečby** a **Odstránenie dátumu** nie je povinné. Používateľ môže nechať tieto políčka prázdne a neskôr ich aktualizovať. **Príčina výmeny** môže byť nastavená na **Žiadne**, ak je to vhodné.

 V zadávacom poli kalendára zvoľte **Odstránenie dátumu** alebo ho ponechajte prázdne;

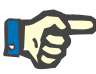

## **Poznámka**

Ak je **Odstránenie dátumu** pred **Dátumom implantácie**, akýkoľvek pokus o uloženie záznamu zlyhá a zobrazí sa výstražná správa. Kliknite na tlačidlo **OK** výstražnej správy a vráťte sa na štítok **Katéter**, aby ste opravili dátumové políčka.

- V poli **Komentár** možno uviesť poznámku (voliteľné);
- Kliknite na tlačidlo **Uložiť** na vytvorenie **nového záznamu katétra** alebo kliknite na tlačidlo **Zrušiť** na zrušenie procesu.

#### **Spravovanie predĺžení katétra**

Kliknite na tlačidlo **Spravovanie predĺžení katétra>**;

Otvorí sa rozšírená obrazovka **Predĺženie katétra**;

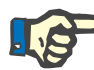

#### **Poznámka**

Ak ešte nebol uložený aktuálny záznam, objaví sa dialógové okno, v ktorom bude používateľ vyzvaný na uloženie údajov.

**katétra**

**katétra**

**katétra**

**Navigácia medzi štítkami Katéter a Predĺženie** 

**Vytváranie/upravovanie záznamu predĺženia** 

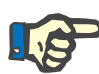

#### **Poznámka**

Nie je povolené vytvárať rôzne záznamy katétra s tým istým **Dátumom implantácie**. V takom prípade sa zobrazí výstražná správa a proces sa zruší.

Kliknite na tlačidlo **Zrušiť**;

Proces sa zruší.

#### **Alebo**

Kliknite na tlačidlo **Áno**.

Aktuálny záznam katétra sa uloží a otvorí sa rozšírená obrazovka **Predĺženie katétra**.

**Vymazanie záznamu**  Na vymazanie záznamu katétra pre pacienta postupujte takýmto spôsobom:

- Zvoliť požadovaného pacienta v **rámčeku pacienta**;
- Zvoľte štítok **Katéter**;
- V **Zozname katétrov** označte záznam, ktorý sa má odstrániť;
- Kliknite na tlačidlo **Odstrániť**.
- Otvorí sa bezpečnostná výzva.
- Kliknite na tlačidlo **Áno**;

Zvolený záznam je vymazaný.

#### **Alebo**

Kliknite na tlačidlo **Nie**;

Proces sa zruší, bezpečnostná výzva sa zatvorí.

Na navigáciu medzi hlavným štítkom **Katéter** a rozšírenou obrazovkou **Predĺženie katétra** postupujte nasledovne:

- Kliknite na tlačidlo **Spravovanie predĺžení katétra >**, aby ste sa dostali na obrazovku **Predĺženie katétra**;
- Kliknite na tlačidlo **< Späť na katétre**, aby ste sa dostali naspäť na hlavný štítok **Katéter**;

Zvoľte pacienta v **Rámčeku pacienta**;

Zvoľte štítok **Katéter** [\(pozri Obr. 3.12, Obrazovka Katéter na stra](#page-49-0)[ne 50\)](#page-49-0);

- Zo **Zoznamu katétrov** vyberte záznam katétra, pre ktorý sa má vytvoriť/upraviť záznam **Predĺženie katétra**;
- Kliknite na tlačidlo **Spravovanie predĺžení katétra>**;

Otvorí sa rozšírená obrazovka **Predĺženie katétra**;

| ESRD   Komorbidita   RRT Katéter   Pravidelná medikácia   Alergie   Pridavná Informácia  <br>Predĺženie katétra<br>< Späť na katétre<br>Zoznam predĺžení katétra: | Katéter     | Dátum odstránenia: | Dátum implantácie: 16. 6. 2002<br>Komentár: First implantation | Typ katétra: Tenckhoffov (rovný) 2 manžety 40 cm |                              |  |
|----------------------------------------------------------------------------------------------------|-------------|--------------------|----------------------------------------------------------------|--------------------------------------------------|------------------------------|--|
| Predl. typ                                                                                                    | Zmenené     |                    | Ďalšia zmena                                                   | Adaptér vymenený                                 | Komentár                     |  |
| stay.safe/luer-lock 40 cm                                                                                                    | 16, 4, 2004 |                    | 15.9.2004                                                      | Áno                                              | Switch to APD                |  |
| stay.safe/luer-lock 25 cm                                                                                                    | 17.8.2003   |                    |                                                                | Ano                                              | Acute tunnel infection       |  |
| stay.safe/luer-lock 25 cm                                                                                                    | 16, 6, 2002 |                    |                                                                | Ano                                              | First catheter and extension |  |
| Typ predĺženia:                                                                                                    |             |                    | <b>Komentár:</b>                                               |                                                  |                              |  |
| stay.safe/luer-lock 40 cm                                                                                                    |             | $\overline{\nu}$   | Switch to APD                                                  |                                                  |                              |  |
| Dátum zmeny:<br>$\sqrt{16}$ , 4, 2004<br>田<br>Ďalšia plánovaná zmena dátumu:<br>15.9.2004<br>ij v<br>Adaptér vymenený                                             |             |                    |                                                                |                                                  |                              |  |

*Obr. 3.13 Rozšírená obrazovka Predĺženie katétra*

- Kliknite na tlačidlo **Nový**, aby ste pridali nový záznam predĺženia katétra, alebo na tlačidlo **Upraviť**, aby ste modifikovali zvýraznený záznam predĺženia katétra;
- Zvoľte predĺženie katétra z rozbaľovacieho menu **Typ predĺženia**;

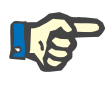

#### **Poznámka**

**Typ predĺženia** je povinný údaj; ak nie je špecifikovaný, zobrazí sa výstražná správa.

V zadávacom poli kalendára zvoľte **Dátum zmeny**;

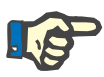

#### **Poznámka**

Zadanie **Dátumu zmeny** je povinné. Okrem toho musí byť **Dátum zmeny** medzi **Dátumom implantácie** a **Dátumom odstránenia**; v opačnom prípade sa zobrazí výstražná správa a proces bude zrušený.

- Prípadne môžete vybrať termín pre **Ďalšiu plánovanú zmenu dátumu** predĺženia katétra alebo ho nechajte prázdny tak, že odstránite zaškrtnutie okienka dátumu. Prednastavený dátum je aktuálny dátum.
- Ak sa vymenil aj adaptér, zaškrtávacie okienko **Adaptér vymenený** musí byť tiež zaškrtnuté;
- V poli Komentár možno uviesť poznámku (voliteľné);
- Kliknite na tlačidlo **Uložiť** na uloženie záznamu alebo kliknite na tlačidlo **Zrušiť** na zrušenie procesu.

Ak bol proces úpravy úspešný, zobrazí sa správa a aktualizované predĺženie katétra sa zobrazí v **Zozname predĺžení katétra**.

## **3.11.2.5 Štítok Pravidelná medikácia**

Štítok **Pravidelná medikácia** umožňuje spravovanie pravidelnej medikácie pacienta, poskytujúc prostriedky na vytvorenie, upravovanie a vymazanie takýchto záznamov.

Jeden záznam môže obsahovať niekoľko liekov, ktoré možno zvoliť zo stromovej štruktúry.

#### Diagnóza a liečba pacienta

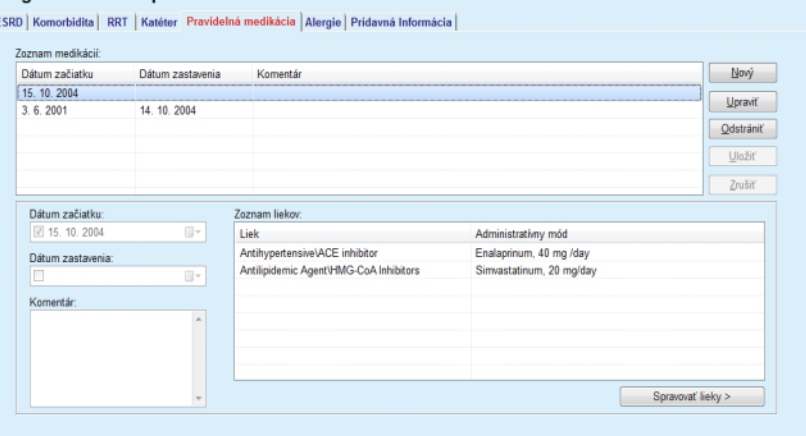

<span id="page-53-0"></span>*Obr. 3.14 Obrazovka Pravidelná medikácia*

#### **Vytvorenie záznamu pravidelnej medikácie**

Na vytvorenie záznamu pravidelnej medikácie pre určitého pacienta musíte postupovať takýmto spôsobom:

- Zvoľte pacienta v **Rámčeku pacienta**;
- Zvoľte štítok **Pravidelná medikácia**;
- Kliknite na tlačidlo **Nový**;
- V zadávacom poli kalendára zvoľte **Dátum začiatku** alebo ponechajte aktuálny dátum;
- V zadávacom poli kalendára zvoľte **Dátum zastavenia** alebo ponechajte aktuálny dátum, alebo ponechajte zadávacie pole prázdne;

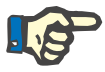

#### **Poznámka**

Ak je **Dátum zastavenia** pred **Dátumom začiatku**, akýkoľvek pokus o uloženie záznamu zlyhá a zobrazí sa výstražná správa. Kliknite na tlačidlo **Ok** výstražnej správy a vráťte sa na obrazovku **Pravidelná medikácia**, aby ste opravili dátumové políčka.

- V poli Komentár možno uviesť poznámku (voliteľné);
- Kliknite na tlačidlo **Uložiť** na uloženie záznamu alebo kliknite na tlačidlo **Zrušiť** na zrušenie procesu.

#### **alebo**

- Zvoľte tlačidlo **Spravovať lieky >**, aby ste vytvorili nový záznam pravidelnej medikácie a prepli na rozšírenú obrazovku **Lieky**;
- Zvoľte tlačidlo **Ok** v bezpečnostnej výzve na vytvorenie nového záznamu pravidelnej medikácie a pokračujte k ďalšiemu oknu;

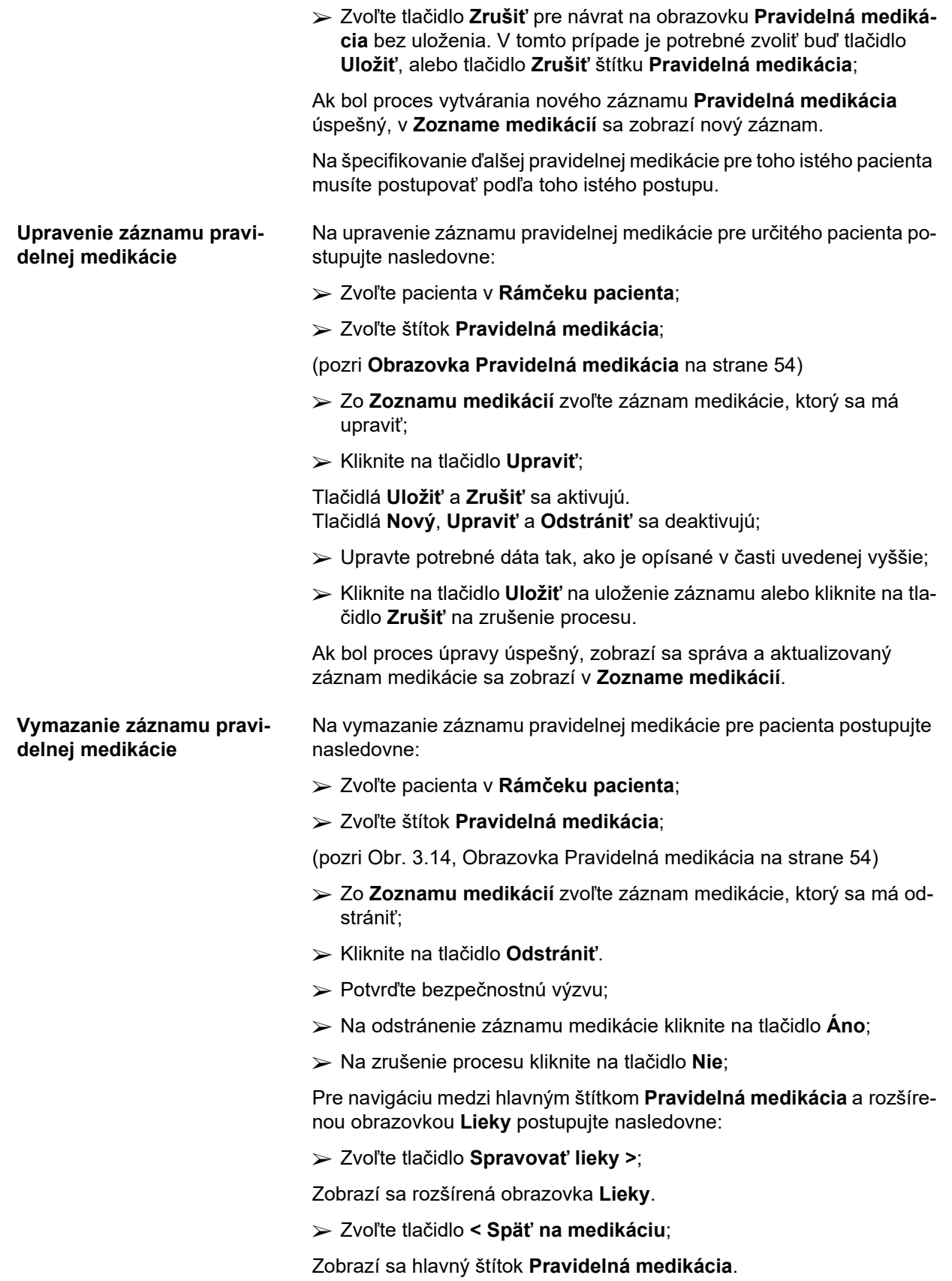

#### **Vytvorenie/upravenie záznamu medikácie**

Aby ste vytvorili nový alebo upravili existujúci záznam medikácie pre určitú medikáciu priradenú k pacientovi, postupujte nasledovne:

- Zvoľte pacienta v **Rámčeku pacienta**;
- Zvoľte štítok **Pravidelná medikácia**;
- Zo **Zoznamu medikácie** zvoľte záznam medikácie, pre ktorý sa majú vytvoriť/upraviť príslušné lieky;
- Zvoľte tlačidlo **Spravovať lieky >**;
- Zobrazí sa rozšírená obrazovka **Lieky**. Kliknite na tlačidlo **Nový** na vytvorenie nového záznamu;
- Kliknite na tlačidlo **Upraviť** na upravenie existujúceho záznamu;

Tlačidlá **Uložiť** a **Zrušiť** sa aktivujú. Tlačidlá **Nový**, **Upraviť** a **Odstrániť** sa deaktivujú;

 $\triangleright$  Kliknite na tlačidlo  $\left[\frac{1}{n}\right]$ ;

Otvorí sa dialógové okno so stromovou štruktúrou liekov. Pozri obrázok nižšie.

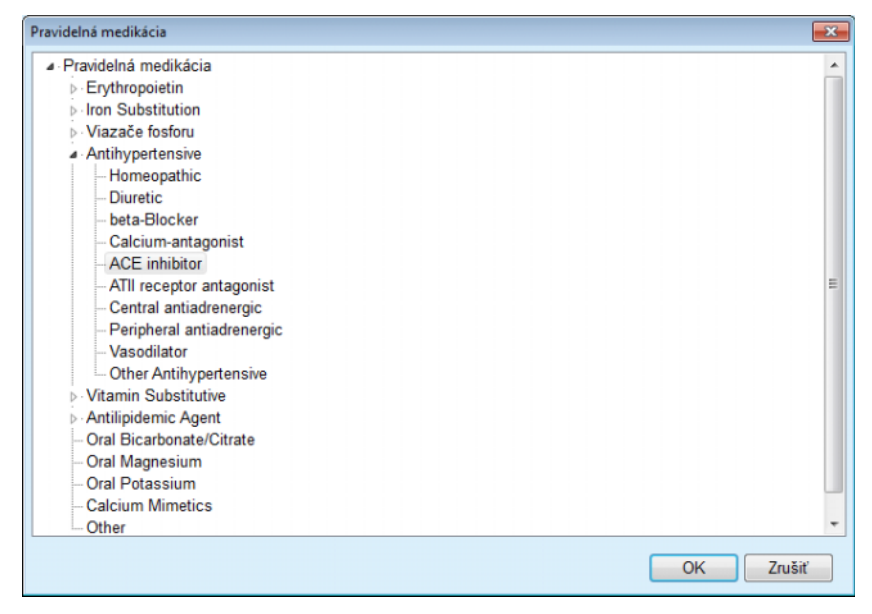

*Obr. 3.15 Dialógové okno stromovej štruktúry liekov medikácie*

V stromovej štruktúre liekov môže používateľ prechádzať podobne ako v aplikácii **Windows Explorer** a zvoliť liek.

- $\triangleright$  Kliknite na zvolený liek;
- Kliknite na tlačidlo **Áno**, aby ste sa vrátili na obrazovku **Lieky**;

Zvolený liek sa objaví v zadávacom poli **Liek**.

V poli **Administratívny mód** môžete uviesť podrobnosti, ako komerčný názov lieku, dávkovanie alebo komentár.

 Kliknite na tlačidlo **Uložiť** na vytvorenie/aktualizáciu záznamu medikácie alebo zvoľte tlačidlo **Zrušiť** na zrušenie aktuálneho procesu.

Ak bol proces úpravy úspešný, zobrazí sa správa a aktualizovaný liek sa zobrazí v **Zozname liekov**.

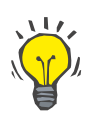

#### **Tip**

Ak je pacient alergický, v okne **Lieky** sa zobrazí dodatočná ikona výstrahy a upozornenie (prepojenie). Kliknutím na prepojenie **Alergický**  sa otvorí štítok **Alergie** a zobrazí sa stav alergií pacienta.

## **3.11.2.6 Štítok Alergie**

Štítok **Alergie** umožňuje spravovanie pacientových alergií, poskytujúc prostriedky na vytvorenie, upravenie a vymazanie takýchto záznamov. Jeden záznam obsahuje alergický stav (**Áno**/**Nie**), dátum a voliteľný komentár.

#### **Vytvorenie/upravenie záznamu alergie**

**Odstránenie záznamu** 

**alergie**

Na vytvorenie/upravenie záznamu alergie pre pacienta postupujte nasledovne:

- Zvoľte pacienta v **Rámčeku pacienta**;
- Zvoľte štítok **Alergie**;
- Kliknite na tlačidlo **Nový** alebo **Upraviť**;
- V zadávacom poli kalendára zvoľte **Dátum** alebo ponechajte aktuálny dátum;
- Zvoľte stav alergie **Áno**/**Nie** v políčku Alergia;
- Vložte komentár do poľa **Komentár** (povinná možnosť, ak je alergický stav **Áno**).
- Kliknite na tlačidlo **Uložiť** na uloženie záznamu alebo kliknite na tlačidlo **Zrušiť** na zrušenie procesu.
- Kliknite na príslušnú alergiu v Zozname alergií;
- Kliknite na tlačidlo **Odstrániť**.
- Po bezpečnostnej výzve sa záznam odstráni.

Objaví sa dialógové okno s oznamom, že proces vymazania bol úspešne ukončený.

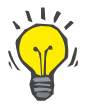

#### **Tip**

Ak má aktuálny pacient aspoň jeden záznam alergie so stavom **Áno**, v **rámčeku pacienta** je zobrazený alergický stav.

Ak neexistuje žiaden záznam alergie, v **rámčeku pacienta** sa zobrazuje text **Alergia nebola hodnotená**.

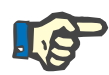

#### **Poznámka**

Ak je zariadenie klient-server PatientOnLine pripojené k EDBMS a server je nakonfigurovaný tak, aby sa dali záznamy alergií upravovať na úrovni EDBMS, tlačidlá na úpravu nie sú viditeľné a menu Alergie je len na čítanie.

# **3.11.2.7 Štítok Prídavná informácia**

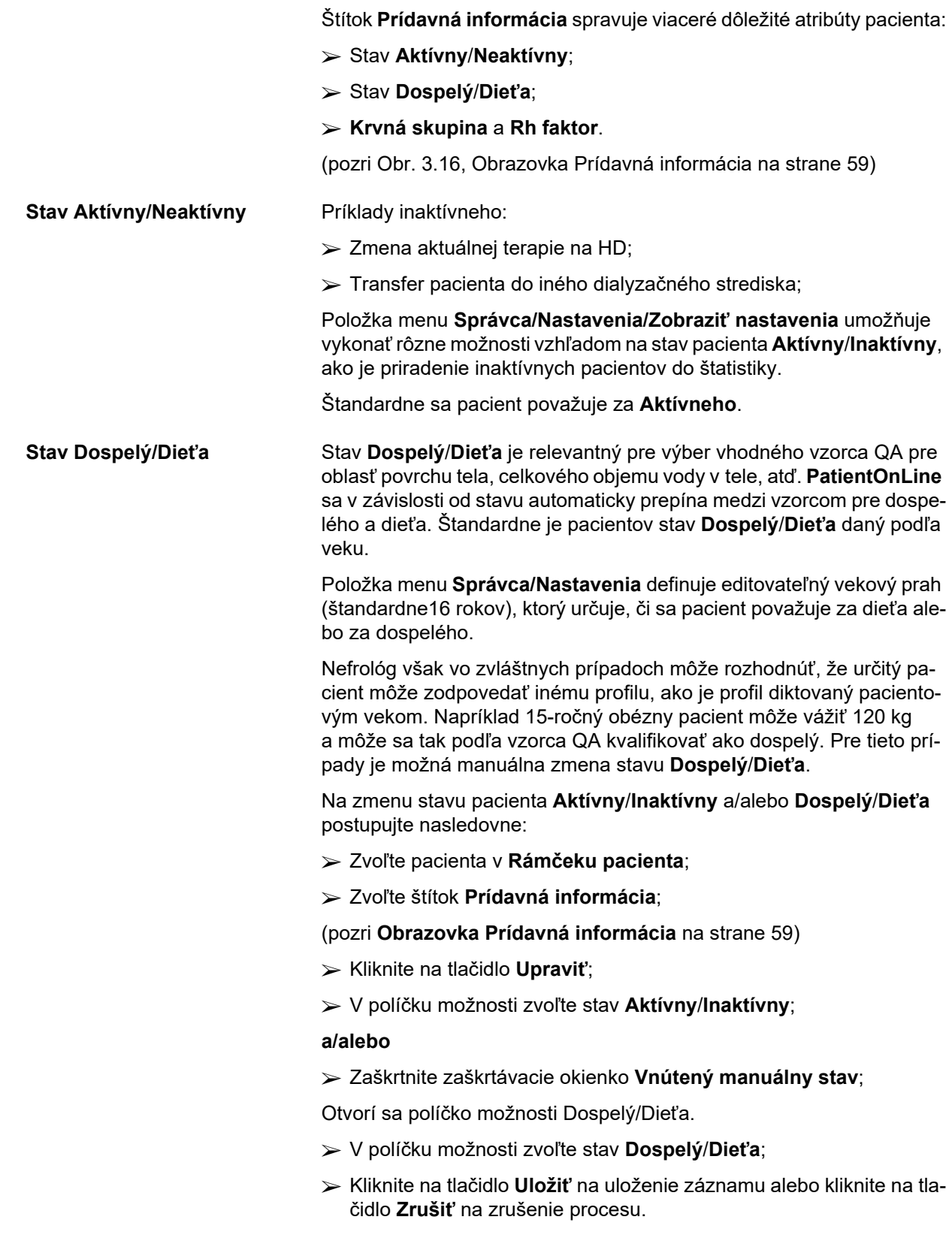

**Krvná skupina a Rh faktor** Krvná skupina a Rh faktor sú dôležitými údajmi každej osoby. Napríklad v prípade transfúzií krvi je nevyhnutné poznať krvnú skupinu pacienta. Definovanie **krvnej skupiny** a **Rh faktora** pacienta je jednoduché a priamočiare:

- Kliknite na tlačidlo **Upraviť**;
- Vyberte príslušnú krvnú skupinu (**O**, **A**, **B** alebo **AB**) z príslušného rozbaľovacieho menu;
- Vyberte príslušný Rh faktor (**Pozitívny**, **Negatívny** alebo **Neznámy**) z príslušného rozbaľovacieho zoznamu;
- Kliknite na tlačidlo **Uložiť** na uloženie záznamu alebo kliknite na tlačidlo **Zrušiť** na zrušenie procesu.

Aktuálny stav **Dospelý/Dieťa**, **Aktívny/Neaktívny**, **Krvná skupina** a **Rh faktor** sú zobrazené v príslušnej skupine polí okna **Prídavná Informácia**.

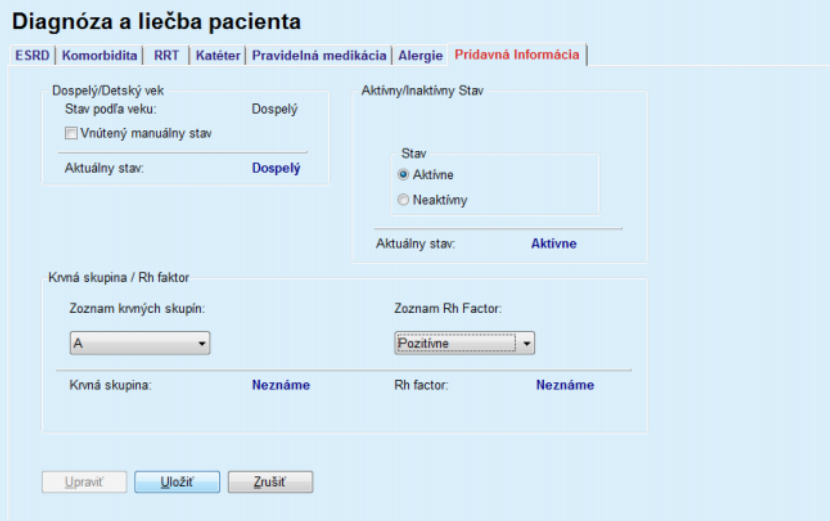

*Obr. 3.16 Obrazovka Prídavná informácia*

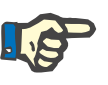

#### <span id="page-58-0"></span>**Poznámka**

Ak je klient-server PatientOnLine pripojený k EDBMS, stav Dospelý/Dieťa, Krvná skupina a Rh faktor uvádza EDBMS, a tieto položky nie je možné upraviť v aplikácii PatientOnLine.

## **3.11.3 Tun. inf. a peritonitída**

Položka menu **Tun. inf. a peritonitída** umožňuje spravovanie informácií vzťahujúcich sa na incidenty **Miesto výstupu/Tunelová infekcia** a **Peritonitída** a tiež na **Klasifikáciu miesta výstupu**.

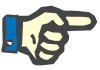

#### **Poznámka**

Aby ste mali prístup k týmto informáciám, musí byť pacient zvolený v **rámčeku pacienta**.

#### **3.11.3.1 Štítok Miesto výstupu/Tunelová infekcia**

Na štítku **Miesto výstupu/Tunelová infekcia** môže používateľ spravovať všetky informácie vzťahujúce sa na incidenty **Miesto výstupu/Tunelová infekcia** pre určitého pacienta.

Na štítok **Miesto výstupu/Tunelová infekcia** môžete prejsť takýmto spôsobom:

- Zvoľte pacienta v **Rámčeku pacienta**;
- Zvoľte štítok **Miesto výstupu/Tunelová infekcia**;

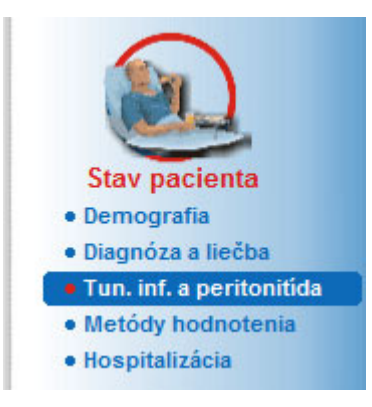

*Obr. 3.17 Štítok Miesto výstupu/Tunelová infekcia*

K určitému incidentu môžu byť priradené rôzne terapie. Takisto možno k určitej terapii priradiť rôzne lieky. Tieto záznamy sú vzájomne prepojené, čo znamená, že vymazanie záznamu prípadu infekcie na mieste výstupu/tunelovej infekcie vymaže aj záznamy terapií a liekov priradené k tomuto prípadu po potvrdení používateľom. Takisto vymazanie záznamu terapie vymaže aj všetky lieky spojené s touto terapiou, po potvrdení používateľa. Tieto záznamy sa však môžu nezávisle vytvárať a upravovať.

Prípad infekcie na mieste výstupu/tunelovej infekcie môže byť priradený ku grafickej klasifikácii miesta výstupu alebo dokonca k reálnej fotografii miesta výstupu pacienta.

Na vytvorenie/upravenie záznamu prípadu infekcie na mieste výstupu/tunelovej infekcie postupujte nasledovne:

- Zvoľte pacienta v **Rámčeku pacienta**;
- V stromovej štruktúre menu zvoľte položku menu **Tun. inf. a peritonitída**;
- Zvoľte štítok **Miesto výstupu/Tunelová infekcia**;
- Kliknite na tlačidlo **Nový** alebo **Upraviť**;

Otvorí sa prvé okno sprievodcu pri zadávaní.

Zvoliť možno nasledujúce typy infekcií:

**Iba tunel**;

**Iba miesto výstupu**;

**Obe miesta Tunel a Exit site**;

**Uvedenie nového prípadu infekcie**

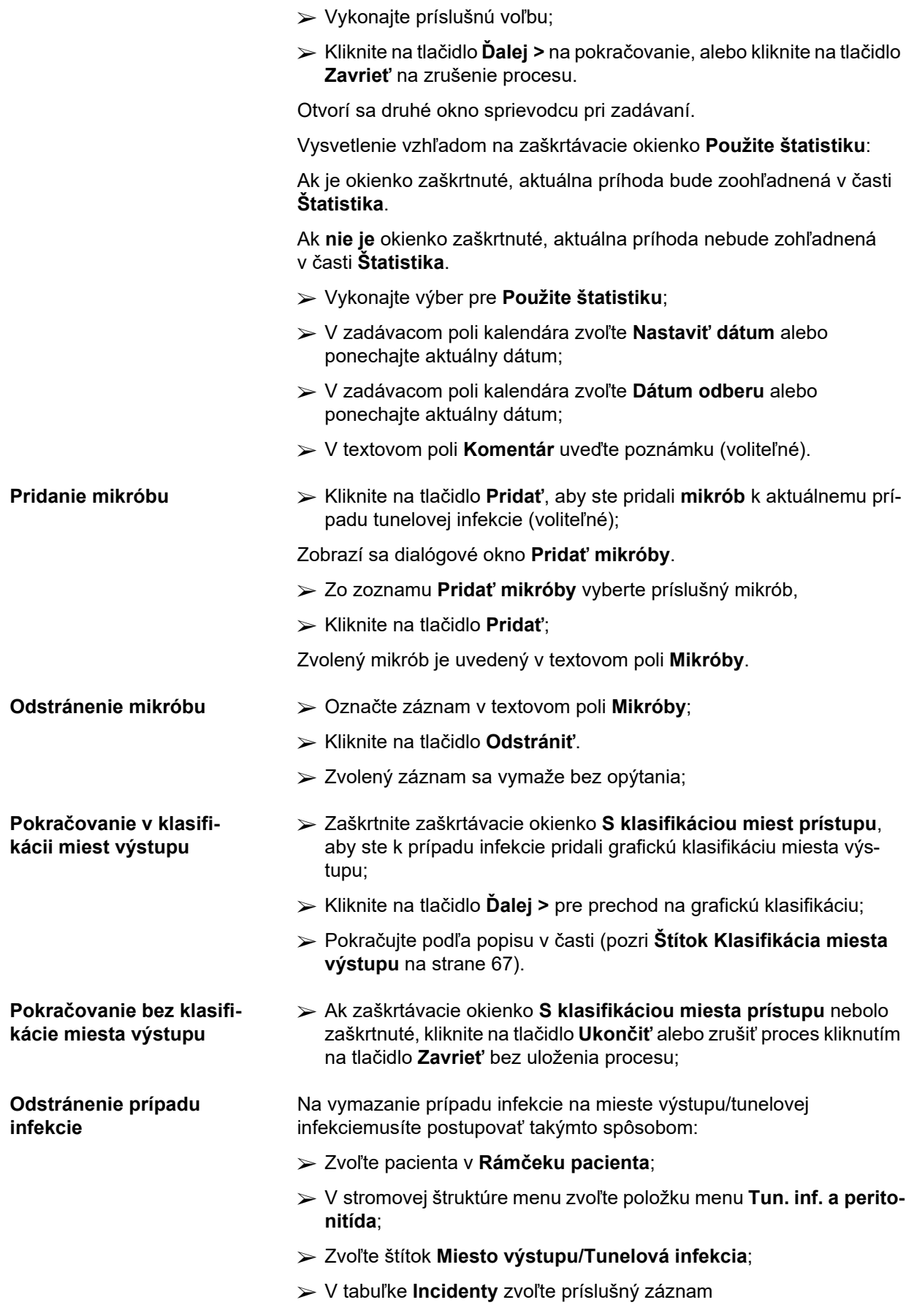

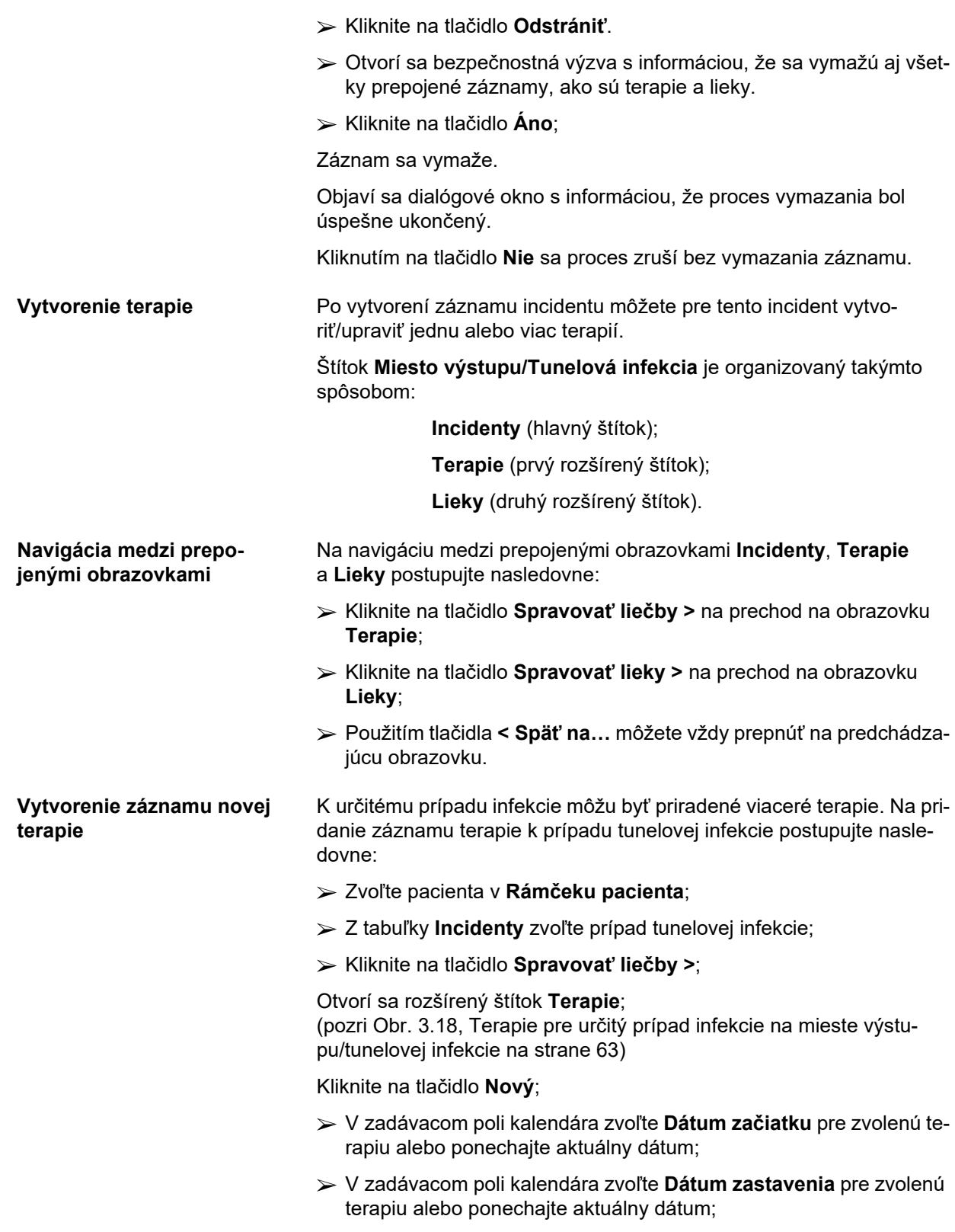

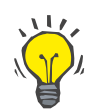

#### **Tip**

Predvolená hodnota a formát zadávacieho poľa kalendára **Dátum začiatku** a **Dátum zastavenia** je aktuálny dátum zodpovedajúci regionálnym nastaveniam a nastaveniam dátumu/času v počítači používateľa.

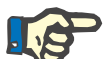

#### **Poznámka**

Ak je **Dátum zastavenia** pred **Dátumom začiatku**, akýkoľvek pokus o uloženie záznamu zlyhá a zobrazí sa výstražná správa. Kliknite na tlačidlo **Ok** výstražnej správy a vráťte sa na obrazovku **Terapie**, aby ste opravili dátumy vo vyznačených políčkach.

- V textovom poli **Komentár** uveďte poznámku (voliteľné).
- Kliknite na tlačidlo **Uložiť**.

#### Miesto výstupu/Tunelová infekcia&Peritonitídy

| <b>Terapie</b><br>< Späť na udalosti                                                 |                  | Incident<br>Nastaviť dátum:<br>Dátum odberu: 14. 10. 2002 | 16. 10. 2002<br>Komentár Acute infection - both tunnel and exit-site              |                                  |               |  |  |
|--------------------------------------------------------------------------------------|------------------|-----------------------------------------------------------|-----------------------------------------------------------------------------------|----------------------------------|---------------|--|--|
| Dátum začiatku                                                                       | Dátum zastavenia | Komentár                                                  |                                                                                   |                                  | Nový          |  |  |
| 17, 10, 2002                                                                         | 19, 10, 2002     |                                                           | Clear effluent, no fever, exit-site normal skin, normal color, without exudation, |                                  |               |  |  |
| 14 10 2002                                                                           | 16, 10, 2002     | No clinical improvement.                                  |                                                                                   | Odstrániť                        |               |  |  |
|                                                                                      |                  |                                                           |                                                                                   |                                  | <b>Uložiť</b> |  |  |
|                                                                                      |                  |                                                           |                                                                                   |                                  | Zrušiť        |  |  |
| Dátum začiatku:                                                                      |                  |                                                           | Liekv:                                                                            |                                  |               |  |  |
| 17 10 2002                                                                           | g۰               |                                                           | Názov lieku                                                                       | Dávka                            |               |  |  |
| Dátum zastavenia:                                                                    |                  |                                                           | Vankomycin                                                                        | 1 g. in the last bag of the day. |               |  |  |
| 19, 10, 2002                                                                         | gv.              |                                                           |                                                                                   |                                  |               |  |  |
| Komentár:                                                                            |                  |                                                           |                                                                                   |                                  |               |  |  |
| Clear effluent, no fever, exit-site normal skin, normal color,<br>without exudation. |                  | $\lambda$                                                 | Spravovať lieky >                                                                 |                                  |               |  |  |

<span id="page-62-0"></span>*Obr. 3.18 Terapie pre určitý prípad infekcie na mieste výstupu/tunelovej infekcie*

Uložený záznam je zobrazený na hlavnom štítku **Incidenty** v tabuľke **Terapie**.

#### **Alebo**

Na zrušenie procesu kliknite na tlačidlo **Zrušiť**.

Úprava záznamu terapie sa vykonáva takým istým spôsobom.

Na vymazanie určitého záznamu **terapie** musíte postupovať takýmto spôsobom:

#### **Odstránenie záznamu terapie**

- Z tabuľky **Terapie** zvoľte záznam terapie, ktorý sa má odstrániť;
- Kliknite na tlačidlo **Odstrániť**.
- Otvorí sa dialógové okno s bezpečnostnou výzvou;
- Kliknite na tlačidlo **Áno**.

Záznam sa vymaže.

Objaví sa dialógové okno s informáciou, že proces vymazania bol úspešne ukončený.

Kliknutím na tlačidlo **Nie** sa proces zruší bez vymazania záznamu.

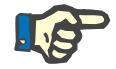

#### **Poznámka**

Vymazanie záznamu **terapie** vymaže aj všetky pridružené záznamy **Lieky**.

Ako bolo spomenuté vyššie, k určitej terapii možno priradiť rôzne (a viaceré) lieky. Tlačidlo **Spravovať lieky >** umožňuje vykonať tento proces v samostatnom okne. Úprava záznamov liekov je podobná ako úprava záznamov terapie.

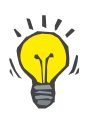

#### **Tip**

Zoznam liekov sa môže prispôsobiť potrebám používateľa pridaním/upravením nových položiek z modulu **Správca/Nastavenia/Med. zoznamy**.

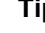

**Tip**

Ak je pacient alergický, v okne **Lieky** sa zobrazí dodatočná ikona výstrahy a upozornenie (prepojenie). Kliknutím na prepojenie **Alergický**  sa otvorí štítok **Alergie** a zobrazí sa stav alergií pacienta.

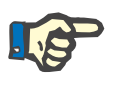

#### **Poznámka**

Všetky okná aplikácie **Lieky** (korešpondujúce s **Miestom výstupu/Tunelovou infekciou** a **Peritonitídou**) používajú rovnaký prístup súvisiaci s **Alergiami**.

#### **3.11.3.2 Štítok Peritonitída**

<span id="page-63-0"></span>**Vytvorenie nového záznamu prípadu perito-**

**nitídy**

Na štítku **Peritonitída** môžete spravovať všetky potrebné informácie pre prípady peritonitídy ako liečby peritonitídy a rôzne lieky.

Podobne ako k modulu **Miesto výstupu/Tunelová infekcia**, tak aj k určitému prípadu peritonitídy možno priradiť rôzne **Terapie**. Takisto možno rôzne **lieky** priradiť k určitej **terapii**. Je potrebné spomenúť, že tieto záznamy – **Incidenty**, **Terapie** a **Lieky** – sú vzájomne prepojené, čo znamená, že vymazanie záznamu prípadu peritonitídy taktiež vymaže všetky záznamy terapií a liekov priradených k tomuto prípadu peritonitídy, po potvrdení používateľa. Takisto vymazanie záznamu terapie vymaže aj všetky lieky spojené s touto terapiou, po potvrdení používateľa. Tieto záznamy sa však môžu vytvárať a upravovať nezávisle.

Aby ste vytvorili nový záznam prípadu peritonitídy, musíte pokračovať takýmto spôsobom:

- Zvoľte pacienta v **Rámčeku pacienta**;
- V stromovej štruktúre menu zvoľte položku menu **Tun. inf. a peritonitída**;
- Zvoľte štítok **Peritonitída**;

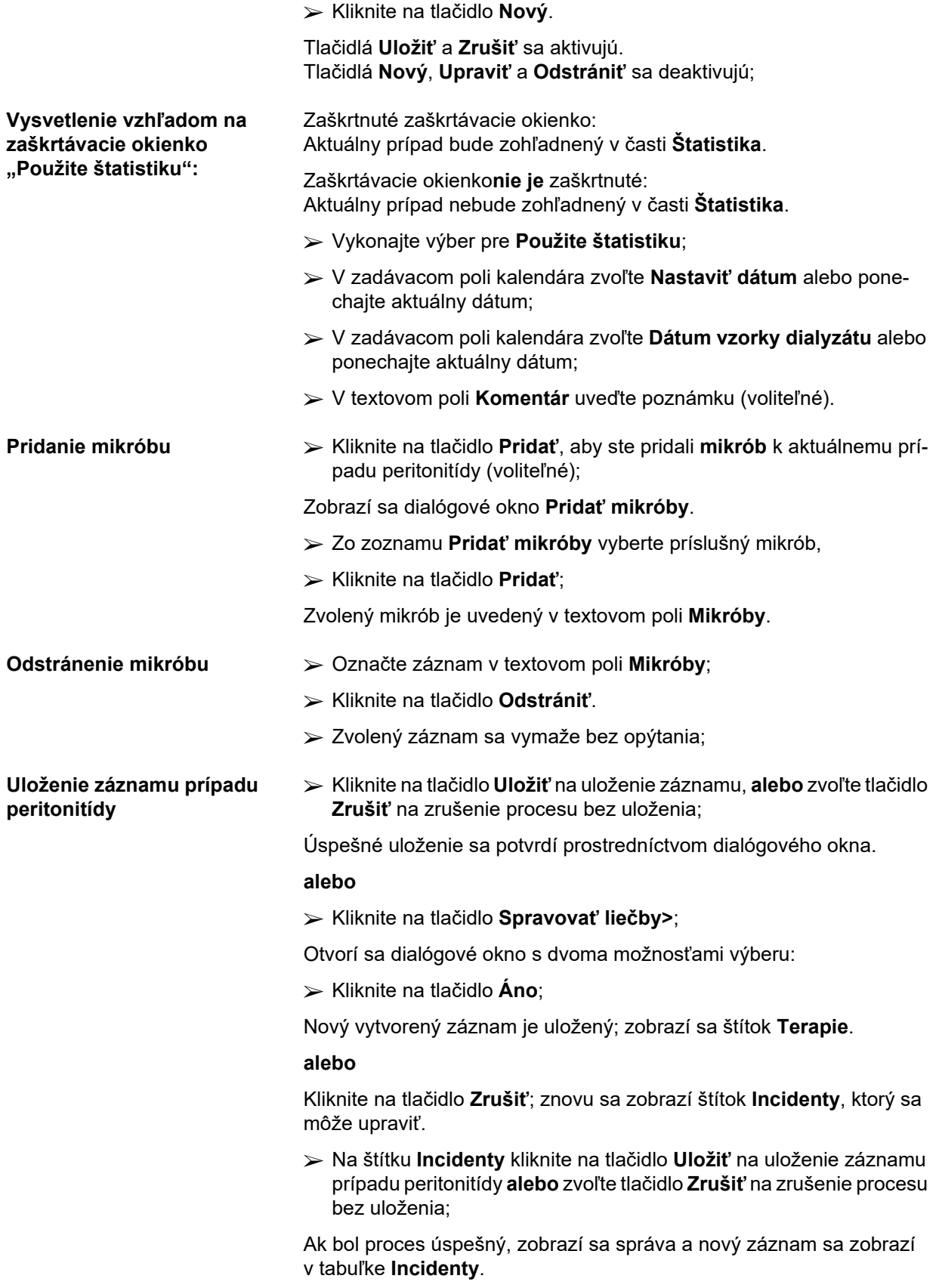

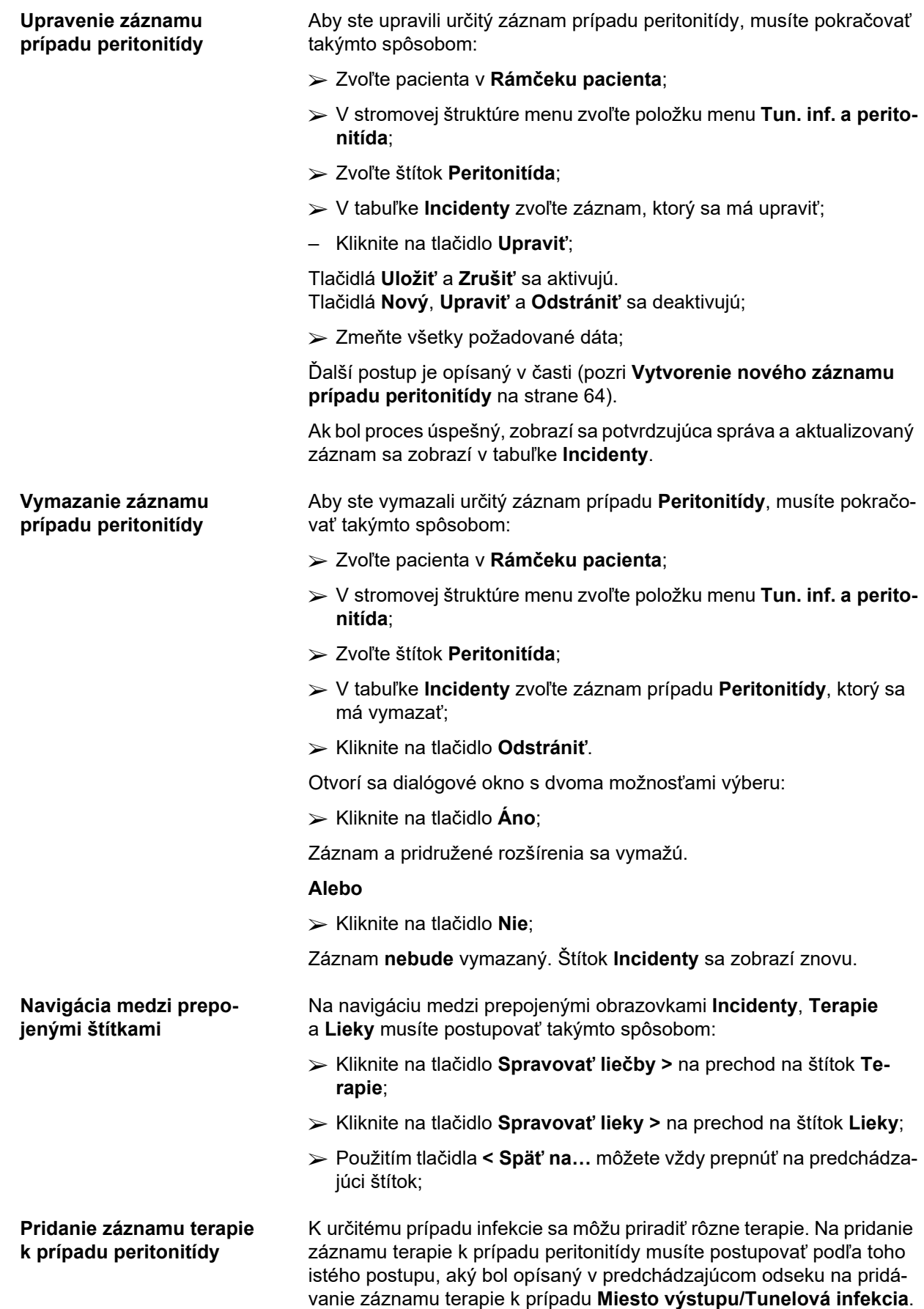

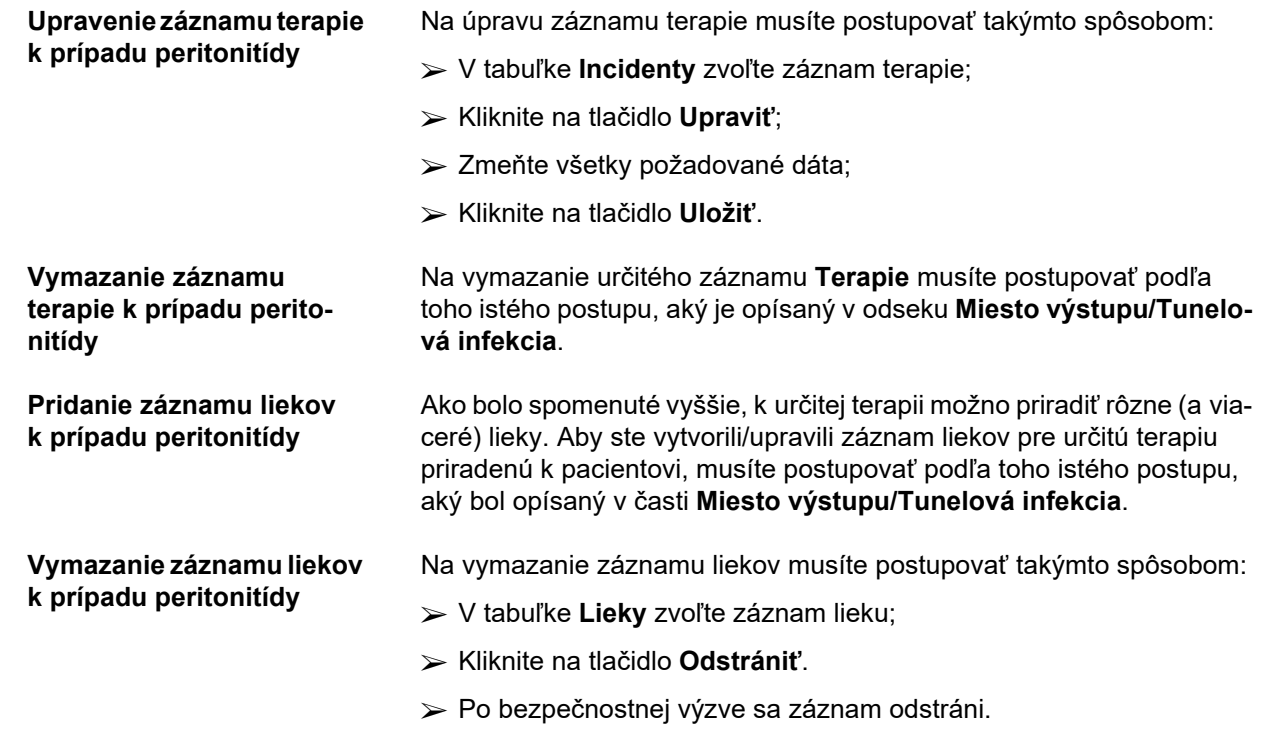

#### <span id="page-66-0"></span>**3.11.3.3 Štítok Klasifikácia miesta výstupu**

Na štítok **Klasifikácia miesta výstupu** môžete prejsť takýmto spôsobom:

- Zvoľte pacienta v **Rámčeku pacienta**;
- V stromovej štruktúre menu zvoľte položku menu **Tun. inf. a peritonitída**;
- Zvoľte štítok **Klasifikácia miesta výstupu**;
- Zvoľte štítok **Klasifikácia** alebo **Diagnostická tabuľka**.

[\(pozri Obr. 3.19, Štítok Klasifikácia miesta výstupu na strane 68\)](#page-67-0)

**Klasifikácia** Modifikácia Klasifikácie miesta výstupu Twardowski – modifikoval Teixido & Arias – sa môže vyvolať cez štítok **Klasifikácia** z **PatientOn-Line**. Táto klasifikácia umožňuje veľmi presné stanovenie stavu miesta výstupu pacienta zvolením jedného stupňa, ktorý je k dispozícii pre každú z ôsmych kategórií. Na túto istú klasifikáciu sa môžete dostať zo štítku **Miesto výstupu/Tunelová infekcia**, ak je zaškrtnuté zaškrtávacie okienko **S klasifikáciou miest výstupu**.

> Pritom sa musí dodržať ten istý postup, ktorý je uvedený ďalej, na vytvorenie nového záznamu **Klasifikácie miesta výstupu**.

**Klasifikácia miesta výstupu** môže byť buď spojená s prípadom infekcie miesta výstupu/tunelovej infekcie (pozri časť **Miesto výstupu/Tunelová infekcia**), alebo ju možno definovať samostatne pomocou štítka **Klasifikácia miesta výstupu** v prípade pravidelnej lekárskej kontroly.

Ak je zaznamenaná **Klasifikácia miesta výstupu** pri vytváraní prípadu infekcie na **Mieste výstupu/Tunelovej infekcii**, záznam je zobrazený v tabuľke **Zoznam miest výstupu** červenou farbou na žltom pozadí. Zdroj záznamu je uvedený. Zdroj môže byť: manuálne uložený alebo infekcia.

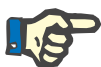

## **Poznámka**

Záznamy **Klasifikácia miesta výstupu** spojené s **Miestom výstupu/Tunelovou infekciou** nemožno ani upravovať ani vymazať na štítku **Klasifikácie miesta výstupu** (**Upraviť**, **Odstrániť**, **Uložiť** a **Odstrániť**). Upravenie a vymazanie je dovolené len pre záznamy vytvorené z **Klasifikácie miesta výstupu**.

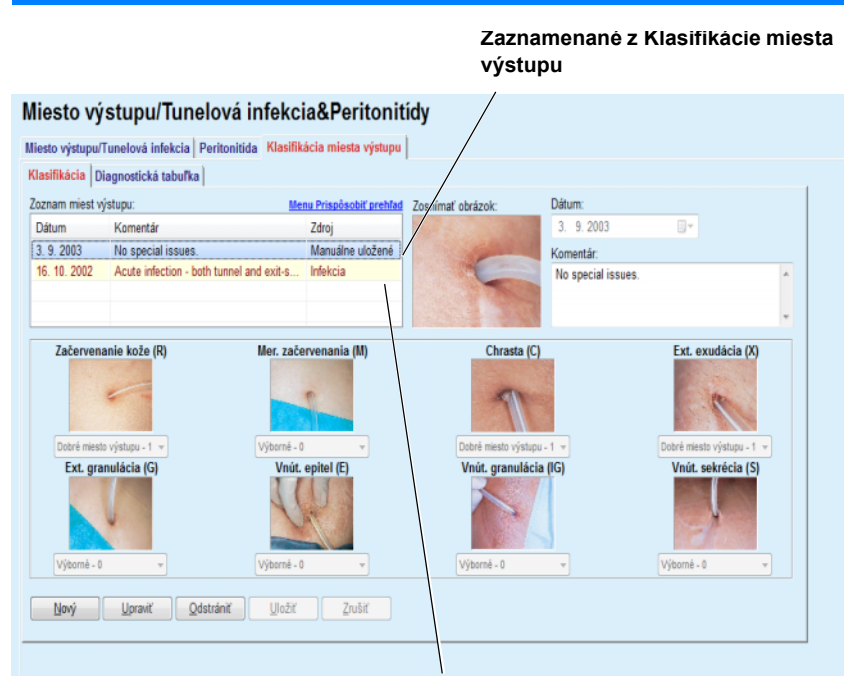

**Zaznamenané z Miesta výstupu/Tunelovej infekcie**

<span id="page-67-0"></span>*Obr. 3.19 Štítok Klasifikácia miesta výstupu*

Na vytvorenie záznamu **Klasifikácia miesta výstupu** pre zvoleného pacienta musíte postupovať takýmto spôsobom:

Kliknite na tlačidlo **Nový**;

Tlačidlá **Uložiť** a **Zrušiť** sa aktivujú. Tlačidlá **Nový**, **Upraviť** a **Odstrániť** sa deaktivujú;

- Zvoľte požadovaný dátum alebo akceptujte aktuálny dátum zobrazený v políčku **Dátum začiatku** .
- V textovom poli **Komentár** uveďte poznámku (voliteľné).

Ak je k dispozícii, môžete pridať digitálnu fotografiu reálneho miesta výstupu dvojitým kliknutím na plochu **Zosnímať obrázok** a zvolením požadovaného obrazového súboru;

**Vytvorenie záznamu Klasifikácia miesta výstupu**

Pre každú z ôsmych kategórií miesta výstupu môžete z rozbaľovacieho menu zvoliť stupeň.

- Opakujte voľbu pre všetkých osem kategórií;
- Kliknite na tlačidlo **Uložiť** na vytvorenie záznamu **Klasifikácia miesta výstupu** alebo zvoľte tlačidlo **Zrušiť** na zrušenie aktuálneho procesu.

**Upravovanie záznamu Klasifikácia miesta výstupu**

Na upravenie záznamu **Klasifikácia miesta výstupu** pre zvoleného pacienta musíte postupovať takýmto spôsobom:

- V tabuľke **Zoznam miest výstupu** označte záznam, ktorý sa má upraviť;
- Kliknite na tlačidlo **Upraviť**;
- Teraz môžete zmeniť údaje, ktoré chcete zmeniť;
- Kliknite na tlačidlo **Uložiť** na vytvorenie záznamu **Klasifikácia miesta výstupu** alebo zvoľte tlačidlo **Zrušiť** na zrušenie aktuálneho procesu.

**Vymazanie záznamu Klasifikácia miesta výstupu** Na odstránenie záznamu **Klasifikácia miesta výstupu** pre zvoleného pacienta musíte postupovať takýmto spôsobom:

- V tabuľke **Zoznam miest výstupu** označte záznam, ktorý sa má vymazať;
- Kliknite na tlačidlo **Odstrániť**.
- Po bezpečnostnej výzve sa záznam určený na vykonanie zmeny odstráni.

Objaví sa dialógové okno so zobrazením, že proces vymazania bol úspešne ukončený.

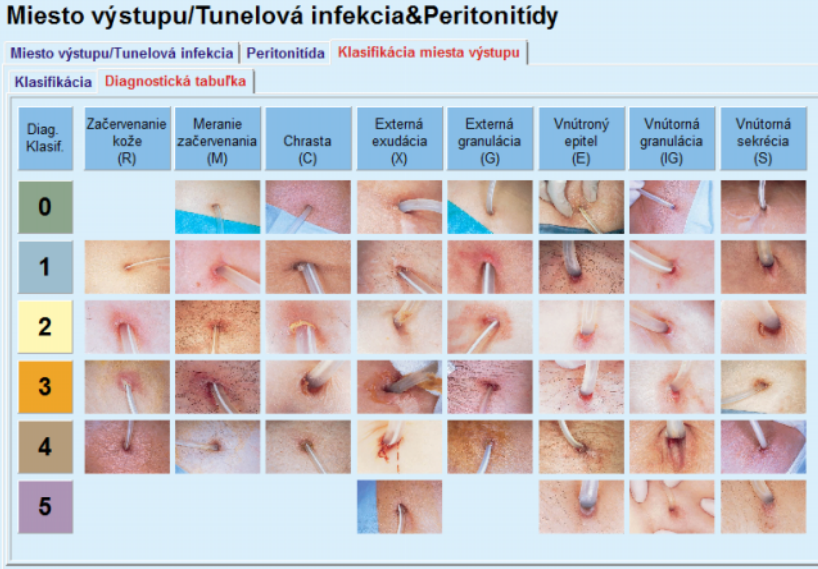

*Obr. 3.20 Diagnostická tabuľka*

Na štítku **Diagnostická tabuľka** môžete nájsť opis tabuľky miest výstupu Teixido & Arias:

Zvoľte štítok **Diagnostická tabuľka**;

Kliknite na príslušnú fotografiu;

Zobrazí sa dialógové okno s úplným popisom zvolenej fotografie.

Opäť zatvorte dialógové okno:

 $\triangleright$  Kliknite na tlačidlo  $\boxed{\mathbf{X}}$ ;

## **3.11.4 Metódy hodnotenia**

Položka menu **Metódy hodnotenia** je rozdelená na deväť štítkov:

**Hmotnosť**,

**Výška**,

**Tlak krvi**,

**Bilancia objemu,**

**BCM,**

**Amputácia**,

**Stav nosičstva v nose**,

**Prídavné lab. dáta**,

**Komentár**.

Používateľ môže **zobraziť**, **uviesť**, **upraviť** a **vymazať** niektoré základné liečebné dáta pre pacienta zvoleného v rámčeku pacienta.

## **3.11.4.1 Štítok Hmotnosť**

Štítok **Hmotnosť**, (pozri **[Štítok Hmotnos](#page-71-0)ť** na strane 72), umožňuje používateľovi špecifikovať hmotnosť pacienta a teda vytvoriť nový záznam hmotnosti alebo upraviť a vymazať existujúci záznam hmotnosti pacienta.

Používateľ môže navyše definovať oznamovacie limity súvisiace s hmotnosťou (min./max.), s určitým dátumom pre každý limit. Hodnota hmotnosti, ktorá je zvýraznená červenou farbou, sa nachádza mimo definovaných limitov pre špecifické dotknuté rozpätie dátumov.

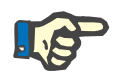

#### **Poznámka**

Záznam hmotnosti sa vloží vždy vtedy, keď sa vytvorí nový záznam kontroly kvality alebo ak je karta BCM personalizovaná s novou hodnotou hmotnosti, priamo uvedenou v položke menu **Personalizácia BCM karty**. Zoznam hmotnosti v (pozri **[Štítok Hmotnos](#page-71-0)ť** na strane 72) zobrazuje taktiež tieto záznamy hmotnosti, ale v inej farebnej schéme. Záznamy hmotnosti možno importovať aj z EDBMS alebo z liečby CA-PD. Zdroj záznamu sa zobrazuje v zozname. Na štítku **Hmotnosť** sa záznamy, ktoré nemajú zdroj "manuálne uložené", nedajú vymazať ani upraviť.

Na štítku **Hmotnosť** sú k dispozícii nasledujúce dátové políčka:

**Hmotnosť** (kg alebo libry),

**S tekutinou** (zaškrtávacie okienko),

**Predpísaná suchá hmotnosť** (kg alebo libry),

**Dátum.**

#### **Vytvorenie nového záznamu hmotnosti**

Aby ste vytvorili nový záznam hmotnosti, musíte postupovať takýmto spôsobom:

- Zvoľte pacienta v **Rámčeku pacienta**;
- Zo stromovej štruktúry menu zvoľte položku menu **Metódy hodnotenia**;
- Zvoľte štítok **Hmotnosť**;
- Kliknite na tlačidlo **Nový**;
- Do dátového políčka **Hmotnosť** a **Predpísaná suchá hmotnosť** sa musia zadať príslušné numerické hodnoty:
- Voliteľne môže byť zaškrtnuté okienko **S tekutinou**;
- Zvoľte požadovaný dátum v zadávacom poli **Dátum** alebo ponechaite aktuálny dátum:

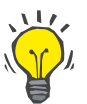

## **Tip**

Keď je kurzor myši umiestnený na zadávacom poli **Hmotnosť** a **Predpísaná suchá hmotnosť**, zobrazí sa krátka informácia s dovoleným minimálnym a maximálnym limitom. Používateľ môže kedykoľvek zmeniť limity hmotnosti v menu **Správca/Nastavenia/Limity**.

Kliknite na tlačidlo **Uložiť**.

Úspešné uloženie sa zobrazí v podobe dialógového okna a musí sa potvrdiť zvolením tlačidla **Áno**.

Aby ste upravili nový záznam hmotnosti, musíte postupovať takýmto spôsobom:

- Zvoľte pacienta v **Rámčeku pacienta**;
- Zo stromovej štruktúry menu zvoľte položku menu **Metódy hodnotenia**;
- Zvoľte štítok **Hmotnosť**;
- V **Zozname hmotnosti** zvoľte záznam, ktorý sa má upraviť;

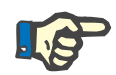

#### **Poznámka**

Zmeniť sa môžu len záznamy zapísané čiernou farbou. Záznamy uvedené červenou farbou sú generované inými dátovými zdrojmi a **nedajú** sa upraviť.

- Kliknite na tlačidlo **Upraviť**;
- Dátové políčka **Hmotnosť** a **Predpísaná suchá hmotnosť** je možné zmeniť/opraviť;

**Upravenie záznamu hmotnosti**

- Voliteľne môže byť zaškrtnuté okienko **S tekutinou**;
- Zvoľte požadovaný dátum v zadávacom poli **Dátum** alebo ponechaite aktuálny dátum:
- Kliknite na tlačidlo **Uložiť**.

Úspešné uloženie sa zobrazí v podobe dialógového okna a musí sa potvrdiť zvolením tlačidla **Áno**.

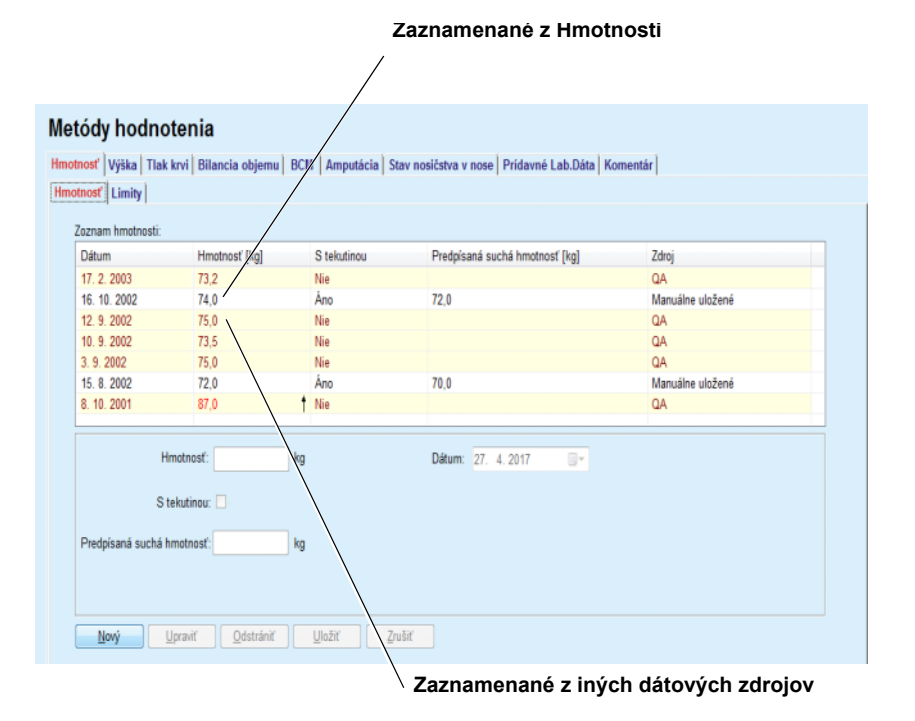

<span id="page-71-0"></span>*Obr. 3.21 Štítok Hmotnosť*

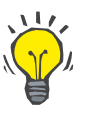

#### **Tip**

Jednotky merania pre hmotnosť závisia od nastavení, ktoré sú k dispozícii v menu **Správca/Nastavenia/Nastavenie lab.dát/Jednotky váhy a výšky**. Kedykoľvek sa môžete prepínať medzi kg – cm a librami – palcami.

**Odstránenie záznamu Hmotnosti**

- Aby ste odstránili záznam hmotnosti, musíte postupovať takýmto spôsobom:
- Zvoľte pacienta v **Rámčeku pacienta**;
- Zo stromovej štruktúry menu zvoľte položku menu **Metódy hodnotenia**;
- Zvoľte štítok **Hmotnosť**;
- V **Zozname hmotnosti** zvoľte záznam, ktorý sa má vymazať;
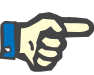

Odstrániť je možné len záznamy uvedené čiernou farbou. Záznamy uvedené červenou farbou sú generované inými dátovými zdrojmi a **nedajú** sa odstrániť.

Kliknite na tlačidlo **Odstrániť**.

Otvorí sa dialógové okno s bezpečnostnou výzvou.

Kliknutím na tlačidlo **Áno** je zvolený záznam vymazaný; kliknutím na tlačidlo **Nie** je proces zrušený, štítok **Hmotnosť** zostáva nezmenený.

Subštítok **Limity** umožňuje definovanie oznamovacích limitov súvisiacich s hmotnosťou pomocou tlačidiel **Nový**, **Upraviť**, **Odstrániť**, **Uložiť** a **Zrušiť**.

Ak chcete definovať takýto záznam limitu, kliknite na **Nový**, potom nastavte dátum, minimálnu hodnotu a maximálnu hodnotu a potom kliknite na **Uložiť**.

Je možné definovať viacero záznamov limitu, každý so svojím vlastným dátumom. Záznam limitu bude platiť odo dňa definovania po najbližší záznam limitu alebo po súčasný dátum, ak neexistuje žiadny nasledujúci záznam.

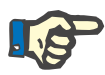

## **Poznámka**

Dôrazne sa odporúča definovať pre každého pacienta minimálne jeden súbor limitov s príslušným dátumom. Majte na pamäti, že limity sa budú vzťahovať len na záznamy s dátumom, ktorý je neskorší ako dátum limitu.

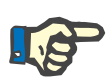

### **Poznámka**

Hodnoty hmotnosti mimo limitov, ktoré korešpondujú s dátumom záznamu hmotnosti, sa označia červenou farbou.

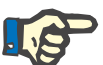

#### **Poznámka**

Ak je zariadenie klient-server PatientOnLine pripojené k EDBMS a server je nakonfigurovaný tak, aby sa dala hmotnosť upravovať na úrovni EDBMS, tlačidlá na úpravu nie sú v aplikácii PatientOnLine viditeľné a menu Hmotnosť je len na čítanie.

## **3.11.4.2 Štítok Výška**

Štítok **Výška**, (pozri **Štítok Výška** [na strane 76\)](#page-75-0), umožňuje používateľovi špecifikovať výšku pacienta a teda vytvoriť nový záznam hmotnosti alebo upraviť a vymazať existujúci záznam hmotnosti pacienta.

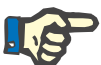

## **Poznámka**

Záznam výšky sa vloží vždy vtedy, keď sa vytvorí nový záznam kontroly kvality alebo ak je karta BCM personalizovaná s novou hodnotou hmotnosti, priamo uvedenou v položke menu **Personalizácia BCM karty**. **Zoznam výšky** v (pozri **Štítok Výška** [na strane 76\)](#page-75-0) zobrazuje taktiež tieto záznamy výšky, ale v inej farebnej schéme. Záznamy výšky možno importovať aj z EDBMS. Zdroj záznamu sa zobrazuje v zozname. Na štítku Výška sa záznamy, ktoré nemajú zdroj "manuálne uložené", nedajú vymazať ani upraviť.

Na štítku **Výška** sú k dispozícii nasledujúce dátové políčka:

**Výška** (cm alebo palce),

**Dátum.**

Aby ste vytvorili nový záznam pre výšku, musíte postupovať takýmto spôsobom:

- Zvoľte pacienta v **Rámčeku pacienta**;
- Zo stromovej štruktúry menu zvoľte položku menu **Metódy hodnotenia**;
- Zvoľte štítok **Výška**;
- Kliknite na tlačidlo **Nový**;
- Do dátového políčka **Výška** musíte uviesť príslušnú numerickú hodnotu;
- Zvoľte požadovaný dátum v zadávacom poli **Dátum** alebo ponechajte aktuálny dátum;

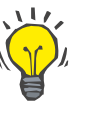

**Tip**

Keď je kurzor myši umiestnený na zadávacom poli **Výška**, zobrazí sa krátka informácia s dovoleným minimálnym a maximálnym limitom. Používateľ môže kedykoľvek zmeniť limity výšky v menu **Správca/Nastavenia/Limity**.

Kliknite na tlačidlo **Uložiť**.

Úspešné uloženie sa zobrazí v podobe dialógového okna a musí sa potvrdiť zvolením tlačidla **Áno**.

**Vytvorenie nového záznamu výšky**

**Upravenie záznamu výšky** Aby ste upravili záznam pre výšku, musíte postupovať takýmto spôsobom:

- Zvoľte pacienta v **Rámčeku pacienta**;
- Zo stromovej štruktúry menu zvoľte položku menu **Metódy hodnotenia**;
- Zvoľte štítok **Výška**;
- V **Zozname výšok** zvoľte záznam, ktorý sa má upraviť;

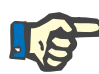

Zmeniť sa môžu len záznamy zapísané čiernou farbou. Záznamy uvedené červenou farbou sú generované inými dátovými zdrojmi a **nedajú** sa upraviť.

- Kliknite na tlačidlo **Upraviť**;
- Dátové políčko **Výška** sa môže teraz zmeniť;
- Zvoľte požadovaný dátum v zadávacom poli **Dátum** alebo ponechajte aktuálny dátum;
- Kliknite na tlačidlo **Uložiť**.

Úspešné uloženie sa zobrazí v podobe dialógového okna a musí sa potvrdiť zvolením tlačidla **Áno**.

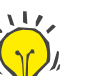

## **Tip**

Jednotky merania pre výšku závisia od nastavení, ktoré sú k dispozícii v menu **Správca/Nastavenia/ Nastavenia lab. dát/Jednotky váhy a výšky**. Kedykoľvek sa môžete prepínať medzi kg – cm a librami – palcami.

Aby ste odstránili záznam pre výšku, musíte postupovať takýmto spôsobom:

- Zvoľte pacienta v **Rámčeku pacienta**;
- Zo stromovej štruktúry menu zvoľte položku menu **Metódy hodnotenia**;
- Zvoľte štítok **Výška**;
- V **Zozname výšok** zvoľte záznam, ktorý sa má vymazať;

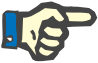

## **Poznámka**

Odstrániť je možné len záznamy uvedené čiernou farbou. Záznamy uvedené červenou farbou sú generované inými dátovými zdrojmi a **nedajú** sa odstrániť.

Kliknite na tlačidlo **Odstrániť**.

Otvorí sa dialógové okno s bezpečnostnou výzvou.

Kliknutím na tlačidlo **Áno** je zvolený záznam vymazaný; kliknutím na tlačidlo **Nie** je proces zrušený.

**Odstránenie záznamu výšky**

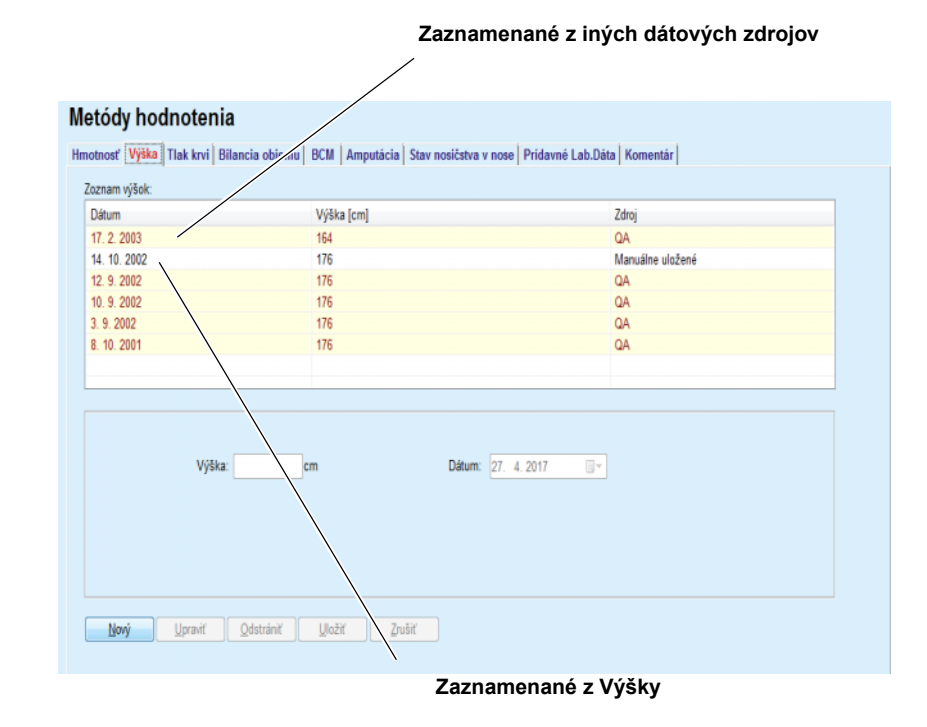

## <span id="page-75-0"></span>*Obr. 3.22 Štítok Výška*

Subštítok **Limity** umožňuje definovanie oznamovacích limitov súvisiacich s výškou pomocou tlačidiel **Nový**, **Upraviť**, **Odstrániť**, **Uložiť** a **Zrušiť**.

Ak chcete definovať takýto záznam limitu, kliknite na **Nový**, potom nastavte dátum, minimálnu hodnotu a maximálnu hodnotu a potom kliknite na **Uložiť**.

Je možné definovať viacero záznamov limitu, každý so svojím vlastným dátumom. Záznam limitu bude platiť odo dňa definovania po najbližší záznam limitu alebo po súčasný dátum, ak neexistuje žiadny nasledujúci záznam.

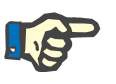

## **Poznámka**

Hodnoty výšky mimo limitov, ktoré korešpondujú s dátumom záznamu výšky, sa označia červenou farbou.

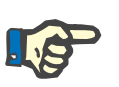

## **Poznámka**

Ak je zariadenie klient-server PatientOnLine pripojené k EDBMS a server je nakonfigurovaný tak, aby sa dala výška upravovať na úrovni EDBMS, tlačidlá na úpravu nie sú v aplikácii PatientOnLine viditeľné a menu Výška je len na čítanie.

## **3.11.4.3 Štítok Tlak krvi**

Štítok **Tlak krvi** (pozri **[Štítok Tlak krvi](#page-77-0)** na strane 78) umožňuje používateľovi zdokumentovať tlak krvi a teplotu tela pacienta.

Na štítku **Tlak krvi** sú k dispozícii nasledujúce dátové políčka:

**Systolický** (mmHg),

**Diastolický** (mmHg),

**Poloha tela**,

**Frekvencia srdca** (1/min),

**Teplota tela** (stupne Celzia alebo Fahrenheit)**,**

**Dátum**.

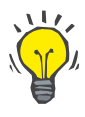

## **Vytvorenie nového záznamu tlaku krvi**

**Poznámka**

Záznam tlaku krvi sa vloží vždy pri vytváraní novej liečby CAPD. **Zoznam tlaku krvi** zobrazuje taktiež tieto záznamy, ale v inej farebnej schéme. Záznamy tlaku krvi možno importovať aj z EDBMS. Zdroj záznamu sa zobrazuje v zozname. Na štítku **Tlak krvi** sa záznamy, ktoré nemajú zdroj "manuálne uložené", nedajú vymazať ani upraviť.

Aby ste vytvorili nový záznam tlaku krvi, musíte postupovať takýmto spôsobom:

- Zvoľte pacienta v **Rámčeku pacienta**;
- Zo stromovej štruktúry menu zvoľte položku menu **Metódy hodnotenia**;
- Zvoľte štítok **Tlak krvi**;
- Kliknite na tlačidlo **Nový**;
- Do dátových políčok **Systolický, Diastolický, Poloha tela a Frekvencia srdca** sa musia uviesť príslušné numerické hodnoty;
- Zvoľte požadovaný dátum v zadávacom poli **Dátum** alebo ponechajte aktuálny dátum;
- Uveďte **Teplotu tela** do príslušného políčka;

## **Tip**

Keď je kurzor myši umiestnený na zadávacie políčka **Systolický**, **Diastolický**, **Frekvencia srdca alebo Teplota tela,** zobrazí sa pokyn s príslušnými povolenými minimálnymi a maximálnymi hodnotami. Zadávanie hodnôt mimo vopred definovaných ohraničení nie je povolené.

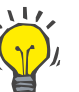

## **Tip**

Jednotky merania pre teplotu tela závisia od nastavení, ktoré sú k dispozícii v menu **Správca/Nastavenia/Nastavenie lab.dát/Jednotky teploty**. +9Kedykoľvek sa môžete prepínať medzi stupňami Celzia a Fahrenheita.

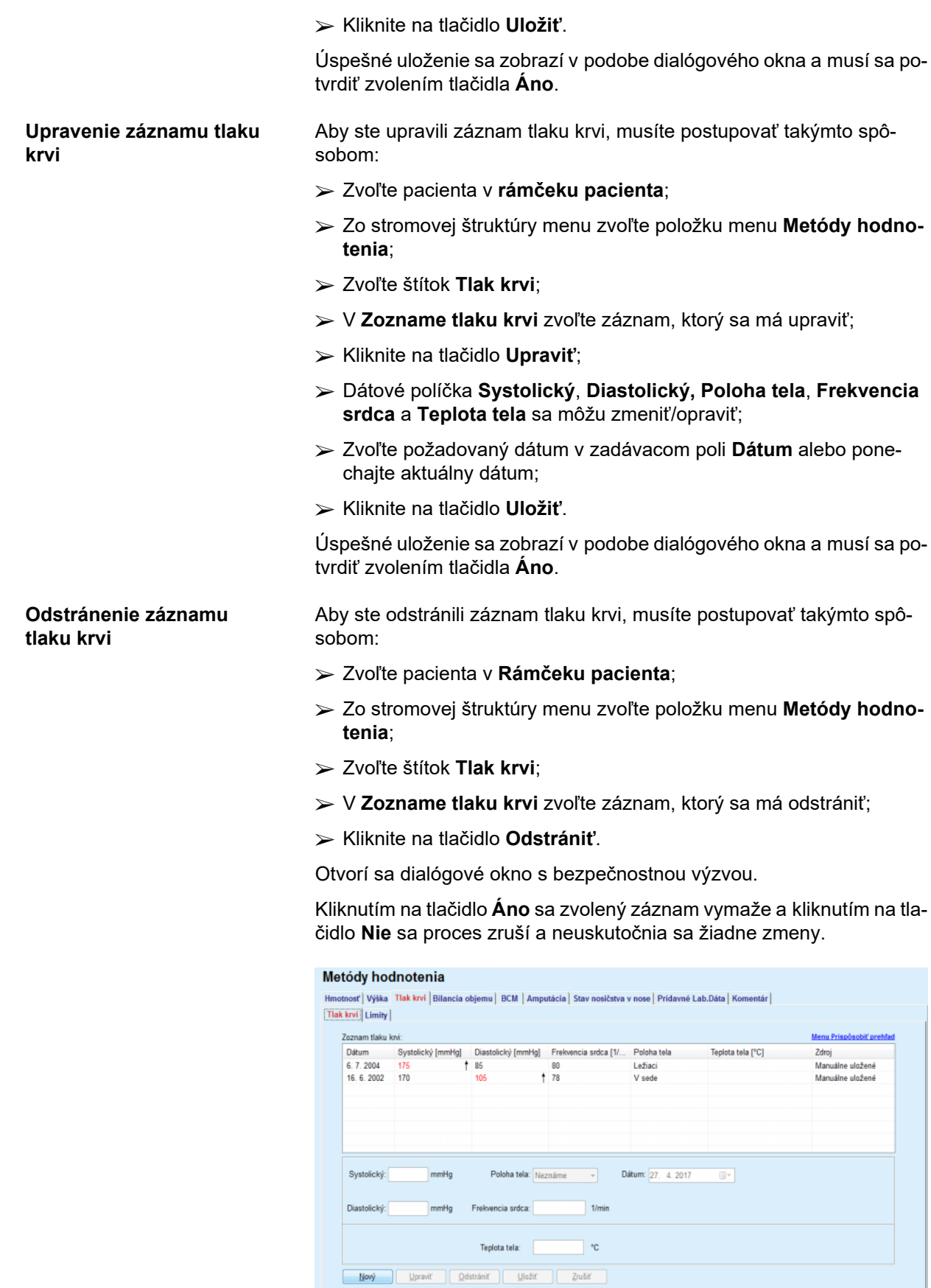

<span id="page-77-0"></span>*Obr. 3.23 Štítok Tlak krvi*

Subštítok **Limity** umožňuje definovanie oznamovacích limitov súvisiacich s tlakom krvi a teplotou pomocou tlačidiel **Nový**, **Upraviť**, **Odstrániť**, **Uložiť** a **Zrušiť**.

Ak chcete definovať takýto záznam limitu, kliknite na **Nový**, potom nastavte dátum, minimálnu hodnotu a maximálnu hodnotu pre systolický tlak, diastolický tlak, frekvenciu srdca a teplotu a potom kliknite na **Uložiť**.

Je možné definovať viacero záznamov limitu, každý so svojím vlastným dátumom. Záznam limitu bude platiť odo dňa definovania po najbližší záznam limitu alebo po súčasný dátum, ak neexistuje žiadny nasledujúci záznam.

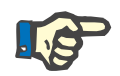

## **Poznámka**

Dôrazne sa odporúča definovať pre každého pacienta minimálne jeden súbor limitov s príslušným dátumom. Majte na pamäti, že limity sa budú vzťahovať len na záznamy s dátumom, ktorý je neskorší ako dátum limitu.

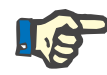

## **Poznámka**

Hodnoty tlaku krvi/teploty mimo limitov, ktoré korešpondujú s dátumom záznamu tlaku krvi/teploty, sa označia červenou farbou.

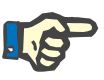

## **Poznámka**

Ak je zariadenie klient-server PatientOnLine pripojené k EDBMS a server je nakonfigurovaný tak, aby sa dal tlak krvi upravovať na úrovni EDBMS, tlačidlá na úpravu nie sú v aplikácii PatientOnLine viditeľné a menu Tlak krvi je len na čítanie.

## **3.11.4.4 Štítok Bilancia objemu**

Štítok **Bilancia objemu** *[\(pozri Obr. 3.24, Štítok Bilancia objemu](#page-78-0)* [na strane 79\)](#page-78-0) umožňuje používateľovi prezerať si hodnoty bilancie objemu z protokolov liečby APD/CAPD. Toto menu slúži len na čítanie.

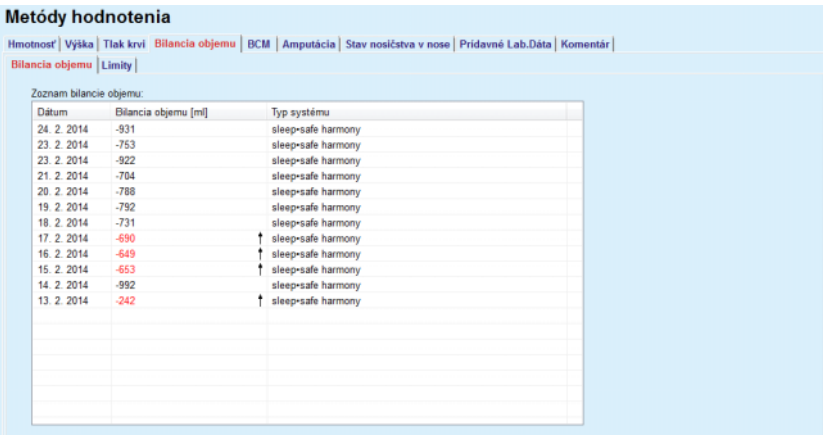

<span id="page-78-0"></span>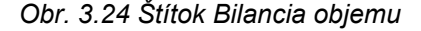

Dvojitým kliknutím na riadok v mriežke **Bilancia objemu** preskočí zadávacie pole na menu **Analýza liečby** v príslušnom protokole liečby. Takýmto spôsobom viete získať okamžitý prístup ku kompletným údajom o liečbe.

Subštítok **Limity** umožňuje definovanie limitov súvisiacich s bilanciou objemu pomocou tlačidiel **Nový**, **Upraviť**, **Odstrániť**, **Uložiť** a **Zrušiť**.

Ak chcete definovať takýto záznam limitu, kliknite na **Nový**, potom nastavte dátum, minimálnu hodnotu a maximálnu hodnotu a potom kliknite na **Uložiť**.

Je možné definovať viacero záznamov limitov, každý so svojím vlastným dátumom. Záznam limitov bude platiť odo dňa definície po najbližší záznam limitu alebo po súčasný dátum, ak neexistuje žiadny nasledujúci záznam.

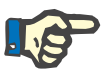

#### **Poznámka**

Dôrazne sa odporúča definovať pre každého pacienta minimálne jeden súbor limitov s príslušným dátumom. Majte na pamäti, že limity sa budú vzťahovať len na záznamy s dátumom, ktorý je neskorší ako dátum limitu.

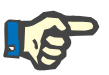

## **Poznámka**

Hodnoty bilancie objemu mimo limitov, ktoré korešpondujú s dátumom záznamu bilancie objemu, sa označia červenou farbou a to bez ohľadu na menu, v ktorom sú zobrazené.

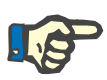

## **Poznámka**

Ak je klient-server PatientOnLine pripojený k EDBMS a server je nakonfigurovaný tak, aby sa dali limity bilancie objemu upravovať na úrovni EDBMS, tlačidlá na úpravu nie sú v PatientOnLine viditeľné a menu Limity bilancie objemu je len na čítanie.

## **3.11.4.5 Štítok BCM**

Štítok **BCM** umožňuje používateľovi analyzovať meranie BCM pacienta. Merania BCM sú dostupné v numerickom – **Výsledky** a aj v grafickom formáte – **Grafika**. Pre všetky merania BCM sa zobrazia údaje týkajúce sa vstupných parametrov merania, zloženia tela, Coleových parametrov, nespracovaných dát a kvality merania.

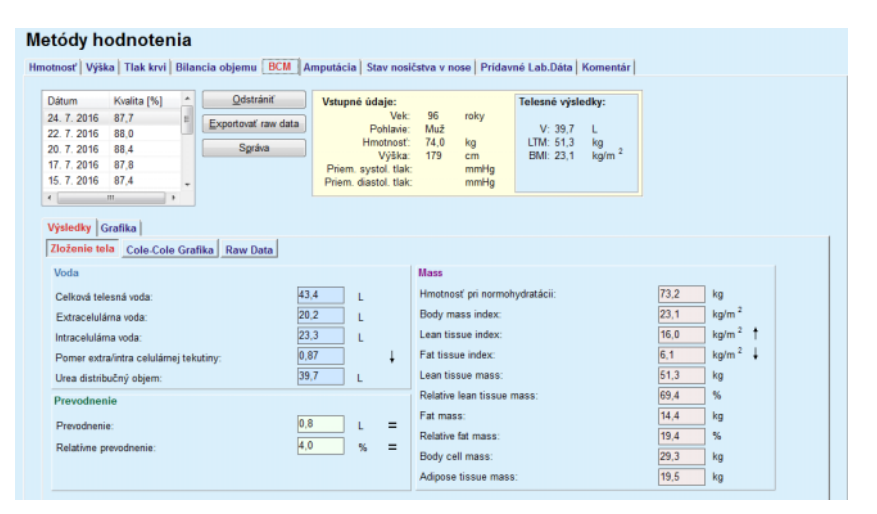

<span id="page-80-0"></span>*Obr. 3.25 Štítok BCM*

V ľavej hornej časti okna BCM je tabuľka s uloženými meraniami BCM (poskytnutými prístrojom BCM) pre aktuálneho pacienta. Zobrazuje sa dátum a kvalita merania. Zvolenie riadku tabuľky bude aktualizovať všetky dáta BCM v okne.

Na pravej hornej strane je oblasť opisujúca merania **Vstupné údaje** týkajúce sa pohlavia pacienta, jeho váhy, výšky, priemerného systolického a diastolického krvného tlaku a **Telesných výsledkov** merania BCM v zmysle objemu distribúcie močoviny (**V**), objemu netukového tkaniva (**LTM**) a indexu telesnej hmoty (**BMI**).

V dolnej častí obrazovky je pracovná oblasť s dvoma štítkami – **Výsledky** a **Grafika**. Štítok **Výsledky** obsahuje výsledky **Zloženie tela**, **Cole-Cole Grafika** a **Raw data (Nespracované dáta)**.

**Zloženie tela** Údaje o zložení tela sa vzťahujú na celkový objem vody v tele, extracelulárnu vodu v tele, intracelulárnu vodu v tele, pomer extracelulárnej/intracelulárnej vody, objem distribúcie močoviny, prevodnenie, relatívne prevodnenie, normalizovanú telesnú váha, index telesnej hmoty, index netukového tkaniva, index tukového tkaniva, objem netukového tkaniva, relatívny objem netukového tkaniva, objem tuku, relatívny objem tuku, objem adipózneho tkaniva. Príslušné referenčné triedy sú zobrazené v grafickom formáte (rovnako ako v zariadení BCM), ak sú dostupné (pozri symboly → a **=** na (pozri **Štítok BCM** [na strane 81\)\)](#page-80-0).

**Cole-Cole Grafika** Táto voľba zobrazuje grafické znázornenie impedancie nespracovaných údajov merania BCM. Nespracované údaje sa týkajú hodnôt fázy a amplitúdy (AC reaktancia a rezistencia) nameraných prístrojom BCM pri 50 rozličných frekvenciách. Krivka nespracovaných údajov poskytuje údaj o kvalite merania. BCM taktiež vypočíta hodnotu kvality každého merania, ktoré je zobrazené na tejto obrazovke. Hodnota kvality nad 90 udáva dobrú kvalitu nespracovaných údajov.

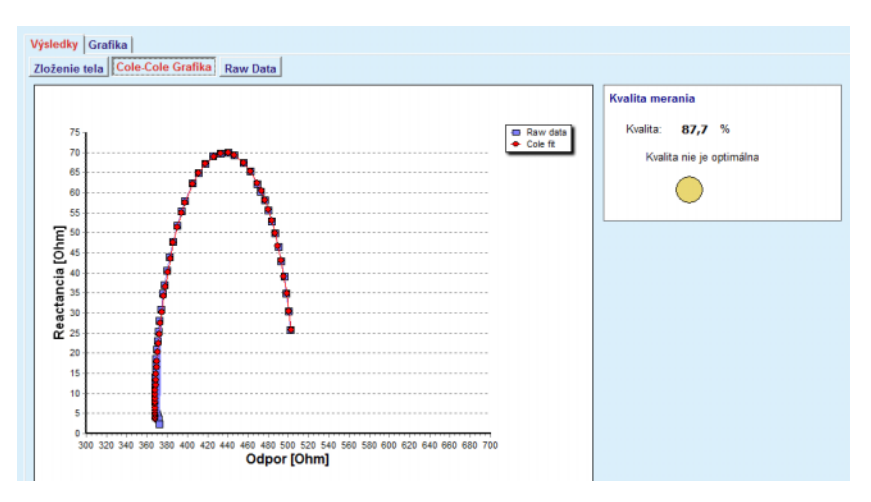

*Obr. 3.26 Cole-Cole Grafika*

**Nespracované dáta** Táto voľba zobrazuje numerické hodnoty nespracovaných dát merania BCM, ako aj parametre Cole: extracelulárna rezistencia, intracelulárna rezistencia, alpha, časové oneskorenie, kapacita a chyba.

> Nespracované dáta možno exportovať kliknutím na tlačidlo **Exportovať raw data** jednoducho do textového súboru oddeleného tabulátorom **(\*.tsv)**. Táto funkcia exportu umožňuje ďalšiu analýzu a spracovanie nespracovaných dát.

> Štítok **Grafika** sa skladá z grafík **Zloženie tela, Prevodnenie** a **Referencia hydratácie** pre všetky merania BCM dostupné v hornej ľavej tabuľke pracovnej oblasti pre aktuálneho pacienta.

> V prípade grafiky zloženia tela sa prevodnenie, objem netukového tkaniva, objem adipózneho tkaniva, systolický krvný tlak a váha zobrazujú v tej istej grafike. Pri prevodnení sa zobrazuje len vývoj parametra prevodnenia. Referencia hydratácie zobrazuje systolický tlak krvi a prevodnenie.

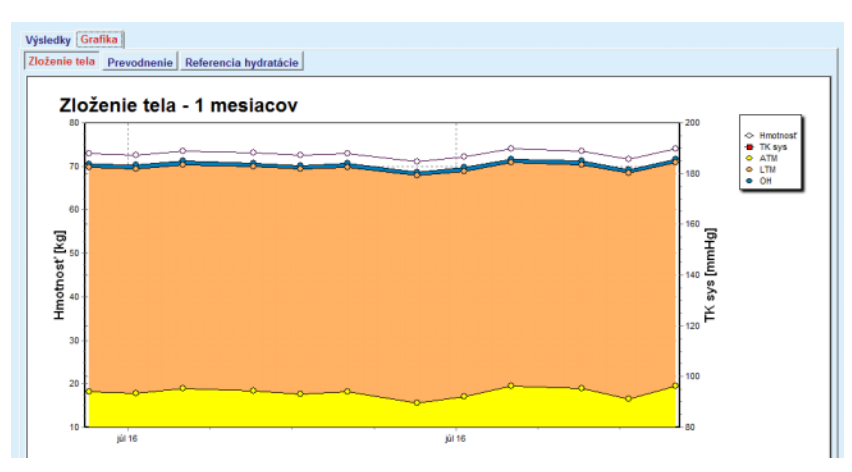

*Obr. 3.27 Grafika Zloženie tela*

Všetky údaje zobrazené pre jedno meranie BCM možno vytlačiť v samostatnej správe jednoducho zvolením požadovaného merania BCM zo zoznamu a stlačením tlačidla **Správa**. Výsledkom tohto sa do správy zahrnú korešpondujúce vstupné údaje a výsledky merania BCM v textovom a grafickom formáte, ako aj súvisiace grafiky (história).

Stlačením tlačidla **Odstrániť** sa skutočne odstráni aktuálne zvolené meranie BCM iba vtedy, keď to používateľ potvrdí.

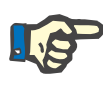

#### **Poznámka**

Merania BCM možno importovať použitím položky **Importovať BCM kartu** v menu **Komunikácia/BCM karta** tak, ako je to opísané v príslušnej časti tejto používateľskej príručky.

## **3.11.4.6 Štítok Amputácia**

Štítok **Amputácia**, (pozri **[Štítok Amputácia](#page-83-0)** na strane 84), umožňuje používateľovi špecifikovať stav amputácie pacienta a teda vytvoriť nový záznam o amputácii alebo upraviť a vymazať existujúci záznam o amputácii pacienta.

Existujú 4 kategórie amputácií: pre ľavú/pravú stranu tela a pre hornú/dolnú časť tela (ruka/noha).

K hornej časti tela patria amputácie:

**Ruka**,

**Ruka pod lakťom**,

**Ruka nad lakťom,**

**Ruka v ramene**.

K dolnej časti tela patria amputácie:

**Noha**,

**DK pod kolenom**,

**DK nad kolenom**,

**DK v bedre**.

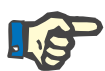

#### **Poznámka**

Záznam amputácie vždy odráža aktuálny stav amputácie pacienta. Keď raz chýba časť tela, bude chýbať aj v budúcnosti a preto sa bude opakovane uvádzať ako chýbajúca v každom budúcom zázname amputácie.

Môžete špecifikovať stav amputácie zaškrtnutím príslušných zaškrtávacích okienok ľavej a pravej strany.

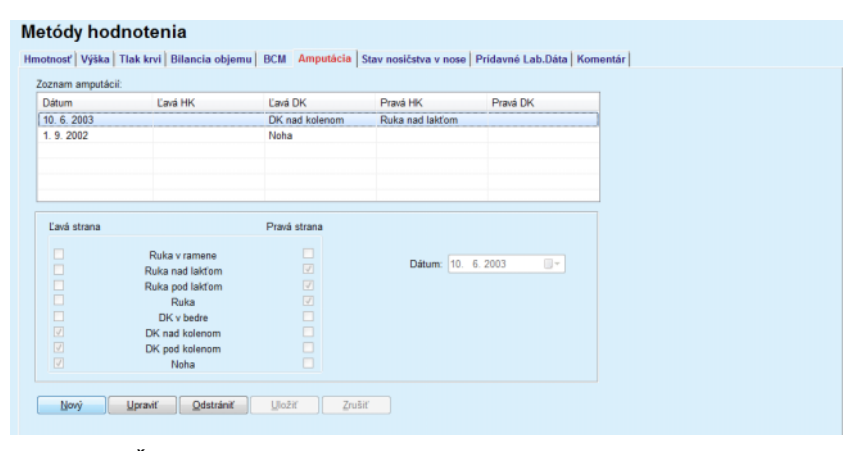

<span id="page-83-0"></span>*Obr. 3.28 Štítok Amputácia*

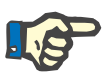

## **Poznámka**

Bez ohľadu na stranu, pre hornú aj dolnú časť tela, stav amputácie je kumulatívny. Zaškrtnutie zaškrtávacieho okienka pre vyššiu úroveň amputácie automaticky stanoví zaškrtnutie všetkých nižších úrovní. Následné nižšie úrovne sú okrem toho sivé a nie je možné odstrániť zaškrtnutie. Odstránenie zaškrtnutia na vyššej úrovni bude – na báze krok za krokom – viesť k aktivácii nasledujúcej nižšej úrovne (nebude sivá).

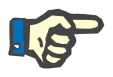

## **Poznámka**

Nie je dovolené vytvoriť dva záznamy stavu amputácie s tým istým dátumom. V takom prípade sa zobrazí výstražná správa a proces sa zruší.

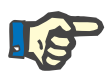

Stav amputácie musí byť postupný v čase. Akýkoľvek pokus uložiť stav amputácie menej závažný, ako bol predchádzajúci, zlyhá, a zobrazí sa výstražná správa.

Používateľ musí kliknúť na tlačidlo **OK** výstražného okna a vrátiť sa na obrazovku Amputácia, aby špecifikoval platný stav amputácie.

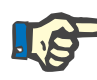

## **Poznámka**

Ne je dovolené zaregistrovať ten istý stav amputácie v rôznych dátumoch. V takom prípade sa zobrazí výstražná správa a proces sa zruší.

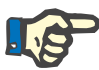

## **Poznámka**

Ak je zariadenie klient-server PatientOnLine pripojené k EDBMS a server je nakonfigurovaný tak, aby sa dal stav amputácie upravovať na úrovni EDBMS, tlačidlá na úpravu nie sú v aplikácii PatientOnLine viditeľné a menu Amputácia je len na čítanie.

## **3.11.4.7 Štítok Stav nosičstva v nose**

Štítok **Stav nosičstva v nose** umožňuje používateľovi špecifikovať stav nosičstva v nose.

Na štítku **Stav nosičstva v nose** môžete špecifikovať nasledujúce informácie:

**Stav nosičstva v nose negatívny**

**Stav nosičstva v nose pozitívny**

**Komentár** (voľné textové pole)

#### **Dátum**

**Vytvorenie nového záznamu stavu nosičstva v nose**

Aby ste vytvorili nový záznam stavu nosičstva v nose, musíte postupovať takýmto spôsobom:

- Zvoľte pacienta v **Rámčeku pacienta**;
- Zo stromovej štruktúry menu zvoľte položku menu **Metódy hodnotenia**;
- Zvoľte štítok **Stav nosičstva v nose**;
- Kliknite na tlačidlo **Nový**;
- V políčku možnosti **Stav nosičstva v nose** môžete zvoliť stav nosičstva v nose;
- Alternatívne sa môže do poľa Komentár vložiť voľný text;
- Zvoľte požadovaný dátum v zadávacom poli **Dátum** alebo ponechajte aktuálny dátum;
- Kliknite na tlačidlo **Uložiť**.

Úspešné uloženie sa zobrazí v podobe dialógového okna a musí sa potvrdiť zvolením tlačidla **Áno**.

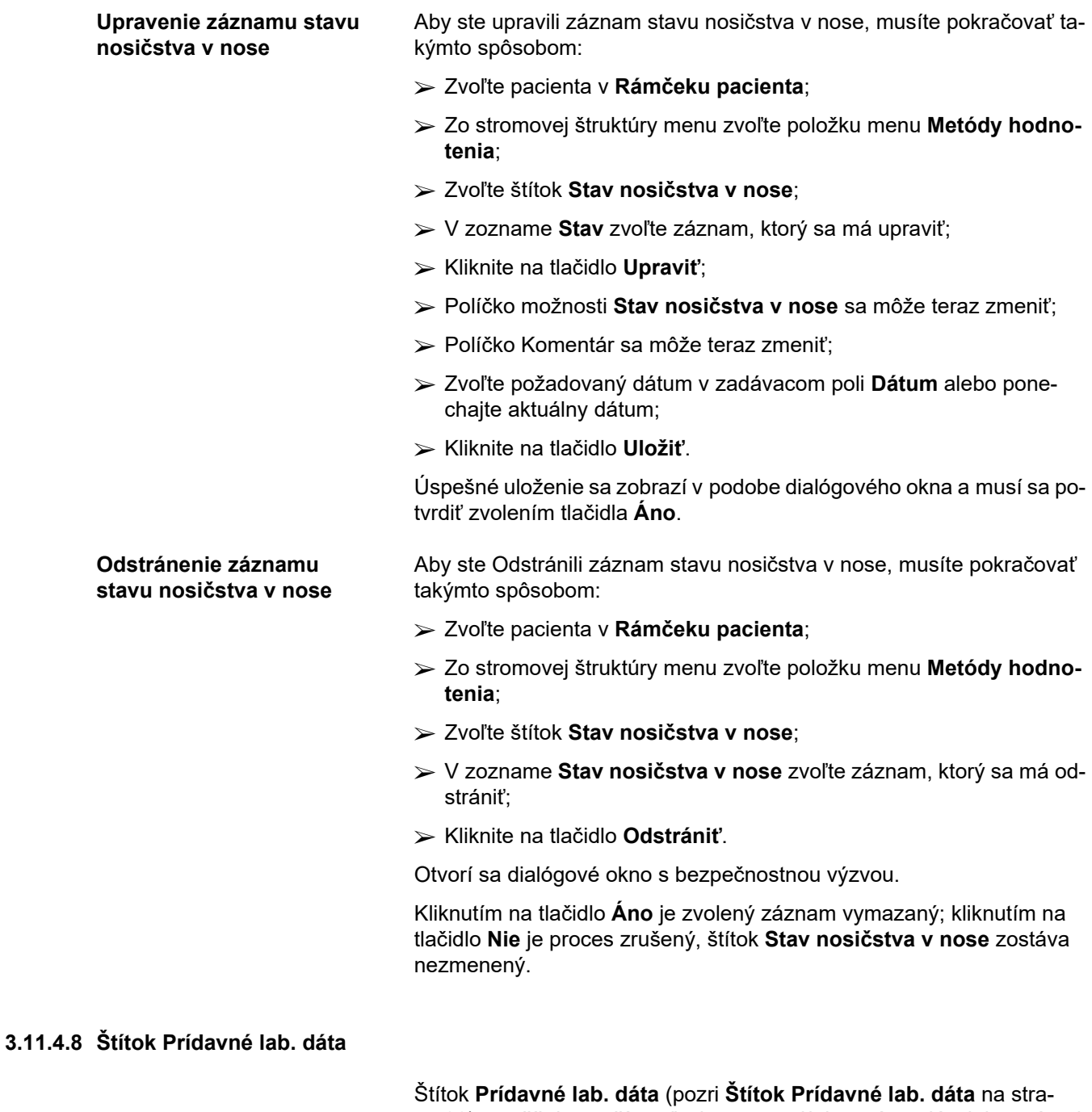

[ne 88\)](#page-87-0) umožňuje používateľovi spravovať laboratórne dáta laboratórnej krvnej analýzy pre určitého pacienta a dokumentovať hepatitídu B, C a stav HIV infekcie pre určitého pacienta. Navyše, len špeciálni používatelia môžu špecifikovať hepatitídu B, C a ukazovatele HIV. Termín **Prídavné** znamená pridané k testom QA (pozri odsek **Zabezpečenie kvality**).

**Štítok Všeobecné laboratórne testy**

Používateľ môže zaznamenať nasledujúce laboratórne dáta:

**Urea,**

alebo

**BUN**, v závislosti od hodnôt špecifikovaných lokálnym laboratóriom,

**Kreatinín**,

**Sodík**,

**Draslík**,

**Glukóza**,

**Albumín**,

**Proteín**,

**Venózny bikarbonát**,

**Kalcium** (celkový),

**Fosfor** (fosforečnan),

**Hormón parathyroid** (intaktný, biointaktný a celkový),

**Alkalická fosfatáza**,

**C-reaktívny proteín**,

**Hemoglobín**,

**Glykozovaný hemoglobín** (HbA1c),

**Feritín**,

**Saturácia transferínom**,

**Marker CA 125.**

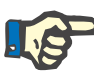

## **Poznámka**

Pri spustenom systéme sa môže používateľ prepínať medzi **Urea** a **BUN** – podľa lokálnych nastavení laboratória – zvolením požadovanej možnosti v menu **Správca/Nastavenia/Nastavenie lab. dát**.

**PatientOnLine** ponúka sofistikovaný spôsob určovania meracích jednotiek pre každý laboratórny údaj, v sekcii **Správca/Nastavenia/Nastavenie lab. dát**. Pre každý typ laboratórnych dát môže používateľ špecifikovať prakticky ktorúkoľvek možnú jednotku.

Okrem toho, **konvenčné** alebo **medzinárodné** jednotky merania (S.I.) systému sa môžu jednoducho nastaviť/obnoviť jediným kliknutím tlačidla myši.

Štítok **Nastavenie lab. dát.** používa pohotové zadávacie prvky, ktoré majú dobre stanovené rozsahy pre každý typ dát. Keď používateľ opätovne zadefinuje jednotky merania, rozsahy hodnôt sa automaticky aktualizujú.

**Vytvorenie nového záznamu prídavných laboratórnych dát**

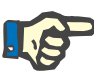

### **Poznámka**

Záznam laboratórnych dát je vložený vždy pri vytváraní nového záznamu Zabezpečenia kvality. Zoznam **Prídavných lab. dát** zobrazuje taktiež tieto záznamy laboratórnych dát QA, ale v inej farebnej schéme. Laboratórne dáta QA nemožno ani vymazať, ani upraviť v menu **Prídavné lab. dáta**.

Na vytvorenie záznamu laboratórnych dát pre určitého pacienta musíte postupovať takýmto spôsobom:

Zvoľte pacienta v **Rámčeku pacienta**;

- Zo stromovej štruktúry menu zvoľte položku menu **Metódy hodnotenia**;
- Zvoľte štítok **Prídavné lab. dáta**;

#### Metódy hodnotenia

| Zoznam prídavných Lab.Dát:<br>î<br>Albumín<br>Kreatinín<br>Glukóza<br><b>Dátum</b><br>Sodik<br>Urea<br>17 2 2016<br>9.50<br>3,7<br>174.74<br>112.3<br>68.5<br>18. 1. 2016<br>9.50<br>3.7<br>174.74<br>112.3<br>68.5<br>91.0<br>10.9.2015<br>100.76<br>9.90<br>3,0<br>$\overline{\phantom{a}}$<br>$\Box$ $^\vee$<br>17. 2.2016<br>Dátum:<br>Všeobecné lab testy Virológia<br>174,74<br>Urea:<br>PTH intaktné:<br>[pg/mL]<br>[mg/dL]<br>9,50<br>Kreatinin:<br>[mg/dL]<br>PTH biointaktné:<br>[pg/mL] |
|----------------------------------------------------------------------------------------------------|
|                                                                                                    |
|                                                                                                    |
|                                                                                                    |
|                                                                                                    |
|                                                                                                    |
|                                                                                                    |
|                                                                                                    |
|                                                                                                    |
|                                                                                                    |
|                                                                                                    |
| 112.3<br>Sodik:<br>[mEq/L]<br>PTH celkové:<br>[pg/mL]                                                                                                    |
| Draslik:<br>[mEq/L]<br>Alkalická fosfatáza:<br>[LU.L]                                                                                                    |
| 68,5<br>Glukóza:<br>[mg/dL]<br>C-reaktivny protein:<br>[mg/L]                                                                                                    |
| 3,7<br>Albumin:<br>Hemoglobin:<br>[g/dL]<br>[g/dL]                                                                                                    |
| 6.6<br>Protein:<br>[a/dL]<br>[%]<br>HbA1c:                                                                                                    |
| Venózny bikarbonát:<br>Feritin:<br>[ng/mL]<br>[mEq/L]                                                                                                    |
| Kalcium:<br>Saturácia transferinom:<br>[%]<br>[mg/dL]                                                                                                    |
| [mq/dL]<br>[1, U./mL]<br>Fosfor:<br>CA125:                                                                                                    |
|                                                                                                    |

<span id="page-87-0"></span>*Obr. 3.29 Štítok Prídavné lab. dáta*

- Kliknite na tlačidlo **Nový**;
- Zvoľte požadovaný dátum v zadávacom poli **Dátum** alebo ponechajte aktuálny dátum;
- Do príslušných zadávacích políčok uveďte laboratórne hodnoty;
- Kliknite na tlačidlo **Uložiť**.

Úspešné uloženie sa zobrazí v podobe dialógového okna a musí sa potvrdiť zvolením tlačidla **Áno**.

Vytvorený nový záznam sa objaví v zozname **Prídavné lab. dáta**.

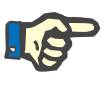

### **Poznámka**

Žiadny laboratórny údaj nie je povinný. Pri vytváraní nového záznamu sa však musí vyplniť aspoň jeden údaj.

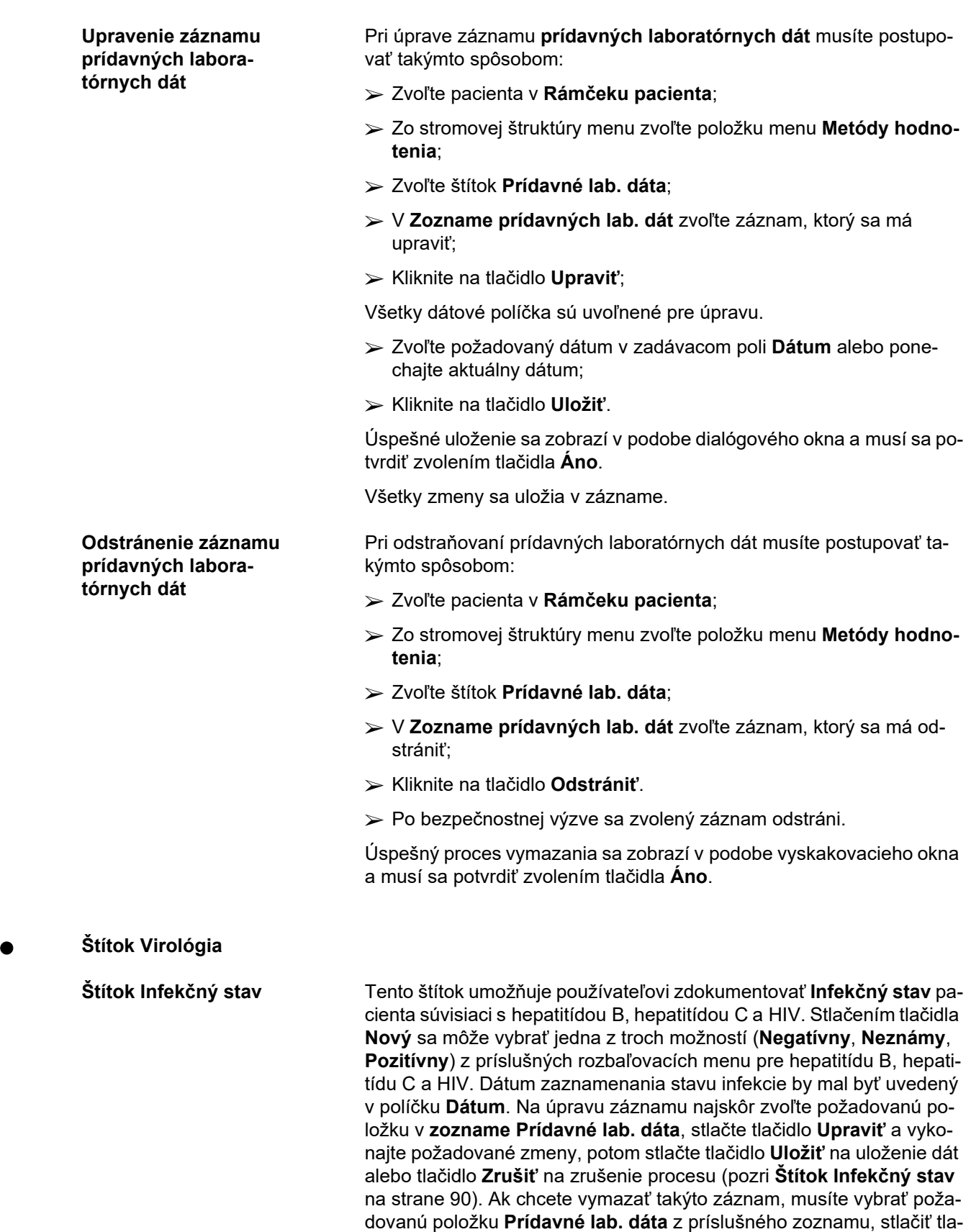

čidlo **Odstrániť** a potvrdiť proces odstránenia.

#### Metódy hodnotenia

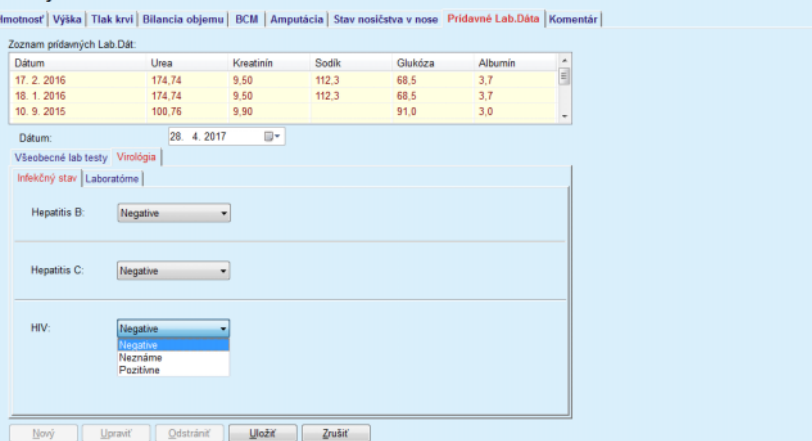

<span id="page-89-0"></span>*Obr. 3.30 Štítok Infekčný stav*

**Štítok Laboratórne** Len tí používatelia, ktorí patria k skupine **Plné medicínske** alebo majú práva na prezeranie, upravovanie, predpisovanie a vymazanie, si smú prezerať a sprístupňovať štítok **Laboratórne**, ktorý umožňuje zaznamenávať stav viacerých parametrov krvi pre vírusy hepatitídy B, hepatitídy C a HIV (pozri **[Štítok Laboratórne](#page-90-0)** na strane 91). Nasledujúce parametre sú dostupné podľa popisu v nasledujúcej tabuľke:

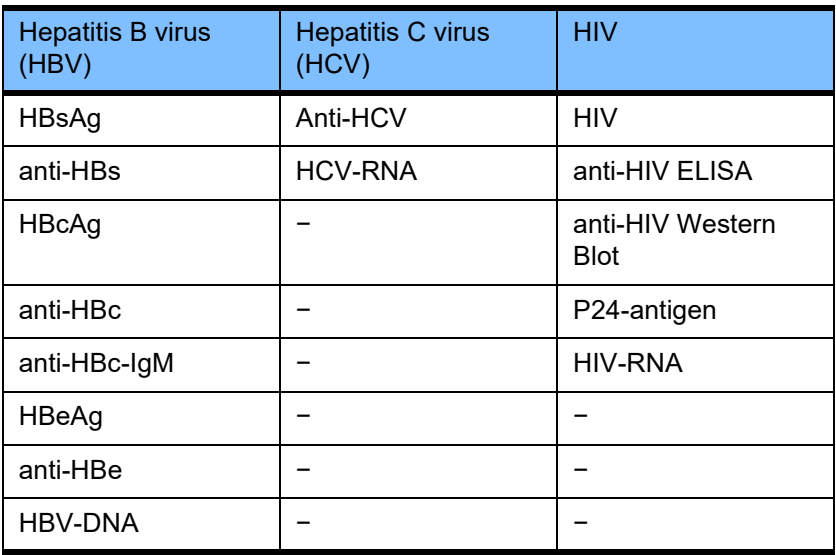

Vytváranie nových **laboratórnych** záznamov, upravovanie a vymazanie takýchto záznamov by sa malo uskutočňovať zvyčajným spôsobom (pozri opis štítku **Infekčný stav** vyššie).

#### Metódy hodnotenia

| Dátum                                                                                                    | Urea                                                                                                    | Kreatinín   | Sodik                                                                                                    | Glukóza                                                                   | Albumín          |                                                                |
|----------------------------------------------------------------------------------------------------|----------------------------------------------------------------------------------------------------|-------------|----------------------------------------------------------------------------------------------------|---------------------------------------------------------------------------|------------------|----------------------------------------------------------------|
| 17.2.2016                                                                                                    | 174.74                                                                                                    | 9.50        | 68.5<br>112.3                                                                                                    |                                                                           | 3.7              | $\begin{array}{c}\n\bullet \\ \bullet \\ \bullet\n\end{array}$ |
| 18.1.2016                                                                                                    | 174.74                                                                                                    | 9.50        | 68.5<br>112.3                                                                                                    |                                                                           | 3.7              |                                                                |
| 10.9.2015                                                                                                    | 100.76                                                                                                    | 9.90        | 91.0                                                                                                    |                                                                           | 3,0              | $\overline{\phantom{a}}$                                       |
| Dátum:                                                                                                    | 28. 4. 2017                                                                                                    | ⊪           |                                                                                                    |                                                                           |                  |                                                                |
| Všeobecné lab testy Virológia                                                                                                    |                                                                                                    |             |                                                                                                    |                                                                           |                  |                                                                |
| Infekčný stav Laboratóme                                                                                                    |                                                                                                    |             |                                                                                                    |                                                                           |                  |                                                                |
| Hepatitis B virus (HBV)<br>HBsAg:<br>anti-HBs:<br>HBcAg:<br>anti-HBc:<br>anti-HBc-IgM:<br>HBeAg:<br>anti-HBe:<br><b>HBV-DNA:</b> | Neznáme<br>Neznáme<br>Neznáme<br>Neznáme<br>Neznáme<br>Neznáme<br>Neznáme<br>Neznáme<br>Negative<br>Neznáme<br>Pozitivne | ٠<br>٠<br>٠ | Hepatitis C virus (HCV)<br>anti-HCV:<br><b>HCV-RNA:</b><br><b>HIV</b><br>HIV:<br>anti-HIV ELISA:<br>anti-HIV Western Blot:<br>p24-antigen:<br>HIV-RNA: | Neznáme<br>Neznáme<br>Neznáme<br>Neznáme<br>Neznáme<br>Neznáme<br>Neznáme | ۰<br>٠<br>٠<br>٠ |                                                                |

<span id="page-90-0"></span>*Obr. 3.31 Štítok Laboratórne*

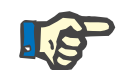

## **Poznámka**

Každý záznam **Prídavných lab. dát** pozostáva z údajov **Všeobecných lab. testov** (ako dusík v močovine, kreatinín, sodík, glukóza, CA125) a údajov **Virológie** (ako napríklad stav infekcie hepatitídy B, hepatitídy C a HIV), vrátane **laboratórnych** údajov (ako HBsAg, Anti-HBs, HBV-DNA, Anti-HCV, HCV-RNA, HIV, HIV-RNA). Vytvorenie nového záznamu zahŕňa všetky parametre. Upravovanie existujúceho záznamu tiež zahŕňa všetky parametre, ktoré sa môžu zmeniť. Vymazanie takéhoto záznamu vymaže všetky údaje (všeobecné, virológia, laboratórium).

## **3.11.4.9 Štítok Komentár**

Štítok **Komentár** umožňuje používateľovi špecifikovať komentár týkajúci sa pacienta a teda vytvoriť nový záznam komentára, alebo upraviť či vymazať existujúci všeobecný komentár týkajúci sa pacienta.

Na štítku **Komentár** môžete špecifikovať nasledujúce informácie:

**Odporúčaná výživa** (voľné textové pole)

**Všeobecný komentár** (voľné textové pole),

### **Dátum.**

#### **Vytvorenie záznamu nového komentára**

Aby ste vytvorili nový záznam komentára, musíte postupovať takýmto spôsobom:

- Zvoľte pacienta v **Rámčeku pacienta**;
- Zo stromovej štruktúry menu zvoľte položku menu **Metódy hodnotenia**;
- Zvoľte štítok **Komentár**;
- Kliknite na tlačidlo **Nový**;
- Voľné texty možno vždy uvádzať v textových poliach **Odporúčaná výživa** a **Všeobecný komentár**.

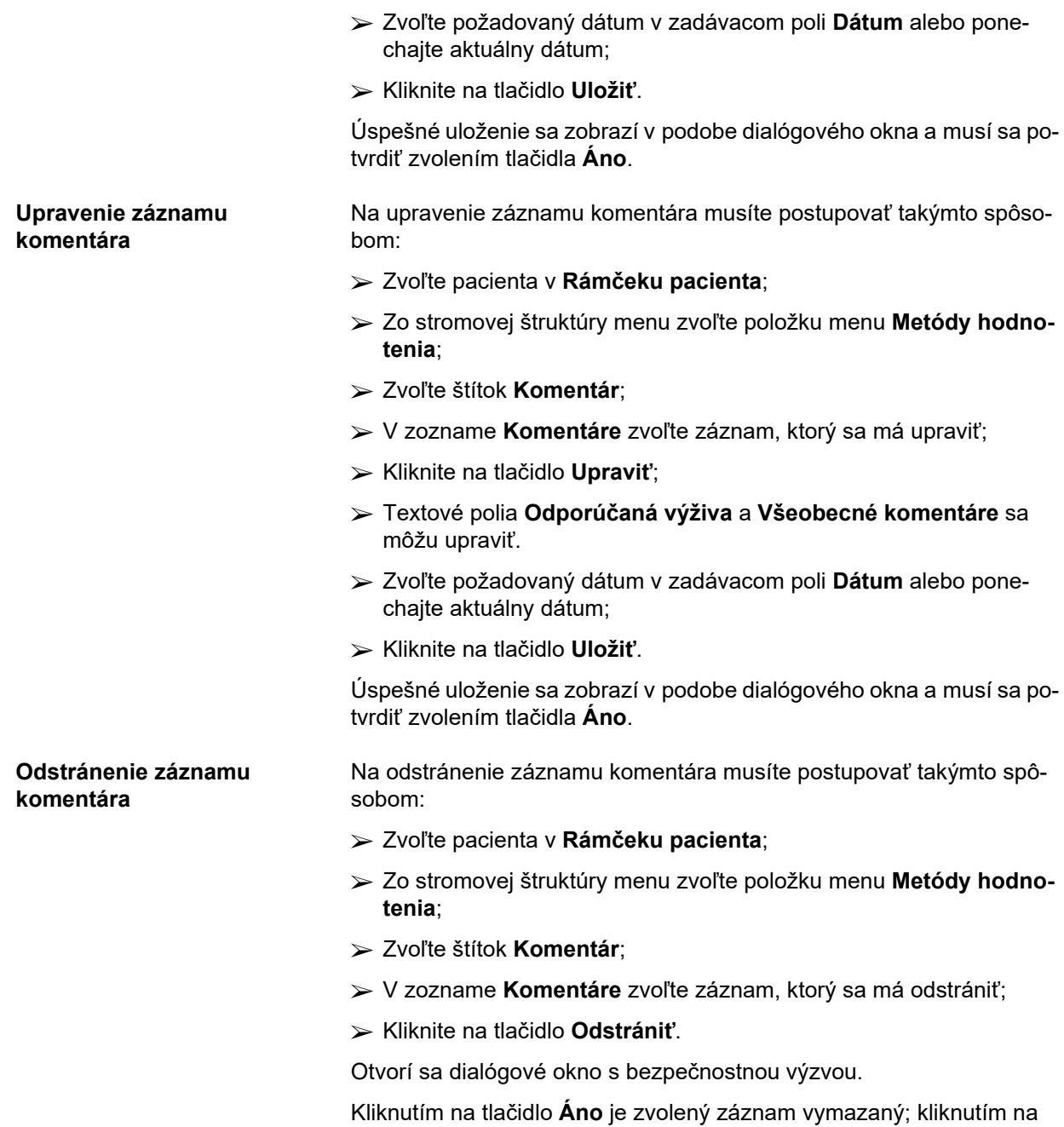

tlačidlo **Nie** je proces zrušený, štítok **Komentár** zostáva nezmenený.

# **3.11.5 Hospitalizácia**

Submenu **Hospitalizácia** umožňuje používateľovi spravovať všetky dáta vzťahujúce sa na hospitalizáciu pacienta:

**Nemocnica** (opis, názov),

**Oddelenie** (opis, názov),

**Jednotka** (opis, názov),

**Personál** zodpovedný za pacienta,

**Dátum prijatia,**

**Dátum prepustenia**,

**Identifikačné číslo,**

**Diagnóza**.

Zvolením submenu **Hospitalizácia** sa otvorí zadávacie menu **Hospitalizácia**

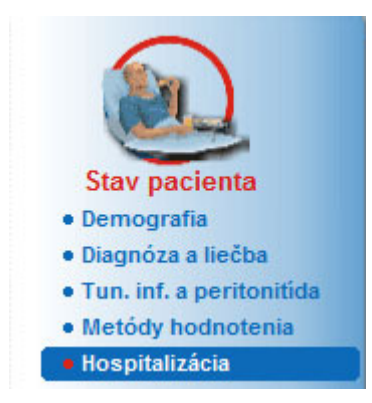

*Obr. 3.32 Položka menu Hospitalizácia*

#### Hospitalizácia

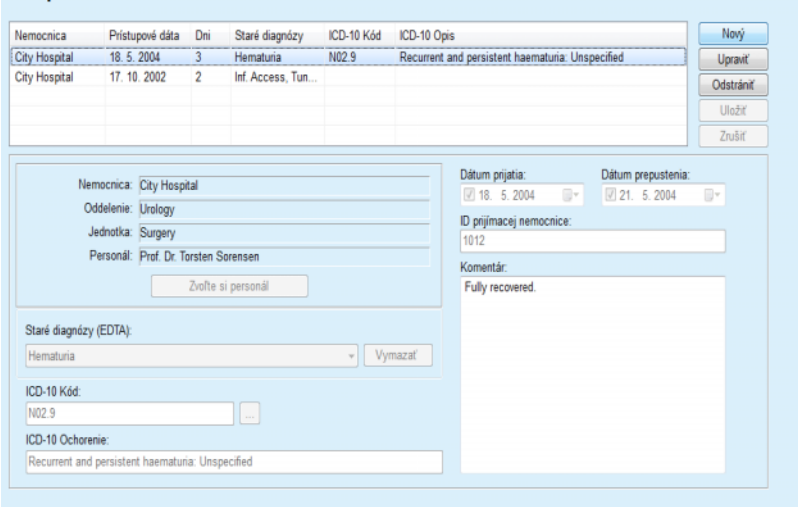

*Obr. 3.33 Obrazovka Hospitalizácia*

### <span id="page-93-0"></span>**Vytvorenie nového záznamu hospitalizácie**

Aby ste vytvorili nový záznam hospitalizácie, musíte postupovať takýmto spôsobom:

- Zvoľte pacienta v **Rámčeku pacienta**;
- Zo stromovej štruktúry menu zvoľte položku menu **Hospitalizácia**;
- Kliknite na tlačidlo **Nový**;
- Zvoľte tlačidlo **Zvoľte si personál**;

Otvorí sa dialógové okno **Zvoľte si nemocnicu, oddelenie, jednotku a personál**.

- Zvoľte požadovanú nemocnicu z rozbaľovacieho menu **Nemocnica**;
- Zvoľte požadované oddelenie z rozbaľovacieho menu **Oddelenie**;
- Zvoľte požadovanú jednotku z rozbaľovacieho menu **Jednotka**;
- Použitím myši označte zodpovedný personál v zozname **Personál**;

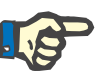

## **Poznámka**

Zoznam **Personál** sa mení podľa kritérií výberu predchádzajúcich rozbaľovacích menu.

Vo vyskakovacom menu zvoľte tlačidlo **Označiť**;

Voľba je akceptovaná a objaví sa v zadávacom menu.

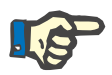

### **Poznámka**

Úkon **Zvoľte si personál** je povinný. Ak chýba, akýkoľvek pokus o uloženie záznamu hospitalizácie zlyhá a zobrazí sa výstražná správa. Používateľ musí kliknúť na tlačidlo **OK** výstražného okna, aby sa vrátil do zadávacieho menu **Hospitalizácia** pre poskytnutie potrebných údajov.

Uveďte **Dátum prijatia** pomocou zadávacieho poľa kalendára;

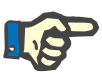

### **Poznámka**

**Dátum prijatia** je povinný údaj. Ak chýba, akýkoľvek pokus o uloženie záznamu hospitalizácie zlyhá a zobrazí sa výstražná správa. Používateľ musí kliknúť na tlačidlo **OK** výstražného okna a vrátiť sa na obrazovku **Hospitalizácia** pre poskytnutie potrebných údajov. V zadávacom poli kalendára **Dátum prepustenia** zvoľte dátum prepustenia, alebo ho ponechajte prázdne.

 Uveďte **Dátum prepustenia** pomocou zadávacieho poľa kalendára (voliteľné);

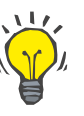

### **Tip**

**Dátum prepustenia** nie je povinný.

Používateľ môže nechať toto pole prázdne a neskôr ho aktualizovať. Ak je vyplnené políčko **Dátum prepustenia**, počet dní hospitalizácie sa automaticky vypočíta a zobrazí.

 Uveďte identifikačné číslo nemocnice v zadávacom políčku **ID prijímacej nemocnice**;

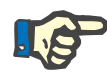

## **Poznámka**

**ID prijímacej nemocnice** je povinný údaj, nie je to však jednoznačné číslo. Ak chýba, akýkoľvek pokus o uloženie záznamu hospitalizácie zlyhá a zobrazí sa výstražná správa. Používateľ musí kliknúť na tlačidlo **OK** výstražného okna a vrátiť sa do zadávacieho menu **Hospitalizácia** pre poskytnutie potrebných údajov.

V textovom poli **Komentár** uveďte poznámku (voliteľné).

Uveďte relevantnú diagnózu pre pacienta:

 $\triangleright$  Kliknite na tlačidlo  $\cdot$ .

Zobrazí sa dialógové okno **ICD-10**;

Zo stromovej štruktúry menu zvoľte relevantnú diagnózu;

**Popis**, **Kategória** a **Kód** sú zobrazené v políčku **Zvolené ochorenia**.

Kliknite na tlačidlo **Áno**;

Voľba je akceptovaná v zadávacom menu.

Kliknite na tlačidlo **Uložiť**.

Úspešné uloženie sa zobrazí v podobe dialógového okna a musí sa potvrdiť zvolením tlačidla **Áno**.

Prípadne môžete priamo zadať platný kód ICD-10 v editačnom okne **ICD-10 kód:**. Ak je kód správny, pole **ICD-10 Ochorenie** sa aktualizuje príslušným textom. Ak zadaný kód nie je platný, zobrazí sa výstražná správa.

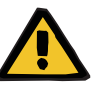

#### **Výstraha**

#### **Riziko pre pacienta v dôsledku nedostatočnej detoxifikácie.**

Nesprávna voľba v stromovej štruktúre ICD-10 nemusí odhaliť možný diabetický status pacienta.

V takom prípade sa môže predpísať nesprávna koncentrácia glukózy.

 Používateľ musí overiť voľbu v stromovej štruktúre ICD-10 po stlačení tlačidla **Uložiť**.

**Upravenie záznamu hospitalizácie**

Na úpravu záznamu hospitalizácie musíte postupovať takýmto spôsobom:

- Zvoľte pacienta v **Rámčeku pacienta**;
- Zo stromovej štruktúry menu zvoľte položku menu **Hospitalizácia**;
- V **Zozname hospitalizácií** zvoľte záznam, ktorý sa má upraviť;
- Kliknite na tlačidlo **Upraviť**;

Informácie o zmene záznamu – (pozri **[Vytvorenie nového záznamu](#page-93-0)  [hospitalizácie](#page-93-0)** na strane 94).

Nasledujúce zadávacie políčka sa môžu upraviť priamo v zadávacom menu:

**Dátum prijatia,**

**Dátum prepustenia,**

**Identifikačné číslo.**

Nasledujúce zadávacie políčka sa môžu upraviť tlačidlom **Zvoľte si personál**:

**Nemocnica,**

**Oddelenie,**

**Jednotka,**

**Personál.**

Nasledujúce zadávacie polia sa môžu upraviť tlačidlom ...

**ICD-10 Kód,**

#### **ICD-10 Ochorenie.**

Môžete priamo zadať platný kód ICD-10 v editačnom okne **ICD-10 kód:**. Ak je kód správny, pole **ICD-10 Ochorenie** sa aktualizuje príslušným textom. Ak zadaný kód nie je platný, zobrazí sa výstražná správa.

Kliknite na tlačidlo **Uložiť**.

Úspešné uloženie sa zobrazí v podobe dialógového okna a musí sa potvrdiť zvolením tlačidla **Áno**.

## **Výstraha**

**Riziko pre pacienta v dôsledku nedostatočnej detoxifikácie.**

Nesprávna voľba v stromovej štruktúre ICD-10 nemusí odhaliť možný diabetický status pacienta.

V takom prípade sa môže predpísať nesprávna koncentrácia glukózy.

 Používateľ musí overiť voľbu v stromovej štruktúre ICD-10 po stlačení tlačidla **Uložiť**.

Na odstránenie záznamu hospitalizácie musíte postupovať takýmto spôsobom:

- Zvoľte pacienta v **Rámčeku pacienta**;
- Zo stromovej štruktúry menu zvoľte položku menu **Hospitalizácia**;
- V **Zozname hospitalizácií** zvoľte záznam, ktorý sa má upraviť;
- Kliknite na tlačidlo **Odstrániť**.

Zvolený záznam bude odstránený po bezpečnostnej výzve kliknutím na tlačidlo **Áno**.

**Uloženie upravených údajov**

**Odstránenie záznamu** 

**hospitalizácie**

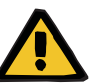

# **3.12 Medical (liečba)**

Položka menu **Medical** (Liečba) umožňuje používateľovi uvádzať rozsiahle údaje pre systémy, preskripcie, analýzy, zabezpečenie kvality a modelovanie.

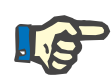

## **Poznámka**

Pre prístup k niektorej položke submenu musí byť pacient zvolený v **Rámčeku pacienta**, v opačnom prípade sa v **Pracovnom rámčeku** zobrazí výstražná informácia a zvolená možnosť nemá žiadny efekt.

## **3.12.1 Systém & limity**

Zvolením submenu **Systém & limity** sa otvorí zadávacie menu **Systém & limity**.

[\(pozri Obr. 3.34, Položka menu Systém a limity na strane 97\)](#page-96-0) [\(pozri Obr. 3.35, Zadávacie menu Systém a limity na strane 98\)](#page-97-0)

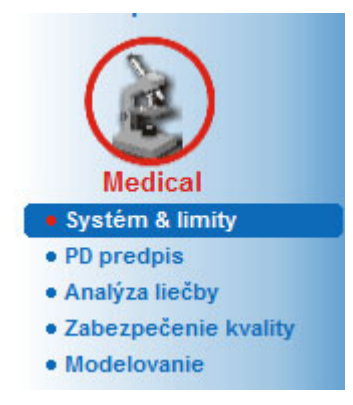

*Obr. 3.34 Položka menu Systém a limity*

<span id="page-96-0"></span>Položka menu **Systém & limity** umožňuje spravovanie systémov PD pre každého pacienta. Používateľ môže pacientovi priradiť určitý systém PD – buď CAPD alebo APD, alebo kombináciu systémov APD a CAPD. Existuje aj generický systém zvaný **Iná APD**, ktorý si môžete vybrať. Ak je k pacientovi pridelený tento systém, môže byť vytvorený predpis, ale nemôže byť zapísaný na kartu pacienta. Štítok **Limity** nie je dostupný pre tento systém. Väčšina systémov APD umožňuje nastavenie určitých limitov preskripcie. Toto sa vykonáva v štítku **Limity**.

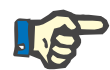

#### **Poznámka**

Ak pacientovi nebol priradený žiadny systém PD, pre tohto pacienta sa nemôže vykonať žiadna nová preskripcia.

Pri vytvorení nového záznamu v položke menu Medical/PD predpis sa zobrazí výstražná správa, ktorá informuje používateľa o tom, že sa nezvolil žiadny systém PD.

Tento modul sa skladá z dvoch štítkov, konkrétne **Systém** a **Limity**, ktoré sú opísané nižšie.

## **3.12.1.1 Štítok Systém**

Na štítku **Systém** sa pacient priradí určitému systému PD [\(po](#page-97-0)[zri Obr. 3.35, Zadávacie menu Systém a limity na strane 98\).](#page-97-0)

K dispozícii sú nasledujúce zadávacie polia:

Typ systému APD;

Nastaviť Dátum;

Typ systému CAPD;

Jazyk;

Komentár.

Pre určité systémy, napríklad *sleep·safe*, je potrebné zvoliť aj jazyk obrazovky systému APD v rozbaľovacom menu **Jazyk**.

V bežnom prípade pacient PD vždy používa ten istý systém PD. Zmena v systéme sa zadáva v **Zozname systému**. Použité systémy PD sú uvedené v chronologickom usporiadaní. Aktuálne používaný systém je zobrazený na vrchu zoznamu.

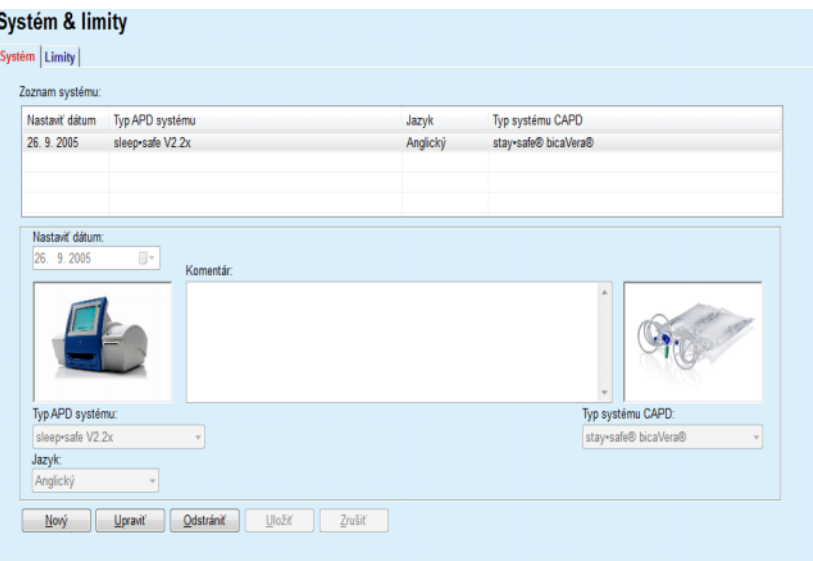

<span id="page-97-0"></span>*Obr. 3.35 Zadávacie menu Systém a limity*

Kliknutím na záznam v **Zozname systému** budú v zadávacom menu zobrazené všetky podrobnosti, vrátane obrázka systému PD.

Aby ste vytvorili záznam systému PD, musíte postupovať takýmto spôsobom:

- Zvoľte pacienta v **Rámčeku pacienta**;
- Zo stromovej štruktúry menu zvoľte položku menu **Systém & limity**;
- Zvoľte štítok **Systém**;
- Kliknite na tlačidlo **Nový**;
- Zvoľte systém APD z rozbaľovacieho menu **Typ systému APD**;

## <span id="page-97-1"></span>**Vytvorenie záznamu systému PD**

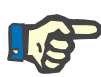

Ak existuje obrázok zvoleného systému APD, bude zobrazený v zadávacom menu.

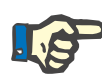

**systému PD**

**Odstránenie záznamu** 

**systému PD**

## **Poznámka**

Ak je ako systém APD zvolené *sleep•safe*, dostupné jazyky budú zobrazené v rozbaľovacom menu **Jazyk**. V prípade, že je zvolený iný systém APD, rozbaľovacie menu **Jazyk** zostane prázdne.

- Zvoľte jazyk obrazovky systému APD v rozbaľovacom menu **Jazyk** (ak je k dispozícii);
- Zvoľte dátum z rozbaľovacieho menu **Nastaviť Dátum**;
- Zvoľte systém CAPD z rozbaľovacieho menu **Typ systému CAPD**;
- Kliknite na tlačidlo **Uložiť**.

Úspešné uloženie sa zobrazí v podobe dialógového okna a musí sa potvrdiť zvolením tlačidla **Áno**. V dialógovom okne sa zobrazí aktuálny systém PD a pripomenutie na nastavenie limitov systému pacienta.

#### **Upravenie záznamu**  Aby ste upravili záznam systému PD, musíte postupovať takýmto spôsobom:

- Zvoľte pacienta v **Rámčeku pacienta**;
- Zo stromovej štruktúry menu zvoľte položku menu **Systém & limity**;
- Zvoľte štítok **Systém**;
- V **Zozname systému** zvoľte záznam, ktorý sa má upraviť;
- Kliknite na tlačidlo **Upraviť**;

Všetky dátové políčka sa môžu upraviť podľa opisu v časti [\(pozri](#page-97-1) **Vy[tvorenie záznamu systému PD](#page-97-1)** na strane 98).

Kliknite na tlačidlo **Uložiť**.

Všetky zmeny sa prevezmú.

Úspešné uloženie sa zobrazí v podobe dialógového okna a musí sa potvrdiť zvolením tlačidla **Áno**. V dialógovom okne sa zobrazí aktuálny systém PD a pripomenutie na nastavenie limitov systému pacienta.

Aby ste odstránili nový záznam systému PD, musíte postupovať takýmto spôsobom:

- Zvoľte pacienta v **Rámčeku pacienta**;
- Zo stromovej štruktúry menu zvoľte položku menu **Systém & limity**;
- Zvoľte štítok **Systém**;
- V **Zozname systému** zvoľte záznam, ktorý sa má odstrániť;
- Kliknite na tlačidlo **Odstrániť**.

Otvorí sa dialógové okno s bezpečnostnou výzvou.

Kliknutím na tlačidlo **Áno** je zvolený záznam vymazaný; kliknutím na tlačidlo **Nie** je proces zrušený, štítok **Systém** zostáva nezmenený. V dialógovom okne sa zobrazí aktuálny systém PD (ak je) a pripomenutie na nastavenie limitov systému pacienta.

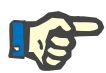

## **Poznámka**

Pre pacienta, ktorý už nie je liečený systémom PD (dočasne alebo permanentne), môžete nastaviť oba systémy APD a CAPD na **Žiadny**.

## **3.12.1.2 Štítok Limity**

Štítok **Limity** umožňuje používateľovi špecifikovať niektoré obmedzujúce parametre, ktoré je potrebné vziať do úvahy pri vykonávaní liečby s cyklerom APD pre určitého pacienta.

Každý pacient má špecifikované svoje vlastné parametre. Nastavenie limitov je k dispozícii len vtedy, ak aktuálny systém PD podporuje túto funkciu.

Spravované sú rôzne typy parametrov cyklerov:

Predvolené/maximálne hodnoty, v rámci absolútnych min./max. hodnôt definovaných cyklerom;

- Rozsah, s vopred definovanými hodnotami;
- Možnosť (ako áno alebo nie);
- $\triangleright$  Jedna hodnota.

Možné činnosti povolené v okne **Limity** sú bežné. Tlačidlo **Predvolené** (Default) umožňuje návrat na vopred definované nastavenie limitov.

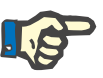

#### **Poznámka**

Limity špecifikované v štítku **Limity** sú k dispozícii len pre aktuálny kombinovaný systém PD (najvrchnejší záznam v tabuľke **Zoznam systému** štítku **Systém**).

Pre cyklus *sleep·safe* pri zmene z dospelého na pediatrické nastavenie je možné, že aktuálne limity pre dospelých môžu byť neplatné pre pediatrického pacienta a zobrazia sa preto v červenej farbe. V takom prípade stlačenie tlačidla **Predvolené** nastolí predvolené pediatrické limity.

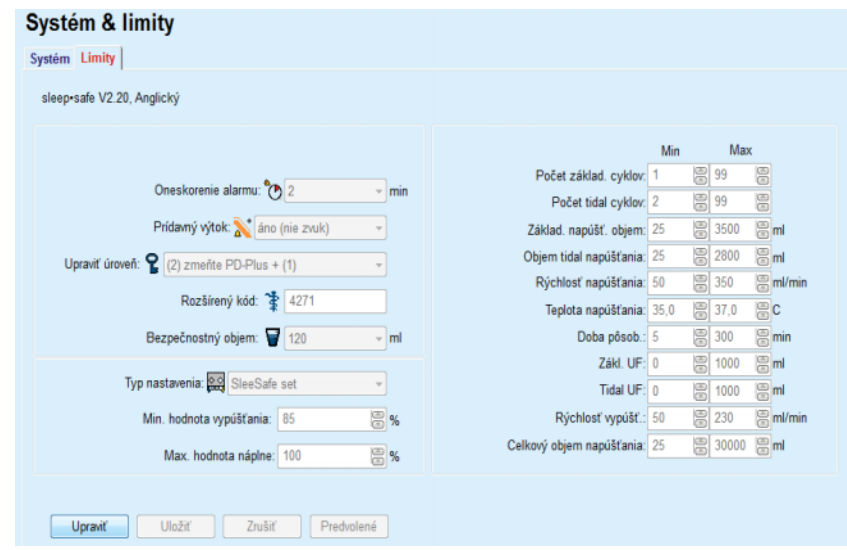

*Obr. 3.36 Limity a možnosti pre sleep·safe V2.2x – nastavenie pre dospelých*

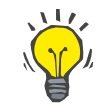

### **Tip**

Keď je zvolené pediatrické nastavenie pre *sleep•safe*, bude sa zobrazovať bitmapový obrázok (medvedík).

Špecifické limity a možnosti pre *sleep•safe harmony* sú zobrazené ďalej.

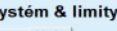

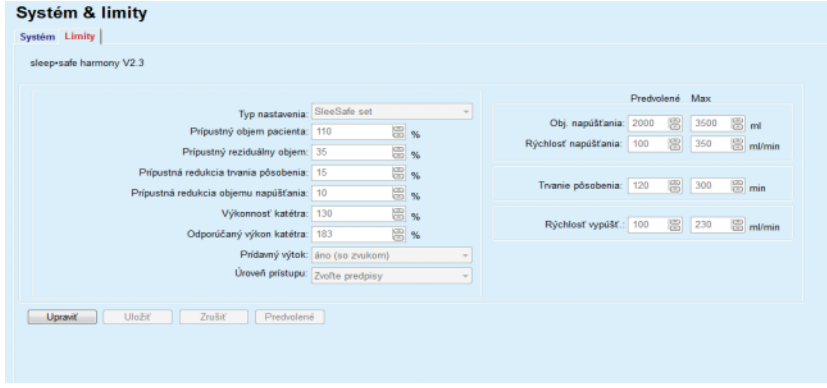

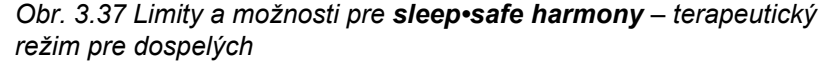

**Odporúčaný výkon katétra** vypočíta **PatientOnLine** na základe posledných 7 liečení porovnaním vypočítaných trvaní vypúšťaní z preskripcie so skutočnými trvaniami vypúšťaní z protokolu liečby. Odporúčaná hodnota, v prípade nastavenia na možnosť **Výkonnosť katétra** na karte **Systém & limity/Limity**, prispôsobí vypočítané vypúšťanie tak, aby bolo lepšie zladené so skutočnými trvaniami.

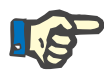

Terapeutický režim systému *sleep•safe harmony* verzie >V2.3 možno zmeniť aj na pediatrický režim (pozri [Obr. 3.38\)](#page-101-0).

Pri zmene z dospelého na pediatrické nastavenie je možné, že aktuálne limity pre dospelých môžu byť neplatné pre pediatrického pacienta a zobrazia sa preto v červenej farbe. V takom prípade stlačenie tlačidla **Predvolené** nastolí predvolené pediatrické limity.

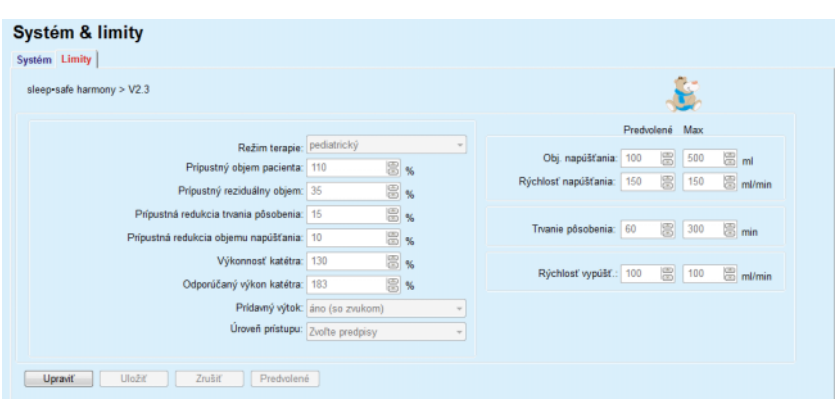

<span id="page-101-0"></span>*Obr. 3.38 Limity a možnosti pre sleep•safe harmony verzie >V2.3 – pediatrický terapeutický režim*

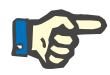

## **Poznámka**

Podrobné informácie o limitoch a možnostiach *sleep•safe harmony* v tejto sekcii nájdete v návode na používanie cyklera *sleep•safe harmony*.

Špecifické limity a možnosti pre **SILENCIA** sú zobrazené ďalej.

| Systém & limity                                         |                                      |                                             |
|---------------------------------------------------------|--------------------------------------|---------------------------------------------|
| Systém Limity                                           |                                      |                                             |
|                                                         |                                      |                                             |
| <b>SILENCIA</b>                                         |                                      |                                             |
|                                                         |                                      |                                             |
| Režim terapie: predvol.                                 | $\sim$                               | Predvolené Max                              |
| Pripustný objem pacienta: 110                           | 圖%                                   | <b>8 3000 8 ml</b><br>Obj. napúšťania: 2000 |
| Prípustný reziduálny objem: 35                          | 图%                                   |                                             |
| Pripustná redukcia trvania pôsobenia: 15                | 圖%                                   | 图 min<br>图 300<br>Trvanie pôsobenia: 120    |
|                                                         | Prídavný výtok: áno (so zvukom)<br>٠ |                                             |
| <b>Úroveň pristupu:</b> Zvoľte predpisy                 | $\overline{\phantom{a}}$             |                                             |
|                                                         |                                      |                                             |
| Predvolené<br><b>Uložiť</b><br>Zrušiť<br><b>Upravit</b> |                                      |                                             |
|                                                         |                                      |                                             |

*Obr. 3.39 Limity a možnosti pre SILENCIA*

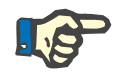

## **Poznámka**

Podrobné informácie o limitoch a možnostiach **SILENCIA** v tejto sekcii nájdete v návode na používanie cyklera **SILENCIA**.

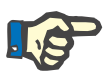

Limity nastavené pre cykler sa orientujú na pacienta (rôzne pre každého pacienta).

Podrobnosti o význame každého parametra na obrazovkách limitov nájdete v špecifických návodoch na používanie.

## **3.12.2 PD predpis**

Menu preskripcia PD umožňuje užívateľovi robiť preskripcie pre určitého pacienta v závislosti od priradeného systému PD a od limitov pre ten systém, ak je to relevantné.

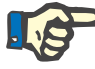

#### **Poznámka**

Ak pacientovi nebol priradený žiadny systém PD, pre tohto pacienta sa nemôže vykonať žiadna nová preskripcia.

Menu **PD predpis** je organizované odlišne v závislosti od typu kombinovaného systému, **APD (***sleep·safe*, *sleep·safe harmony*, **SILEN-CIA** etc.) a/alebo **CAPD**. V dôsledku toho môže mať preskripcia časť APD a/alebo časť CAPD. Kombinované predpisy sú zobrazené na dvoch štítkoch – **APD** a **CAPD** – zatiaľ čo jednoduché systémy predpisov sú zobrazené na jednom štítku – **APD** alebo **CAPD**. Predpis pozostávajúci z oboch častí, t. j. APD aj CAPD, je zobrazený na nasledovnom obrázku.

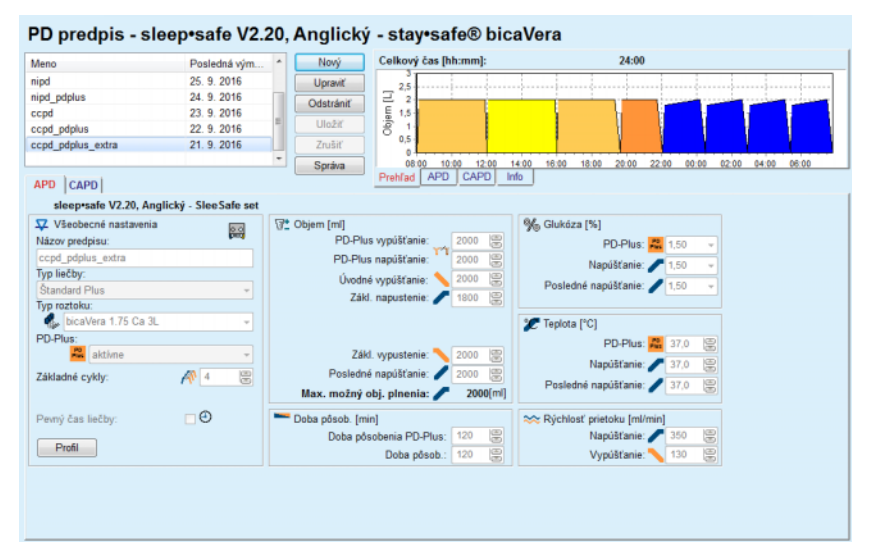

*Obr. 3.40 Okno PD predpis pre systém APD sleep·safe*

Modul **PD predpis** je rozdelený na nasledujúce sekcie:

**Zoznam preskripcie** v ľavom hornom rohu;

**Tlačidlá** v hornej časti v strede;

**Panel prehľad** v pravom hornom rohu;

**Nastavenia preskripcie** so štítkami **APD** a **CAPD** v spodnej časti.

**Zoznam preskripcie** zobrazuje názvy preskripcií a dátum poslednej zmeny a poskytuje prostriedky pre voľbu a teda na úpravu/vymazanie/ukážku preskripcií.

Tlačidlá umožňujú nasledujúce činnosti:

**Nový** – Vytvorenie novej preskripcie;

**Upraviť** – Zmena existujúcej preskripcie;

**Odstrániť** – Odstránenie zvolenej preskripcie z databázy;

**Uložiť** – Uloženie preskripcie do databázy;

**Zrušiť** – Zrušenie procesu úpravy a odmietnutie zmien;

**Správa** – Vytvorenie pridruženej správy.

**Adaptovaná preskripcia APD** Adaptovaná **APD** (aAPD) je koncept, ktorý zaviedol prof. M. Fischbach. V jeho štúdii (pozri odkaz 10 v kapitole 5.1) boli pacienti liečení sekvenciou výmen s krátkou dobou pôsobenia a malým objemom na podporu UF, po ktorých nasledovali výmeny s dlhšou dobou pôsobenia a vyšším objemom, ktoré sú vhodné na odstraňovanie uremických toxínov. Dospelým **APD** pacientom so stredným D/P kreatinínom v hodnote 0,68 (rozsah 0,58 – 0,80) sa najskôr podal 2-krát nízky objem napúšťania 1 500 ml s cyklom výmeny 45 minút. Objem napúšťania sa potom zmenil na 3 000 ml (1 480 – 1 650 ml/m²) a podal sa 3-krát s cyklom výmeny 150 minút. Nočná liečba APD celkovo trvala 9 hodín.

Keďže cyklery *sleep•safe*, *sleep•safe harmony* a **SILENCIA** majú jedinečnú funkciu profilovania každého jedného cyklu, umožňujú aj preskripciu aAPD od Fischbacha. Preskripcia vysokých objemov napúšťania by sa mala riadiť pomocou meraní intra-peritoneálneho tlaku (IPP), aby sa zabránilo riziku nadmerne vysokého IPP.

Ak systém **APD** je *sleep•safe*, *sleep•safe harmony* alebo **SILENCIA**, pri vytváraní novej preskripcie je k dispozícii možnosť "Adaptovaná **APD**":

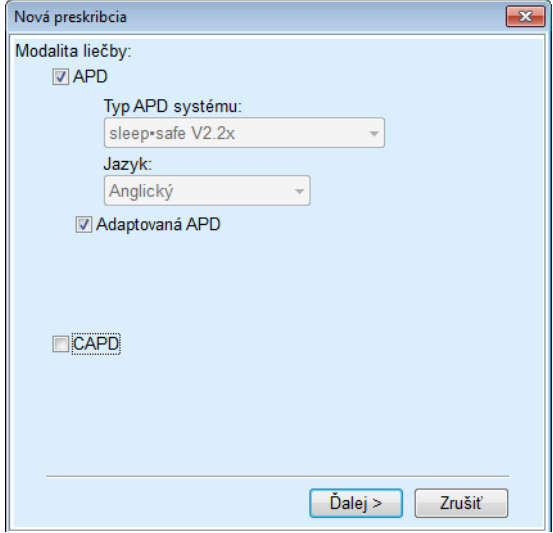

<span id="page-104-0"></span>*Obr. 3.41 Možnosť Adaptovaná APD*

Ak má pacient vek do 2 rokov, možnosť Adaptovaná APD nie je k dispozícii (pozri Obr. 3.41, Možnosť [Adaptovaná APD na strane 105\)](#page-104-0).

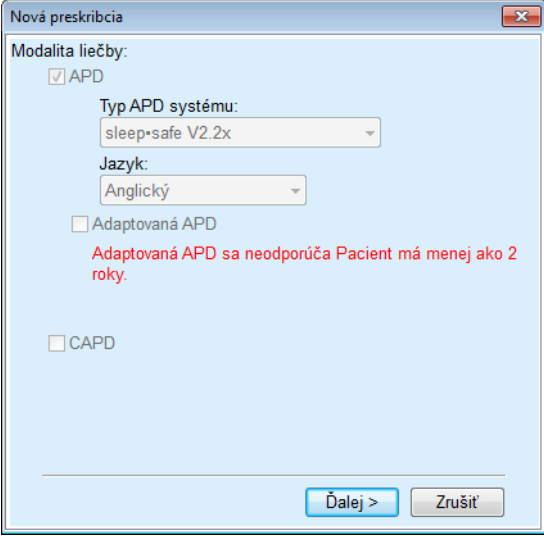

*Obr. 3.42 Možnosť Adaptovaná APD nie je k dispozícii pre deti do 2 rokov*

Keď je zvolená táto možnosť, na nasledujúcej strane sa ponúkne možnosť upraviť parametre APD:

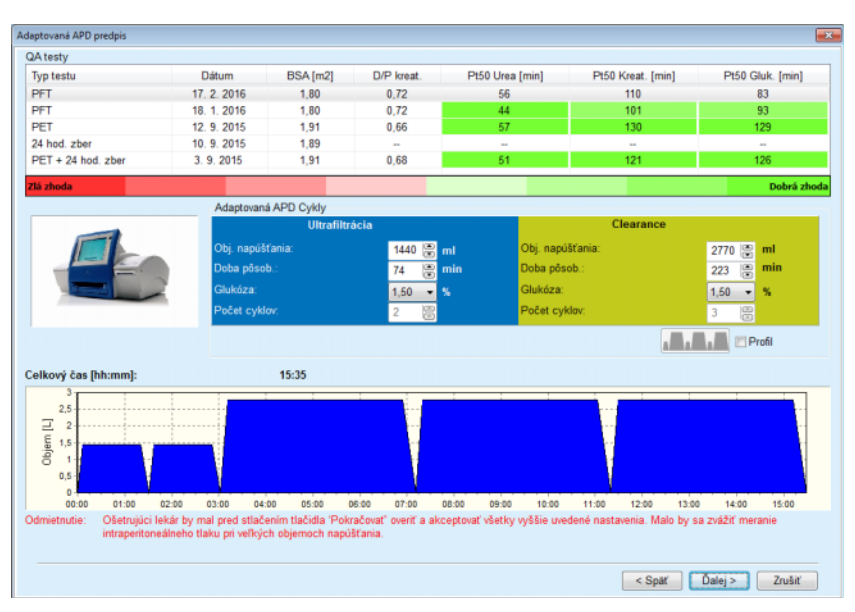

*Obr. 3.43 Okno Adaptovaný APD predpis*

V hornej časti okna môžete vidieť zoznam dostupných QA testov. Zoznam predvolene obsahuje 6 najnovších testov QA (nie návrhy), ktoré však nie sú staršie ako 25 mesiacov. Zoznam je možné rozšíriť, až kým nie je zahrnutý test zberu PET/PFT/PET+24 h, ale nie starší ako 25 mesiacov. V oblasti Adaptované APD cykly možno upraviť objemy napúšťania a doby pôsobenia v rámci aktuálnych pacientových limitov. V závislosti od možností cyklera môže byť možné upraviť aj koncentrácie glukózy. V dolnej oblasti sa zobrazuje grafická podoba preskripcie.

Ak systém APD je *sleep•safe* alebo *sleep•safe harmony*, zobrazuje sa začiarkavacie políčko **Profil**. Začiarknutie tejto možnosti vám umožňuje ďalej upravovať počet cyklov. Ak je začiarknuté políčko **Profil**, poradie cyklov prispôsobenej preskripcie APD je možné prepínať stláčaním tlačidla ikony na ľavej strane **Profilu**. Táto možnosť nie je k dispozícii pre **SILENCIA**.

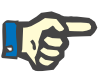

## **Poznámka**

Kliknutím na tlačidlo **Ďalej** sa preskripcia odošle do špeciálneho editora a modelu preskripcie (*sleep•safe* alebo *sleep•safe harmony* alebo **SI-LENCIA**), kde ju môžete ďalej zmeniť a uložiť.

Aby ste vytvorili nový záznam **PD predpis**, musíte postupovať takýmto spôsobom:

- Zvoľte pacienta v **Rámčeku pacienta**;
- Zo stromovej štruktúry menu zvoľte položku menu **Medical**;
- Zvoľte položku submenu **PD predpis**;

Zadávacie menu **PD predpis** je otvorené.

- V zadávacom menu kliknite na tlačidlo **Nový**;
- Pre Typ liečby zvoľte **APD** a/alebo **CAPD** alebo obidve;
- Kliknite na tlačidlo **Ďalej >**.

**Vytvorenie novej PD preskripcie**

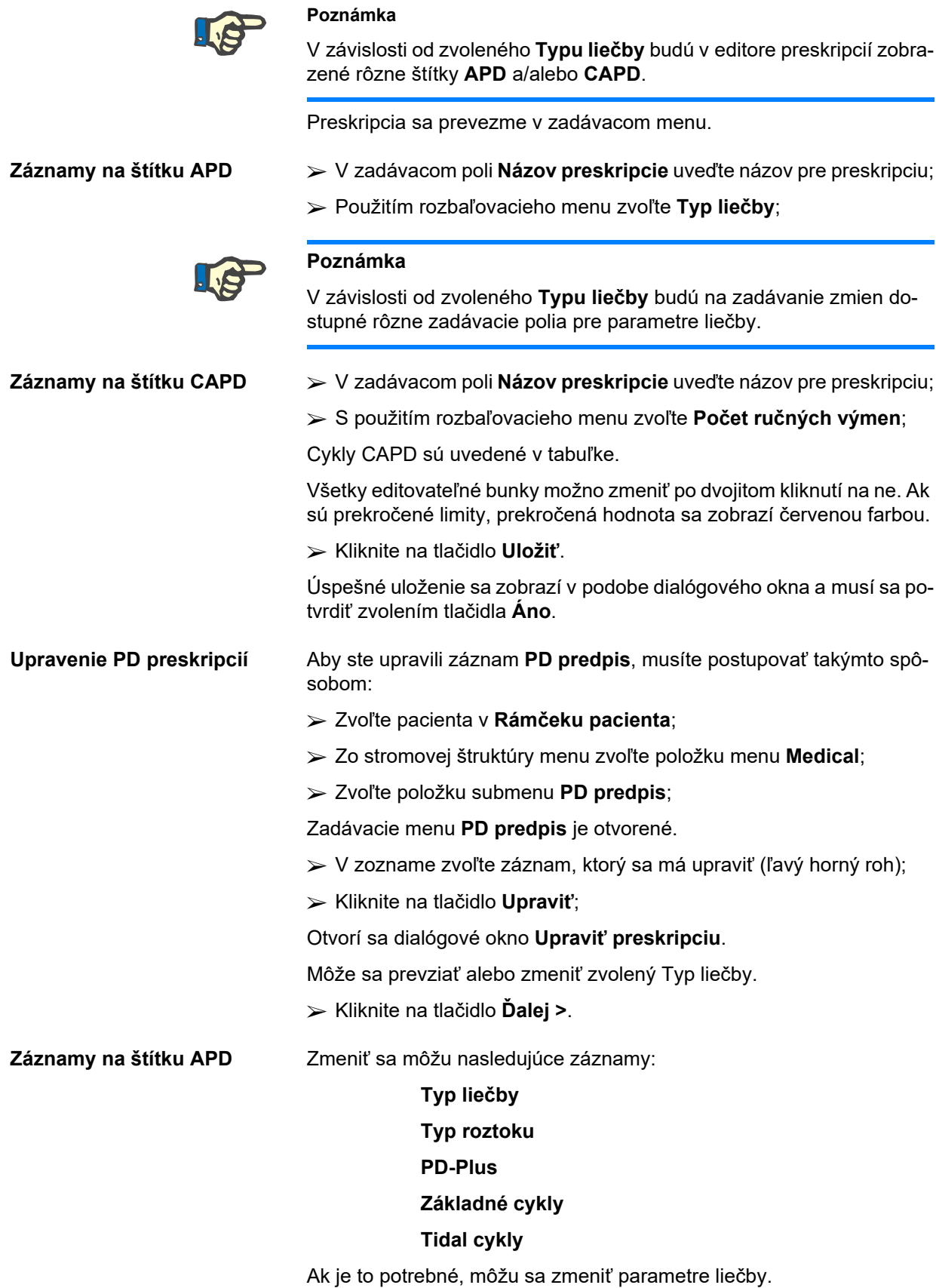

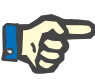

Pre preskripciu sa vždy zobrazí **Maximálny možný objem plnenia** a zakaždým sa automaticky zaktualizuje, keď sa zmení hodnota pre objem napúšťania (základný, posledný, PD Plus).

**Odstránenie PD preskripcie**

**Záznamy na štítku CAPD** Zmeniť sa môžu nasledujúce záznamy:

#### **Názov preskripcie**

#### **Počet ručných výmen**

Počet cyklov je uvedený v tabuľke.

Všetky editovateľné bunky možno zmeniť po dvojitom kliknutí na ne. Ak sú prekročené limity, prekročená hodnota sa zobrazí červenou farbou.

Kliknite na tlačidlo **Uložiť**.

Úspešné uloženie sa zobrazí v podobe dialógového okna a musí sa potvrdiť zvolením tlačidla **Áno**.

### **Poznámka**

Po uložení alebo úprave preskripcie APD nezabudnite aktualizovať preskripciu na karte pacienta. Toto upozornenie sa zobrazí aj po úspešnom uložení preskripcie APD.

Aby ste odstránili záznam **PD predpis**, musíte postupovať takýmto spôsobom:

Zvoľte pacienta v **Rámčeku pacienta**;

 Zo stromovej štruktúry menu zvoľte položku menu **Medical**; Zvoľte položku submenu **PD predpis**; Zadávacie menu **PD predpis** je otvorené. V zozname zvoľte záznam, ktorý sa má odstrániť (ľavý horný roh); Kliknite na tlačidlo **Odstrániť**. Otvorí sa dialógové okno s bezpečnostnou výzvou. Kliknutím na tlačidlo **Áno** je zvolený záznam vymazaný; kliknutím na tlačidlo **Nie** je proces zrušený. Úspešný proces vymazania sa zobrazí v podobe vyskakovacieho okna a musí sa potvrdiť zvolením tlačidla **OK**. **Vytvorenie správy pre preskripciu** Aby ste vytvorili správu pre **PD preskripciu**, musíte postupovať takýmto spôsobom: Zvoľte pacienta v **Rámčeku pacienta**; Zo stromovej štruktúry menu zvoľte položku menu **Medical**; Zvoľte položku submenu **PD predpis**; Zadávacie menu **PD predpis** je otvorené.
- Zo zoznamu zvoľte záznam, pre ktorý bude vytvorená správa (ľavý horný roh);
- Kliknite na tlačidlo **Správa**;

Po krátkej príprave sa na obrazovke zobrazí správa vo formáte na vytlačenie.

Kliknite na symbol **Tlač**;

- Správa sa vytlačí na predvolenej tlačiarni.
- Kliknite na tlačidlo **Zatvor správu**.

Ukážka pred tlačou sa zatvorí.

**Panel Prehľad** Panel Prehľad zobrazuje informácie o aktuálnej preskripcii, pre časť APD a/alebo časť CAPD, spolu s grafickým prehľadom. Táto oblasť je rozdelená na štyri štítky:

> **Prehľad**, **APD**, **CAPD**, **Info**.

**3.12.2.1 Štítok Prehľad**

Štítok **Prehľad** ukazuje grafické zobrazenie preskripcie.

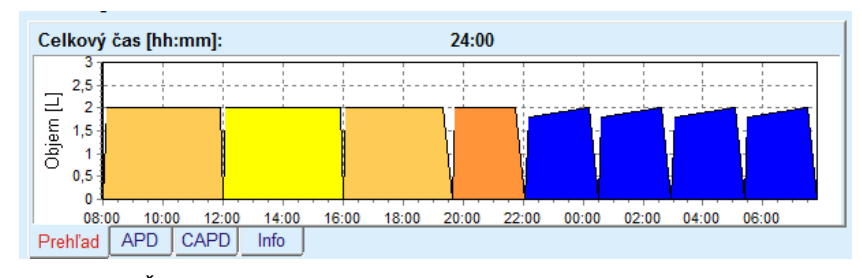

*Obr. 3.44 Štítok Prehľad panela Prehľad*

Oranžový cyklus je PD-Plus.

Tmavožlté cykly sú denné cykly.

Modré cykly reprezentujú základné alebo prílivové tidal cykly APD.

Každý cyklus má tiež pridruženú informáciu.

# **3.12.2.2 Štítok APD so subštítkom APD Info**

Štítok **APD** zobrazuje zhrnutie preskripcie (celkový čas, celkové množstvá a potrebné vaky s roztokmi). Tieto informácie sú odlišné pre každý systém APD. V prípade *sleep•safe* je štítok rozdelený do dvoch subštítkov:

> **APD Info Vaky**

[\(pozri Obr. 3.45, Štítok APD Info na paneli Preh](#page-109-0)ľad APD sleep·safe [na strane 110\)](#page-109-0) a [\(pozri Obr. 3.46, Štítok Vaky na paneli Preh](#page-109-1)ľad APD [sleep·safe na strane 110\)](#page-109-1);

| Celkový čas:                   | $10:48$ [hh:mm] |  |  |  |  |
|--------------------------------|-----------------|--|--|--|--|
| Celkový objem:                 | 11200 [ml]      |  |  |  |  |
| Celkové vaky:                  | 5(12220 ml)     |  |  |  |  |
| Max. napúšťací objem:          | 2000 [ml]       |  |  |  |  |
| Max. možný obj. plnenia:       | 2000 [ml]       |  |  |  |  |
|                                |                 |  |  |  |  |
| APD Info<br>Vakv               |                 |  |  |  |  |
| CAPD<br>Prehľad<br>Info<br>APD |                 |  |  |  |  |

<span id="page-109-0"></span>*Obr. 3.45 Štítok APD Info na paneli Prehľad APD sleep·safe*

# **3.12.2.3 Štítok APD so subštítkom Vaky**

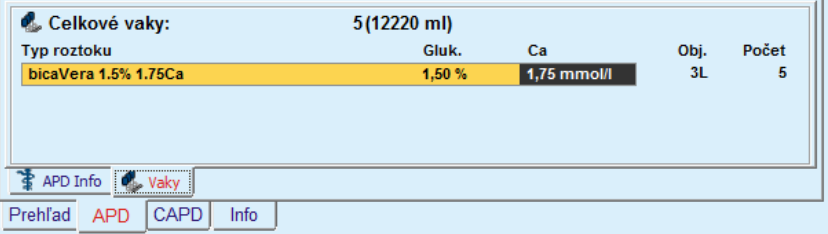

<span id="page-109-1"></span>*Obr. 3.46 Štítok Vaky na paneli Prehľad APD sleep·safe*

V prípade, že je prekročený limit celkového objemu (pozri Limity), môže sa celkový objem a celkový počet vakov zobraziť červenou farbou.

# **3.12.2.4 Štítok CAPD**

Štítok **CAPD** zobrazuje zhrnutie predpisu (celkový čas, celkový objem, počet a typ vakov).

Štítok **CAPD** má dva subštítky:

# **CAPD Info,**

#### **Vaky**.

Štítok **CAPD** Info na paneli Prehľad CAPD. Štítok **Vaky** je podobný ako APD.

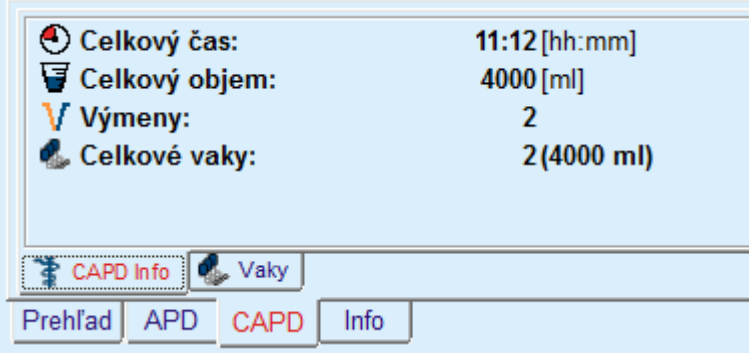

*Obr. 3.47 Štítok CAPD Info na paneli Prehľad CAPD*

### **3.12.2.5 Štítok Info**

Štítok **Info** poskytuje krátky popis preskripcie, zobrazuje názov preskripcie a použitý kombinovaný systém PD.

V odseku **Nastavenia preskripcie** popisujú štítky **APD**/**CAPD** časť **APD** a časť **CAPD** preskripcie. Časť CAPD pozostáva z denných výmen, zatiaľ čo časť APD (ak je prítomná) pozostáva z nočných cyklov vykonaných cyklerom.

Každý štítok obsahuje aktuálny systém APD/CAPD pripojený k preskripcii. Tieto nemusia bezpodmienečne zodpovedať systému APD/CAPD, ktorý je pripojený k pacientovi. Napríklad, pacient, ktorý je na PD-NIGHT PatientCard a bicaVera, môže mať taktiež preskripciu *sleep•safe*. V takom prípade bude nálepka systému zobrazená červenou farbou, informujúc tak používateľa, že k pacientovi je pripojený iný systém. Úpravou takejto preskripcie môže byť vynútená konverzia na aktuálny systém.

# **APD predpis –** *sleep•safe harmony*

Štítok **APD** pre *sleep•safe harmony* sa skladá z dvoch častí: **Všeobecné nastavenia** na ľavej strane na poskytnutie názvu a typu predpisu, a údaje o predpise na pravej strane s rôznymi parametrami v závislosti od typu predpisu. Pre *sleep•safe harmony* sú k dispozícii nasledovné typy predpisov, ktoré možno zvoliť v rozbaľovacom okne: Základný, Štandard, PD-plus štandard, Tidal a Adaptovaná APD.

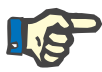

## **Poznámka**

Hodnoty zadávacích parametrov pre všetky typy preskripcií sú obmedzené svojimi limitmi, ako je uvedené v menu **Systém & limity/Limity**. Hodnoty pre tieto limity sa zobrazia ako podrobnosti pre každé zadávacie pole v príslušnom editore preskripcie.

Okno **Prehľad** vpravo hore ukazuje grafické zobrazenie preskripcie, prehľadné informácie pre preskripciu APD vzhľadom na trvanie liečby, rozsah liečenia, počet vakov, povolený objem pre pacienta a povolený zvyšný objem, roztoky (s farebným kódovaním) s typom, koncentráciu glukózy a kalcia, objem a potrebný počet vakov, dáta o preskripcii CAPD (ak existujú) a niektoré informácie o preskripcii PD (názov, použité systémy APD a CAPD).

**A: Základná preskripcia** Základná preskripcia pre *sleep•safe harmony* je zobrazená na nasledujúcom obrázku.

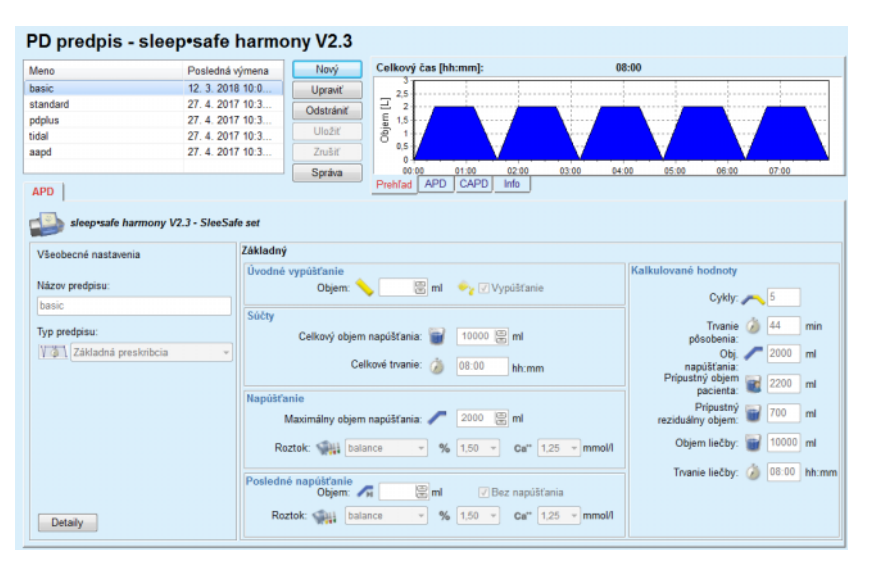

*Obr. 3.48 Základná preskripcia – sleep•safe harmony*

Vstupné údaje pre tento typ preskripcie sú:

- Objem úvodného vypúšťania voliteľný parameter. Keď je zvolená možnosť **Vypúšťanie**, vykoná cykler riadený tlakom automatické úvodné vypúšťanie.
- Celkový objem napúšťania.
- $\triangleright$  Celkové trvanie (liečby).
- $\triangleright$  Maximálny objem napúšťania.
- Roztok na liečenie spolu s koncentráciami glukózy a kalcia, pričom všetky tieto položky sa môžu zvoliť z rozbaľovacích zoznamov.
- $\geq 0$ bjem posledného plnenia voliteľný parameter. Ak je zvolená možnosť **Bez napúšťania**, tento posledný cyklus sa nevykoná. Keď nie je táto možnosť zvolená, musí sa uviesť hodnota pre objem posledného napúšťania. Roztok pre posledné napúšťanie by sa mal uviesť vo vzťahu k názvu, koncentrácii glukózy a kalcia, pričom všetky tieto položky sa môžu zvoliť z rozbaľovacích zoznamov.

Na pravej strane sa uvedú **Kalkulované hodnoty** vo vzťahu k počtu cyklov, dobe pôsobenia, objemu napúšťania, povolenému objemu pre pacienta, povolenému zvyšnému objemu, rozsahu liečenia a trvaniu liečenia.

Tlačidlo **Detaily** otvorí dialógové okno s informáciami o každom cykle predpísaného liečenia vo vzťahu k objemu napúšťania, názvu roztoku, koncentrácii glukózy a kalcia, dobe pôsobenia, objemu vypúšťania a dobe trvania cyklu. Žiadny z týchto parametrov nie je možné upraviť.

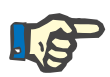

# **Poznámka**

Profilácia nie je povolená ani pre základné preskripcie, ani pre adaptované preksripcie APD.

**B: Štandardná preskripcia** Štandardná preskripcia pre *sleep•safe harmony* je zobrazená na nasledujúcom obrázku.

| PD predpis - sleep•safe harmony V2.3                           |                  |                 |                       |                                            |                                  |                                            |
|----------------------------------------------------------------|------------------|-----------------|-----------------------|--------------------------------------------|----------------------------------|--------------------------------------------|
| Meno                                                           | Posledná výmena  |                 | Nový                  | Celkový čas [hh:mm]:                       |                                  | 10:30                                      |
| basic                                                          | 12. 3. 2018 10:0 |                 | <b>Upravit</b>        | 2.5                                        |                                  |                                            |
| standard                                                       | 27.4.2017 10:3.  |                 | Odstrániť             | $\overline{2}$                             |                                  |                                            |
| pdplus                                                         | 27.4.2017 10:3   |                 |                       | Objem [L]<br>1.5                           |                                  |                                            |
| tidal                                                          | 27.4.2017 10:3.  |                 | <b>Uložiť</b>         |                                            |                                  |                                            |
| aapd                                                           | 27.4.2017 10:3   |                 | Zrušiť                | 0,5<br>$\sqrt{2}$                          |                                  |                                            |
|                                                                |                  |                 | Správa                | 01:00<br>02:00                             | 03:00<br>04:00<br>05:00          | 06:00<br>07:00<br>08:00<br>09:00<br>10:00  |
| <b>APD</b>                                                     |                  |                 |                       | <b>APD</b><br>CAPD<br>Info<br>Prehľad      |                                  |                                            |
| sleep safe harmony V2.3 - SleeSafe set<br>Všeobecné nastavenia |                  | <b>Standard</b> |                       |                                            |                                  |                                            |
|                                                                |                  |                 | Úvodné vypúšťanie     |                                            |                                  | Kalkulované hodnoty                        |
| Názov predpisu:                                                |                  |                 | Objem:                | <b>Eml</b> → √ Vypúšťanie                  |                                  |                                            |
| standard                                                       |                  |                 |                       |                                            |                                  |                                            |
|                                                                |                  | Základné cykly  |                       |                                            |                                  | Pripustný objem<br>2200 ml<br>pacienta:    |
| Typ predpisu:                                                  |                  |                 | Cykly: $# 5$          | 震                                          |                                  |                                            |
| <b>WAY Standard predpis</b>                                    |                  |                 |                       |                                            |                                  | Pripustný<br>700<br>m<br>reziduálny objem: |
|                                                                |                  |                 | Obj. napúšťania: 2000 | 圆面                                         |                                  |                                            |
|                                                                |                  |                 | Trvanie pôsobenia: 74 | 图 min                                      |                                  | 10000 ml<br>Objem liečby:                  |
|                                                                |                  |                 | Roztok: balance       | $-96$ 1.50 $-$                             | Ca" $1,25$ - mmol/l              | Trvanie liečby: ( 10:30 hh:mm              |
|                                                                |                  |                 | Posledné napůšťanie   | 图 <sub>ml</sub><br><b>√ Bez napúšťania</b> |                                  |                                            |
| Profil                                                         |                  |                 | Roztok: Malli balance | $% 1.50 =$<br>$\sim$                       | $Ca**$ 1.25 $\rightarrow$ mmol/l |                                            |
|                                                                |                  |                 |                       |                                            |                                  |                                            |

*Obr. 3.49 Štandardná preskripcia – sleep•safe harmony*

Vstupné údaje pre tento typ preskripcie sú:

- Objem úvodného vypúšťania voliteľný parameter. Keď je zvolená možnosť **Vypúšťanie**, vykoná cykler riadený tlakom automatické úvodné vypúšťanie.
- Základné dáta cyklu vo vzťahu k počtu cyklov, objemu napúšťania, dobe pôsobenia a roztoku na liečenie (spolu s koncentráciami glukózy a kalcia, pričom všetky tieto položky sa môžu zvoliť v rozbaľovacích zoznamoch).
- Objem posledného plnenia voliteľný parameter. Ak je zvolená možnosť **Bez napúšťania**, tento posledný cyklus sa nevykoná. Keď nie je táto možnosť zvolená, musí sa uviesť hodnota pre objem posledného napúšťania. Roztok pre posledné napúšťanie by sa mal uviesť vo vzťahu k názvu, koncentrácii glukózy a kalcia, pričom všetky tieto položky sa môžu zvoliť z rozbaľovacích zoznamov.

Na pravej strane sa uvedú **Kalkulované hodnoty** vo vzťahu k povolenému objemu pre pacienta, povolenému zvyšnému objemu, rozsahu liečenia a trvaniu liečenia.

Tlačidlo **Profil** otvorí dialógové okno, v ktorom je možné vykonať profiláciu objemu napúšťania, roztoku (typ, koncentrácia glukózy a kalcia) a doby pôsobenia pre každý odlišný cyklus, a to pomocou výberu príslušného výberového okna profilácie pre príslušný parameter.

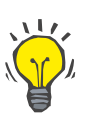

# **Tip**

Profilované parametre sa označia v editore preskripcií označením **Profil**.

**C: Štandardná preskripcia PD-Plus**

Tento typ preskripcie sa rovná štandardnej preskripcii, má však doplňujúce vstupné údaje týkajúce sa cyklu PD-Plus, a to:

- Objem napúšťania.
- $\geq$  Čas pauzy PD-Plus.
- Roztok pre cyklus PD-Plus (spolu s koncentráciami glukózy a kalcia, pričom všetky tieto položky sa môžu zvoliť z rozbaľovacích zoznamov).

Všetky detaily uvedené pod bodom B platia aj pre Štandardnú preskripciu PD-Plus.

**D: Tidal preskripcia** Tidal (prílivová) preskripcia pre *sleep•safe harmony* je zobrazená na nasledujúcom obrázku.

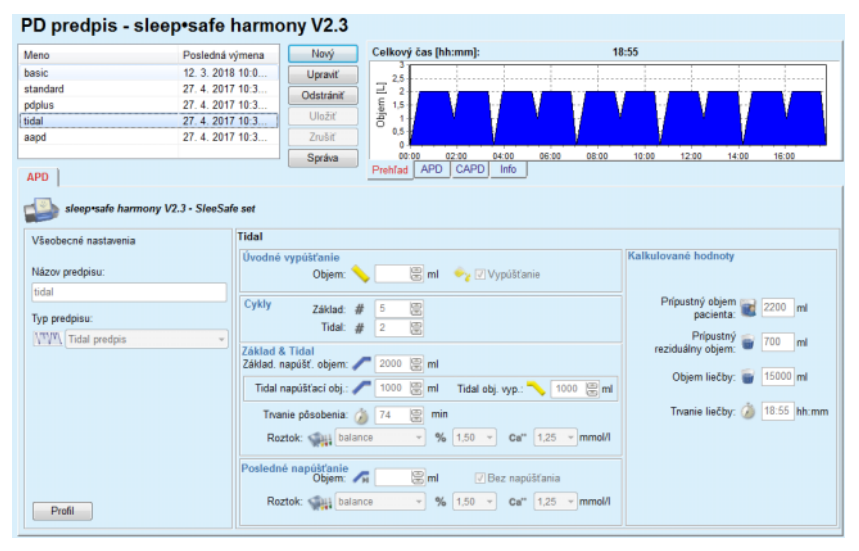

*Obr. 3.50 Tidal preskripcia – sleep•safe harmony*

Vstupné údaje pre tento typ preskripcie sú:

- Objem úvodného vypúšťania voliteľný parameter. Keď je zvolená možnosť **Vypúšťanie**, vykoná cykler riadený tlakom automatické úvodné vypúšťanie.
- Počet základných a tidal cyklov.
- Základný objem napúšťania, prílivový objem napúšťania a objem vypúšťania tidal.
- $\triangleright$  Doba pôsobenia.
- Roztok pre základné cykly a cykly tidal (spolu s koncentráciami glukózy a kalcia, pričom všetky tieto položky sa môžu zvoliť z rozbaľovacích zoznamov).

 $\geq 0$ bjem posledného plnenia – voliteľný parameter. Ak je zvolená možnosť **Bez napúšťania**, tento posledný cyklus sa nevykoná. Keď nie je táto možnosť zvolená, musí sa uviesť hodnota pre objem posledného napúšťania. Roztok pre posledné napúšťanie by sa mal uviesť vo vzťahu k názvu, koncentrácii glukózy a kalcia, pričom všetky tieto položky sa môžu zvoliť z rozbaľovacích zoznamov.

**Kalkulované hodnoty** a možnosť **Profil** sú také isté, aké boli pri štandardných preskripciách opísaných už predtým a štandardných preskripciách PD-Plus.

Adaptovaná APD preskripcia pre *sleep•safe harmony* je zobrazená na nasledujúcom obrázku.

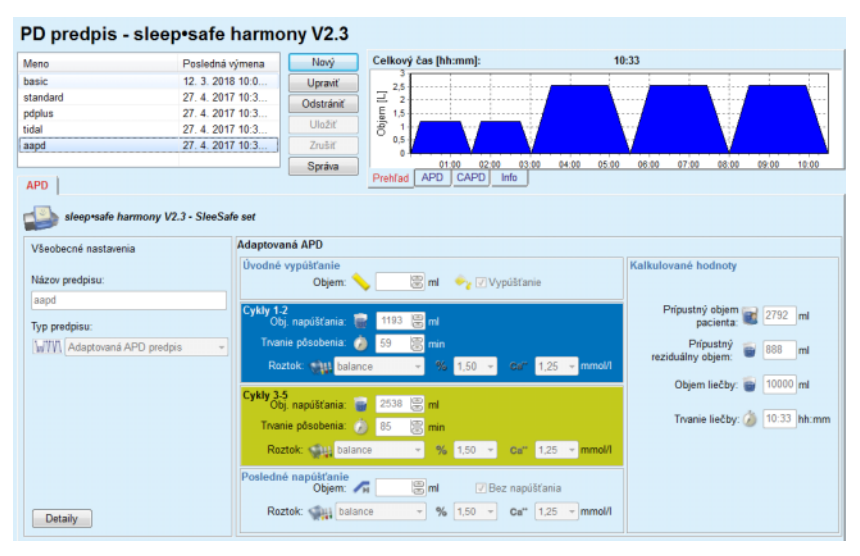

*Obr. 3.51 Adaptovaný APD predpis – sleep•safe harmony*

Koncept "adaptovanej APD" terapie podľa Prof. M. Fischbacha pozostáva zo štandardnej preskripcie 5 cyklov, z toho sú 2 cykly s krátkou dobou pôsobenia a malým objemom napúšťania a 3 cykly s dlhou dobou pôsobenia a veľkým objemom napúšťania. Cieľom prvých 2 cyklov je dosiahnutie ultrafiltrácie a cieľom posledných 3 cyklov je podporiť náležité uvoľňovanie uremických toxínov s dlhšou dobou difúzie, ako je napr. kreatinín a fosfát.

Ak má pacient vek do 2 rokov, možnosť Adaptovaná APD terapia nie je k dispozícii.

Vstupné údaje pre tento typ preskripcie sú:

- Objem úvodného vypúšťania voliteľný parameter. Keď je zvolená možnosť **Vypúšťanie**, vykoná cykler riadený tlakom automatické úvodné vypúšťanie.
- $\geq$  Dáta cyklov 1 2 vo vzťahu k objemu napúšťania, dobe pôsobenia a roztoku na liečenie (spolu s koncentráciami glukózy a kalcia, pričom všetky tieto položky sa môžu zvoliť z rozbaľovacích zoznamov).
- $\geq$  Dáta cyklov 3 5 vo vzťahu k objemu napúšťania, dobe pôsobenia a roztoku na liečenie (spolu s koncentráciami glukózy a kalcia, pričom všetky tieto položky sa môžu zvoliť z rozbaľovacích zoznamov).

#### **E: Adaptovaná APD predpis**

 $\geq 0$ bjem posledného plnenia – voliteľný parameter. Ak je zvolená možnosť **Bez napúšťania**, tento posledný cyklus sa nevykoná. Keď nie je táto možnosť zvolená, musí sa uviesť hodnota pre objem posledného napúšťania. Roztok pre posledné napúšťanie by sa mal uviesť vo vzťahu k názvu, koncentrácii glukózy a kalcia, pričom všetky tieto položky sa môžu zvoliť z rozbaľovacích zoznamov.

**Kalkulované hodnoty** sú rovnaké ako pre vyššie opísané štandardné, PD-Plus štandardné a tidal-preskripcie.

Tlačidlo **Detaily** otvorí dialógové okno s informáciami o každom cykle predpísaného liečenia.

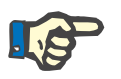

# **Poznámka**

Profilácia nie je povolená ani pre základné preskripcie, ani pre adaptované preksripcie APD.

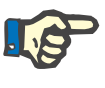

# **Poznámka**

Podrobné informácie o parametroch preskripcií v tomto rozsahu nájdete v návode na používanie cyklera *sleep•safe harmony*.

### **APD predpis –** *sleep•safe*

Štítok APD pre *sleep•safe* pozostáva z nasledujúcich sekcií:

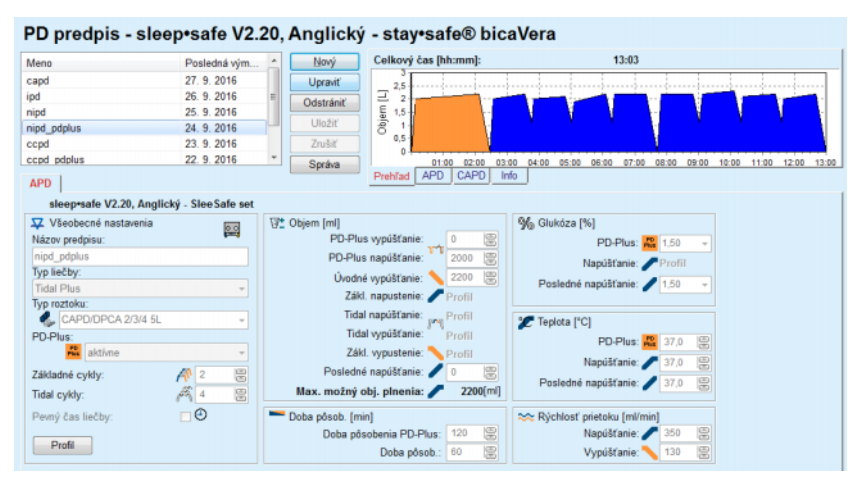

*Obr. 3.52 APD predpis – sleep•safe*

**Všeobecné nastavenia** (vľavo), **Cyklus** (zo stredu doprava),

**Profil** (tlačidlo dolu),

V sekcii **Všeobecné nastavenia** môžete vykonať nasledujúce záznamy/nastavenia:

**Názov preskripcie**,

**Typ liečby**,

**Typ roztoku**,

Možnosť **PD-Plus Aktívny**/**Neaktívny**,

**Základné cykly** (počet),

**Tidal cykly** (počet).

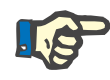

# **Poznámka**

Názov preskripcie je zobrazený na displeji cyklera *sleep·safe*. Odporúča sa používanie výrazných názvov.

Sekcia **Cyklus** ponúka možnosť optimalizácie nasledujúcich hodnôt:

**Objem**,

**Doba pôsobenia**,

**Glukóza**,

**Teplota**,

**Rýchlosť prietoku**.

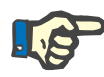

# **Poznámka**

Ak typ liečby vylučuje určité možnosti, príslušné políčka budú buď neviditeľné alebo neaktívne.

Príklad:

V štandardnej liečbe budú neviditeľné všetky políčka vzťahujúce sa na príliv – tidal.

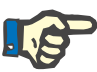

# **Poznámka**

Niektoré fázové hodnoty (napr. objem vypúšťania) budú pravdepodobne automaticky korigované, keď budú mimo limitov špecifikovaných v module **Systém & Limity**.

Po zmene pozorne skontrolujte všetky nastavenia.

Tlačidlo **Profil** ponúka prostriedky na individualizáciu každej fázy liečby.

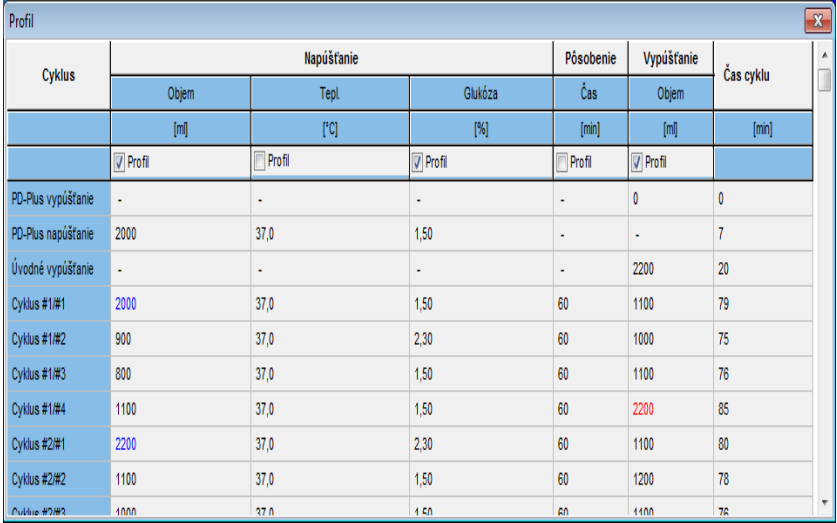

*Obr. 3.53 Dialógové okno Profil*

Zaškrtnite zaškrtávacie okienko **Profil** umiestnené v hlavičke každého stĺpca, aby ste v konkrétnom stĺpci aktivovali profil.

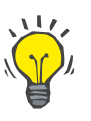

# **Tip**

Ak je **Profil** v určitom stĺpci aktívny, bude zobrazený **Profil** namiesto numerickej hodnoty.

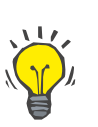

# **Tip**

Sekcia **Cyklus** a štítok **Profil** sú prepojené; zmeny vykonané v jednom zo štítkov sa odrážajú v druhom.

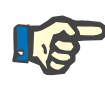

#### **Poznámka**

Pre definíciu a parametre preskripcie si pozrite Návod na používanie *sleep·safe*.

# **APD predpis – SILENCIA**

Štítok **APD** pre **SILENCIA** sa skladá z dvoch častí: **Všeobecné nastavenia** na ľavej strane na poskytnutie názvu a typu predpisu, a údaje o predpise na pravej strane s rôznymi parametrami v závislosti od typu predpisu. Pre **SILENCIA** sú k dispozícii nasledovné typy predpisov, ktoré možno zvoliť v rozbaľovacom okne: Štandard, Tidal a Adaptovaná APD.

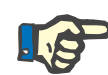

# **Poznámka**

Hodnoty zadávacích parametrov pre všetky typy preskripcií sú obmedzené svojimi limitmi, ako je uvedené v menu **Systém & limity/Limity**. Hodnoty pre tieto limity sa zobrazia ako podrobnosti pre každé zadávacie pole v príslušnom editore preskripcie.

Okno **Prehľad** vpravo hore poskytuje grafické zobrazenie preskripcie, prehľadné informácie pre preskripciu APD vzhľadom na trvanie liečby, rozsah liečenia, počet vakov, povolený objem pre pacienta a povolený reziduálny objem, roztoky (s farebným kódovaním) s typom, koncentráciu glukózy a kalcia, objem a potrebný počet vakov, dáta o preskripcii CAPD (ak existujú) a niektoré informácie o preskripcii PD (názov, použité systémy APD a CAPD).

**a. Štandardná preskripcia** Štandardná preskripcia pre **SILENCIA** je zobrazená na nasledujúcom obrázku.

| <b>PD predpis - SILENCIA</b>                                   |                  |                               |                                       |                                         |                                           |
|----------------------------------------------------------------|------------------|-------------------------------|---------------------------------------|-----------------------------------------|-------------------------------------------|
| Meno                                                           | Posledná výmena  | Nový                          | Celkový čas [hh:mm]:                  | 05:52                                   |                                           |
| standard                                                       | 11.4.2017 16:02. | <b>Upravit</b>                | 2,5                                   |                                         |                                           |
| tidal                                                          | 11.4.2017 16:02  | Odstrániť                     | $\overline{2}$                        |                                         |                                           |
| aapd                                                           | 11.4.2017 16:02  | Uložiť                        | Objern [L]<br>1.5                     |                                         |                                           |
|                                                                |                  | <b>Zrušiť</b>                 | 0,5                                   |                                         |                                           |
|                                                                |                  | Správa                        | 01:30<br>00:30<br>01:00               | 03:00<br>02:00<br>02:30                 | 04:00<br>04:30<br>03:30<br>05:00<br>05:30 |
| APD                                                            |                  |                               | <b>APD</b><br>CAPD<br>Info<br>Prehľad |                                         |                                           |
| SILENCIA - predvol.<br>Všeobecné nastavenia<br>Názov predpisu: | <b>Standard</b>  | Úvodné vypůšťanie<br>Objem:   | 图 <sub>ml</sub><br>Vypúšťanie<br>∼    |                                         | Kalkulované hodnoty                       |
| standard                                                       |                  |                               |                                       |                                         |                                           |
| Typ predpisu:                                                  | Základné cykly   |                               |                                       |                                         | Pripustný objem<br>$2200$ ml<br>pacienta: |
| <b>Štandard</b> predpis                                        |                  | Cykly: $# 4$                  | 圖                                     |                                         | Pripustný<br>700<br>m                     |
|                                                                |                  | Obj. napúšťania:              | 图 <sub>ml</sub><br>2000               |                                         | reziduálny objem:                         |
|                                                                |                  | Trvanie pôsobenia: (9 60      | 图 min                                 |                                         | Objem liečby: 3000 ml                     |
|                                                                |                  | Roztok:                       | $-96$ 1.50<br>CAPDIDPCA               | $-\text{Ca}^{11}$ 1,75 $-\text{mmol/}$  | Trvanie liečby: ( 05:52 hh:mm             |
|                                                                |                  | Posledné napúšťanie<br>Objem: | 圆刷<br>√ Bez napúšťania                |                                         |                                           |
| Detaily                                                        |                  | Roztok:                       | $-96$ 1,50<br>CAPD/DPCA               | $-$ Ca <sup>++</sup> 1.75<br>$-$ mmol/l |                                           |

*Obr. 3.54 Štandardná preskripcia – SILENCIA*

Vstupné údaje pre tento typ preskripcie sú:

- Objem úvodného vypúšťania voliteľný parameter. Keď je zvolená možnosť **Vypúšťanie**, vykoná cykler automatické úvodné vypúšťanie.
- Základné dáta cyklu vo vzťahu k počtu cyklov, objemu napúšťania, dobe pôsobenia a roztoku na liečenie (spolu s koncentráciami glukózy a kalcia, pričom všetky tieto položky sa môžu zvoliť v rozbaľovacích zoznamoch).

 $\geq 0$ bjem posledného plnenia – voliteľný parameter. Ak je zvolená možnosť **Bez napúšťania**, toto posledné napúšťanie sa nevykoná. Keď nie je táto možnosť zvolená, musí sa uviesť hodnota pre objem posledného napúšťania. Roztok pre posledné napúšťanie by sa mal uviesť vo vzťahu k názvu, koncentrácii glukózy a kalcia, pričom všetky tieto položky sa môžu zvoliť z rozbaľovacích zoznamov. Panel **Prehľad/Vaky** zobrazuje celkový počet vakov s roztokom podľa voľby používateľa.

Na pravej strane sa nachádzajú **Kalkulované hodnoty** vo vzťahu k povolenému objemu pre pacienta, povolenému zvyšnému objemu, rozsahu liečenia a trvaniu liečenia.

Tlačidlo **Detaily** otvorí dialógové okno s podrobnými hodnotami pre každý cyklus.

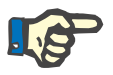

#### **Poznámka**

Voľba pre glukózový roztok umožňuje kombinované glukózy ako "1,5 %  $+ 2.3$  %" alebo "2,3 % + 4,25 %" alebo "1,5 % + 4,25 %". Používanie kombinovanej glukózy znamená, že k cykleru sú pripojené dva rôzne vaky s roztokom s rôznymi glukózami. Kombinovaná glukóza je povolená pre posledné napúšťanie len v prípade, že sa rovnaká kombinovaná glukóza použije aj pre základné cykly.

**b. Tidal preskripcia** Tidal preskripcia pre **SILENCIA** je zobrazená na nasledujúcom obrázku.

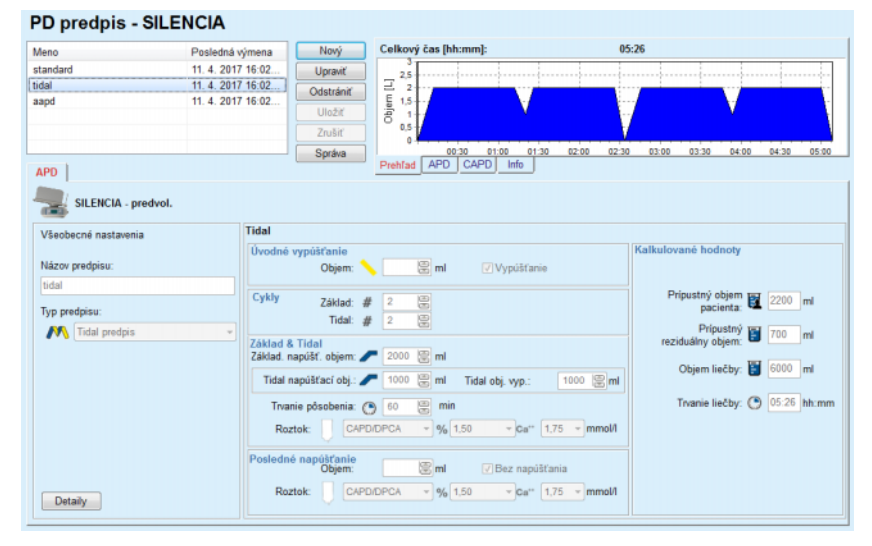

*Obr. 3.55 Tidal preskripcia SILENCIA*

Vstupné údaje pre tento typ preskripcie sú:

- Objem úvodného vypúšťania voliteľný parameter. Keď je zvolená možnosť **Vypúšťanie**, vykoná cykler riadený tlakom automatické úvodné vypúšťanie.
- Počet základných a tidal cyklov.
- Základný objem napúšťania, prílivový objem napúšťania a objem vypúšťania tidal.
- Doba pôsobenia.
- Roztok pre základné cykly a cykly tidal (spolu s koncentráciami glukózy a kalcia, pričom všetky tieto položky sa môžu zvoliť z rozbaľovacích zoznamov).
- $\geq 0$ bjem posledného plnenia voliteľný parameter. Ak je zvolená možnosť **Bez napúšťania**, posledný cyklus napúšťania sa nevykoná. Keď nie je táto možnosť zvolená, musí sa uviesť hodnota pre objem posledného napúšťania. Roztok pre posledné napúšťanie by sa mal uviesť vo vzťahu k názvu, koncentrácii glukózy a kalcia, pričom všetky tieto položky sa môžu zvoliť z rozbaľovacích zoznamov.

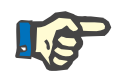

# **Poznámka**

Voľba pre glukózový roztok umožňuje kombinované glukózy ako "1,5 %  $+ 2.3$  %" alebo  $.2.3$  %  $+ 4.25$  %" alebo  $.1.5$  %  $+ 4.25$  %". Používanie kombinovanej glukózy znamená, že k cykleru sú pripojené dva rôzne vaky s roztokom s rôznymi glukózami. Kombinovaná glukóza je povolená pre posledné napúšťanie len v prípade, že sa rovnaká kombinovaná glukóza použije aj pre základné cykly.

Možnosti **Kalkulované hodnoty** a **Profil** sú rovnaké ako v prípade štandardných preskripcií opísaných predtým.

### **c. Adaptovaná APD predpis**

Adaptovaná APD preskripcia pre **SILENCIA** je zobrazená na nasledujúcom obrázku.

| <b>PD predpis - SILENCIA</b> |                          |                                    |                                                 |                                                                                         |                                                    |
|------------------------------|--------------------------|------------------------------------|-------------------------------------------------|-----------------------------------------------------------------------------------------|----------------------------------------------------|
| Meno                         | Posledná výmena          | Nový                               | Celkový čas [hh:mm]:                            |                                                                                         | 11:53                                              |
| standard                     | 11.4.2017 16:02          | <b>Upravit</b>                     | 2.5                                             |                                                                                         |                                                    |
| tidal                        | 11.4.2017 16:02          | Odstrániť                          |                                                 |                                                                                         |                                                    |
| aapd                         | 11.4.2017 16:02.         | Uložiť                             | Objern [L]<br>5                                 |                                                                                         |                                                    |
|                              |                          |                                    | 0.5                                             |                                                                                         |                                                    |
|                              |                          | Zrušiť                             | ň                                               |                                                                                         |                                                    |
|                              |                          | Správa                             | 02:00<br>01:00<br>CAPD<br><b>APD</b><br>Prehľad | 03:00<br>04:00<br>05:00<br>Info                                                         | 06:00<br>07:00<br>08:00<br>09:00<br>10:00<br>11:00 |
| <b>APD</b>                   |                          |                                    |                                                 |                                                                                         |                                                    |
| SILENCIA - predvol.          |                          |                                    |                                                 |                                                                                         |                                                    |
| Všeobecné nastavenia         | Adaptovaná APD           |                                    |                                                 |                                                                                         |                                                    |
|                              |                          | Úvodné vypúšťanie                  |                                                 |                                                                                         | Kalkulované hodnoty                                |
| Názov predpisu:              |                          | Objem:                             | 图 ml                                            | Vypúšťanie                                                                              |                                                    |
| aapd                         | Cykly 1-2                |                                    |                                                 |                                                                                         | Prípustný objem<br>2200 ml                         |
| Typ predpisu:                |                          | π<br>Obj. napúšťania:              | $\mathbb{R}$ <sub>ml</sub><br>1000              |                                                                                         | pacienta:                                          |
| Adaptovaná APD predpis       | $\overline{\phantom{a}}$ | Trvanie pôsobenia:<br>$\bullet$    | 鳯<br>120<br>min                                 |                                                                                         | Prípustný<br>B<br>700<br>m                         |
|                              |                          |                                    |                                                 |                                                                                         | reziduálny objem:                                  |
|                              |                          | Cykly 3-5<br>Obj. napúšťania:<br>П | 图 <sub>ml</sub><br>2000                         |                                                                                         | Objem liečby:<br>8000 ml                           |
|                              |                          | $\bullet$<br>Trvanie pôsobenia:    | 图 min<br> 120                                   |                                                                                         |                                                    |
|                              | Cykly 1-5                |                                    |                                                 |                                                                                         | Trvanie liečby: <a> 11:53 hh:mm</a>                |
|                              |                          | <b>CAPD/DPCA</b><br><b>Roztok:</b> | $-96$ 1,50                                      | $\sqrt{\frac{1}{2} \text{Ca}^{\prime\prime}}$ 1.75 $\sqrt{\frac{1}{2} \text{m}}$ mmol/l |                                                    |
|                              |                          | Posledné napúšťanie<br>Objem:      | 图 <sub>ml</sub>                                 | √ Bez napúšťania                                                                        |                                                    |
| Detaily                      |                          | <b>CAPD/DPCA</b><br>Roztok:        | $-96$ 1.50                                      | $\sqrt{Ca^{**} + 1.75}$ $\sqrt{mmol/l}$                                                 |                                                    |

*Obr. 3.56 Adaptovaný APD predpis – SILENCIA*

Koncept "adaptovanej APD" terapie podľa Prof. M. Fischbacha pozostáva zo štandardnej preskripcie 5 cyklov, z toho sú 2 cykly s krátkou dobou pôsobenia a malým objemom napúšťania a 3 cykly s dlhou dobou pôsobenia a veľkým objemom napúšťania. Cieľom prvých 2 cyklov je dosiahnutie ultrafiltrácie a cieľom posledných 3 cyklov je podporiť náležité uvoľňovanie uremických toxínov s dlhšou dobou difúzie, ako je napr. kreatinín a fosfát.

Ak má pacient vek do 2 rokov, možnosť Adaptovaná APD terapia nie je k dispozícii.

Vstupné údaje pre tento typ preskripcie sú:

- Objem úvodného vypúšťania voliteľný parameter. Keď je zvolená možnosť **Vypúšťanie**, vykoná cykler riadený tlakom automatické úvodné vypúšťanie.
- Dáta cyklov 1 2 vo vzťahu k objemu napúšťania a času pôsobenia.
- $\geq$  Dáta cyklov 3 5 vo vzťahu k objemu napúšťania a času pôsobenia.
- $\triangleright$  Roztok cyklov 1 5 (spolu s koncentráciami glukózy a kalcia, pričom všetky tieto položky sa môžu zvoliť z rozbaľovacích zoznamov).
- $\geq 0$ bjem posledného plnenia voliteľný parameter. Ak je zvolená možnosť **Bez napúšťania**, tento posledný cyklus sa nevykoná. Keď nie je táto možnosť zvolená, musí sa uviesť hodnota pre objem posledného napúšťania. Roztok pre posledné napúšťanie by sa mal uviesť vo vzťahu k názvu, koncentrácii glukózy a kalcia, pričom všetky tieto položky sa môžu zvoliť z rozbaľovacích zoznamov.

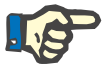

#### **Poznámka**

Voľba pre glukózový roztok umožňuje kombinované glukózy ako "1,5 %  $+ 2.3$  %" alebo "2.3 % + 4.25 %" alebo "1.5 % + 4.25 %". Používanie kombinovanej glukózy znamená, že k cykleru sú pripojené dva rôzne vaky s roztokom s rôznymi glukózami. Kombinovaná glukóza je povolená pre posledné napúšťanie len v prípade, že sa rovnaká kombinovaná glukóza použije aj pre základné cykly.

Sekcie **Kalkulované hodnoty** a **Profil** sú rovnaké ako v prípade preskripcií štandard a tidal opísaných predtým.

**APD predpis – Iné APD**

Pre systém APD **Iná APD** vyzerá štítok nasledovne.

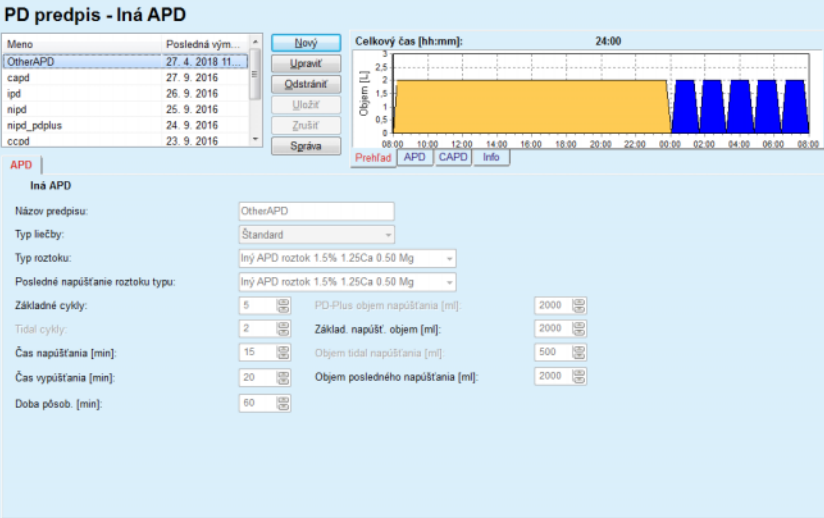

*Obr. 3.57 Okno PD predpis pre iný APD systém*

Okno **PD predpis Iná APD** je rozdelené nasledovne: **Všeobecné nastavenia**, horná časť; **Nastavenia preskripcie**, zvyšok okna;

V sekcii **Všeobecné nastavenia** sú k dispozícii nasledujúce zadávacie polia:

> **Názov preskripcie** (uviesť); **Typ liečby** (zvoliť); **Typ roztoku** (zvoliť); **Posledné napúšťanie roztoku typu** (zvoliť).

V sekcii **Nastavenia preskripcie** môžete zmeniť nasledujúce parametre preskripcie:

> **Počet základných cyklov; Počet tidal cyklov, Čas napúšťania; Čas vypúšťania, Doba pôsobenia, PD-Plus objem napúšťania; Základný napúšťací objem, Objem tidal napúšťania; Objem posledného napúšťania.**

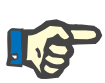

# **Poznámka**

Iná preskripcia APD nemôže byť zapísaná na kartu pacienta.

**Preskripcia CAPD**

Ak predpis obsahuje časť CAPD, okno CAPD bude vyzerať tak, ako je zobrazené na [Obr. 3.58.](#page-122-0)

Toto okno je rozdelené na nasledujúce sekcie:

**Všeobecné nastavenia** ľavý horný roh,

**Prehľad** v pravom hornom rohu;

**Nastavenia výmen** dolu.

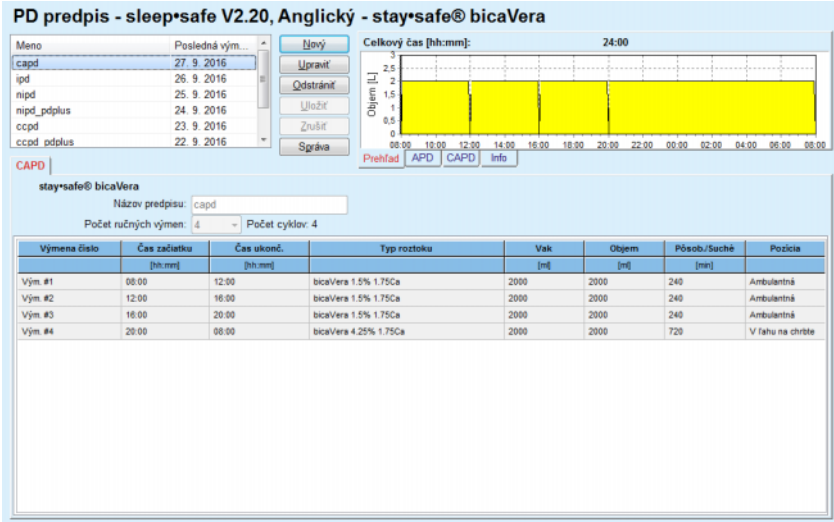

<span id="page-122-0"></span>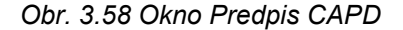

V sekcii **Všeobecné nastavenia** môžete nastaviť názov preskripcie a zvoliť počet výmen. Organizácia panelu **Prehľad** je podobná ako organizácia okna *sleep·safe*.

Sekcia **Nastavenia výmen** umožňuje užívateľovi predpísať požadované hodnoty pre **Čas začiatku**, **Čas ukončenia**, **Typ roztoku**, **Objem vaku**, **Objem**, **Pôsob./Suché** a **Pozíciu** pre každú výmenu liečby. Môžete to urobiť kliknutím, zvolením alebo použitím tlačidiel so šípkami.

# **Tip**

Filozofia rýchleho zadávania ovládačov času pre **Čas začiatku** a **Čas ukončenia** spolu s mechanizmom synchronizácie cyklu poskytuje rýchly a jednoduchý nástroj pre ľahšiu preskripciu liečby CAPD.

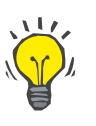

# **Tip**

Môžete zvyšovať/znižovať hodiny použitím tlačidiel **PgUp**/**PgDown** a zvyšovať/znižovať minúty s použitím tlačidiel **Up**/**Down**. Tiež je umožnené priame napísanie požadovanej hodnoty (pozri 4.2).

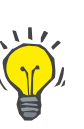

# **Tip**

Keď upravujete **Čas začiatku**/**Čas ukončenia** pre výmenu, mechanizmus synchronizácie cyklu automaticky posunie nahor/nadol nasledujúce výmeny, aby bola získaná nepretržitá 24 hodinová liečba.

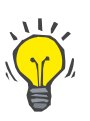

# **Tip**

Pre predpísanie intervalu **Suché brucho** musíte zvoliť možnosť **Suché brucho** v rozbaľovacom menu **Typ roztoku** a nastaviť **Čas začiatku** a **Čas ukončenia**.

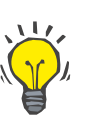

# **Tip**

Doba pôsobenia (Dwell Time) je automaticky vypočítaná pre každý cyklus na základe **Času začiatku** a **Času ukončenia**.

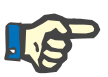

# **Poznámka**

Ak má preskripcia časť **APD** aj **CAPD**, **Nastavenia výmen** štítku **CAPD** môžu mať nejaké obmedzenia [\(pozri Obr. 3.59,](#page-124-0) Časť CAPD kombino[vaného PD predpisu na strane 125\)](#page-124-0). Objem prvého cyklu CAPD v časti CAPD kombinovaného PD predpisu [\(pozri Obr. 3.59,](#page-124-0) Časť CAPD kom[binovaného PD predpisu na strane 125\)](#page-124-0) je určený Objemom posledného napúšťania časti **APD**. Všeobecne povedané, napúšťania a vypúšťania vykonávané cyklerom sú riadené zo štítku **APD**.

Štítok **Pozícia** sa môže v závislosti od polohy tela nachádzať v polohe **Ambulantná** alebo **V ľahu na chrbte**. Pre nočnú výmenu CAPD bude pozícia obvykle **V ľahu na chrbte**.

Tmavožlté riadky sa vzťahujú na časť APD [\(pozri Obr. 3.39, Limity](#page-101-0)  [a možnosti pre SILENCIA na strane 102\),](#page-101-0) a preto určité hodnoty nemôžu byť modifikované v rámci štítku CAPD, ale len zo štítku APD.

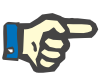

#### **Poznámka**

Celkový čas pre preskripciu APD-CAPD je násobok **24 hodín**. Doba pôsobenia poslednej výmeny CAPD sa vypočíta tak, aby bol dosiahnutý celkový čas 24 hodín. Ak trvanie APD plus trvanie CAPD prekročí 24 hodín, doba posledného pôsobenia CAPD bude upravená tak, aby sa celkový čas rovnal 48 hodinám.

| Meno                      |                                   | Posledná vým             | Nový      | Celkový čas [hh:mm]:                 |                         | 24:00          |              |                   |
|---------------------------|-----------------------------------|--------------------------|-----------|--------------------------------------|-------------------------|----------------|--------------|-------------------|
| nipd                      | 25.9.2016                         |                          | Upravit   | 2,5                                  |                         |                |              |                   |
| nipd pdplus               | 24.9.2016                         |                          | Odstrániť | Objem [L]<br>2                       |                         |                |              |                   |
| ccpd                      | 23.9.2016                         |                          | Uložiť    | 1.5                                  |                         |                |              |                   |
| ccpd pdplus               | 22.9.2016                         |                          |           | ١<br>0,5                             |                         |                |              |                   |
| ccpd_pdplus_extra         | 21.9.2016                         |                          | Zrušiť    | $\Omega$                             |                         |                |              |                   |
|                           |                                   | $\overline{\phantom{a}}$ | Správa    | 10:00<br>08:00<br>12:00              | 18:00<br>14:00<br>16:00 | 20:00<br>22:00 | 00:00        | 02:00 04:00 06:00 |
| <b>CAPD</b><br><b>APD</b> |                                   |                          |           | <b>APD</b><br><b>CAPD</b><br>Prehľad | Info                    |                |              |                   |
| stay safe® bicaVera       |                                   |                          |           |                                      |                         |                |              |                   |
|                           | Názov predpisu: copd_pdplus_extra |                          |           |                                      |                         |                |              |                   |
|                           | Počet ručných výmen: 2            | Počet cyklov: 3          |           |                                      |                         |                |              |                   |
| Výmena číslo              | Čas začiatku                      | Čas ukonč.               |           | <b>Typ roztoku</b>                   | Vak                     | Objem          | Pôsob./Suché | Pozicia           |
|                           | [hh.mm]                           | [hh:mm]                  |           |                                      | [ <sub>m</sub>          | [m]            | (min)        |                   |
| APD-M.O.                  | 08:00                             | 12:00                    |           | bicaVera 1.5% 1.75Ca (1.50%)         | 3000                    | 2000           | 240          | Ambulantná        |
| Vým. #1                   | 12:00                             | 16:00                    |           | bicaVera 1.5% 1.75Ca                 | 2000                    | 2000           | 240          | Ambulantná        |
| Vým. #2 - APD             | 16:00                             | 19:38                    |           | bicaVera 1.5% 1.75Ca                 | 2000                    | 2000           | 218          | Ambulantná        |
|                           |                                   |                          |           |                                      |                         |                |              |                   |

<span id="page-124-0"></span>*Obr. 3.59 Časť CAPD kombinovaného PD predpisu*

Prvá výmena CAPD má ten istý typ roztoku a objem ako Posledné napúšťanie časti APD. Napúšťanie vykonáva cykler – **Posledné napúšťanie** časti APD, zatiaľ čo vypúšťanie sa vykonáva manuálne – preto názov **APD – M.O.** (manual outflow – manuálne vypúšťanie) v prvom stĺpci.

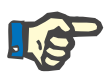

# **Poznámka**

Obvykle sa všetky preskripcie APD začínajú **Úvodným vypustením**. Avšak pri *sleep·safe* a **PD-NIGHT** sa preskripcia APD začína **PD-Plus vypúšťaním**, ak je aktívne **PD-Plus**.

Posledná výmena CAPD má maximálny objem, ktorý sa rovná objemu prvého vypúšťania vykonaného cyklerom (predpísaný v časti APD). Napúšťanie sa vykonáva manuálne, takže objem a typ roztoku sú editovateľné na štítku CAPD, zatiaľ čo vypúšťanie vykonáva cykler – **PD-Plus vypúšťanie** alebo **Úvodné vypúšťanie**, odtiaľ názov **Vým**. **#2-APD**.

Medzi dvoma výmenami uvedenými vyššie sú len čisto manuálne výmeny, v ktorých sa napúšťanie a vypúšťanie vykonáva manuálne. Počet výmen počíta len manuálne napúšťania. Sú tam dve takéto manuálne napúšťania, menovite **Vým. #1** a **Vým. #2-APD** na [\(po](#page-124-0)zri Obr. 3.59, Časť [CAPD kombinovaného PD predpisu na strane 125\).](#page-124-0)

Tento prístup ponúka veľkú flexibilitu denných/nočných výmen, ktorá pokrýva všetky dobre známe liečby PD.

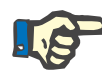

#### **Poznámka**

**Objem vaku** pre poslednú výmenu CAPD je zvolený tak, aby bol väčší ako je objem napúšťania. Objem napúšťania je editovateľný a môže dokonca prekročiť objem prvého vypúšťania (PD-Plus vypúšťanie/Objem úvodného vypúšťania) časti APD. **Čas ukončenia** určuje výpočet celkového času uvedený vyššie.

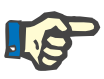

#### **Poznámka**

**Typ roztoku** pre prvú výmenu CAPD určuje časť APD – Glukóza posledného napúšťania.

#### **Upravenie/vytvorenie PD preskripcie**

Aby ste vytvorili alebo upravili preskripciu pre daný systém PD, musíte pokračovať takýmto spôsobom:

Zvoľte pacienta v **Rámčeku pacienta**;

 $\triangleright$  Skontrolujte systém PD pacienta;

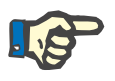

#### **Poznámka**

Musíte sa uistiť, že systémy APD/CAPD sú pripojené podľa medicínskych požiadaviek.

Zvoľte položku menu **PD predpis**;

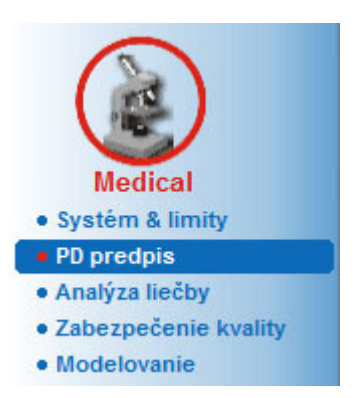

*Obr. 3.60 Položka menu PD predpis*

 Zvoľte tlačidlo **Nový**, aby ste vytvorili novú preskripciu, **alebo** tlačidlo **Upraviť** na aktualizáciu existujúcej preskripcie;

Zobrazí sa okno výberu typov liečby [\(pozri Obr. 3.61, Okno výberu Mo](#page-126-0)dalita lieč[by na strane 127\)](#page-126-0).

Zvoľte požadovanú kombináciu APD/CAPD;

V prípade, že ste stlačili tlačidlo **Upraviť** a upravená preskripcia nemá ten istý systém PD ako má preskripcia priradená k pacientovi, používateľ bude požiadaný o potvrdenie konverzie na systém pacienta.

V prípade, že ste stlačili tlačidlo **Upraviť**, výberové okno bude obsahovať zaškrtávacie okienko označené **Kopírovať preskripciu**. Toto je užitočné v prípade, ak chcete novú preskripciu s počiatočným obsahom už existujúcej preskripcie. Zaškrtávacie okienko je štandardne zaškrtnuté pri uskutočnení konverzie systému;

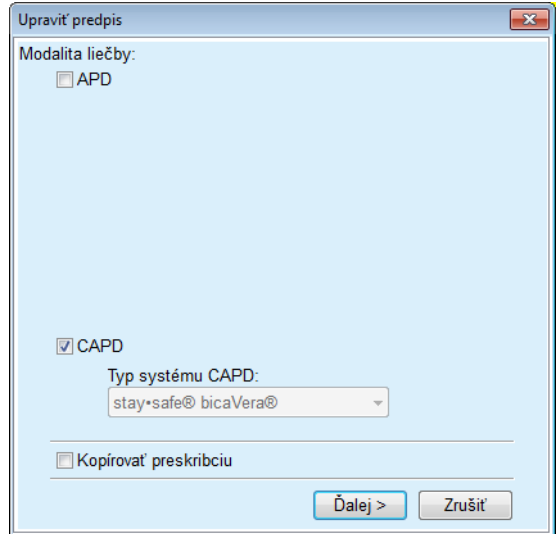

<span id="page-126-0"></span>*Obr. 3.61 Okno výberu Modalita liečby*

Kliknite na tlačidlo **Ďalej**.

Objaví sa úvodná obrazovka pre časť APD alebo časť CAPD, podľa predchádzajúcej voľby. Tlačidlá **Uložiť** a **Zrušiť** sú aktívne, zatiaľ čo tlačidlá **Nový**, **Upraviť** a **Odstrániť** sú neaktívne;

Upravte preskripciu podľa časti APD, príp. CAPD;

Kliknite na tlačidlo **Uložiť**.

Preskripcia sa uloží. Kliknutím na tlačidlo **Zrušiť** sa proces zruší.

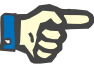

#### **Poznámka**

Ak sú nastavenia APD preskripcie nesprávne, zobrazí sa po stlačení tlačidla **Uložiť** chybová správa. Musíte zvoliť tlačidlo **OK** a opraviť chyby alebo zrušiť proces.

To isté platí pre časť CAPD.

Ak bol proces úpravy úspešný, zobrazí sa správa a záznam preskripcie sa aktualizuje v **Zozname preskripcií**.

# <span id="page-127-1"></span>**3.12.3 Analýza liečby**

## **3.12.3.1 Všeobecné poznámky**

Táto položka menu ponúka príležitosť analyzovať liečby APD na základe protokolov liečby zaznamenaných cyklermi *sleep•safe*, *sleep•safe harmony*, **PD-NIGHT PatientCard** a **SILENCIA**. Protokoly liečby možno importovať v **PatientOnLine** pomocou položky menu **Komunikácia**. Zvolením položky menu **Medical/Analýza liečby** sa zobrazí okno Analýza liečby [\(pozri Obr. 3.62, Okno Analýza lie](#page-127-0)čby – sle[ep·safe na strane 128\)](#page-127-0).

|                         | Analýza liečby - sleep•safe                                                                                            |                               |                 |              |      |                 |                | Menu Prispôsobiť prehľad |  |
|-------------------------|----------------------------------------------------------------------------------------------------|-------------------------------|-----------------|--------------|------|-----------------|----------------|--------------------------|--|
| Dátum liečby            | Typ systému                                                                                                    | Typ liečby                    | Názov protokolu | Čas začiatku | Stav | Bilancia objemu | Prerušenia     | Zdroj                    |  |
| 18. 9. 2015 sleep-safe  |                                                                                                    | Adaptovaná APD                | TR201509.19A    | $21 - 23$    | Ok   | $-588$          | $\mathbf{0}$   | Karta pacienta           |  |
| 17.9.2015 sleep-safe    |                                                                                                    | Adaptovaná APD                | TR201509.18A    | 21:32        | Ok   | $-621$          | 4              | Karta pacienta           |  |
| M 16.9.2015 sleep-safe  |                                                                                                    | Adaptovaná APD                | TR201509.17A    | 21:20        | Ok   | $-288$          | 1              | Karta pacienta           |  |
| M 15.9.2015 sleep-safe  |                                                                                                    | Adaptovaná APD                | TR201509.16A    | 21:11        | Ok   | $-250$          | $\overline{2}$ | Karta pacienta           |  |
| 14.9.2015 sleep-safe    |                                                                                                    | Adaptovaná APD                | TR201509.15A    | 21:00        | Ok   | 53              | $\overline{7}$ | Karta pacienta -         |  |
| Súbor protokolu         | Všeobecné informácie Predpisaná liečba   Vykonaná liečba   Výsledky   Alarmy   Komentáre   Grafika   Zmenené pacientom | TR201509.19A                  |                 |              |      |                 |                |                          |  |
| <b>Predois</b>          |                                                                                                    | DPA standard                  |                 |              |      |                 |                |                          |  |
| Typ liečby              |                                                                                                    | Standard                      |                 |              |      |                 |                |                          |  |
| Verzia                  |                                                                                                    | V2.22                         |                 |              |      |                 |                |                          |  |
| D pristroja             |                                                                                                    | 3PEA9383                      |                 |              |      |                 |                |                          |  |
| Zmenené pacientom       |                                                                                                    | Nie                           |                 |              |      |                 |                |                          |  |
| Typ nastavenia          |                                                                                                    | SleeSafe set                  |                 |              |      |                 |                |                          |  |
| Min. hodnota vypúšťania |                                                                                                    | 75                            |                 |              |      |                 |                |                          |  |
| Max. hodnota náplne     |                                                                                                    | 100                           |                 |              |      |                 |                |                          |  |
| Posledné napúšťanie     |                                                                                                    | Polyglukóza (7,50%)           |                 |              |      |                 |                |                          |  |
|                         |                                                                                                    |                               |                 |              |      |                 |                |                          |  |
| Správa                  | Exportovať<br><b>Odstrániť</b>                                                                                         | <b>Štatistika</b><br>Zhrnutie |                 |              |      |                 |                |                          |  |

<span id="page-127-0"></span>*Obr. 3.62 Okno Analýza liečby – sleep·safe*

.

Horná časť okna obsahuje tabuľku so súhrnom údajov pre všetky protokoly liečby, ktoré sú aktuálne uložené v databáze **PatientOnLine**. Protokoly liečby sú rozdelené podľa dátumu liečby: Aktuálna liečba sa zobrazí v hornom riadku. Pre každý protokol sa zobrazia najdôležitejšie dáta (stav liečby, bilancia objemu, počet alarmov, trvanie, atď.). Používateľ môže tiež prispôsobiť vzhľad stĺpcov tabuľky svojim potrebám, aby zobrazovali alebo nezobrazovali určité dáta liečby. Viac informácií nájdete v menu **Správca/Nastavenia/Zobraziť nastavenia**. Hodnota bilancie objemu, ktorá sa nachádza mimo limitov, sa zobrazuje červenou farbou. Stĺpec Zdroj označuje zdroj dát protokolu liečby (napr. Karta pacienta, Manuálne uložené).

Tabuľka umožňuje voľbu jedného alebo viacerých riadkov. Ak zvolíte viacero riadkov, aktuálne zvolený protokol bude navrchu. Na pravej strane okna je skupina tlačidiel, ktoré majú vplyv na aktuálne zvolenú liečbu, konkrétne **Správa**, **Exportovať**, **Odstrániť**, **Zhrnutie** a **Štatistika**.

Keď je pacient priradený do systému CAPD, je k dispozícii aj tlačidlo **Nový**, pomocou ktorého je možné dokumentovať protokoly liečby CA-PD, ako aj tlačidlo **Upraviť**, aby bolo možné tieto protokoly liečby zmeniť.

Kliknutie na tlačidlo **Správa** otvorí správu pre aktuálne zvolený protokol, ktorá obsahuje všetky dostupné dáta a je pripravená na vytlačenie.

| Analýza liečby<br>12. 3. 2001 14:16:49<br>Alergický |                          | <b>Aktivne</b>                             | John Sample<br>15, 3, 1960<br>Diabetes Mellitus Type 1 |                          |                          | <b>FRESENIUS</b><br><b>MEDICAL CARE</b> |  |
|-----------------------------------------------------|--------------------------|--------------------------------------------|--------------------------------------------------------|--------------------------|--------------------------|-----------------------------------------|--|
| Všeobecné informácie o pacientovi                   |                          |                                            |                                                        |                          |                          |                                         |  |
| Meno pacienta:                                      |                          | John Sample                                |                                                        |                          |                          |                                         |  |
| Dátu m                                              | 15.3.1960                | PIN:                                       | 123456789                                              |                          |                          |                                         |  |
| Pohlavie:                                           | Muž                      | Externá DB ID:                             | ff356b63-b745-459c-99                                  |                          |                          |                                         |  |
| Systém ID:<br>Jazyk:                                | 3AFFFC00003B<br>Anglický | <b>PatientOnLine ID:</b><br>Krvná skupina: | $\mathcal{D}$<br>Neznáme Rh factor:                    | <b>Institution ID:</b>   | 9999 clinic<br>Neznáme   |                                         |  |
|                                                     | Všeobecné informácie     |                                            |                                                        |                          |                          |                                         |  |
| Dátum protokolu:                                    |                          | 12. 3. 2001 14:16:49                       |                                                        |                          |                          |                                         |  |
| Súbor protokolu:                                    |                          | TR200103.12A                               | Verzia:                                                |                          | V1.00 beta 4             |                                         |  |
| Predpis:                                            |                          | ---                                        | ID pristroja:                                          |                          | 98PEY1884                |                                         |  |
| Typ liečby:                                         |                          | <b>Tidal Plus</b>                          | Nie                                                    |                          |                          |                                         |  |
| Zdroj:                                              |                          |                                            | Karta pacienta                                         |                          |                          |                                         |  |
| Predpísaná liečba<br>Počet základných cyklov:       |                          | 1                                          | Teplota: [°C]                                          |                          | 37                       |                                         |  |
| <b>Počet Tidal cyklov:</b>                          |                          | 9                                          | Bezpečnostný objem: [ml]                               |                          | 150                      |                                         |  |
| Prid. obrazovka vypúšťania:                         |                          | Áno                                        | Obrazovka alarmu posl. vaku:                           |                          | Áno                      |                                         |  |
| <b>Cyklus</b>                                       |                          | Napúšťanie                                 |                                                        | Doba pôsob.              |                          | Vypúšťanie                              |  |
|                                                     | Obj.<br>napúšťania       | <b>Rychlost</b><br>napúšťania              | Napúšťací roztok                                       |                          | Objem<br>vypúšť.         | Rýchlosť<br>vypúšť.                     |  |
| PD-Plus vypúšťanie                                  |                          | u.                                         |                                                        | u                        | 3000                     | 200                                     |  |
| PD-Plus napúšťanie                                  | 2500                     | 350                                        | CAPD/DPCA 2 (1,50%)                                    | ٠                        | $\overline{\phantom{a}}$ | $\overline{\phantom{m}}$                |  |
| Úvodné vypúšťanie                                   | $\overline{\phantom{a}}$ | $\overline{\phantom{a}}$                   |                                                        | $\overline{\phantom{a}}$ | 2500                     | 200                                     |  |
| #1 / #1                                             | 2900                     | 350                                        | CAPD/DPCA 2 (1,50%)                                    | 35                       | 1550                     | 200                                     |  |
| #1 / #2                                             | 1400                     | 350                                        | CAPD/DPCA 3 (4,25%)                                    | 35                       | 1550                     | 200                                     |  |
| #1 / #3                                             | 1400                     | 350                                        | CAPD/DPCA 2 (1,50%)                                    | 35                       | 1550                     | 200                                     |  |
| #1 / #4                                             | 1400                     | 350                                        | CAPD/DPCA 3 (4.25%)                                    | 35                       | 1550                     | 200                                     |  |
| #1 / #5                                             | 1400                     | 350                                        | CAPD/DPCA 2 (1,50%)                                    | 35                       | 1550                     | 200                                     |  |
| #1 / #6                                             | 1400                     | 350                                        | CAPD/DPCA 3 (4.25%)                                    | 35                       | 1550                     | 200                                     |  |
| #1 / #7                                             | 1400                     | 350                                        | CAPD/DPCA 2 (1,50%)                                    | 35                       | 1550                     | 200                                     |  |
|                                                     | 1400                     | 350                                        | CAPD/DPCA 2 (1,50%)                                    | 35                       | 1550                     | 200                                     |  |
| #1 / #8                                             | 1400                     | 350                                        | CAPD/DPCA 2 (1,50%)<br>CAPD/DPCA 2 (1,50%)             | 35<br>÷.                 | 3500                     | 200<br>÷.                               |  |
| #1 / #9                                             |                          |                                            |                                                        |                          | $\overline{\phantom{a}}$ |                                         |  |
|                                                     | $\mathbf{O}$             | 350                                        |                                                        |                          |                          |                                         |  |
| Posledné napúšťanie<br>PatientOnLine 6.3            |                          |                                            |                                                        |                          |                          |                                         |  |

*Obr. 3.63 Okno so správou Protokol liečby*

Kliknutie na tlačidlo **Exportovať** uloží všetky zvolené protokoly liečby ako binárny súbor v originálnom formáte Karty pacienta. Otvorí sa dialóg **Vyhľadať priečinok**, aby ste špecifikovali priečinok, v ktorom sa majú tieto súbory uložiť. Názvy súborov sú originálne názvy, ako boli v Karte pacienta.

Kliknutie na tlačidlo **Odstrániť** vymaže všetky zvolené protokoly liečby. Pre každý protokol sa zobrazí potvrdzujúca správa. Možnosť **Áno**/**Nie** sa môže aplikovať na všetky zvolené protokoly zaškrtnutím zaškrtávacieho okienka **Použiť všetko**.

Kliknutie na tlačidlo **Zhrnutie** zobrazí správu pripravenú na vytlačenie, ktorá obsahuje v podstate tie iste dáta ako tabuľka v okne **Analýza liečby**. Zvolenie tohto tlačidla najskôr otvorí dialógové okno **Výber liečby**.

K dispozícii je nasledujúci výber:

**Všetko** alebo **Od >>> Do** (možnosť),

**Dátum začiatku** (cez zadávacie pole kalendára),

**Dátum zastavenia** (cez zadávacie pole kalendára).

Kliknite na tlačidlo **Áno**.

Prevezme sa výber.

Zvolenie tlačidla **Štatistika** otvorí dialógové okno, ktoré umožňuje komplexnú grafickú analýzu súborov liečby. Toto okno je opísané v odseku **Štatistika liečby**.

V spodnej časti okna je niekoľko štítkov, ktoré ponúkajú používateľovi širokú škálu údajov – v tabuľkovom formáte – o aktuálne zvolenom protokole liečby [\(pozri Obr. 3.62, Okno Analýza lie](#page-127-0)čby – sleep·safe [na strane 128\)](#page-127-0).

Obsah a názov týchto štítkov závisí od typu cyklera.

Dostupné štítky pre cykler *sleep·safe* sú: **Všeobecné informácie**, **Predpísaná liečba**, **Vykonaná liečba**, **Výsledky**, **Alarmy**, **Komentáre**, **Grafika** a **Zmenené pacientom**.

# **3.12.3.2 Protokol liečby CAPD**

Pre pacientov, ktorí boli priradení do systémov CAPD alebo APD, je možné dokumentovať protokol liečby CAPD. Pre týchto pacientov je možné v ponuke **Analýza liečby** uviesť výberom tlačidla **Nový** nasledujúce vstupné údaje v sprievodcovi liečby CAPD:

- > Počet výmen.
- $\triangleright$  Suchá váha voliteľný parameter.
- Systolický a diastolický tlak krvi voliteľný parameter.
- Pre každú výmenu je možné uviesť nasledujúce parametre: Trvanie napúšťania, objem napúšťania, čas vypúšťania, typ roztoku (voliteľný zo zoznamu príslušných roztokov pre špeciálny, pacientovi priradený systém CAPD) a údaj o medikácii poskytovanej počas liečby (áno alebo nie).

Kliknite na **Uložiť**, aby ste uložili protokol liečby CAPD, alebo na **Zrušiť**, aby ste zrušili proces.

| Dátum liečby                                             | Typ systému         |                               | Typ liečby                          | Názov protokolu      | Čas začiatku | Stav                           | Bilancia objemu     | Prerušenia | Zdroj            |   |
|----------------------------------------------------------|---------------------|-------------------------------|-------------------------------------|----------------------|--------------|--------------------------------|---------------------|------------|------------------|---|
| 10.9.2013                                                | stav-safe® bicaVera |                               | <b>Standard</b>                     | CA201309.10A         | 08:00        | Nenastavený                    | $-1000$             | ō          | Manuálne uložené |   |
| ø<br>12 3 2001                                           | sleep-safe          |                               | <b>Tidal Plus</b>                   | TR200103.12A         | 14:16        | Ok                             | $-1343$             | 1          | Karta pacienta   |   |
| V<br>10 3 2001                                           | sleep-safe          |                               | <b>Tidal Plus</b>                   | TR200103.10A         | 19:11        | Ok                             | $-1275$             | 1          | Karta pacienta   |   |
| <b>M</b><br>9.3.2001                                     | sleep-safe          |                               | <b>Tidal Plus</b>                   | TR200103.09A         | 03:35        | Ok                             | $-1208$             |            | Karta pacienta   |   |
| 8.3.2001                                                 | sleep+safe          |                               | <b>Tidal Plus</b>                   | TR200103.08A         | 05:57        | Ok                             | $-1242$             | 1          | Karta pacienta   | ٠ |
|                                                          | Systolický:<br>159  | 岊<br>mmHg                     | Suchá váha: 87.0<br>Diastolický: 93 | kg<br>mmHa           |              | Dátum: 10<br>Frekvencia srdca: | $9.2013 -$<br>1/min |            |                  |   |
|                                                          |                     |                               |                                     |                      |              |                                |                     |            |                  |   |
| Čas                                                      | Obj<br>napüšfania   | Čas                           | Objem                               | Blancia              | Medikácia    | Roztok                         |                     | Vak        | Doba             |   |
|                                                          | <b>brill</b>        | vypášťania<br><b>Shipment</b> | vypiát.<br>Inf                      | objemu<br><b>Inf</b> | [Ano/Nie]    |                                |                     | [m]        | pšaob<br>Imini   |   |
|                                                          | 2000                | 12:00                         | 2200                                | $-200$               | Ne           | bicaVera 1.5% 1.75Ca           |                     | 2000       | 240              |   |
|                                                          | 2000                | 16:00                         | 2200                                | $-200$               | Ne           | bicaVera 1.5% 1.75Ca           |                     | 2000       | 240              |   |
|                                                          | 2000                | 20:00                         | 2200                                | $-200$               | Ne           | bicaVera 1.5% 1.75Ca           |                     | 2000       | 240              |   |
| napúšťania<br>(hhmm)<br>08:00<br>12:00<br>16:00<br>20:00 | 2000                | 00:00                         | 2200                                | $-200$               | Ne           | bicaVera 1.5% 1.75Ca           |                     | 2000       | 240              |   |

*Obr. 3.64 Okno Protokol liečby CAPD*

Protokoly liečby CAPD sa uvádzajú v zozname liečby v hornej časti okna analýzy liečby spolu s niektorými dôležitými údajmi.

Po vytvorení protokolu liečby CAPD ho môžete kedykoľvek upraviť výberom požadovaného protokolu liečby CAPD zo zoznamu a kliknutím na tlačidlo Upraviť.

Štítok Komentár má rovnakú funkciu a môže sa používať rovnakým spôsobom, aký je uvedený v časti 3.12.3.14 [\(pozri kapitolu 3.12.3.8](#page-132-0)  [na strane 133\)](#page-132-0).

Tlačidlá **Správa, Exportovať, Odstrániť, Zhrnutie, Štatistika** majú rovnakú funkciu, ako je opísaná predtým, a môžu sa používať rovnakým spôsobom, aký je uvedený v časti Analýza liečby [\(pozri kapito](#page-127-1)[lu 3.12.3 na strane 128\)](#page-127-1).

#### **3.12.3.3 Štítok Všeobecné informácie**

*sleep·safe* Štítok **Všeobecné informácie** zobrazuje všeobecné údaje vzťahujúce sa na aktuálne zvolený protokol liečby, ako je:

#### **Súbor protokolu**

Názov

**Predpis** Názov preskripcie

**Typ liečby,**

**Verzia** Verzia softvéru cyklera,

**ID prístroja** ID zariadenia cyklera

**Zmenené pacientom** Zmeny, ktoré vykonal pacient.

#### **3.12.3.4 Štítok Predpísaná liečba**

*sleep•safe* Štítok **Predpísaná liečba** zobrazuje preskripciu, na základe ktorej cykler vykonal liečbu. Preskripcia sa zobrazí priamo z protokolu liečby a môže sa líšiť od pôvodnej preskripcie, ktorá bola predpísaná pre tento konkrétny dátum a uložená v Karte pacienta, pretože pacient mohol zmeniť preskripciu a/alebo jej obsah. Preskripcia je opísaná na báze cyklov s relevantnými údajmi napúšťania/pôsobenia/vypúšťania.

#### **3.12.3.5 Štítok Vykonaná liečba**

*sleep•safe* Štítok **Vykonaná liečba** popisuje liečbu, ktorá bol skutočne vykonaná cyklerom. Použitý je ten istý prístup napúšťanie/pôsobenie/vypúšťanie, ale navyše sú zobrazené časy začiatkov každého cyklu a trvanie každej fázy.

|                   |                         |                                       | Všeobecné informácie   Predpísaná liečba   Vykonaná liečba   Výsledky   Alarmy   Komentáre   Grafika   Zmenené pacientom |                                |                         |                         |                                               |
|-------------------|-------------------------|---------------------------------------|----------------------------------------------------------------------------------------------------|--------------------------------|-------------------------|-------------------------|-----------------------------------------------|
| Čas<br>[hh:mm:ss] | Cyklus                  | Obi<br>napúšťania<br>[ <sub>m</sub> ] | Napúšťací<br>roztok                                                                                                    | Tryanie<br>napúšťania<br>[min] | Doba<br>pôsob.<br>[min] | Objem<br>vypúšť.<br>[m] | $\sim$<br>Tryanie<br>o<br>vypúšťania<br>[min] |
| 14:32:07          | PD-Plus vypúšťanie      | $\sim$                                | $\overline{\phantom{a}}$                                                                                                 | $\sim$                         | $\sim$                  | $-3$                    |                                               |
| 14:35:18          | PD-Plus napúšťanie      | 2501                                  | $\overline{\phantom{a}}$                                                                                                 | 9                              | $\sim$                  | -                       | $\sim$                                        |
| 16:50:57          | Úvodné vypůšťanie       | -                                     | $\overline{\phantom{a}}$                                                                                                 | $\sim$                         | $\sim$                  | 2512                    | 18                                            |
| 17:09:10          | 21/21                   | 2901                                  | $\overline{\phantom{a}}$                                                                                                 | 13                             | 35                      | 1550                    | 11                                            |
| 18:07:28          | #1 / #2                 | 1401                                  | $\qquad \qquad$                                                                                                    | 6                              | 35                      | 1550                    | 12                                            |
| 18:59:47          | #1/#3                   | 1400                                  | $\sim$                                                                                                    | 6                              | 35                      | 1550                    | 11                                            |
| 19:51:15          | #1 / #4                 | 1400                                  | $\sim$                                                                                                    | 6                              | 35                      | 1550                    | 11                                            |
| 20:42:42          | #1/#5                   | 1401                                  | $\sim$                                                                                                    | 6                              | 35                      | 1550                    | 11                                            |
| 21:34:08          | #17#6                   | 1400                                  | $\sim$                                                                                                    | 8                              | 35                      | 1550                    | 11                                            |
| 22:25:35          | 81/87                   | 1401                                  | $\overline{\phantom{a}}$                                                                                                 | 8                              | 36                      | 1550                    | 11                                            |
| 23:19:31          | #1/#8                   | 1401                                  | $\overline{\phantom{a}}$                                                                                                 | 8                              | 35                      | 1550                    | 12 <sup>°</sup><br>$\sim$                     |
| <b>Správa</b>     | Odstrániť<br>Exportovať | Zhrnutie                              | <b>Statistika</b><br>Now                                                                                                 | Upravit                        |                         |                         |                                               |

*Obr. 3.65 Vykonaná liečba – sleep·safe*

### **3.12.3.6 Štítok Výsledky (***sleep·safe***)**

Štítok **Výsledky** zobrazuje veľké množstvo údajov extrahovaných z protokolu liečby. Pre každú položku sú zobrazené vykonané a predpísané (tam, kde je to vhodné) hodnoty. Pre niekoľko parametrov sa vypočítajú a zobrazia priemerné (stredné) hodnoty.

|                                           | Vykonané | Predpisané |  |
|-------------------------------------------|----------|------------|--|
| Počet základ, cyklov                      |          |            |  |
| Počet tidal cyklov                        |          |            |  |
| Objem, PD-Plus vypúšťanie [m]             | -3       | 3000       |  |
| Objem, PD-Plus napúšťanie [m]             | 2501     | 2500       |  |
| Objem, iniciálne vypúšťanie [m]           | 2612     | 2500       |  |
| Objem, posledné napúšťanie [m]            | $\bf{0}$ | ۰          |  |
| Obiem, základné/tidal napúšťania [mi]     | 14105    | 14100      |  |
| Obiem, základné/tidal vypúšťania [ml]     | 15448    | 15900      |  |
| Bilancia objemu, základné/tidal cykly [m] | $-1343$  | $-1800$    |  |
| Objem, celkom dnu [mi]                    | 16606    | 16600      |  |
| Objem, celkom von [m]                     | 17957    | 21400      |  |
| Trvanie lečby [hh:mm]                     | 08:21    | 08:43      |  |
| Celková doba pôsobenia (min)              | 315      | 315        |  |

*Obr. 3.66 Výsledky – sleep·safe*

# **3.12.3.7 Štítok Alarmy (***sleep·safe***)**

Štítok **Alarmy** zobrazuje výskyt alarmov počas liečby formou tabuľky.

Pre *sleep·safe* sú pre alarm zobrazené nasledujúce údaje:

Čas alarmu;

Cyklus a fáza, počas ktorej zaznel alarm;

Aktuálny objem napúšťania/vypúšťania tejto fázy;

Aktuálny objem tekutiny vo vnútri pacienta;

Zdrojový kód alarmu a činnosť, ktorá alarm odstránila, ako aj čas, kedy bol alarm potvrdený.

Ak používateľ dvakrát klikne na okienko tabuľky zdrojového kódu alarmu, zobrazí sa okno pomocníka s popisom konkrétneho zobrazeného kódu alarmu.

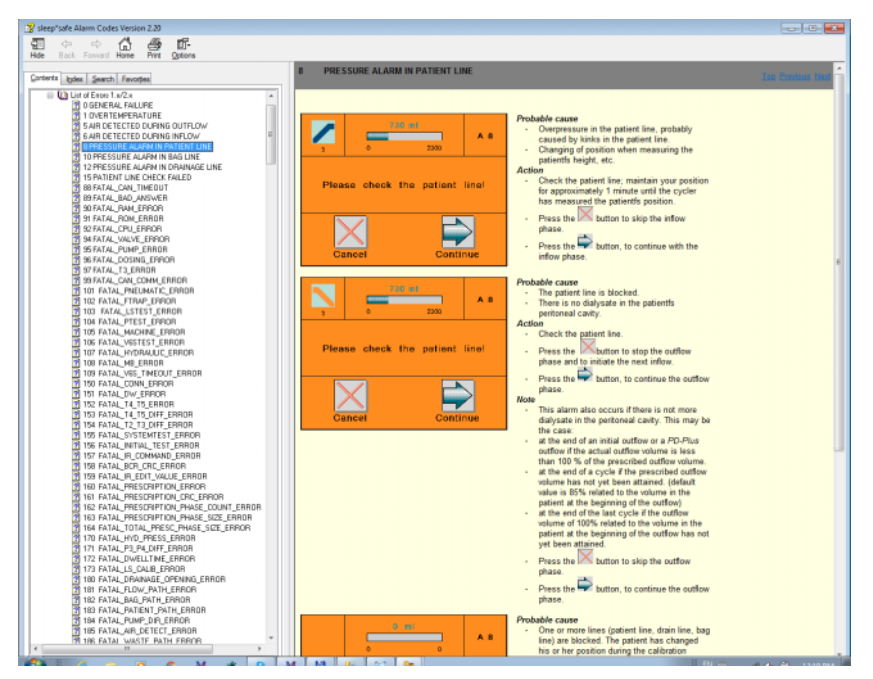

*Obr. 3.67 Okno pomocníka pre kódy alarmu – sleep·safe*

Pre PD-NIGHT PatientCard je pre každú fázu zobrazený počet a typ alarmov.

# <span id="page-132-0"></span>**3.12.3.8 Štítok Komentár (všetky prístroje)**

Štítok **Komentáre** umožňuje používateľovi uviesť špecifický komentár pre zvolený protokol liečby. K dispozícii je aj zaškrtávacie okienko **Použite štatistiku** na zaradenie/vylúčenie aktuálnej liečby do/z Štatistiky (pozri Štatistika liečby). Na upravenie komentára, označenie štatistiky musíte najskôr zvoliť tlačidlo **Upraviť**. Kliknutie na tlačidlo **Uložiť** ukončí proces, zatiaľ čo kliknutie na tlačidlo **Zrušiť** proces zruší.

# **3.12.3.9 Štítok Grafika (***sleep·safe***)**

Štítok **Grafika** ponúka grafický prehľad predpísanej aj vykonanej liečby. Horizontálna os predstavuje čas (v hodinách), zatiaľ čo vertikálna os je objem vnútri pacienta (v litroch). V dolnej časti okna je horizontálna časová os s časom začiatku a ukončenia liečby.

Ak liečba obsahuje cyklus PD-Plus, grafika predpísaného je synchronizovaná s grafickým znázornením vykonaného, takže vypúšťanie PD-Plus fázuje štart v ten istý čas. Tento prístup sa používa preto, lebo trvanie PD-Plus závisí od pacienta a cykler ho neberie do úvahy.

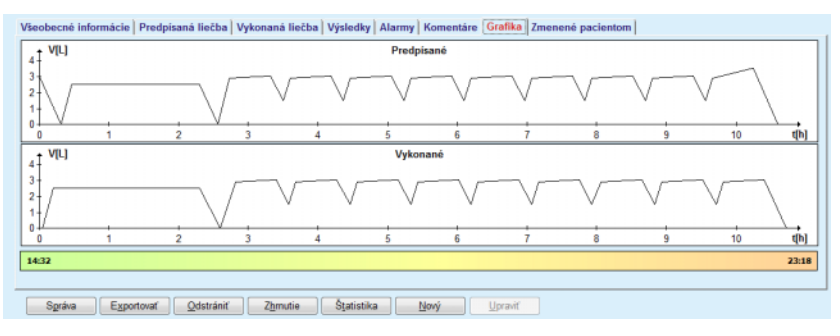

*Obr. 3.68 Grafika – sleep·safe*

# **3.12.3.10 Štatistiky liečby**

Okno Štatistiky liečby je dialógové okno, ktoré sa spúšťa zvolením tlačidla **Štatistika**. [\(pozri Obr. 3.69, Okno Štatistiky lie](#page-134-0)čby na strane 135)

Modul Štatistika liečby ponúka kompletný grafický prehľad výsledkov pacienta založený na niektorých parametroch vykonávanej liečby, ktoré sú k dispozícii pre štatistiku.

Grafiky sú zobrazené v spodnej časti okna, zatiaľ čo horná časť okna obsahuje niektoré ovládače, ktoré umožňujú prispôsobenie grafiky potrebám používateľa.

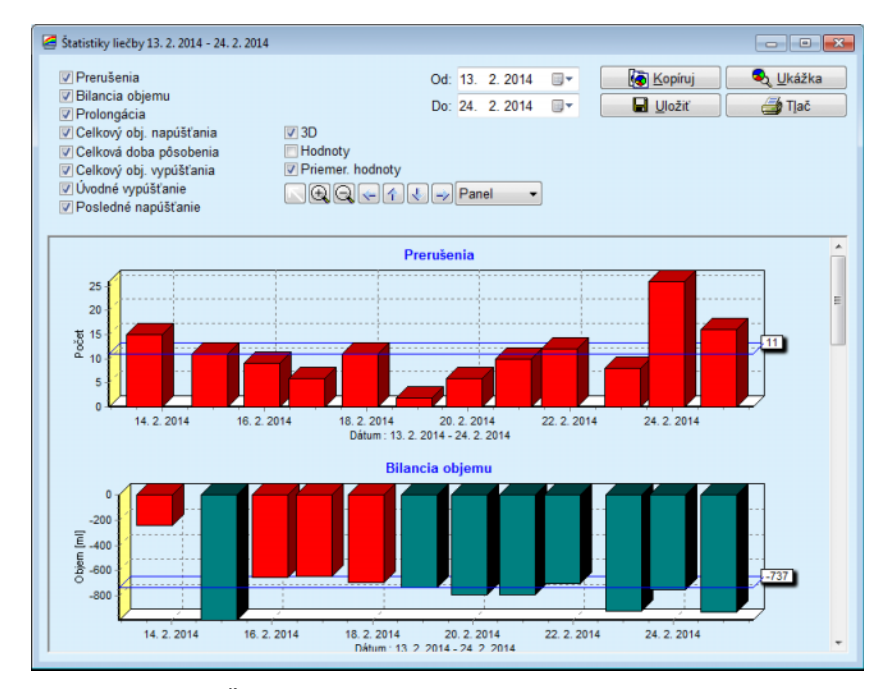

<span id="page-134-0"></span>*Obr. 3.69 Okno Štatistiky liečby*

Použitím zaškrtávacích okienok v ľavom hornom rohu môžete zvoliť typ informácie, o ktorý máte záujem (alarmy, objemová bilancia, prolongácia, celkový objem napúšťania, celková doba pôsobenia, celkový objem vypúšťania, úvodné vypustenie, posledné napúšťanie).

Grafiky sú umiestnené na rolovateľnom paneli v dolnej časti okna a každá obsahuje dve osi: horizontálnu os (časovú os) umiestnenú v spodnej časti grafiky a vertikálnu os (hodnotovú os) umiestnenú na ľavej strane.

Každá grafika má názov a popis osí.

K dispozícii sú dvojrozmerné a trojrozmerné grafiky, v závislosti od zaškrtnutia zaškrtávacieho okienka 3D.

Zaškrtnutím zaškrtávacieho okienka **Hodnoty** v hornej časti sa v grafických znázorneniach zobrazia hodnoty.

Priemerné hodnoty sa môžu zobraziť/ukryť zaškrtnutím/odstránením zaškrtnutia v okienku **Priemerné hodnoty** umiestnenom v hornej časti.

Grafiky sú zosúladené na časovej osi a viditeľné časové obdobie môžete zväčšiť alebo zmenšiť použitím zadávacieho poľa kalendára **Od**/**Do**.

Grafiky sú flexibilné a môžu sa individuálne prispôsobiť potrebám používateľa pomocou lišty s nástrojmi v hornej časti. Tlačidlá lišty s nástrojmi majú na všetky grafiky nasledujúce účinky:

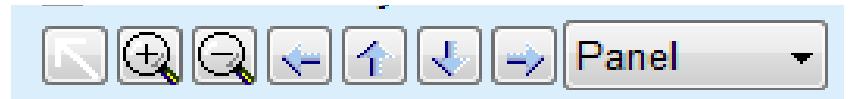

*Obr. 3.70 Lišta s nástrojm grafiky*

- Tlačidlo **Reset** vráti všetky zmeny do pôvodného stavu;
- Tlačidlo **Zväčšiť** zväčšuje grafiky;
- Tlačidlo **Zmenšiť** zmenšuje grafiky;
- Tlačidlo **Vľavo** posunie grafiky doľava; ÷
- 4 Tlačidlo **Nahor** – posunie grafiky hore;
- ₹ Tlačidlo **Nadol** – posunie grafiky dole;

 Tlačidlo **Vpravo** – posunie grafiky doprava; ➾

 Rozbaľovacie menu typu grafického znázornenia – pre Panel voľbu typu grafického znázornenia (stĺpec, čiara, bod).

Okrem používania tlačidiel lišty s nástrojmi sa môže grafika zmenšovať a zväčšovať použitím myši:

- Pri stlačenom **ľavom** tlačidle myši zvoľte oblasť, ktorú chcete zväčšiť;
- Uvoľnite tlačidlo myši.

Zvolená oblasť je zväčšená cez celú mriežku.

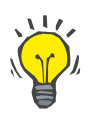

# **Tip**

Pri stlačenom **pravom** tlačidle myši možno zvolenú oblasť posúvať po časovej osi (os X).

Pohybovaním nahor/nadol (os Y) možno zmeniť mierku výšky stĺpca.

Ovládacie tlačidlá sú umiestnené v ľavom hornom rohu okna [\(po](#page-134-0)[zri Obr. 3.69, Okno Štatistiky lie](#page-134-0)čby na strane 135).

Tlačidlo **Kopírovať** umiestni kópiu grafiky do vyrovnávacej pamäte Windows, odkiaľ sa môže prilepiť a použiť v ďalších aplikáciách (prezentácie, dokumenty, atď.).

Tlačidlo **Uložiť** umožňuje uložiť grafiku do bitmapového súboru (\*.bmp) na pevný disk.

Tlačidlo **Ukážka** generuje správu obsahujúcu údaje pacienta a grafického znázornenia liečby na zobrazovanie a vytlačenie.

Tlačidlo **Tlač** generuje tú istú správu a posiela ju priamo do predvolenej tlačiarne.

#### **3.12.3.11 Analýza liečby –** *sleep•safe harmony*

Menu Analýza liečby pre cykler *sleep•safe harmony* je zobrazené na [Obr. 3.71](#page-136-0).

| Dátum liečby                       | Typ systému                                                                                               | Typ liečby       | Názov protokolu | Čas začiatku       | Stav | Bilancia objemu | Prerušenia | Zdroj          |  |
|------------------------------------|----------------------------------------------------------------------------------------------------|------------------|-----------------|--------------------|------|-----------------|------------|----------------|--|
|                                    | 24. 2. 2014 sleep-safe harmony                                                                            | Standard         | HR201402 24A    | 21:24              | Ok   | $-931$          | 16         | Karta pacienta |  |
| $\sqrt{23.2.2014}$                 | sleep-safe harmony                                                                                        | Standard         | HR201402.23B    | 21:05              | Ok   | $-753$          | 26         | Karta pacienta |  |
|                                    | 23. 2. 2014 sleep-safe harmony                                                                            | Standard         | HR201402.23A    | 00:02              | Ok   | $-922$          | 8          | Karta pacienta |  |
|                                    | 21. 2. 2014 sleep-safe harmony                                                                            | <b>Standard</b>  | HR201402.21A    | 18:35              | Ok   | $-704$          | 12         | Karta pacienta |  |
|                                    | 20. 2. 2014 sleep-safe harmony                                                                            | Standard         | HR201402.20A    | 21:05              | Ok   | $-788$          | 10         | Karta pacienta |  |
|                                    | Súhrn liečby Predpísaná liečba   Detaily liečby   Prerušenia   Grafika   Všeobecné informácie   Komentáre |                  |                 |                    |      |                 |            |                |  |
| Celkový objem napúšťania [m]       |                                                                                                    | Vykonané<br>8129 |                 | Predpísané<br>8300 |      |                 |            |                |  |
|                                    |                                                                                                    |                  |                 |                    |      |                 |            |                |  |
| Celkový objem vypúšťania [m]       |                                                                                                    |                  |                 | 9103<br>8300       |      |                 |            |                |  |
| Blanda objemu [m]                  |                                                                                                    |                  |                 | $-931$<br>$\sim$   |      |                 |            |                |  |
| Objem úvodného vypúšťania [ml]     |                                                                                                    |                  |                 | 344                |      | 25              |            |                |  |
| PD-Plus objem napúšťania [ml]      |                                                                                                    |                  | $\sim$          |                    |      | $\sim$          |            |                |  |
| Fáza trvania PD-Plus pauzy [mm:ss] |                                                                                                    |                  |                 | $\sim$             |      |                 | $\sim$     |                |  |
| PD-Plus obtem vvoüšťania [m]]      |                                                                                                    |                  |                 |                    |      | ÷               |            |                |  |
| Objem posledného napúšťania [ml]   |                                                                                                    |                  |                 | 301<br>300         |      |                 |            |                |  |
| Počet základných cyklov            |                                                                                                    |                  | 4               |                    |      |                 | 4          |                |  |
| Počet Tidal cyklov                 |                                                                                                    |                  | ٥               |                    |      | $\bf{0}$        |            |                |  |
| Trvanie liectry [mm:ss]            |                                                                                                    |                  |                 | 526:33             |      | 509:53          |            |                |  |
| Redukcia objemu napúšťania [ml]    |                                                                                                    |                  | $\circ$         |                    |      | ۰.              |            |                |  |

<span id="page-136-0"></span>*Obr. 3.71 Menu Analýza liečby – sleep•safe harmony*

Štítok Prehľad liečby zobrazuje syntetizované výsledky liečby, ako napr. celkový objem, bilanciu objemu, počet cyklov, trvanie liečby atď.

Predpísaná liečba opisuje preskripciu použitú na vykonanie liečby. Tlačidlo **Rozšíriť/Zbaliť** zobrazuje a príp. skrýva parametre hraničných hodnôt a bezpečnostné parametre, ako napr. povolený objem pre pacienta.

Štítok Detaily liečby zobrazuje informácie o vykonanej liečte na úrovni cyklov a aj na úrovni fáz prostredníctvom obidvoch podradených štítkov Cykly a Fázy. Dáta, ako napr. časový údaj, trvanie, objem a rýchlosti prietoku, sú k dispozícii v tejto sekcii. Stĺpec Počet prerušení predstavuje vlastne krížový odkaz na štítok Prerušenia.

| <b>Rozširit</b>   |            |                          |               |                    |                                   |                                                        |                    |             |
|-------------------|------------|--------------------------|---------------|--------------------|-----------------------------------|--------------------------------------------------------|--------------------|-------------|
| Cykly Fázy        |            |                          |               |                    |                                   |                                                        |                    |             |
| Čas<br>[hh:mm:ss] | Fáza<br>č. | Fáza                     | Objem<br>[ml] | Trvanie<br>[mmiss] | Priemerný<br>prietok.<br>[m]/min] | Obtem<br>do pacienta<br>[ <sub>rn</sub> ] <sub>1</sub> | Počet<br>prerušení | $\sim$<br>o |
| 21:24:20          | $\bf{0}$   | Fáza úvodného vypúšťania | 344           | 03:27              | 104                               | 0                                                      |                    |             |
| 21:27:47          | 1          | Fáza napúšťania          | 2000          | 12:03              | 204                               | 2000                                                   |                    |             |
| 21:39:50          | 2          | Fáza pôsobenia           | o             | 98:58              | o                                 | 2000                                                   | g                  |             |
| 23:18:48          | з          | Fáza vypúšťania          | 2242          | 17:30              | 130                               | $-242$                                                 | Q                  |             |
| 23:36:18          | 4          | Fáza napúšťania          | 2002          | 08:18              | 255                               | 2002                                                   | Q                  |             |
| 23:44:36          | 5          | Fáza pôsobenia           | Ō             | 100:39             | 0                                 | 2002                                                   | ġ                  |             |
| 01:25:15          | 6          | Fáza vypúšťania          | 1826          | 18:04              | 106                               | 175                                                    |                    |             |

*Obr. 3.72 Detaily liečby*

Štítok Prerušenia popisuje výstrahy a alarmy, ktoré sa vyskytli počas liečby. Zobrazia sa informácie, ako napr. časový údaj, cyklus, fáza, dôvod prerušenia, činnosť pacienta a objem v pacientovi. Stĺpec Doba čistenia obsahuje čas, kedy bolo prerušenie potvrdené.

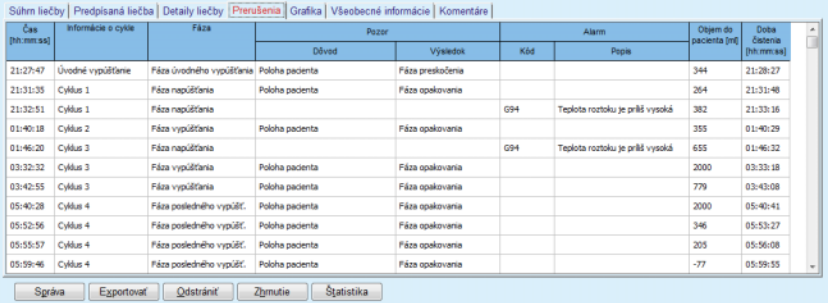

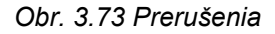

Štítok Grafika obsahuje predpísanú a vykonanú liečbu v grafickom formáte. Na grafike sa zvýrazní maximálny povolený objem a minimálny objem v pacientovi. Ultrafiltrácia (UF) sa zobrazí žltou farbou.

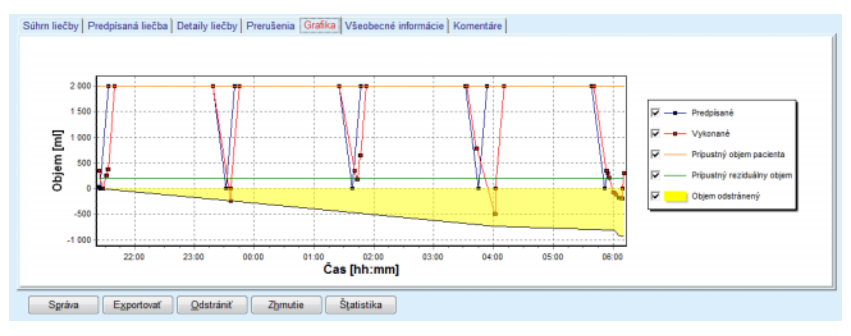

<span id="page-137-0"></span>*Obr. 3.74 Grafika*

Štítok Všeobecné informácie zobrazuje dáta spravovania, ako napr. druh liečby a konečné časy liečby, sériové číslo zariadenia a verziu softvéru, atď. Štítok Komentáre je identický so všetkými ostatnými modelmi cyklerov.

# **3.12.3.12 Analýza liečby – SILENCIA**

Menu **Analýza liečby** pre cykler **SILENCIA** je zobrazené na nasledujúcom obrázku.

| Dátum liečby                                      | Typ systému                    | Typ liečby                                                                                                  | Názov protokolu |          | Stav | Bilancia objemu | Prerušenia     | Zdroj          |
|---------------------------------------------------|--------------------------------|----------------------------------------------------------------------------------------------------|-----------------|----------|------|-----------------|----------------|----------------|
| u<br>22<br>8<br>2016                              | <b>SILENCIA</b>                | Tidal                                                                                                    | SL201608.22B    | 08:49    | Ok   | -4              |                | Karta pacienta |
| 8.2016<br>19                                      | <b>SILENCIA</b>                | <b>Standard</b>                                                                                             | SL201608.19A    | 08:46    | Ok   | -9              | 8              | Karta pacienta |
| 7<br>u<br>28                                      | 2016 SILENCIA                  | <b>Standard</b>                                                                                             | SL201607.28A    | 13:11    | Ok   | $-118$          | 3              | Karta pacienta |
| $\sqrt{27}$ , 10, 2                               | <b>SILENCIA</b>                | Adaptovaná A                                                                                                | SL201510.27B    | 16:11    | Ok   | $-108$          | $\overline{2}$ | Karta pacienta |
|                                                   |                                |                                                                                                    |                 |          |      |                 |                |                |
|                                                   |                                | Súhrn liečby   Predpisaná liečba   Detaily liečby   Prerušenia   Grafika   Všeobecné informácie   Komentáre |                 |          |      |                 |                |                |
|                                                   |                                |                                                                                                    |                 |          |      |                 |                |                |
|                                                   |                                |                                                                                                    |                 | Vykonané |      | Predpísané      |                |                |
| Celkový objem napúšťania [ml]                     |                                |                                                                                                    |                 | 495      |      | 510             |                |                |
| Celkový objem vypúšťania [ml]                     |                                |                                                                                                    |                 | 554      |      | 460             |                |                |
| Bilancia objemu [m]                               |                                |                                                                                                    |                 | $-108$   |      | $\rightarrow$   |                |                |
| Objem úvodného vypúšťania [ml]                    |                                |                                                                                                    |                 | 121      |      | 30              |                |                |
| Obiem posledného napúšťania [m]                   |                                |                                                                                                    |                 | 50       |      | 50              |                |                |
| Počet základných cyklov                           |                                |                                                                                                    |                 | s        |      | 5               |                |                |
| Počet Tidal cyklov                                |                                |                                                                                                    |                 | $\circ$  |      | $\circ$         |                |                |
|                                                   |                                |                                                                                                    |                 |          |      |                 |                |                |
| Trvanie liečby [mm:ss]                            |                                |                                                                                                    |                 | 104:08   |      | 102:16          |                |                |
|                                                   | Redukcia objemu napúšťania [m] |                                                                                                    |                 | $\circ$  |      | $\sim$          |                |                |
|                                                   |                                |                                                                                                    |                 | 2        |      | $\sim$          |                |                |
|                                                   |                                |                                                                                                    |                 |          |      | $\rightarrow$   |                |                |
| Redukcia doby pôsobenia [min]<br>Počet upozornení |                                |                                                                                                    |                 | 2        |      |                 |                |                |

*Obr. 3.75 Menu Analýza liečby – SILENCIA*

Štítok **Súhrn liečby** zobrazuje syntetizované výsledky liečby, ako napr. celkový objem, bilanciu objemu, počet cyklov, trvanie liečby atď.

**Predpísaná liečba** opisuje preskripciu použitú na vykonanie liečby. Tlačidlo **Rozšíriť/Zbaliť** zobrazuje a príp. skrýva parametre hraničných hodnôt a bezpečnostné parametre, ako napr. povolený objem pre pacienta.

Štítok **Detaily liečby** zobrazuje informácie o vykonanej liečbe na úrovni cyklov a na úrovni fáz prostredníctvom podradených štítkov **Cykly** a **Fázy**. Dáta, ako napr. časový údaj, trvanie, objem a rýchlosti prietoku, sú k dispozícii v tejto sekcii. Stĺpec **Počet prerušení** predstavuje vlastne odkaz na tab **Prerušenia**.

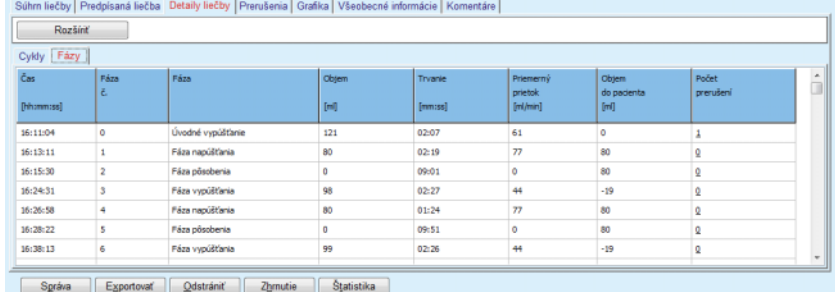

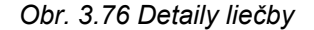

Štítok **Prerušenia** popisuje **pozor** a **alarmy**, ktoré sa vyskytli počas liečby. K dispozícii sú dáta ako napr. čas, cyklus, fáza, dôvod a objem v pacientovi. Stĺpec **Doba čistenia** obsahuje čas, kedy bolo prerušenie potvrdené.

| Čas<br>[hh:mm:ss]<br>16:13:11 | Informácie o cykle<br>Úvodné vypůštanie | Fáza<br>Úvodné vypúšťanie | Pozor       |             | Alarm |       | Objem do<br>pacienta [m] | Doba<br>čistenia |
|-------------------------------|-----------------------------------------|---------------------------|-------------|-------------|-------|-------|--------------------------|------------------|
|                               |                                         |                           | Dåvad       | Výsledok    | Kád   | Popis |                          | [hh:mmss]        |
|                               |                                         |                           | Tlak        | Preskočenie |       |       | 121                      | 16:14:10         |
| 17:53:49                      | Cyldus 5                                | Fáza posledného vypúšť.   | Preskočenie | Preskočenie |       |       | $-56$                    | 17:53:59         |
|                               |                                         |                           |             |             |       |       |                          |                  |
|                               |                                         |                           |             |             |       |       |                          |                  |
|                               |                                         |                           |             |             |       |       |                          |                  |
|                               |                                         |                           |             |             |       |       |                          |                  |
|                               |                                         |                           |             |             |       |       |                          |                  |
|                               |                                         |                           |             |             |       |       |                          |                  |
|                               |                                         |                           |             |             |       |       |                          |                  |

*Obr. 3.77 Prerušenia*

Štítok **Grafika** obsahuje predpísanú a vykonanú liečbu v grafickom formáte. **Prípustný objem pacienta** a **Prípustný reziduálny objem** v pacientovi sú zvýraznené v grafe. Bilancia objemu sa zobrazí žltou farbou. Grafika je podobná ako na [Obr. 3.74](#page-137-0).

Štítok **Všeobecné informácie** zobrazuje dáta spravovania, ako napr. druh liečby a konečné časy liečby, sériové číslo zariadenia a verziu softvéru, atď. Štítok **Komentáre** je identický so všetkými ostatnými modelmi cyklerov.

# **3.12.4 Zabezpečenie kvality**

## **3.12.4.1 Medicínske pozadie**

Položka menu **Zabezpečenie kvality** ponúka lekárovi širokú škálu testov, aby získal odhad adekvátnosti pacientovej PD. Dostupné testy sú:

**PFT** (Test funkcie peritonea),

#### **24 hodinový zber**;

**PET** (Peritoneálny ekvilibračný test),

**PET + 24 hodinový zber**;

**Bez RRT** (bez liečby nahrádzajúcej funkciu obličky).

Údaje a výsledky sú štruktúrované vo **Vstupných dátach**, **Výsledkoch** a **Grafikách QA**.

### **Test funkcie peritonea**

Test PFT dokumentuje mnoho dôležitých peritoneálnych charakteristík a charakteristík pacienta. Vyžaduje si merania močoviny, kreatinínu, glukózy, celkových proteínov, sodíka a objemu pre každú jednotlivú výmenu počas špecifického časového obdobia. Tento test umožňuje výpočet dôležitých charakteristík peritoneálneho transportu a súčasne poskytuje užitočné informácie o proteínovej výžive, absorpcii glukózy a meranie adekvátnosti predpisu peritoneálnej dialýzy.

Test pozostáva z 24-hodinovej vzorky jednotlivých vypúšťaných výmen pred naplánovanou návštevou kliniky, denného zberu moču, keď moč prekračuje 100 ml/24 h, a odobratia jednej alebo dvoch vzoriek krvi na klinike, kde si pacient urobí poslednú výmenu dialyzátu a vykoná špeciálnu výmenu QA. Každé jednotlivé vzorky výmeny a vzorky krvi sa analyzujú na močovinu, kreatinín, glukózu a proteín. Vzorka moču sa analyzuje na močovinu, kreatinín a proteín.

#### **Peritoneálny ekvilibračný test**

Test PET je vytvorený na meranie peritoneálneho transportu pre močovinu, kreatinín a glukózu pri kontrolovaných klinických podmienkach. Používa sa štandardná výmena a špecifické vzorky dialyzátov sa odoberajú v pravidelných intervaloch. Vzorka krvi sa odoberá vo vopred definovanom čase. Jedinými počítanými parametrami sú charakteristiky peritoneálneho transportu pre močovinu, kreatinín a glukózu.

### **Test 24-hodinový zber**

Test 24-hodinový zber predpokladá, že sú zhromaždené a zmiešané všetky vypúšťané výmeny dialyzátu za 24 hodín. Celkový objem vypúšťania je zaznamenaný a pre kolekciu sa meria močovina a kreatinín. Takisto sa zhromažďuje moč za 24 hodín a odoberie sa vzorka krvi. Močovina, kreatinín a proteín sa merajú pre dialyzát, moč a krv. Tento test vypočíta množstvo liečby prijatej pacientom, neumožňuje však výpočet absorpcie energie z glukózy. Nevypočítavajú sa ani charakteristiky peritoneálneho transportu.

### **PET + 24-hodinový zber**

Tento test kombinuje výhody testu PET a testu 24-hodinového zberu, hoci si vyžaduje vstupné dáta z oboch testov. Dokáže vypočítať takmer také isté výsledky ako test PFT (okrem absorpcie glukózy).

# **Test Bez liečby nahrádzajúcej funkciu obličky**

Tento test je určený pre pacientov, ktorí sa neliečia dialyzačnou terapiou. Predpokladá odber vzorky krvi a moču. Hlavným účelom tohto testu je vypočítať funkciu obličiek a renálny klírens pacienta.

### **Vstupné údaje QA**

Testy QA predpokladajú niekoľko typov vzoriek a vstupných údajov. Počet parametrov, ktoré sa skutočne merajú, sa pri jednotlivých testoch môže líšiť. Napríklad meranie proteínu je voliteľné vo všetkých testoch.

Pri uvádzaní údajov možno jednotky merania plne prispôsobovať pre každý parameter. **PatientOnLine** dokáže pracovať s konvenčnými aj S.I. mernými jednotkami. V položke menu **Správca/Nastavenia/Nastavenie lab. dát** môžete zvoliť požadovanú jednotku merania pre každý vstupný parameter. Močovina alebo BUN možno zvoliť ako vstup pre vzorky krvi, moču a dialyzátu (pozri **[Nastavenie lab. dát](#page-217-0)** na stra[ne 218\)](#page-217-0).

Okrem parametrov vzoriek uvedených vyššie, testy QA predpokladajú uvedenie určitých údajov pacienta, ako je pohlavie, vek, hmotnosť a výška. Hmotnosť a výška možno uviesť buď v **kg a cm** alebo v **librách a palcoch**. Tá istá položka menu, **Správca/Nastavenia/Nastavenie lab. dát,** umožňuje prepínanie z jedného systému na druhý (pozri **Nastavenie lab. dát**).

V testoch QA sa požadujú ďalšie vstupné údaje, ako je čas odobratia vzorky, objem krvi, objem moču, objemy napúšťania a vypúšťania dialyzátu a koncentrácie glukózy v roztoku.

Koncentráciu glukózy v roztoku možno uviesť ako percentuálnu hodnotu obmedzenú určitými limitmi, alebo ako špeciálne hodnoty ako PG – polyglukóza, AA – aminokyselina, NN – bez názvu alebo ktorúkoľvek inú hodnotu netýkajúcu sa glukózy. V prípade takejto špeciálnej hodnoty netýkajúcej sa glukózy sa vzorka dialyzátu neberie do úvahy na výpočet výsledkov so vzťahom ku glukóze.

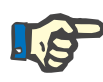

#### **Poznámka**

V prípade, že určité koncentrácie glukózy v dialyzáte majú špeciálne hodnoty ako "**AA**", "**PG**" alebo "**NN**", výsledok glukózy **Pt50** sa vypočíta bez týchto vzoriek dialyzátu.

**Výsledky QA**

Výsledky QA sú zoskupené podľa svojej funkčnosti a sú uvedené nižšie.

> Telesné výsledky – antropometrické výsledky: BSA, VSA, nBW.

> Funkcia obličiek – renálne klírensy močoviny a kreatinínu: KrU, KrCr, GFR, nGFR;

Výsledky urey – parametre peritoneálnej dialyzačnej terapie vypočítané z kinetickej analýzy urey: KpT/V, KrT/V, KprT/V, KprTw/V;

Výsledky kreatinínu – výsledky analýzy úrovne klírensu kreatinínu poskytnutej aktuálnou liečbou peritoneálnou dialýzou: KpT/V, KrT/V, KprT/V;

Výsledky odstránenej tekutiny – táto časť poskytuje prehľad straty tekutiny peritoneálnym alebo renálnym odstránením za deň;

Výsledky funkcie peritonea – táto časť poskytuje vypočítané hodnoty Pt50 pre močovinu, kreatinín a glukózu, ako aj D/P pre kreatinín pri 4 hodinách, max. UF, UF cez malé póry a transport voľnej vody.

Výsledky glukózy – výsledky týkajúce sa množstva glukózy absorbovanej peritoneálnou dialýzou; TGA, TCal, nCal;

Výsledky proteínovej výživy – táto časť sumarizuje indície proteínovej výživy: PCR, nPCR, DPL, nDPL, UPL, nUPL, TPL, nTPL, DPR, nDPR;

Výsledky tvorby kreatinínu – Predpokladaná GCr, Vypočítaná GCr, Odchýlka;

Výsledky suchej hmotnosti – Predpokladaná LBM, Vypočítaná LBM, Odchýlka;

Výsledky energetického metabolizmu – ERRE, nEREE, GA/EREE;

Výsledky Na odstránené – Dialýza, Ľadviny, Celkové, Celková soľ (NaCl).

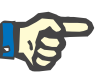

### **Poznámka**

Parametre Max. UF, SPUF a FWT sú odvodené od štúdií kolektívu La Milia et al. (pozrite si odkazy 23 a 24 z kapitoly 5.1).

Maximálne UF (**Max. UF**) reprezentuje ultrafiltráciu dosahovanú pomocou QA UF vzorky, ktorá využíva hypertonický roztok (4,25 % glukózy), s meraním jednu hodinu po instilácii.

UF s malými pórmi (**SPUF**) reprezentuje ultrafiltráciu vzhľadom na prenos vody cez malé póry. Toto **SPUF** sa odhaduje na základe miery odstráneného sodíka počas QA UF vzorky do sodíka plazmy.

Voľný prenos vody (**FWT**) reprezentuje prenos vody cez ultra-malé póry (akvaporín). Vypočítava sa ako rozdiel medzi **Max. UF a SPUF.** Tento výpočet môže tvoriť mierne nadhodnotený odhad **FWT** (menej ako 3 %), keďže nie je korigovaný o difúziu sodíka.

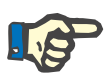

#### **Poznámka**

Výsledky QA závisia od aktuálnych vzorcov QA pre Dospelých/Deti, ako aj od iných nastavení QA [\(pozri kapitolu 3.15.4 na strane 215\)](#page-214-0).

Ak je klient-server PatientOnLine spojený s EDBMS, EDBMS preddefinuje vzorce QA a nastavenia QA.

Pri prvej synchronizácii s EDBMS sa môžu znovu prepočítať doteraz existujúce výsledky testov QA na základe vzorcov QA a nastavení QA poskytnutých systémom EDBMS. Takýmto spôsobom sa môže napríklad nepatrne odlišovať výsledok ako Kt/V, pretože vzorec pre V (celkový objem vody v tele) bol možno zmenený.

**QA graf**

Okrem numerických výsledkov vyjadrených v číslach ponúka **PatientOnLine** aj niekoľko QA grafov pre lepšiu interpretáciu.

Grafiky funkcie peritonea (grafika Pt50, grafika PET) – Tieto grafy sú vytvorené v testoch **PFT**, **PET** a **PET+24-hodinový zber pre močovinu**, **kreatinín** a **glukózu**. Grafy vyjadrujú dynamické charakteristiky transportu peritonea alebo prechod z jedného stabilného stavu do druhého [\(pozri Obr. 3.78, Grafika mo](#page-143-0)čoviny PET na strane 144) a [\(po](#page-143-1)[zri Obr. 3.79, Grafika kreatinínu PFT Pt50 na strane 144\)](#page-143-1).

Pre močovinu a kreatinín sa vypočíta pomer koncentrácie dialyzát/plazma a zakreslí sa vo vzťahu k času vzorky. Pre glukózu sa zakreslí pomer aktuálnej/pôvodnej koncentrácie. Tieto grafy umožňujú okamžité vyhodnotenie hodnôt Pt50 pre močovinu, kreatinín a glukózu a taktiež klasifikáciu transportu (vysoký, vysoký priemer, priemerný, nízky priemer alebo nízky). Pozadie grafiky je u dospelých založené na dopravnej klasifikácii Twardowskiho a u detí na Waradyho klasifikácii. Grafy v pozadí sa automaticky prepnú na dospelí/deti v závislosti od statusu dospelosti pacienta.

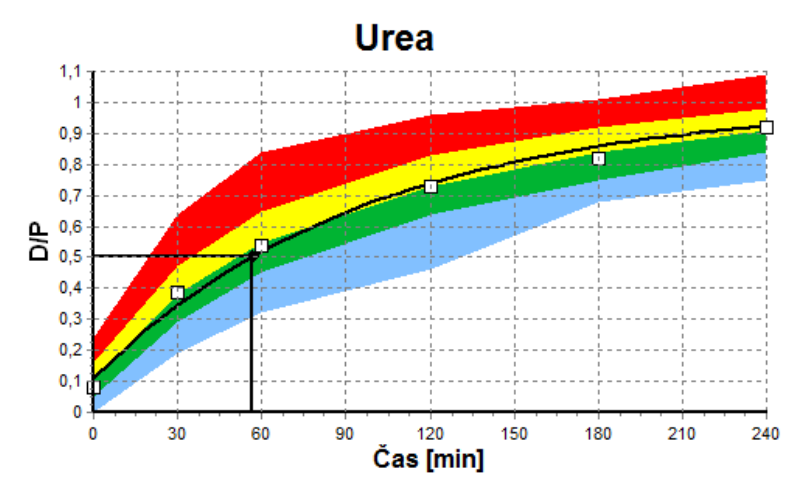

<span id="page-143-0"></span>*Obr. 3.78 Grafika močoviny PET*

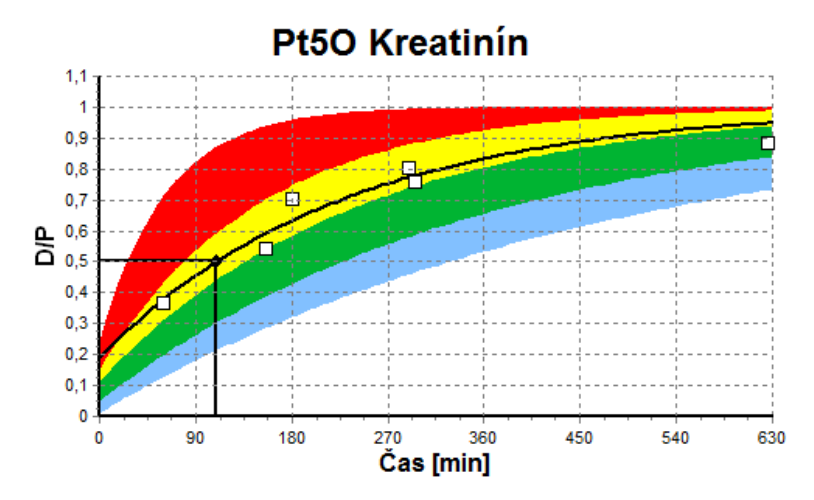

<span id="page-143-1"></span>*Obr. 3.79 Grafika kreatinínu PFT Pt50*

**Graf QA** Tento graf je nakreslený v testoch **PFT**, **24-hodinový zber**, **PET+24-hodinový zber** a **Bez RRT**. Vyjadruje BUN vo vzťahu k nPCR na špecifických úrovniach KprTw/V (celkový týždenný klírens močoviny), vykreslený cez rozsah 0,70 až 3,36. Hrubé čiary predvolene predstavujú hodnoty KprTw/V 1,4 a 2,0 (denné KprT/V 0,2 a 0,285). Aj tieto hodnoty možno zmeniť v menu **Správca/Nastavenia/Všeobecné nastavenia**.
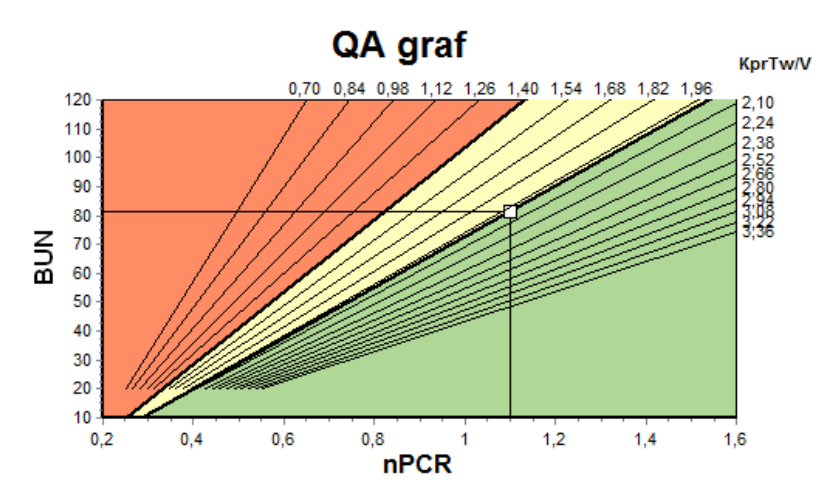

*Obr. 3.80 Graf QA*

**Graf Minimálna liečba** Tento graf je založený na minimálnych kritériách pre adekvátnu preskripciu peritoneálnej dialýzy. Os y zobrazuje týždenný kreatinín KprT [l/1,73 m²/týždeň], zatiaľ čo os x zobrazuje týždennú KprTw/V pre močovinu. Vertikálna referenčná čiara je predvolená pre KprTw/V močoviny 2,0, zatiaľ čo horizontálna referenčná čiara je predvolená pri KprT kreatinínu 50 l/1,73 m²/týždeň. Aj tieto hodnoty možno zmeniť v menu **Správca/Nastavenia/Všeobecné nastavenia**. Adekvátna liečba peritoneálnou dialýzou podľa oboch týchto kritérií sa vykoná len v pravom hornom kvadrante grafu. Terapia pacienta sa bude považovať za neúspešnú v oboch kritériách, ak hodnota klesne do ľavého dolného sektora tohto grafu.

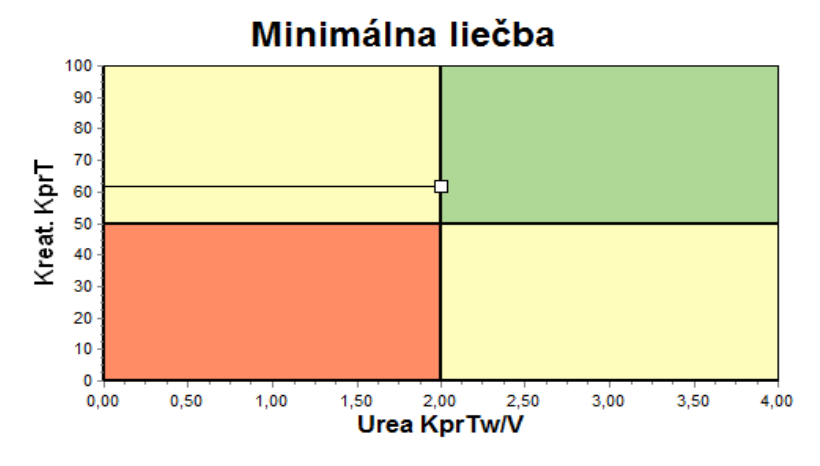

*Obr. 3.81 Graf Minimálna liečba*

## **3.12.4.2 Menu Zabezpečenia kvality**

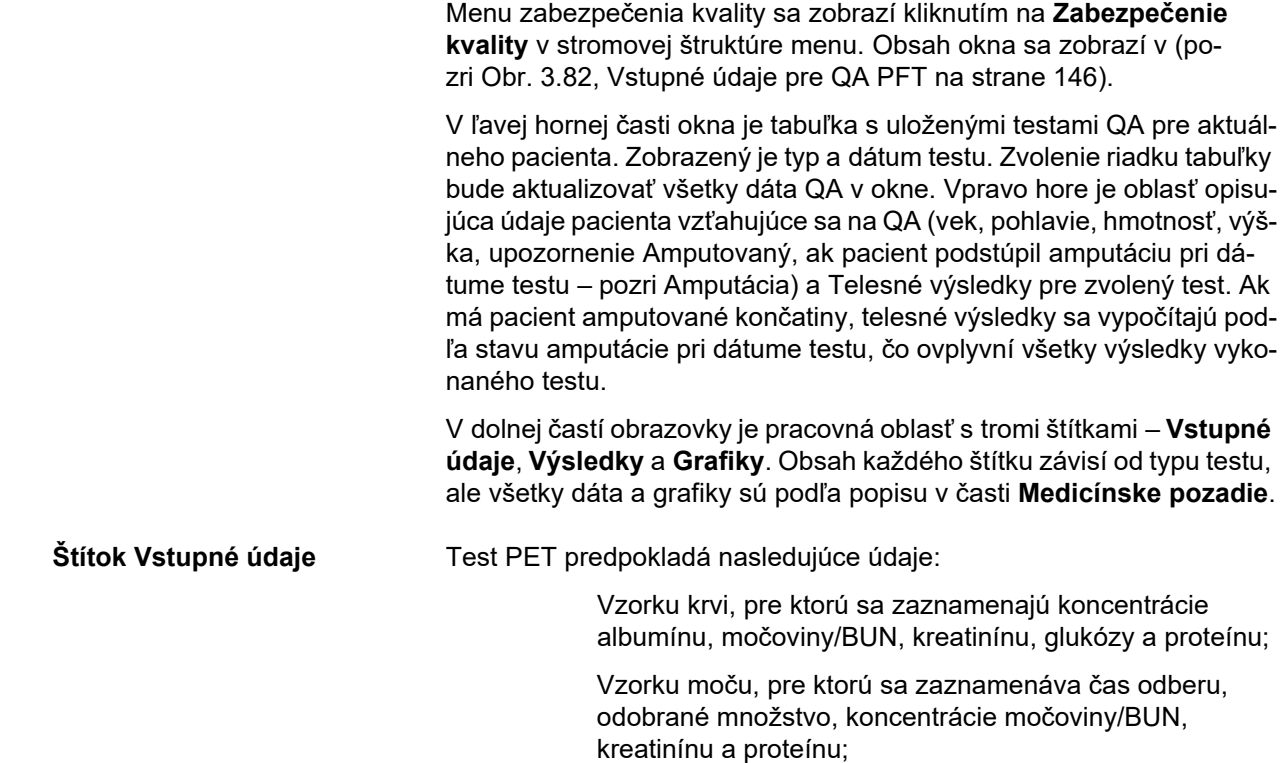

Niekoľko vzoriek dialyzátu (1 až 6) a voliteľné vzorky QA a QA UF dialyzátu, pre ktoré sa zaznamenáva doba pôsobenia, objemy napúšťania a vypúšťania, počiatočná koncentrácia glukózy (v %), koncentrácie močoviny/BUN, kreatinínu, glukózy a proteínu. Pre vzorku QA UF je koncentrácia glukózy pevná 4,25 % a čas pôsobenia je pevný 1 hodina.

| Krv         |                      | Albumín<br>[g/dL]<br>3,7 |                     |                 |                  | Urea<br>[mg/dL]<br>174,74 | Kreatinin<br>[mg/dL]<br>9.50  | Glukóza<br>[mg/dL]<br>68.5 | Protein<br>[g/dL]<br>6,6 | Na<br>[mEq/L]<br>112,3 |
|-------------|----------------------|--------------------------|---------------------|-----------------|------------------|---------------------------|-------------------------------|----------------------------|--------------------------|------------------------|
| Moč         | Čas<br>[min]<br>1440 | Obj.<br>[ml]<br>250      |                     |                 |                  | Urea<br>[mg/dL]<br>888,76 | Kreatinin<br>[mg/dL]<br>67.92 |                            | Protein<br>[q/dL]        | Na<br>[mEq/L]<br>150,0 |
| PD tekutina | Čas<br>[min]         | Obj. dnu<br>[ml]         | Glukóza<br>konc.[%] | Na v<br>[mEq/L] | Obj. von<br>[ml] | Urea<br>[mg/dL]           | Kreatinín<br>[mg/dL]          | Glukóza<br>[mg/dL]         | Protein<br>[g/dL]        | Na<br>[mEq/L]          |
| Vak 1       | 290                  | 2200                     | 1.50                | 134,0           | 2440             | 175,34                    | 8.14                          | 403.6                      | 0.0900                   | 134.2                  |
| Vak 2       | 295                  | 2200                     | 1.50                | 134,0           | 2430             | 176.54                    | 7.67                          | 464.9                      | 0.0800                   | 134.2                  |
| Vak 3       | 155                  | 2200                     | 1,50                | 134.0           | 2290             | 150,73                    | 5.48                          | 659.5                      | 0.0360                   | 134.2                  |
| Vak 4       | 625                  | 2200                     | 1.50                | 134.0           | 3050             | 182.55                    | 8.93                          | 501.7                      | 0.1000                   | 134.2                  |
| QA vak      | 180                  | 2200                     | 2.30                | 134.0           | 2530             | 165,14                    | 7.12                          | 724.3                      | 0.0540                   | 134.2                  |
| QA UF vak   | 60                   | 2200                     | 4,25                | 133,2           | 2693             | 96,47                     | 3,70                          | 2400,0                     | 0,0300                   | 123.2                  |

<span id="page-145-0"></span>*Obr. 3.82 Vstupné údaje pre QA PFT*

Nie je nevyhnutne potrebné uviesť všetky vstupné údaje. Niektoré vstupné údaje môžu chýbať, ale určité výsledky môžu byť ovplyvnené chýbajúcimi hodnotami alebo môžu úplne chýbať. V niektorých prípadoch **PatientOnLine** odhadne/nahradí chýbajúcu hodnotu. V políčku s chýbajúcou hodnotou sa zobrazí upozornenie "**Chýbajúca hodnota**". Chýbajúca hodnota, ktorú vyhodnotil softvér **PatientOnLine**, bude mať označenie "Chýbajúca hodnota – vyhodnotená: xxx".

**Korekčné faktory kreatinínu a glukózy** je možné dodatočne definovať pre krv a dialyzát v závislosti od testu QA v menu **Správa/Nastavenia/Všeobecné nastavenia**. Štandardnými hodnotami sú všeobecné nastavenia. Môžu sa však v každom teste QA zmeniť.

**Štítok Výsledky** Test PFT vypočíta všetky výsledky opísané v časti Výsledky QA. Ak chýbajú vstupné údaje, potom budú chýbať aj výsledky. Ak napríklad nie je k dispozícii hodnota proteínu v moči, potom nebudú žiadne výsledky UPL a nUPL, čo tiež ovplyvní TPL, nTPL, DPR a nDPR. Výsledky vypočítané na základe chýbajúcich a/alebo odhadnutých vstupných údajov, sa zobrazia tučným písmom.

|                | Vstupné údaje Výsledky Grafika |                        |               |             |                   |          |                       |                     |                          |                     |
|----------------|--------------------------------|------------------------|---------------|-------------|-------------------|----------|-----------------------|---------------------|--------------------------|---------------------|
|                | Funkcia obličiek               | <b>Odstr.</b> tekutiny |               |             | Proteínová výživa |          | Tvorba kreatininu     |                     | Na odstránené            |                     |
| KrU            | 0.8<br>milimin                 | Dialýza                | 1,41<br>Liden | <b>PCR</b>  | 70.8              | aldeň    | Predpokl. GCr         | 17.00<br>ma/ka/den  | Dializa                  | 190,98<br>mmol      |
| KrCr           | 1,2<br>milimin                 | Renálne                | 0.25<br>Liden | nPCR        | 1,10              | g/kg/den | Vypoč. GCr            | 16.06<br>mg/kg/den  | Renálne                  | 37.50<br>mmol       |
| <b>GFR</b>     | 1.0<br>milimin                 | Celkom                 | 1,66<br>Lideň |             |                   |          | % Rozptvl             | $-5,6$<br>B.        | Celkom                   | 228,48<br>mmol      |
| <b>nGFR</b>    | 1.0<br>mL/min/1.73             |                        |               | DPL         | 8.0               | giden    |                       |                     |                          |                     |
| Výsledok urey  |                                | Funkcia peritonea      |               | <b>nDPL</b> | 0, 12             | g/kg/den | <b>Lean Body Mass</b> |                     | Celková soľ (NaCl) 13.35 | ۱ø                  |
|                | 0.25<br>Dialýza                |                        |               | UPL         |                   | alden    | Predpokl. LBM         | 43.57<br>kg         |                          |                     |
| <b>KpTN</b>    |                                | Pt50 Urea              | 56<br>min     |             |                   |          | <b>WDoč, LBM</b>      | 41,56<br>kg         |                          |                     |
| KrTN           | 0.03<br>Renáine                | Pt50 Kreat.            | 110<br>min    | <b>nUPL</b> |                   | o/kp/den | % Rozptyl             | $-4,6$<br>1%        | Energetický metabolizmus |                     |
| <b>KprT/V</b>  | 0.29<br>Calkom                 | Pt50 Gluk              | 83<br>min     | <b>TPL</b>  | 78.9              | giden    |                       |                     | <b>ERRE</b>              | 1537.52<br>kealiden |
| <b>KprTwIV</b> | 2.00<br>Týčdenne               | D/P kreat              | 0.72          | <b>nTPL</b> | 1,23              | g/kg/den | Glukóza<br><b>TGA</b> | 80.45               | <b>nEREE</b>             | 21,00<br>kcal/kg/de |
|                | Výsledok kreatininu            | Max. UF                | 0.49          |             | 85,3              | giden    |                       | g/den               | GA/EREE                  | 0,21                |
| KpT            | 52.2<br>L/1,73/Wk              | SPUF                   | 0,34          | <b>DPR</b>  |                   |          | <b>TCal</b>           | 321.80<br>knalideň  |                          |                     |
|                |                                |                        |               | <b>nDPR</b> | 1,33              | g/kg/den | ncal                  | 4,40<br>kcal/kg/deň |                          |                     |
| KrT            | 9.7<br>L/1,73/Wk               | <b>FWT</b>             | 0, 15         |             |                   |          |                       |                     |                          |                     |
| KprT           | 61.9<br>L/1.73/Wk              |                        |               |             |                   |          |                       |                     |                          |                     |

*Obr. 3.83 Výsledky QA PFT*

**Štítok Grafiky** Test PFT môže zobraziť všetky grafiky opísané v časti Grafika QA: Pt50 pre močovinu, kreatinín a glukózu, graf QA a graf minimálnej liečby. Ak chýbajú vstupné údaje, potom budú chýbať aj grafiky. Ak nie je napríklad k dispozícii hodnota BUN v krvi, nebude zobrazená ani grafika Pt50 pre močovinu.

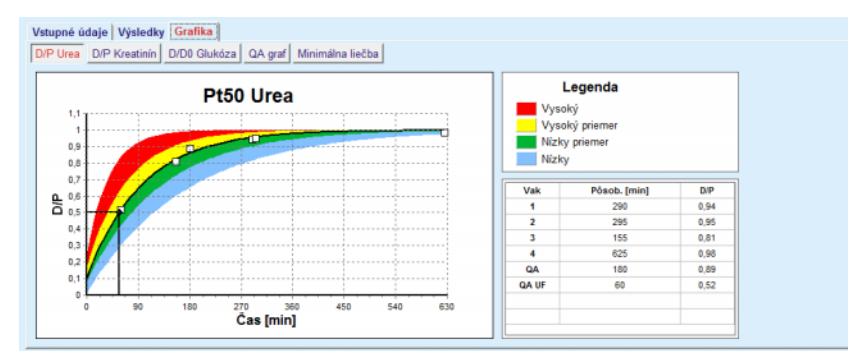

*Obr. 3.84 Grafika QA PFT*

Vstupné údaje PET **Test PET** predpokladá nasledujúce údaje:

Vzorku krvi, pre ktorú sa zaznamenajú koncentrácie albumínu, močoviny/BUN, kreatinínu, glukózy a proteínu;

| Krv                |      | Albumín<br>[q/dL] |               |       | Urea<br>[mg/dL] | Kreatinín<br>[mg/dL] | Glukóza<br>[mg/dL] | Protein<br>[g/dL] | Na<br>[mEq/L] |
|--------------------|------|-------------------|---------------|-------|-----------------|----------------------|--------------------|-------------------|---------------|
|                    |      |                   | Čas 120 [min] |       | 124.34          | 10,40                | 102.0              | $\vert 7.4$       |               |
| <b>PD</b> tekutina |      |                   |               | Čas   | Urea            | Kreatinín            | Glukóza            | Protein           | Na            |
|                    |      |                   |               | [min] | [mg/dL]         | [mg/dL]              | [mg/dL]            | [g/dL]            | [mEq/L]       |
| Vzorky             |      |                   | Vzorka 0 h    | 0     | 10.72           | 1,10                 | 2250.0             |                   |               |
| Obj. dnu           | 2000 | [ml]              | Vzorka 1/2 h  | 30    | 51.45           | 2.80                 | 1800.0             |                   |               |
| Konc. glukózy      | 2,50 | [%]               | Vzorka 1 h    | 60    | 71,82           | 3.90                 | 1500.0             |                   |               |
| Na v               |      | [mEq/L]           | Vzorka 2 h    | 120   | 97.11           | 5.50                 | 1185.0             |                   |               |
| Obj. von           | 2250 | [ml]              | Vzorka 3 h    | 180   | 109.12          | 6,60                 | 1015.0             |                   |               |
|                    |      |                   | Vzorka 4 h    | 240   | 122.20          | 7,30                 | 855,0              |                   |               |

*Obr. 3.85 Okno QA PET*

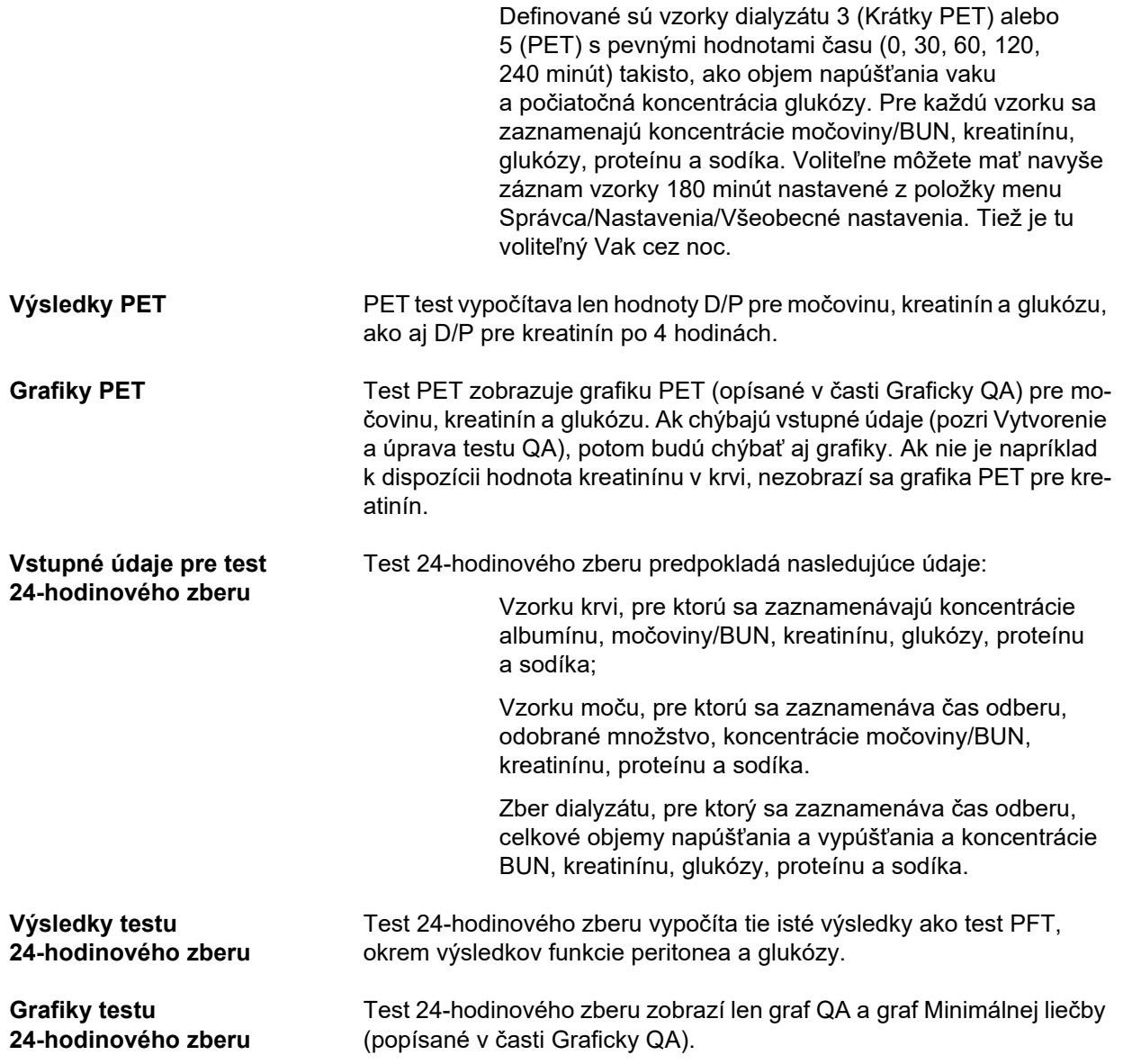

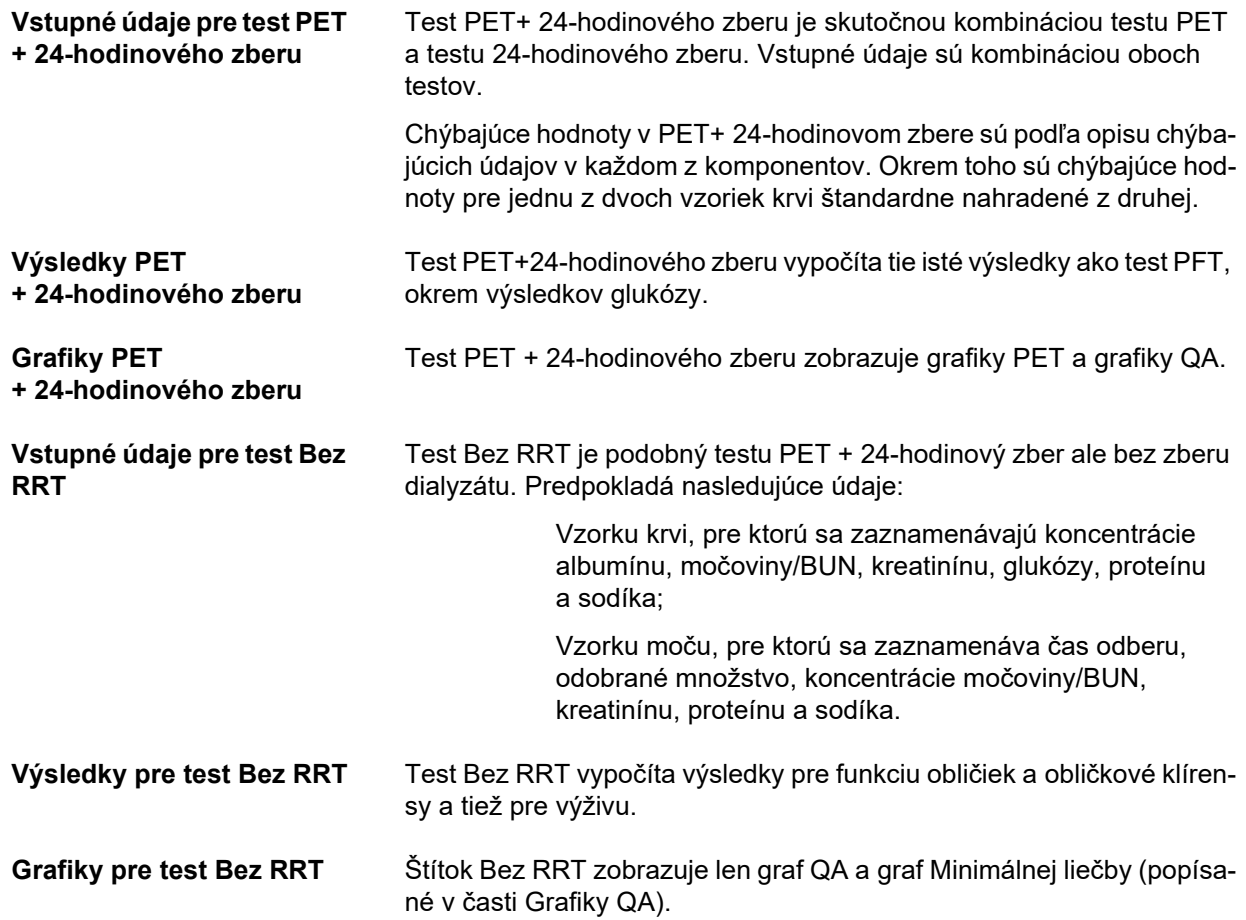

# **Vytvorenie a úprava testu QA**

Na vytvorenie testu QA pre určitého pacienta postupujte takýmto spôsobom:

- Zvoľte pacienta v **Rámčeku pacienta**;
- Zo stromu menu zvoľte položku menu **Zabezpečenie kvality**;
- Kliknite na tlačidlo **Nový**;

Otvorí sa dialógové okno Pridať test QA. [\(pozri Obr. 3.86, Pomocník pri teste QA \(prvá strana\) na strane 150\)](#page-149-0);

- Zvoľte požadovaný dátum v zadávacom poli **Dátum** alebo ponechajte aktuálny dátum;
- Vek pacienta a čas testu sa automaticky zaktualizujú;
- Uveďdte hmotnosť pacienta v políčku **Hmotnosť**.
- Uveďte výšku pacienta v políčku **Výška**.

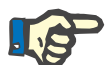

# **Poznámka**

– Ak existujú pre pacienta záznamy výšky, štandardne bude zobrazený ten najnovší záznam. Hodnoty hmotnosti musia byť vždy uvedené, aby bola poskytnutá hodnota hmotnosti v čase konania testu;

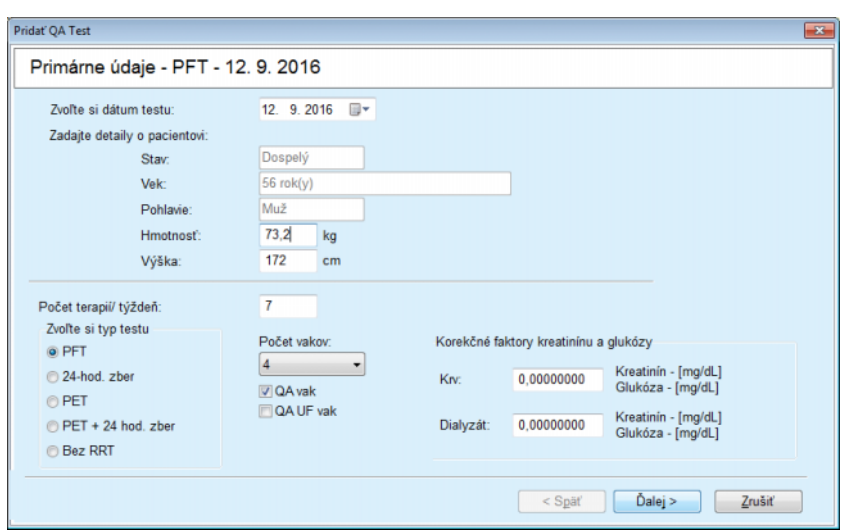

<span id="page-149-0"></span>*Obr. 3.86 Pomocník pri teste QA (prvá strana)*

V skupine výberových okienok zvoľte typ testu.

Podľa tejto voľby budú k dispozícii možnosti dodatočnej voľby:

PFT – počet vakov;

QA vak; QA UF vak;

Počet liečení/týždeň;

PET – krátky/rozšírený test;

Vak cez noc.

Kliknite na tlačidlo **Ďalej**.

Otvorí sa druhé dialógové okno sprievodcu špecifické pre každý typ testu.

Počet liečení/týždeň ovplyvňuje kalkuláciu týždenných klírensov pre močovinu a kreatín.

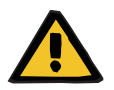

# **Výstraha**

# **Riziko pre pacienta v dôsledku nedostatočnej detoxifikácie**

Môže sa stať, že liečba PD sa neuskutoční každý deň v týždni. Ak je počet liečení za týždeň menší ako 7, týždenné klírensy môžu byť nadhodnotené.

 Ošetrujúci lekár by mal mať na pamäti toto možné nadhodnotenie týždenných klírensov pri posudzovaní primeranosti dialýzy pre pacienta.

V druhom dialógovom okne sprievodcu musíte vyplniť všetky povinné údaje (pozri Okno zabezpečenia kvality pre popis vstupných údajov špecifických pre každý typ testu). Všetky ovládače vstupov sú pohotové editačné ovládače (smart edit), okrem malých tlačidiel na pravej strane. Každý ovládač má priradenú poznámku indikujúcu rozsah hodnoty. Rozsah hodnôt pre určitý parameter (ako objem napúšťania) závisí od statusu dospelosti pacienta. Po vyplnení všetkých inteligentných editačných ovládačov musíte zvoliť tlačidlo **Ďalej**, aby ste prešli na nasledujúce dialógové okno sprievodcu.

Na druhej strane môžete tiež zvolením tlačidla **Uložiť ako koncept** uložiť test ako koncept.

Toto je užitočné v prípade, keď je používateľ odvolaný z dôvodu nutného prípadu a nemá šancu vyplniť všetky údaje.

Koncept testu sa označí hnedou farbou v treťom stĺpci tabuľky testov. [\(pozri Obr. 3.82, Vstupné údaje pre QA PFT na strane 146\)](#page-145-0) Pre taký test nemôžete zobraziť ani výsledky, ani grafiky. Povolené sú len činnosti **Upraviť** a **Odstrániť**. Koncept testu nemožno použiť v časti Modelovanie (pozri Modelovanie), ani vytlačiť použitím tlačidla **Správa**.

| Pridat' OA Test                    |                      |                          |                             |                          |                          |                           |                               |                             |                             | $\mathbf{x}$            |
|------------------------------------|----------------------|--------------------------|-----------------------------|--------------------------|--------------------------|---------------------------|-------------------------------|-----------------------------|-----------------------------|-------------------------|
| Lab. parametre - PFT - 12, 9, 2016 |                      |                          |                             |                          |                          |                           |                               |                             |                             |                         |
| Krv                                |                      | Albumín<br>[a/dL]        |                             |                          |                          | Urea<br>[mg/dL]<br>174,74 | Kreatinín<br>[mg/dL]<br>9,50  | Glukóza<br>[mq/dL]<br>68.5  | Protein<br>q/dL<br>6,6      | Na<br>[mEq/L]<br>112,3  |
| Moč                                | Čas<br>[min]<br>1440 | Obi.<br>[ml]<br>250      |                             |                          |                          | Urea<br>(mg/dL)<br>888,76 | Kreatinín<br>[mg/dL]<br>67.92 |                             | Protein<br>[g/dL]           | Na<br>[mEq/L]<br>150.0  |
| <b>PD</b> tekutina<br>Vak 1        | Čas<br>[min]<br>290  | Obj. dnu<br>[ml]<br>2200 | Glukóza<br>konc.[%]<br>1,50 | Na v<br>[mEq/L]<br>134,0 | Obj. von<br>[ml]<br>2440 | Urea<br>[mg/dL]<br>175,34 | Kreatinín<br>[mg/dL]<br>8,14  | Glukóza<br>[mg/dL]<br>403,6 | Proteín<br>[q/dL]<br>0.0900 | Na<br>[ mEq/L]<br>134.2 |
| Vak <sub>2</sub>                   | 295                  | 2200                     | 1.50                        | 134.0                    | 2430                     | 176,54                    | 7.67                          | 464.9                       | 0.0800                      | 134,2                   |
| Vak 3<br>Vak 4                     | 155<br>625           | 2200<br>2200             | 1.50<br>1.50                | 134,0<br>134.0           | 2290<br>3050             | 150,73<br>182.55          | 5.48<br>8.93                  | 659.5<br>131.5              | 0.0360<br>0.1000            | 134.2<br>134.2          |
| QA vak                             | 180                  | 2200                     | 2.30                        | 134.0                    | 2530                     | 165,14                    | 7.12                          | 724.3                       | 0.0540                      | 134.2                   |

*Obr. 3.87 Pomocník pri teste QA (druhé dialógové okno)*

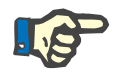

# **Poznámka**

Keď zvolíte tlačidlo **Ďalej**, vykoná sa potvrdenie vstupných údajov. Ak údaje uvedené na druhej strane nevyhovujú požiadavkám testu, ktoré boli popísané v časti Okno zabezpečenia kvality, zobrazí sa výstražná správa.

Predtým, ako bude môcť proces pokračovať, musíte zvoliť tlačidlo **OK** a opraviť hodnoty.

Tretie dialógové okno sprievodcu umožňuje používateľovi obísť výpočet výsledkov V, LBM, nPCR a KrT/V a uviesť tieto hodnoty ručne. Toto je užitočné vtedy, ak používate špeciálne zariadenia/algoritmy na meranie/výpočet týchto štyroch parametrov.

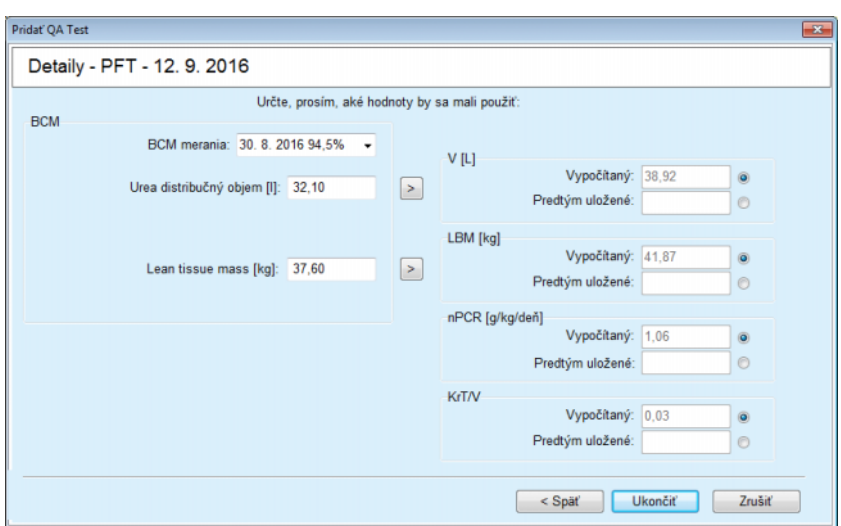

*Obr. 3.88 Pomocník pri teste QA (tretie dialógové okno – test PFT)*

Na uvedenie používateľom definovaných hodnôt v treťom dialógovom okne sprievodcu musíte najskôr zaškrtnúť príslušné výberové okienko, aby ste aktivovali textové pole **Predtým uložené**. Potom môžete uviesť požadovanú hodnotu.

Hodnoty BCM pre distribučné množstvo močoviny a Lean Tissue Masse sú dostupné na tejto stránke. Hodnoty sú štandardne odobrané z posledného merania BCM pacienta, ale môžete si vybrať aj osobitné meranie. Dostupné sú len merania BCM v období posledných 180 dní. Existujú dve tlačidlá, ktoré možno jednotlivo použiť na nastavenie BCM hodnôt ako **predtým uložené** hodnoty pre **V** a pre **LBM.**

Kliknutie na tlačidlo **Ukončiť** uloží celý test. Proces úpravy môžete na ktorejkoľvek strane sprievodcu zrušiť zvolením tlačidla **Zrušiť**.

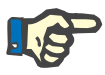

# **Poznámka**

Ručne vložené údaje na tretej (poslednej) strane sprievodcu môžu ovplyvniť ďalší výpočet výsledkov. Hodnoty výsledkov, ktoré sú ovplyvnené, budú zvýraznené svetložltou farbou na strane Výsledky a v Správe.

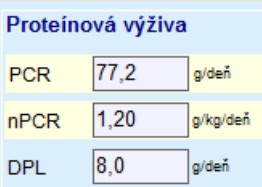

*Obr. 3.89 Zvýraznené výsledky*

 Zvoľte menu **Zabezpečenie kvality**, aby ste mohli upraviť test QA. [\(pozri Obr. 3.82, Vstupné údaje pre QA PFT na strane 146\)](#page-145-0)

- V tabuľke testov zvoľte požadovaný riadok;
- Kliknite na tlačidlo **Upraviť**.

Otvorí sa sprievodca, v ktorom môžete upravovať všetky hodnoty okrem typu testu.

Tlačidlo **Odstrániť** umožňuje úplné odstránenie testu QA, zatiaľ čo tlačidlo **Správa** zobrazí/vytlačí komplexnú správu, ktorá obsahuje všetky vstupné údaje a výsledky v textovom aj grafickom formáte, spolu so vzorcom použitým na výpočet výsledkov.

# **3.12.5 Modelovanie**

### <span id="page-152-0"></span>**3.12.5.1 Medicínske pozadie**

Položka modelovanie je jednou z najsilnejších vlastností **PatientOnLine**. Je to cenný nástroj, ktorý dokáže pomôcť lekárovi – bez nahrádzania jeho/jej medicínskeho posúdenia – pri hodnotení a predpovedaní liečby PD, na základe výsledku dialýzy, a tiež pri hľadaní najlepšej liečby PD, ktorá spĺňa určité ciele dialýzy.

Modelovanie predpokladá, že k dispozícii sú vedomosti o renálnej funkcii a funkcii peritonea pacienta pomocou testu QA. Čím je test komplexnejší, tým je lepšia presnosť modelovania. Pacientove údaje relevantné pre modelovanie sú reziduálna renálna funkcia, renálna rovnováha tekutín a funkcia peritonea.

Pre pacientov, ktorí ešte nepodstupujú dialyzačnú liečbu, môžete použiť test **Bez RRT**, ktorý vypočíta renálnu funkciu a renálne klírensy. Charakteristiky funkcie peritonea možno nastaviť na priemerné hodnoty.

Existujú dve metódy modelovania:

#### **Zvolením PD preskripcie**

# **Zvolením si cieľov dialýzy**.

Prvá metóda predpokladá test QA a PD preskripciu (CAPD, APD, APD+CAPD) ako primárne vstupné údaje. Používateľ môže voľne meniť preskripciu a renálne parametre pacienta. Výsledky predpísanej terapie sa vypočítajú na základe celkových klírensov, celkovej odstránenej tekutiny a celkovej absorbcie glukózy. Výsledky sa môžu zobraziť pre každý cyklus/výmenu a tiež pre celú preskripciu.

Druhá metóda predpokladá test QA, zoznam cieľov dialýzy, ktoré sa musia dosiahnuť a zoznam obmedzení dialýzy ako primárne vstupné údaje. Ciele sú vyjadrené na základe minimálnych klírensov a bilancie objemu. Obmedzenia závisia od zvolenej modality liečby (APD, CAPD, APD+CAPD) a sú vyjadrené na základe maximálnych hodnôt pre určité parametre ako objem napúšťania, počet cyklov, celkový čas preskripcie atď.

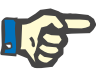

#### **Poznámka**

– Zobrazené výsledky modelovania vychádzajú z matematického modelu a mali by sa považovať len za orientačné. Rozhodnutia o liečbe sa nemajú nikdy vykonávať na základe týchto výpočtov. Za zaradenie akéhokoľvek režimu PD liečby je aj naďalej zodpovedný ošetrujúci lekár.

– Správnosť predpovede modelovania pre štandardné PD liečby sa overila v troch štúdiách (pozri odkazy 21, 23 a 39 v prílohe 5.2). Pri režimoch APD liečby so "zmiešanými cyklami" (t. j. sekvencia cyklov s rôznym zložením glukózy, rôznymi dobami pôsobenia a rôznymi objemami) sa na každý cyklus aplikuje rovnaký matematický model ako v prípade štandardného režimu APD liečby. V súčasnosti chýbajú dôkazy o správnosti predpovede pre režimy APD liečby so "zmiešanými cyklami". To isté platí pre liečby s "tidal cyklami". Z tohto dôvodu môže byť rozdiel medzi predpovedaným a skutočným odstránením toxínov väčší ako sú limity zhody stanovené v existujúcich, vyššie odkázaných štúdiách.

**PatientOnLine** určí zoznam preskripcií, ktoré spĺňajú všetky obmedzenia a dosahujú určený cieľ. Každá preskripcia sa môže podrobne analyzovať a uložiť. Okrem toho možno preskripciu doladiť použitím prvej metódy modelovania pomocou funkcie Optimalizovať.

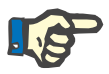

# **Poznámka**

Majte na pamäti, že keď ošetrujúci lekár požaduje profilované cykly (sekvencia cyklov so zmenami objemu napúšťania, koncentrácie glukózy alebo trvania pôsobenia), môže to narážať na hranice schopností matematických modelov, na ktorých sú postavené funkcie modelovania POL. Hoci je to užitočné z hľadiska spoznania pravdepodobného smeru, ktorým sa klírens zmení, presné hodnoty však nemožno zaručiť. Za liečebné programy je aj naďalej zodpovedný lekár. Účinnosť akéhokoľvek programu s profilovanými cyklami možno overiť meraniami podľa postupov zabezpečenia kvality.

# **3.12.5.2 Začiatok modelovania**

Menu Modelovanie je k dispozícii v časti Medical (Liečba) stromovej štruktúry menu.

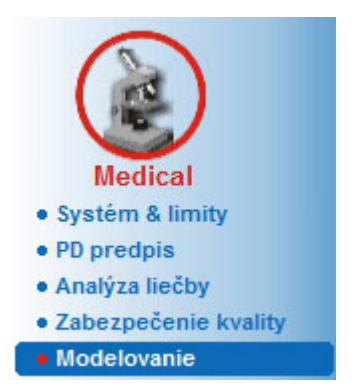

*Obr. 3.90 Položka menu Modelovanie*

Menu Modelovanie obsahuje nasledujúce časti: [\(pozri Obr. 3.91, Modelovanie: Zvolením preskripcie na strane 155\)](#page-154-0)

- V hornej časti voľbu metódy modelovania;
- V strednej časti všeobecné modelovanie;
- V spodnej časti spustenie modelovania.

Tento modul umožňuje používateľovi modelovať PD preskripcie pre určitého pacienta jednou z dvoch možných metód modelovania opísaných v časti Modelovanie – Medicínske pozadie.

#### **3.12.5.3 Modelovanie: Zvolením preskripcie**

Táto metóda modelovania umožňuje používateľovi upravovať existujúce preskripcie s použitím tých istých editorov ako v časti PD preskripcia, ale s rýchlym zobrazením výsledkov predpísanej terapie.

Zvolením tohto výberového okienka v možnosti **Zvoľte si metódu modelovania** bude dolná časť vyzerať ako na [Obr. 3.91](#page-154-0).

| Zvoľte si metódu modelovania<br>· Zvolením si predpisu |            |                   |                 |                   |                  |   |
|--------------------------------------------------------|------------|-------------------|-----------------|-------------------|------------------|---|
| Zvolením si cieľov dialýzy                             |            |                   |                 |                   |                  |   |
| Zvoľte si QA test:                                     |            |                   |                 |                   |                  |   |
| <b>Typ testu</b>                                       | Dátum      | Dni/Týždeň        | Pt50 Urea [min] | Pt50 Kreat. [min] | Pt50 Gluk. [min] |   |
| PET                                                    | 12.9.2015  |                   | 57              | 130               | 129              |   |
| 24 hod. zber                                           | 10.9.2015  |                   | $\sim$          | -                 | $\sim$           |   |
| PET + 24 hod, zber                                     | 3.9.2015   |                   | 51              | 121               | 126              | ۹ |
| <b>Bez RRT</b>                                         | 8.10.2014  |                   | 90              | 132               | 180              |   |
| Zlá zhoda                                              |            |                   |                 |                   | Dobrá zhoda      |   |
| Zvoľte si predpis:                                     |            |                   |                 |                   |                  |   |
| Meno                                                   | Typ        | Typ APD terapie   | APD cykly       | CAPD výmena       | Posledná výmena  |   |
| capd                                                   | CAPD       | $\sim$            | $\sim$          | 4                 | 27 9 2016        |   |
| ipd                                                    | CAPD       | $\sim$            | $\sim$          | 6                 | 26.9.2016        |   |
| nipd                                                   | <b>APD</b> | Standard          | 5               | $\overline{a}$    | 25.9.2016        |   |
| nipd_pdplus                                            | <b>APD</b> | <b>Tidal Plus</b> | 214             | -                 | 24.9.2016        |   |
|                                                        | <b>APD</b> | Standard          |                 | $\sim$            | 23.9.2016        |   |
| ccpd                                                   |            |                   |                 |                   |                  |   |

<span id="page-154-0"></span>*Obr. 3.91 Modelovanie: Zvolením preskripcie*

**Všeobecná oblasť modelovania** pre túto metódu je rozdelená na nasledujúce sekcie:

**Zvoľte si QA test:** v hornej časti;

**Zvoľte predpisy** v strede;

**Nová preskripcia** v dolnej časti.

Zoznam **Zvoľte si QA test** zobrazuje všetky testy QA vykonané pacientom. Zobrazený je typ a dátum testu spolu s hodnotami Pt50 pre močovinu, kreatinín a glukózu. Každá hodnota Pt50 je zobrazená na farebnom podklade, čo ilustruje presnosť hodnoty Pt50 opísanej ako stupeň vyhovovania bodom D/P alebo D/D0 na grafoch QA (pozri Zabezpečenie kvality – grafiky pre funkcie peritonea). V spodnej časti zoznamu je legenda vysvetľujúca farby s niekoľkými farbami od Červenej – nevyhovuje po Zelenú – vyhovuje. Zelená farba znamená presnosť vyššiu ako 90 %, zatiaľ čo červená znamená presnosť nižšiu ako 50 %.

Zoznam **Zvoľte predpisy** zobrazuje všetky preskripcie, ktoré sú k dispozícii. V oboch zoznamoch, **Zvoľte si QA test** a **Zvoľte si QA test:**, je štandardne zvolený prvý riadok.

Musí byť zvolený test QA, ktorý nesmie byť konceptom. Na spustenie modelovania musíte zvoliť existujúcu preskripciu alebo zaškrtnúť zaškrtávacie okienko **Nová preskripcia**. [\(pozri Obr. 3.91, Modelovanie: Zvo](#page-154-0)[lením preskripcie na strane 155\)](#page-154-0)

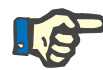

# **Poznámka**

Ak nie je zvolený žiadny test QA alebo žiadna preskripcia, zobrazí sa výstražná správa.

Na spustenie modelovania musíte stlačiť tlačidlo **Začať modelovanie…** Ak sa zvolil PD predpis, zobrazí sa okno podobné oknu na [Obr. 3.92](#page-155-0).

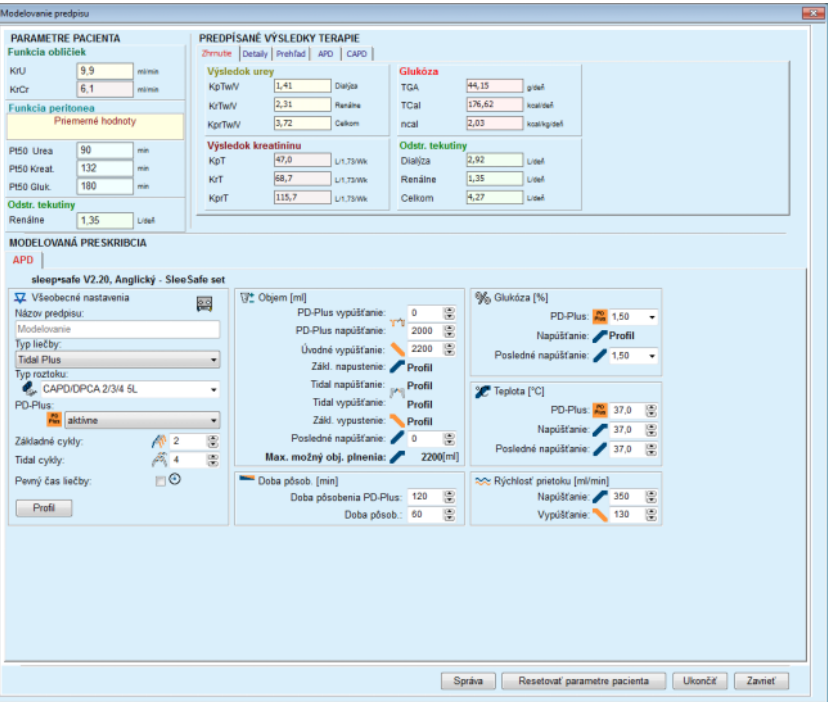

<span id="page-155-0"></span>*Obr. 3.92 Modelovanie predpisu zvolením predpisu – sleep·safe*

Ak sa zvolil **Nový predpis** v [\(pozri Obr. 3.91, Modelovanie: Zvolením](#page-154-0)  [preskripcie na strane 155\),](#page-154-0) používateľ bude vyzvaný, aby zvolil systém PD pre nový predpis. Neplatia žiadne obmedzenia, dokonca ani vtedy, keď pacient nemá priradený žiadny systém PD. Toto je zvlášť užitočné v prípade nových pacientov, ktorým ešte nebola stanovená terapia. Systém PD je zvolený pomocou sprostredkujúceho okna.

Pozri [Obr. 3.93,](#page-156-0) ktoré systémy APD a/alebo systémy CAPD je možné zvoliť. Ak má pacient priradený systém PD, komponenty systému – APD a/alebo CAPD – použijú sa ako predvolené pre dva zoznamy výberu. Používateľ má však stále možnosť voľne zmeniť systém.

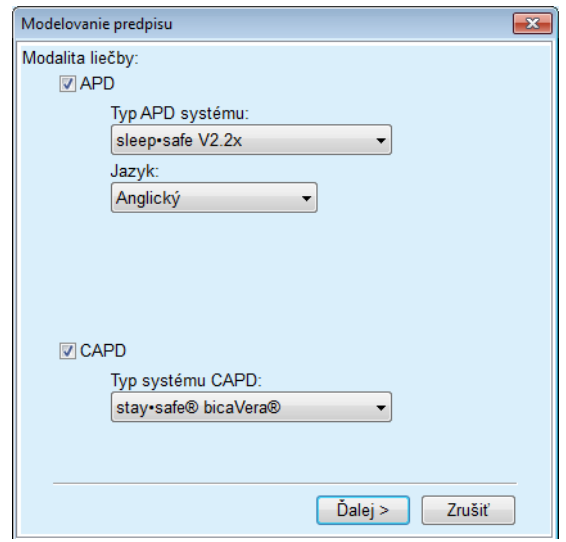

<span id="page-156-0"></span>*Obr. 3.93 Voľba systému PD pre nový predpis*

Okno Modelovanie obsahuje nasledujúce časti [\(pozri Obr. 3.92, Mode](#page-155-0)[lovanie predpisu zvolením predpisu – sleep·safe na strane 156\)](#page-155-0)

**Parametre pacienta** v ľavom hornom rohu;

**Predpísané výsledky liečby** v pravom hornom rohu;

**Modelovaná preskripcia** v strede;

**Príkazové tlačidlá** dolu.

Oblasť **Modelovaná preskripcia** závisí od systému PD pripojenému k preskripcii.

Tie isté zadávacie masky sú použité pre sekcie **Modelovanie** a **PD predpis**.

# **3.12.5.4 Oblasť Parametre pacienta**

Oblasť **Parametre pacienta** má tri panely: **Funkcia obličiek**, **Funkcia peritonea** a **Odstránené tekutiny**, ktoré obsahujú renálne údaje pacienta. Tieto údaje sa dajú upraviť.

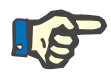

#### **Poznámka**

Hodnoty **Parametre pacienta** závisia od zvoleného typu testu QA. Napríklad test **24 hodinový zber** predvolene nebude mať žiadne údaje pre **Funkciu peritonea**, ale namiesto toho bude mať posledné hodnoty z predchádzajúceho zberu PET/PFT/PET+24 h.

Oblasť **Predpísané výsledky liečby** zobrazuje výsledok a je rozdelená na viaceré štítky:

# **3.12.5.5 Oblasť Predpísané výsledky liečby**

# **Štítok Zhrnutie**

Štítok **Zhrnutie** zobrazuje výsledky pre celú preskripciu.

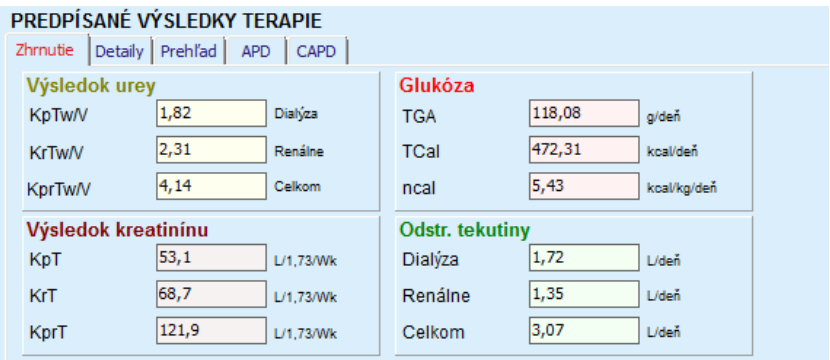

*Obr. 3.94 Štítok Zhrnutie oblasti Predpísané výsledky liečby*

# **Štítok Detaily**

Štítok **Detaily** zobrazuje výsledky pre výmenu alebo cyklus a tiež celkové výsledky pre príspevky pozícií Ambulantná/V supinácii a Renálna/Peritoneálna.

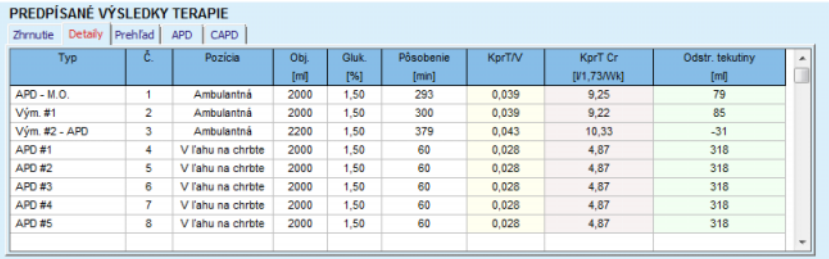

*Obr. 3.95 Štítok Detaily oblasti Predpísané výsledky liečby*

# **Štítok Prehľad**

Štítok **Prehľad** ukazuje grafické zobrazenie preskripcie. Je to ten istý graf ako v odseku **PD predpis**. [\(pozri Obr. 3.91, Modelovanie: Zvolením preskripcie na strane 155\)](#page-154-0).

# **Štítok APD**

Štítok **APD** zobrazuje určité údaje o časti APD modelovania preskripcie. Celkový čas a počet vakov s roztokmi patria k údajom, ktoré zobrazuje tento štítok. [\(pozri Obr. 3.45, Štítok APD Info na paneli Preh](#page-109-0)ľad APD sleep·safe [na strane 110\)](#page-109-0)

# **Štítok CAPD**

Štítok **CAPD** zobrazuje určité údaje o časti CAPD modelovania preskripcie. Je to ten istý štítok ako v časti **PD predpis**. [\(pozri Obr. 3.47, Štítok CAPD Info na paneli Preh](#page-110-0)ľad CAPD na stra[ne 111\)](#page-110-0)

# **3.12.5.6 Oblasť Modelovaná preskripcia**

# **Štítky APD/CAPD**

Oblasť **Modelovaná preskripcia** so štítkom **APD** a/alebo **CAPD** predstavuje editor, ktorý sa obsluhuje podobným spôsobom, aký je opísaný v časti PD predpis.

# **Funkcie tlačidiel**

Príkazové tlačidlá umožňujú nasledujúce činnosti:

Tlačidlo **Správa** vytvára komplexnú správu pre Modelovanie preskripcie a test QA;

Tlačidlo **Resetovať parametre pacienta** vráti údaje v oblasti Parametre pacienta na pôvodné údaje pacienta. Ak boli pacientove údaje modifikované, toto tlačidlo musí byť stlačené pred uložením preskripcie;

Tlačidlo **Ukončiť** uloží Modelovanie preskripcie vždy ako novú preskripciu. Je potrebné uviesť nový názov.

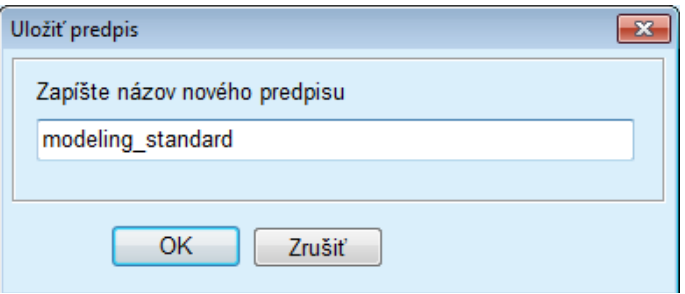

*Obr. 3.96 Dialógové okno Uložiť predpis pre Modelovanie*

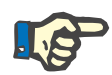

#### **Poznámka**

Pri zvolení tlačidiel **Hotovo** alebo **Správa** bude používateľ vyzvaný, aby obnovil údaje pacienta do pôvodného stavu, ak boli tieto manuálne modifikované.

Tlačidlo **Zavrieť** zatvorí okno Modelovania preskripcie.

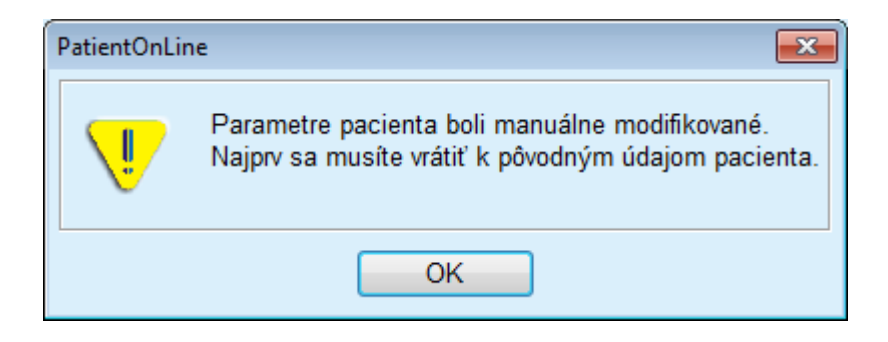

### **3.12.5.7 Modelovanie: Zvolením si cieľov dialýzy**

Metóda **Zvolením cieľov dialýzy** umožňuje používateľovi špecifikovať určité hodnoty pre výsledky dialyzačnej liečby ako ciele modelovania a určité obmedzenia preskripcie (pozri Modelovanie – Medicínske pozadie). Na základe zvoleného testu QA sa **PatientOnLine** pokúsi vygenerovať zoznam možných preskripcií, ktoré spĺňajú všetky požiadavky a ciele.

Okno modelovania pre metódu **Zvolením si cieľov dialýzy** je zobrazené na [Obr. 3.97](#page-159-0).

| Zvoľte si metódu modelovania<br>Xvolením si predpisu |              |             |                 |                   |                  |   |
|------------------------------------------------------|--------------|-------------|-----------------|-------------------|------------------|---|
| C Zvolením si cieľov dialýzy                         |              |             |                 |                   |                  |   |
| Zvolte si QA test:                                   |              |             |                 |                   |                  |   |
| Typ testu                                            | <b>Dátum</b> | Dni/Týždeň  | Pt50 Urea [min] | Pt50 Kreat. [min] | Pt50 Gluk. [min] | × |
| PET                                                  | 12.9.2015    |             | 57              | 130               | 129              |   |
| 24 hod, zber                                         | 10.9.2015    | ٠           | $\sim$          | $\sim$            | $\sim$           |   |
| PET + 24 hod. zber                                   | 3.9.2015     | <b>STEP</b> | 51              | 121               | 126              |   |
|                                                      | 8.10.2014    | 7           | 90              | 132               | 180              | ٠ |

<span id="page-159-0"></span>*Obr. 3.97 Modelovanie: Zvolením si cieľov dialýzy*

Oblasť všeobecného modelovania má len jeden zoznam **Zvoľte si QA test**, pomocou ktorého je modelovanie spustené.

Na spustenie modelovania musíte postupovať takýmto spôsobom:

- Zo zoznamu **Zvoľte si QA test** zvoľte test QA. Testy PET nie sú dovolené, pretože neposkytujú dostatočné údaje na modelovanie;
- Kliknite na tlačidlo **Začať modelovanie**…

Otvorí sa okno **Modelovanie predpisu**.

– Zvoľte **typ liečby** použitím zaškrtávacieho okienka a rozbaľovacieho menu.

Povolená je akákoľvek kombinácia systému PD s aktuálnym systémom PD (ak je to vhodné). (pozri Obr. 3.93, Voľ[ba systému PD pre nový](#page-156-0)  [predpis na strane 157\)](#page-156-0)

Kliknite na tlačidlo **Ďalej >**.

Otvorí sa zadávacie menu Modelovanie preskripcie, ktoré zobrazuje definície cieľov a obmedzenia.

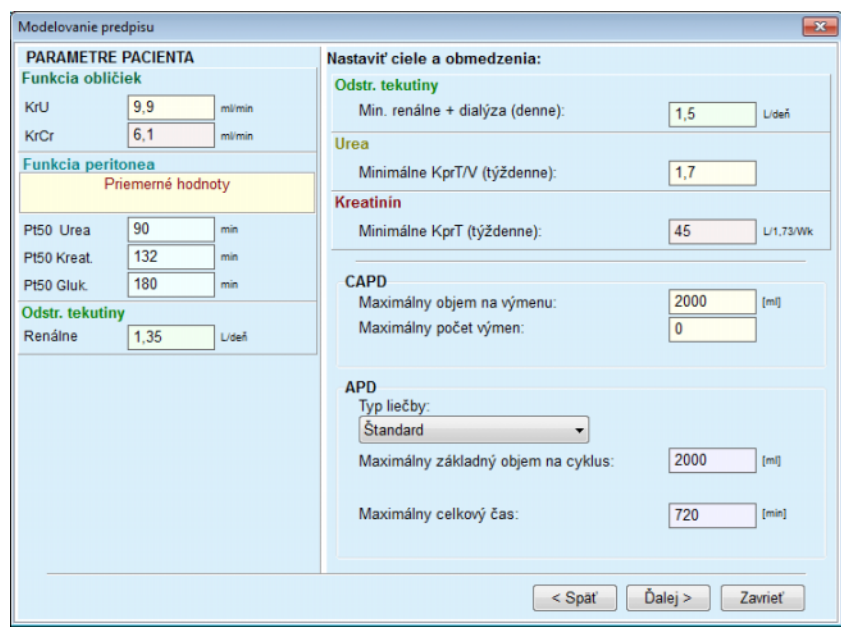

*Obr. 3.98 Špecifikovanie cieľov a obmedzení*

Zadávacie menu je rozdelené na nasledujúce časti:

**Parametre pacienta**, ľavá strana Tu sú zadávacie polia **Funkcia obličiek**, **Funkcia peritonea** a **Odstránené tekutiny**;

**Nastaviť ciele a obmedzenia**, pravá strana Tu sú definované ciele dialýzy a obmedzenia pre **CAPD**/**APD**. Ciele a obmedzenia sú opísané v časti **Modelovanie**

(pozri **[Medicínske pozadie](#page-152-0)** na strane 153);

Pokračovanie v modelovaní:

Kliknite na tlačidlo **Ďalej >**.

Otvorí sa dialógové okno uvádzajúce počet získaných preskripcií.

Kliknite na tlačidlo **OK**.

Otvorí sa druhé dialógové okno **Modelovanie predpisu**.

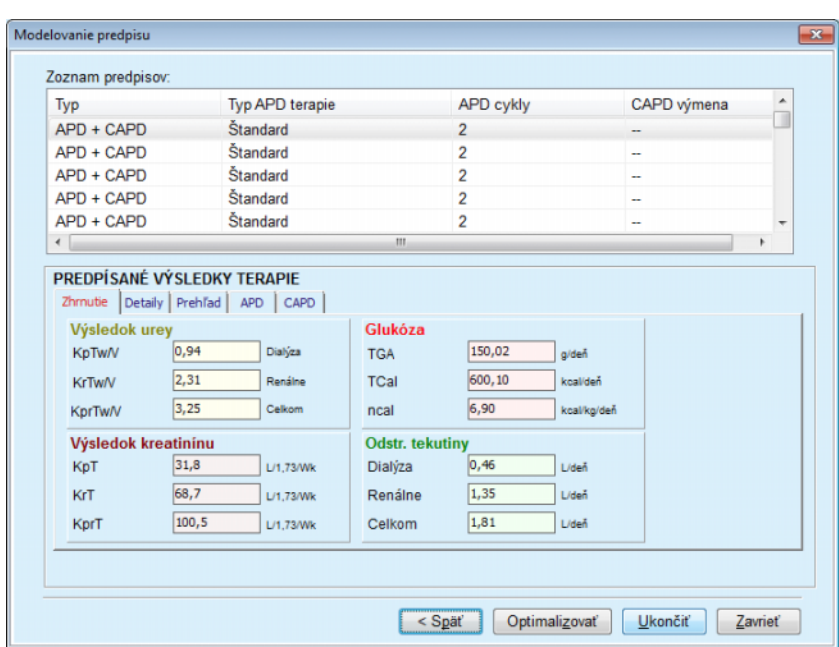

<span id="page-161-0"></span>*Obr. 3.99 Okno Výsledné predpisy*

Okno **Modelovanie predpisu** pozostáva z troch častí:

**Zoznam preskripcií** hore, **Predpísané výsledky liečby** Štítky, v strede, **Tlačidlá** dolu. **Zoznam preskripcií Zoznam preskripcií** obsahuje všetky preskripcie, ktoré spĺňajú ciele a obmedzenia. Zoznam zobrazuje typ APD/CAPD, typ liečby APD, počet cyklov APD a počet výmen CAPD. Štítky pod **Predpísané výsledky liečby** sú identické so štítkami prvej metódy modelovania (**Zvolením si preskripcie**). Výsledky sa vzťahujú na **Zoznam preskripcií**. **Tlačidlá** Tlačidlom **< Späť** sa prepnete na predchádzajúce zadávacie menu. [\(pozri Obr. 3.99, Okno Výsledné predpisy na strane 162\)](#page-161-0) Tlačidlom **Optimalizovať** sa prepnete na zadávacie menu prvej metódy modelovania pre doladenie. Okrem toho obsahuje zadávacie menu prvej metódy modelovania tlačidlo **< Späť**, pomocou ktorého sa môžete znovu vrátiť do zadávacieho menu **Predpísané výsledky liečby**; Voľba tlačidla **Ukončiť** otvorí dialógové okno, ktoré vás požiada, aby ste uviedli názov pre preskripciu.

- Uveďte názov pre preskripciu;
- Kliknite na tlačidlo **Áno**.

Proces sa ukončí.

**Predpísané výsledky** 

**liečby**

Po dokončení zadávania sa znovu zobrazí počiatočná obrazovka **Modelovanie** a môžete začať novú preskripciu.

Ak sa nenájde žiadna preskripcia, ktorá spĺňa všetky ciele a obmedzenia, zobrazí sa výstražná správa.

Ak špecifikované ciele spĺňa len renálna funkcia pacienta, zobrazí sa výstražná správa a nevytvorí sa žiadna preskripcia.

# **3.13 Správy**

# **3.13.1 Správy**

**Všeobecné poznámky** Položka menu **Správy** umožňuje používateľovi generovať, zobraziť a vytlačiť správy týkajúce sa demografických údajov a/alebo liečebných dát pre určitého pacienta.

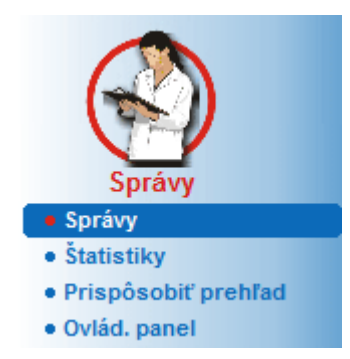

*Obr. 3.100 Položka menu Správy*

Pri zvolení položky menu **Správy** zo stromovej štruktúry menu zobrazí **pracovný rámček** okno so siedmimi štítkami: **Demografia**, **Diagnóza a liečba**, **Tun. inf. a peritonitída**, **Metódy hodnotenia**, **Hospitalizácia**, **Personál nemocnice** a **Vstupné formy**.

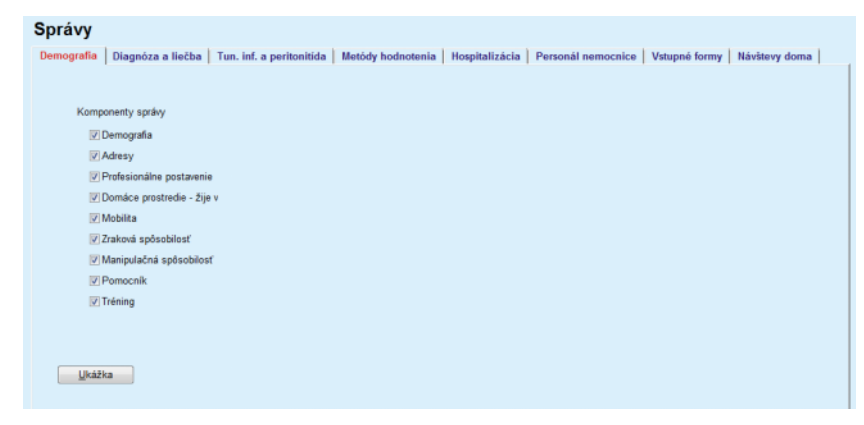

*Obr. 3.101 Okno Správy*

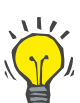

**Tip**

Prvý štítok **Demografia**je predvolený.

Každý štítok obsahuje tlačidlo **Ukážka**, ktorý je umiestnený v pravom dolnom rohu. Toto tlačidlo sa používa na získanie ukážky požadovanej správy.

**Vytvorenie správy** Aby ste vytvorili určitú správu, musíte postupovať takto:

# Zvoľte pacienta v **Rámčeku pacienta**;

- Zvoľte štítok z okna Správy;
- Zvoľte požadované údaje zaškrtnutím, príp. zrušením zaškrtnutia príslušných okienok.

Na začiatku sú zaškrtnuté všetky zaškrtávacie okienka.

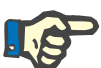

# **Poznámka**

Ak nie je zvolené žiadne zaškrtávacie okienko, tlačidlo **Ukážka** bude deaktivované.

– Kliknite na tlačidlo **Ukážka**;

Správa sa vygeneruje s nastavenými voľbami. Postup generovania správy je zobrazený v informačnom okienku.

Správa sa vygeneruje ako ukážka pred tlačou na displeji.

Potom sa otvorí okno ukážka pred tlačou so štandardnou lištou menu v hornej časti.

Časť bez údajov nebude uvedená v generovanej správe. Ak niektorá zo zaškrtnutých častí nebude obsahovať žiadne údaje, generovaná správa bude obsahovať prázdnu stranu.

**Vytlačenie správy** Kliknutím na **ľavý symbol tlačiarne** sa vytlačí kompletná správa na predvolenej tlačiarni.

> Kliknutím na **pravý symbol tlačiarne** môžete zvoliť jednu z nainštalovaných tlačiarní. Okrem toho sa môže uskutočniť nasledujúci výber:

> > Výber rozsahu strán pre tlač;

Voľba počtu kópií.

**Uloženie správy** Aby ste uložili správu ako súbor na pevný disk, musíte postupovať ta-

Kliknite na tlačidlo .

kýmto spôsobom:

Otvorí sa dialógové okno **Exportovať**.

 $\geq$  Zvoľte formát exportovania v rozbaľovacom menu;

K dispozícii sú nasledujúce formáty pre export:

- \*.pdf (Adobe Acrobat),
- \*.rft (Microsoft Word),
- \*.xls (Microsoft Excel).
- Zvoľte **Rozsah Strany**;
- Kliknite na tlačidlo **Exportovať**;
- Otvorí sa dialógové okno **Uložiť ako**;
- $\geq$  Zvoľte miesto exportovania:
- Kliknite na tlačidlo **Uložiť**.
- $\triangleright$  Správa sa vyexportuje podľa voľby;
- **Zatvorte Ukážku pred tlačou**
- Kliknite na tlačidlo **Zatvor správu**. Ukážka pred tlačou sa zatvorí.
- **3.13.1.1 Štítok Demografia**

Správa **Demografia** môže obsahovať nasledujúce údaje:

- Demografické údaje,
- Adresy,
- Profesionálne postavenie,
- Domáce prostredie,
- Mobilita,
- Zraková spôsobilosť,
- Manipulačná spôsobilosť,
- Pomocník,
- Tréning.

Prvá strana správy obsahuje časti **Všeobecné informácie o pacientovi**, **Demografia** a **Adresy**. Údaje **Všeobecné informácie o pacientovi** sú v správe vždy prítomné a nedajú sa odstrániť.

# **3.13.1.2 Štítok Diagnóza a liečba**

V správe **Diagnóza a liečba** môžu byť nasledujúce údaje:

ESRD a pridružené ochorenia, Anamnéza RRT, Katéter, Alergie, Pravidelná medikácia.

# **3.13.1.3 Štítok Tunelová infekcia a peritonitída**

V správe **Tunelová infekcia a peritonitída** môžu byť nasledujúce údaje:

Miesto výstupu/Tunelová infekcia,

Peritonitída,

Klasifikácia miesta výstupu.

Táto správa obsahuje všetky dáta z menu **Stav pacienta/Tunelová infekcia a peritonitída**.

### **3.13.1.4 Štítok Metódy hodnotenia**

Správa **Metódy hodnotenia** môže obsahovať nasledujúce údaje:

Hmotnosť,

Výška,

Tlak krvi,

Bilancia objemu,

Amputácia,

Stav nosičstva v nose,

Prídavné lab. dáta,

Komentár.

Táto správa obsahuje všetky údaje z menu **Stav pacienta/Metódy hodnotenia**.

# **3.13.1.5 Štítok Hospitalizácia**

Štítok **Hospitalizácia** obsahuje jedno zaškrtávacie okienko umožňujúce generovanie správy pre všetky hospitalizácie aktuálneho pacienta (pozri **Stav pacienta/Hospitalizácia**). Zaškrtnutie tohto zaškrtávacieho okienka nemožno odstrániť.

# **3.13.1.6 Štítok Personál nemocnice**

Štítok **Personál nemocnice** obsahuje jedno zaškrtávacie okienko umožňujúce generovanie správy pre všetky hospitalizácie aktuálneho pacienta (pozri **Stav pacienta/Personál nemocnice**). Zaškrtnutie tohto zaškrtávacieho okienka nemožno odstrániť.

# **3.13.1.7 Štítok Vstupné formy**

V správe **Vstupné formy** možno voliteľne zaznamenať nasledujúce údaje:

PFT,

24-hodinový zber,

```
PET,
```
PET + 24-hodinový zber,

bez RRT.

Pre každý zvolený test QA obsahuje generovaná správa potrebné dátové políčka, ale bez dát.

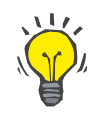

### **Tip**

Pre všetky dostupné typy testov QA majú Vstupné formy to isté grafické usporiadanie a tie isté dátové políčka ako na štítku Liečba/QA/Vstupné údaje.

Možnosť Vstupné formy je preto veľmi užitočná, pretože zvolenú správu, ktorá ma všetky políčka prázdne, možno použiť vo vytlačenom formáte ako základ na ručné zhromažďovanie dát. Členovia personálu môžu použiť vytlačenú správu na zapisovanie osobných údajov pacienta, jeho veku a pohlavia, hmotnosti a výšky a tiež na ručné vkladanie údajov testu QA. Po vyplnení je možné papierové správy jednoducho archivovať.

### **3.13.1.8 Návšteva doma**

Štítok **Návšteva doma** obsahuje nasledujúce časti:

- Zoznam, ktorý obsahuje všetkých dostupných pacientov;
- Možnosť výberu dátumu nasledujúcej návštevy.

Ak chcete vygenerovať správu, najprv by ste si mali zvoliť pacientov, pre ktorých sa majú zobraziť domáce návštevy. Používateľ potom musí uviesť interval pre dátum nasledujúcej návštevy alebo vybrať voľbu už z vopred definovaných intervaloch v kombinovanom zozname.

Dostupné možnosti sú **Ďalší deň, nasledujúci týždeň, tento mesiac, tento rok.**

Výsledkom bude správa, ktorá bude obsahovať záznamy domácich návštev, ktoré majú **Dátum ďalšej návštevy** medzi dátumami **Od** a **Do** pre vybraných pacientov.

# **3.13.2 Štatistika**

# **3.13.2.1 Všeobecné poznámky**

Položka menu **Štatistika** umožňuje viesť štatistiku založenú na jednom pacientovi, ako aj analýzu vývoja pre rôzne parametre a štatistiku skupiny, ako sú histogramy, krížové korelácie a pomery infekcií.

Pri zvolení tejto položky zo stromovej štruktúry menu zobrazí **pracovný rámček** dva štítky:

Aktuálny pacient

Skupina pacientov

[\(pozri Obr. 3.102, Štatistika pre aktuálneho pacienta – Analýza vývoja](#page-168-0)  [na strane 169\)](#page-168-0)

Štítok **Aktuálny pacient** umožňuje používateľovi graficky analyzovať vývoj rôznych kľúčových parametrov, ako je funkcia obličiek, klírensy, atď. pre jedného pacienta v priebehu času – pomocou analýzy vývoja alebo diagramu histórie. Niekoľko súvisiacich parametrov môže obsahovať určité grafické znázornenia. Druhá možnosť umožňuje výpočet individuálnych pomerov infekcie.

Štítok **Skupina pacientov** umožňuje viesť štatistické analýzy, ako sú histogramy, krížové korelácie a pomery infekcií pre skupiny pacientov. Je to komplexný spôsob definovania skupín pacientov založený na viacerých kritériách.

# **3.13.2.2 Štítok Aktuálny pacient**

Štítok **Aktuálny pacient** vyžaduje zvolenie pacienta v **rámčeku pacienta**. Štítok má dva subštítky, a to **Analýza vývoja** a **Infekcie**. (pozri **[Štatistika pre aktuálneho pacienta – Analýza vývoja](#page-168-0)** na stra[ne 169\).](#page-168-0)

**Analýza vývoja** Štítok **Analýza vývoja** obsahuje nasledujúce ovládače:

### **Zvoľte si parameter**,

Umožňuje používateľovi špecifikovať požadovaný parameter zo zoznamu 20 možných volieb, hlavne z častí **QA** a **Prídavné lab. dáta**;

### **Posledných** x **rokov**/**Od** – **Do**,

Umožňuje používateľovi špecifikovať časový rámec, inými slovami – horizontálnu os grafu. Zvolením výberového okienka Posledných x rokov bude v blízkosti aktivované inteligentné editačné okno s predvolenou hodnotou 2 roky. Zvolením výberového poľa **Od** – **Do** budú v blízkosti aktivované dve zadávacie polia kalendára, ktoré umožnia priame uvedenie začiatku a konca časového intervalu. Každá voľba bude aktualizovať horizontálnu os grafu.

### **Hodnoty**,

Zobrazuje numerickú hodnotu nad každým prvkom grafu;

Lišta nástrojov **Grafiky**, ktorá umožňuje kontrolu usporiadania;

Tlačidlo **Správa**, ktoré vytvára príslušnú správu.

Pri určitých voľbách sa zobrazí niekoľko parametrov. Napríklad voľba Klírens kreatinínu zobrazí renálny, peritoneálny a celkový klírens kreatinínu.

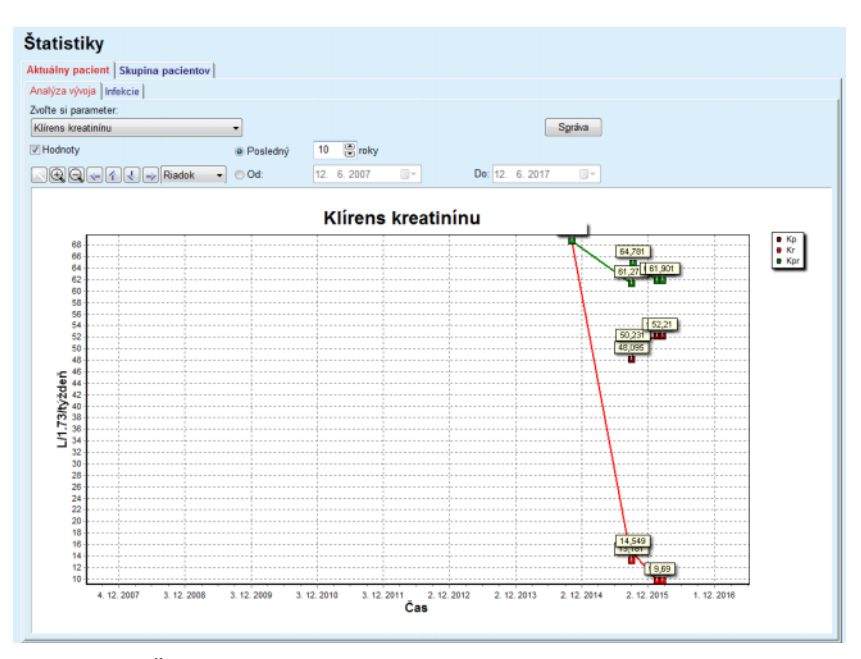

<span id="page-168-0"></span>*Obr. 3.102 Štatistika pre aktuálneho pacienta – Analýza vývoja*

Pri kliknutí na tlačidlo **Správa** na najskôr zobrazí okno Parametre umožňujúce výber parametrov, ktoré budú obsiahnuté v správe. Zvolenie tlačidla **Správa** bude generovať správu, zatiaľ čo tlačidlo **Zrušiť** zatvorí okno Parametre.

Ak je zvolených niekoľko parametrov, všetky grafy v správe budú mať pre horizontálnu časovú os tie isté nastavenia.

**Infekcie (jeden pacient)** Štítok **Infekcie** umožňuje používateľovi zobraziť pomery infekcií pre aktuálneho pacienta. K dispozícii sú nasledujúce ovládacie prvky:

- Panel **Správa pomerov infekcií** s tromi zaškrtávacími okienkami na výber pomerov infekcií, ktoré sú obsiahnuté v správe a tlačidlo **Správa**, ktoré vytvára správu;
- $\triangleright$  Tri subštítky pre položky:

**Intenzita peritonitíd**,

**Intenzita tun. inf.,**

**Hodnotenie infekcie miesta výstupu**.

 **Posledných** x **rokov**/**Od** – **Do** umožňuje používateľovi špecifikovať časový rámec, pre ktorý sa vypočítajú pomery infekcií. Štandardne je **Od** nastavené na **Dátum začiatku PD** a dátum **Do** na aktuálny dátum alebo na **Dátum zastavenia PD**. Zvolením výberového okienka **Posledných** x **rokov** bude v blízkosti aktivované inteligentné editačné okno s predvolenou hodnotou 2 roky. Zvolením výberového poľa **Od** – **Do** budú v blízkosti aktivované dve zadávacie polia kalendára, ktoré umožnia priame uvedenie začiatku a konca časového intervalu. Kliknutím na tlačidlo **Predvolené** sa ovládače resetujú na predvolené hodnoty.

Každý subštítok zobrazuje časový rámec PD pacienta, počet prípadov a pomer infekcie a distribúcie zárodkov. Týmto spôsobom môže používateľ vidieť aj distribúciu zárodkov pre peritonitídu, tunelovú infekciu a infekciu miesta výstupu v grafickom zastúpení.

#### <span id="page-169-0"></span>**3.13.2.3 Štítok Skupina pacientov**

Na vytvorenie štatistiky so **Skupinou pacientov** sa musí definovať a aktivovať skupina pacientov založená na určitých kritériách.

Štítok Skupina pacientov je rozdelený na nasledujúce subštítky.

**Kritériá**

**Histogramy**

**Krížové korelácie**

#### **Infekcie**

**PatientOnLine** umožňuje používateľovi upravovať, ukladať a vymazať viaceré z týchto kritérií, ktoré definujú každú jednu skupinu pacientov. V určitom momente možno aktivovať len jedno kritérium. Predvolené je štandardné kritérium nazvané Všetko, ktoré zvolí všetkých pacientov databázy. Toto kritérium sa nemôže upraviť ani vymazať. Kritériá sú definované na báze používateľa, umožňujú preto každému lekárovi, aby si vytvoril svoju vlastnú štatistiku.

Jedno kritérium by mohlo napríklad definovať všetkých mužských pacientov starších ako 45 rokov, ktorí majú Diabetes Mellitus ako primárne renálne ochorenie a hypertenziu ako pridružené ochorenie, liečené CAPD s roztokom bicaVera. Po definovaní takéhoto kritéria ho môžete nastaviť ako aktívne kritérium a distribúciu zárodkov.

Keď je kritérium definované, používateľ môže špecifikovať skupinu pacientov pomocou **Podkritérií** alebo pomocou voľby **Podrobný** zahrnutím požadovaného pacienta do skupiny.

**Kritériá** Časť Kritériá umožňuje používateľovi spravovať kritériá výberu na definovanie skupín pacientov.

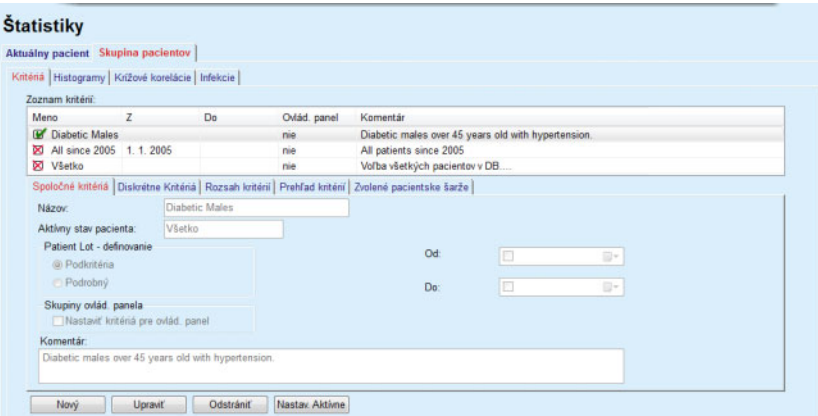

*Obr. 3.103 Štatistika pre Skupinu pacientov – kritériá*

V hornej časti obrazovky je tabuľka **Zoznam kritérií**, v ktorej sú všetky dostupné kritériá usporiadané podľa poradia, v ktorom boli definované. Kritériá sú uložené a zobrazované na báze používateľa. Kritérium Všetko, ktoré zvolí všetkých pacientov, je vždy k dispozícii pre všetkých používateľov.

V strednej časti obrazovky je päť štítkov, ktoré opisujú rôzne možné komponenty kritéria, ako sú **Spoločné kritériá**, **Diskrétne Kritériá**, **Rozsah kritérií**, **Prehľad kritérií** a **Zvolené pacientske šarže** vyplývajúce z aplikácie kritérií.

Spodná časť obrazovky obsahuje tlačidlá **Nový**, **Upraviť**, **Odstrániť** a **Aktivovať**. Prvé tri tlačidlá sa používajú na vytvorenie, upravenie a odstránenie určitého kritéria.

Hoci sa môže vytvoriť a uložiť niekoľko kritérií, v určitom momente môže byť aktívne len jedno. Používateľ môže nastaviť určité kritérium ako aktívne zvolením príslušného riadka v tabuľke **Zoznam kritérií** a stlačením tlačidla **Aktivovať**. Aktívne kritérium je zobrazené so znakom **v** v jeho blízkosti, zatiaľ čo neaktívne sú zobrazené so znakom . Predvolené aktívne kritérium je **Všetko**. Kritérium má svoj názov a môže mať aj priradený komentár. Môže mať aj časový rámec definovaný zadávacími poľami kalendára **Od** a **Do**.

Aby ste mohli vytvoriť/upraviť nové/existujúce kritérium, musíte zvoliť tlačidlo **Nový**, príp. **Upraviť**. Toto otvorí sprievodcu **Upraviť kritériá**, ktorý prevedie používateľa cez nastavenia **Spoločné kritériá**, **Diskrétne kritériá** a **Rozsah kritérií**. Pri zvolení tlačidla **Nový**, príp. **Upraviť** sa otvorí prvá strana sprievodcu.

V tomto dialógovom políčku môžete upravovať **Názov** kritérií, časový rámec (**Dátum od, do**), voliteľný **Komentár** a metódu vytvorenia skupiny pacienta. Pacienti zahrnutí do skupiny pacientov môžu byť definovaní buď možnosťou **Podrobný** alebo nadobudnutí ako výsledok **Podkritérií**.

Je možné definovať špecifické kritériá, ktoré sa majú použiť v menu **Ovlád. panel/Moji pacienti** zaškrtnutím zaškrtávacieho okienka **Pre ovlád. Panel.** V takomto prípade nebudú nastavenia **Rozsah kritérií** dostupné.

Okrem názvu sú všetky nastavenia voliteľné.

Existujú dve možnosti stavov pre pole **Aktívny stav pacienta**:

#### **Aktívni pacienti**

#### **Všetko**

Nastavenie možno zmeniť v časti **Správca/Nastavenia/Zobraziť nastavenia/Voľba pre Aktívnych/Inaktívnych pacientov**.

Kritériá definované pre menu **Ovlád. panel** neumožnia špecifikovanie dátumov **Od/Do** a budú zahŕňať len aktívnych pacientov bez ohľadu na nastavenia v menu **Správca/Nastaviť/Zobraziť nastavenia**.

Ak je v časti **Správca/Nastavenia/Zobraziť nastavenia/Voľba pre Aktívnych/Inaktívnych pacientov** zaškrtnuté zaškrtávacie okienko **Zobraziť inaktívnych pacientov**, budú zobrazení všetci pacienti bez ohľadu na ich aktívny stav.

Podrobnosti nájdete v položke **Prídavná informácia** pod ponukou **Stav pacienta/Diagnóza a liečba** a **Správca/Zobraziť nastavenia**.

Tlačidlo **Predvolené** nastaví dátumy **Od** a **Do** na prázdne hodnoty, čo znamená, že budú zohľadnené celkové alebo najnovšie medicínske parametre, aby sa zostavili skupiny pacientov.

Tlačidlo **Zavrieť** zruší proces úpravy bez uloženia.

Ak sa definícia skupiny pacientov zakladá na možnosti **Podrobný**, pri zmene **Ďalej** sa zobrazí strana **Zaradiť pacientov**.

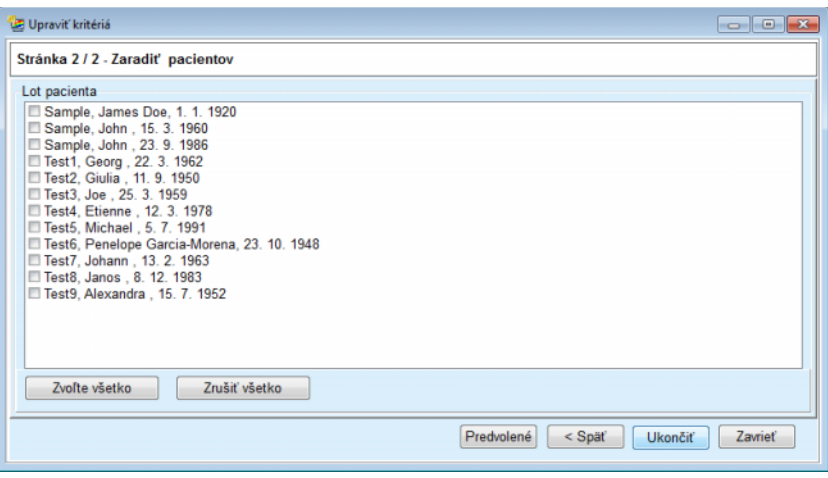

*Obr. 3.104 Sprievodca úpravou kritérií – Zaradiť pacientov*

Strana **Zaradiť pacientov** obsahuje zoznam so všetkými dostupnými pacientmi. Z tohto zoznamu môže používateľ vybrať pacientov, o ktorých sa zaujíma a získať tak skupinu pacientov korešpondujúcu s týmto kritériom

Ak si používateľ vyberie **Ukončiť,** sprievodca bude dokončený a kritérium uložené.

Keď je definícia skupiny pacientov založená na voľbe **Podkritériá**, po stlačení tlačidla **Ďalej** sa zobrazí strana **Diskrétne kritériá**. [\(po](#page-172-0)zri **[Sprievodca úpravou kritérií – Diskrétne kritériá](#page-172-0)** na strane 173)

Strana **Diskrétne Kritériá** umožňuje používateľovi definovať subkritériá, ktoré možno vyjadriť ako výbery z vopred definovaných zoznamov. Názov "diskrétny" je opak slova plynulý.

Aktuálne subkritériá zahŕňajú **Pohlavie**, **Pracujúceho**, **Diabetika**, **ESRD**, **Komorbiditu**, **PD systémový typ**, **APD roztoky** a **Roztoky na CAPD**. Predvolená hodnota pre každý z výberov je **Všetko**, čo znamená, že sa berú do úvahy všetci pacienti. Túto hodnotu možno globálne nastaviť stlačením tlačidla **Predvolené**.

Pre **ESRD** a **Komorbidita** sú k dispozícii tie isté **ovládače stromu ICD-10**, ako sú v položke menu **Stav pacienta/Diagnóza a liečba**. Pre štatistické účely môžete zvoliť obe kategórie ICD-10 a ochorenia.

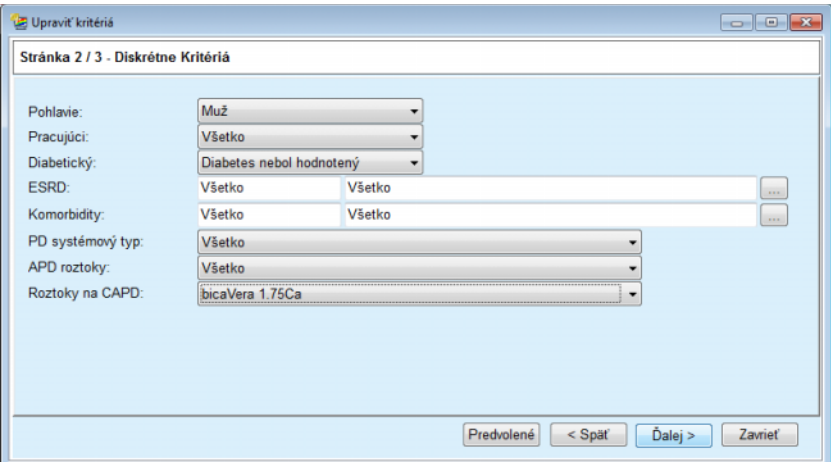

<span id="page-172-0"></span>*Obr. 3.105 Sprievodca úpravou kritérií – Diskrétne kritériá*

Tlačidlo **Ďalej** privedie používateľa na tretiu a poslednú stranu sprievodcu.

Na tretej strane môžete špecifikovať rôzne subkritériá rozsahov. Pre každý parameter môžete definovať dolný a horný limit s použitím inteligentných editačných párov.

Kritériá opísané v nasledujúcom obrázku budú filtrovať všetkých pacientov s vekom vyšším alebo rovným 45 rokov, vážiacich viac ako 70 kg a s denným objemom moču menším ako 5,00 litra. Tieto subkritériá sa budú kombinovať s kritériami opísanými na [Obr. 3.105](#page-172-0) – diabetickí mužskí pacienti liečení roztokom na CAPD bicaVera 1.75Ca.

| Stránka 3 / 3 - Rozsah kritérií<br>z<br>Do<br>Do<br>鳯<br>凛<br>暠<br>凰<br>45<br>Urea [mg/dL]:<br>8<br>圖<br>暠<br>g<br>70,0<br>Kreatinin [mg/dL]:<br>8<br>暠<br>暠<br>8<br>Albumin [g/dL]:<br>阛<br>8<br>暠<br>暠<br>RRF [ml/min]:<br>凛<br>응<br>島<br>暠<br>KrT/V Urea [týždenne]:<br>8<br>8<br>응<br>暠<br>KprT/V Urea [týždenne]:<br>8<br>島<br>黑<br>暠<br>0,50<br>KrT Kreat. [L/1,73/Wk]:<br>Platné hodnoty medzi 0,00 a 6,00. Vk]:<br>圕<br>응<br>8 | Upravit' kritériá        |  |  |            |                            | $\Box$ $\Box$ $\mathbf{x}$ |
|----------------------------------------------------------------------------------------------------|--------------------------|--|--|------------|----------------------------|----------------------------|
|                                                                                                    |                          |  |  |            |                            |                            |
|                                                                                                    |                          |  |  |            |                            |                            |
|                                                                                                    | Vek [roky]:              |  |  |            |                            |                            |
|                                                                                                    | Hmotnosť [kg]:           |  |  |            |                            |                            |
|                                                                                                    | Výška [cm]               |  |  |            |                            |                            |
| nPCR [g/kg/deň]:<br>Objem Moču [L/deň]:                                                                                                    | VSA <sub>[L]</sub> :     |  |  |            |                            |                            |
|                                                                                                    |                          |  |  |            |                            |                            |
|                                                                                                    | Vypoč. LBM [kg]          |  |  |            |                            |                            |
|                                                                                                    |                          |  |  |            |                            |                            |
|                                                                                                    | Odstr. tekutiny [L/deň]: |  |  |            |                            |                            |
|                                                                                                    |                          |  |  |            |                            |                            |
|                                                                                                    |                          |  |  |            |                            |                            |
|                                                                                                    |                          |  |  |            |                            |                            |
|                                                                                                    |                          |  |  |            |                            |                            |
|                                                                                                    |                          |  |  | Predvolené | $<$ Späť<br><b>Ukončiť</b> | Zavriet                    |

*Obr. 3.106 Sprievodca úpravou kritérií – Rozsah kritérií*

Tlačidlo **Ukončiť** zatvorí sprievodcu a uloží upravené kritérium. Ak bolo upravené kritérium novovytvorené, zobrazí sa potvrdzovacie okno, ktoré sa vás opýta, či má byť toto kritérium aktívne.

Štítok **Prehľad kritérií** ponúka textový opis zvoleného kritéria. Štítok **Zvolené pacientske šarže** uvádza zoznam pacientov, ktorí zodpovedajú aktuálne aktívnemu kritériu. Tento štítok je k dispozícii len pre aktívne kritérium. Pacienti sú uvedení v zozname so základnými demografickými údajmi.

Štítok **Zvolené pacientske šarže** obsahuje plne prispôsobiteľnú správu, ktorá zahrňuje všetkých pacientov v skupine pacientov.

Keď stlačíte tlačidlo **Správa**, objaví sa vyskakovacie menu, ktoré umožňuje používateľovi vybrať si, ktoré parametre by sa mali zobrazovať pre každého pacienta. Maximálny počet parametrov, ktorý možno vybrať a zobraziť v správe v určitom danom čase, je deväť parametrov.

V tomto vyskakovacom okne stlačte tlačidlo **Správa** na zobrazenie správy.

**Histogramy** Štítok **Histogramy** umožňuje používateľovi analyzovať rôzne histogramy pre skupinu vybraných pacientov.

> Názov aktívneho kritéria je zobrazený v ľavom hornom rohu strany. Rozbaľovacie menu **Zvoľte si parameter** slúži na výber histogramu. K dispozícii je 23 typov histogramov najmä z oblasti výsledkov QA, ale tiež z laboratórnych údajov.

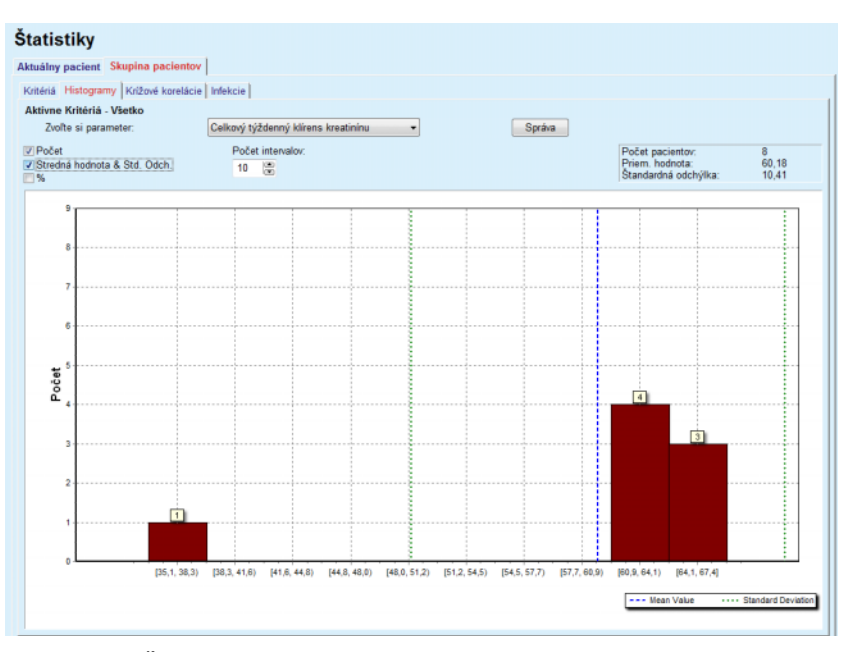

*Obr. 3.107 Štatistika pre Skupinu pacientov – Histogramy*

Určité štatistické parametre histogramu ako **Počet pacientov** v skupine, **Priemerná hodnota** a **Štandardná odchýlka** sú zobrazené v pravom hornom rohu strany.

V ľavej časti obrazovky sú tri zaškrtávacie okienka:

#### **Počet**

Zobrazuje numerické hodnoty na vrchu každého stĺpca histogramu;

#### **Priemerná hodnota a štandardná odchýlka**

Zobrazuje tri vertikálne bodkované čiary zodpovedajúce priemernej hodnote (modrá) a priemernej hodnote ± štandardná odchýlka (zelená), spolu s pripojenou legendou;

**%**

Zobrazuje na vrchu každého stĺpca percentá namiesto číselných hodnôt.

Inteligentný editačný ovládač **Počet intervalov** vám umožňuje zúžiť/zväčšiť horizontálne intervaly histogramu.

Ak používateľ pohybuje myšou nad akoukoľvek lištou histogramu, objaví sa nástrojová pomoc, ktorá zobrazí pacientov patriacich k danému intervalu spolu s hodnotou parametra histogramu.

Tlačidlo **Správa** vytvorí pridruženú správu.

**Krížová korelácia** Štítok **Krížová korelácia** umožňuje používateľovi analyzovať štatistickú koreláciu medzi dvoma medicínskymi parametrami vo vybranej skupine pacientov.

Názov aktívneho kritéria je zobrazený v ľavom hornom rohu strany.

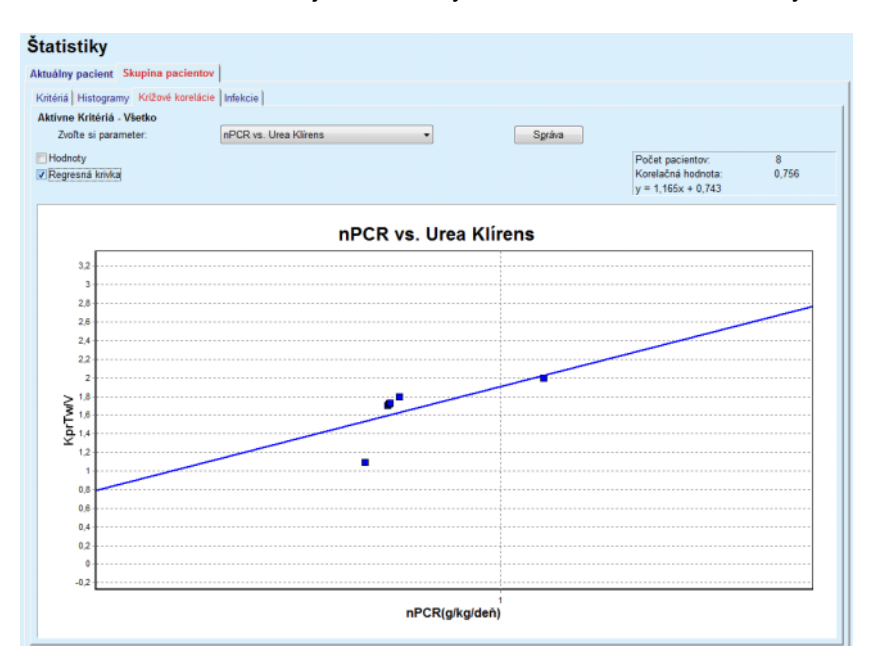

*Obr. 3.108 Štatistika pre Skupinu pacientov – Krížové korelácie*

Rozbaľovacie menu **Zvoľte si parameter** umožňuje používateľovi zvoliť typ korelácie. Je tu 13 typov vopred definovaných párov parametrov, najmä z oblasti výsledkov QA.

Určité štatistické parametre, ako **Počet pacientov** v skupine, **Korelačná hodnota** a **Rovnica regresnej krivky**, sú zobrazené v pravom hornom rohu strany.

V ľavej časti obrazovky sú dve zaškrtávacie okienka:

- **Hodnoty** Zobrazujú numerické hodnoty (x, y) na vrchu každého bodu grafu;
- **Regresná krivka** Zobrazuje regresnú krivku v grafe.

Tlačidlo **Správa** vytvorí pridruženú správu.

# **Infekcie (skupina pacientov)**

Štítok **Infekcie** zobrazuje **Intenzitu peritonitíd**, **Intenzitu tun. inf.** a **Hodnotenie infekcie miesta výstupu** pre zvolenú skupinu pacientov.

Metódu výpočtu môžete zvoliť v časti **Správca/Nastavenia/Zobraziť nastavenia**.

| Aktuálny pacient Skupina pacientov<br>Kritériá   Histogramy   Krížové korelácie   Infekcie  <br>Aktivne Kritériá - Všetko<br><b>Peritonitida</b><br>Tunelová infekcia<br>Infekcia miesta výstupu<br>Správa<br>Peritonitida Tunelová infekcia   Infekcia miesta výstupu<br>Intenzita Mikróby<br>ID<br>Dátum ukon<br>Meno<br>Pomer (roky)<br>Pomer (mesi<br>Dátum za<br>Incidenty<br>17.7.2013<br>1<br>James Sample<br>12.6.2017<br>0.00<br>0<br>$\sim$<br>John Sample<br>1.8.2002<br>2<br>12 6 2017<br>0<br>0.00<br>$\overline{\phantom{a}}$<br>3<br>5.1.2004<br>12.6.2017<br>1<br>0.07<br>John Sample<br>161<br>Georg Test1<br>14.6.2001<br>12.6.2017<br>0<br>0.00<br>4<br>$\sim$<br>5<br>12.6.2017<br>Giulia Test2<br>4.8.1999<br>0.00<br>0<br>$\sim$<br>6<br>Joe Test3<br>17.1.2004<br>12 6 2017<br>0<br>0.00<br>÷<br>Metóda kalkulácie<br>w<br>Intenzita<br>1:35 rok(y) a 1 mesiac(e) (0,03 incidenty/rok)<br>Celkový počet incidentov rozdelených na celkový čas PD za<br>R <sub>5</sub><br>Celkový čas PD v mesiacoch rozdelený podľa počtu incidentov<br>1 : 421 (421 mesiace medzi incidentmi)<br>R <sub>6</sub> | <b>Statistiky</b> |  |  |  |  |  |  |  |                          |  |  |
|----------------------------------------------------------------------------------------------------|-------------------|--|--|--|--|--|--|--|--------------------------|--|--|
|                                                                                                    |                   |  |  |  |  |  |  |  |                          |  |  |
|                                                                                                    |                   |  |  |  |  |  |  |  |                          |  |  |
|                                                                                                    |                   |  |  |  |  |  |  |  |                          |  |  |
|                                                                                                    |                   |  |  |  |  |  |  |  |                          |  |  |
|                                                                                                    |                   |  |  |  |  |  |  |  |                          |  |  |
|                                                                                                    |                   |  |  |  |  |  |  |  |                          |  |  |
|                                                                                                    |                   |  |  |  |  |  |  |  |                          |  |  |
|                                                                                                    |                   |  |  |  |  |  |  |  | $\hat{\phantom{a}}$      |  |  |
|                                                                                                    |                   |  |  |  |  |  |  |  |                          |  |  |
|                                                                                                    |                   |  |  |  |  |  |  |  | Ξ                        |  |  |
|                                                                                                    |                   |  |  |  |  |  |  |  |                          |  |  |
|                                                                                                    |                   |  |  |  |  |  |  |  |                          |  |  |
|                                                                                                    |                   |  |  |  |  |  |  |  |                          |  |  |
|                                                                                                    |                   |  |  |  |  |  |  |  | $\overline{\phantom{a}}$ |  |  |
|                                                                                                    |                   |  |  |  |  |  |  |  |                          |  |  |
|                                                                                                    |                   |  |  |  |  |  |  |  |                          |  |  |
|                                                                                                    |                   |  |  |  |  |  |  |  |                          |  |  |
|                                                                                                    |                   |  |  |  |  |  |  |  |                          |  |  |
|                                                                                                    |                   |  |  |  |  |  |  |  |                          |  |  |
|                                                                                                    |                   |  |  |  |  |  |  |  |                          |  |  |

*Obr. 3.109 Štatistika pre Skupinu pacientov – Infekcie*

K dispozícii sú nasledujúce ovládacie prvky:

- Štítok **Infekcie** s tromi zaškrtávacími okienkami na výber pomerov infekcií, ktoré sú obsiahnuté v správe, a tlačidlo **Správa**, ktoré vytvára správu;
- Tri subštítky pre **Intenzitu peritonitíd**, **Intenzitu tunelovej infekcie** a **Hodnotenie infekcie miesta výstupu**.

Každý zo subštítkov **Peritonitída**, **Tunelová infekcia** a **Infekcia miesta výstupu** obsahuje zoznam pacientov, v ktorom sú zobrazené určité údaje:

Štítok **Intenzita** obsahuje nasledujúce časti:

#### **ID**

ID pacienta z databázy **PatientOnLine**;

#### **Meno**

Krstné meno a priezvisko pacienta;

### **Dátum začiatku**

pacientov dátum začiatku PD alebo Od dátumu, ako je špecifikované v kritériách;

# **Dátum ukončenia**

Aktuálny dátum alebo dátum ukončenia PD, alebo Do dátumu, ako je špecifikované v kritériách;

### **Incidenty**

Počet príhod v rámci intervalu (Dátum začiatku, Dátum ukončenia);

#### **Pomer (roky)**

Pomer Infekcie individuálneho pacienta na prípady/rok

### **Pomer (mesiace medzi incidentmi)**

Pomer infekcie individuálneho pacienta v mesiacoch medzi príhodami.

V spodnej časti obrazovky sú vypočítané **Intenzity** a je zobrazená aktuálna **Metóda kalkulácie** s jednotkami merania a krátkym opisom metódy kalkulácie.

Sekcia **Mikróby** podáva rozdelenie mikróbov pre každú infekciu peritonitídy, tunelovú infekciu a infekciu miesta výstupu v grafickom zobrazení. Používateľ môže z kruhového diagramu zistiť, ktoré mikróby sú najčastejšie a aký majú percentuálny podiel.

# <span id="page-177-0"></span>**3.13.3 Prispôsobiť prehľad**

Menu **Prispôsobiť prehľad** je orientované na pacienta a zobrazuje sériu syntetických liečebných údajov o aktuálnom pacientovi.

V hornej časti je navigačná časť, kde je zobrazený stav za posledných 7 dní liečby, a to pomocou grafického symbolu pre každý deň. Symboly môžu byť nasledovné:

- modrý kríž, ktorý označuje chýbajúce údaje;
- zelené zaškrtávacie políčko, ktoré označuje, že všetky prispôsobené údaje sa nachádzajú v rámci definovaných limitov;
- červený výkričník, ktorý označuje, že niektoré prispôsobené údaje sa nachádzajú mimo definovaných limitov;
- sivý znak rovnosti, ktorý označuje, že niektoré prispôsobené údaje sa nachádzajú mimo definovaných limitov, no dané údaje odsúhlasil zdravotnícky personál.

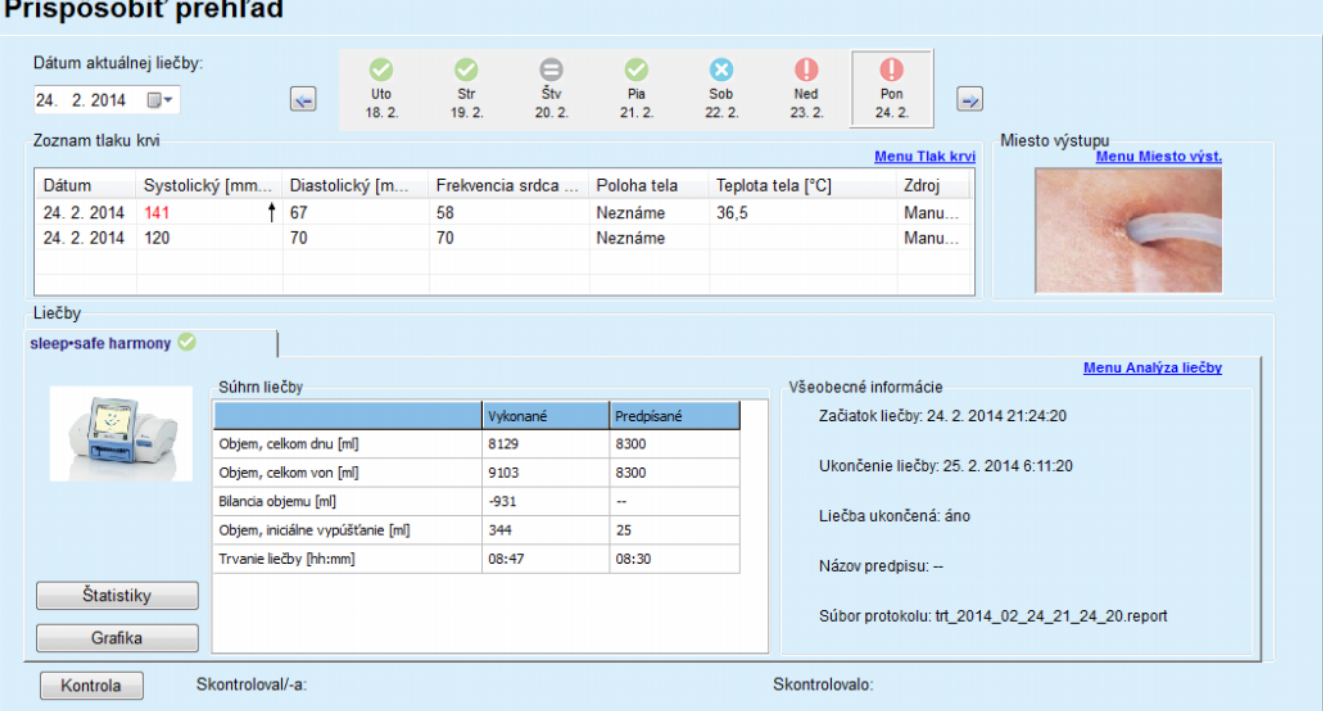

*Obr. 3.110 Prispôsobiť prehľad*

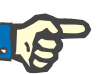

### **Poznámka**

Pre niektoré parametre životných funkcií (napr. hmotnosť, tlak krvi a bilancia objemu) môžete definovať oznamovacie limity, ktoré závisia od pacienta. Pozri príslušné časti [\(pozri kapitolu 3.11.4.1 na strane 70\),](#page-69-0) [\(pozri kapitolu 3.11.4.3 na strane 77\)](#page-76-0) a [\(pozri kapitolu 3.11.4.4 na stra](#page-78-0)[ne 79\).](#page-78-0)

Kliknutím na grafický symbol sa menu obnoví spolu s údajmi za príslušný deň.

V navigačnej časti sa nachádzajú dve navigačné šípky (doľava, doprava) a zadávacie pole kalendára, ktoré môžete použiť na rýchly prechod na konkrétny dátum.

Pod navigačnou časťou sa nachádza časť **Zoznam tlaku krvi**, v ktorom sú znázornené merania tlaku krvi za zvolený deň, presne tak isto ako v menu **Tlak krvi** [\(pozri kapitolu 3.11.4.3 na strane 77\).](#page-76-0) Vďaka prepojeniu môžete rýchlo prejsť na dané menu a zobraziť detaily. Na pravej strane sa nachádza časť **Miesto výstupu**, kde sú zobrazené fotografie miesta výstupu z aktuálneho dňa a to spolu s prepojením na príslušné menu.

V časti **Liečby** sú uvedené určité prispôsobené údaje z aktuálneho protokolu liečby v daný deň. Ak existujú viaceré takéto protokoly (napr. jeden APD a jeden CAPD), každý protokol sa zobrazí na samostatnom štítku. V tabuľke **Súhrn liečby** je znázornená séria predpísaných a vykonaných údajov. Tieto údaje možno konfigurovať prostredníctvom menu **Nastaviť** [\(pozri kapitolu 3.15.4.10 na strane 229\)](#page-228-0). Ak vykonané údaje prekročia predpísané údaje s určitým konfigurovateľným prahom, dané vykonané údaje sa označia červenou farbou. V časti **Všeobecné informácie** sú uvedené základné údaje pre aktuálny protokol liečby. Existuje aj prepojenie s menu Analýza liečby.

Stlačením tlačidla **Štatistika** sa otvorí graf štatistiky liečby [\(po](#page-134-0)[zri Obr. 3.69, Okno Štatistiky lie](#page-134-0)čby na strane 135). Stlačením tlačidla **Grafika** sa otvorí graf grafiky aktuálnej liečby [\(pozri Obr. 3.74, Grafika](#page-137-0)  [na strane 138\)](#page-137-0).

Tlačidlo **Kontrola** umožňuje kontrolu aktuálnej liečby. Ak bol symbol stavu "červený", čo znamenalo, že niektoré údaje sa nachádzali mimo definovaných limitov, farba sa po vykonaní kontroly zmení na "sivú". Zobrazí sa meno používateľa a dátum kontroly činnosti.

# **3.13.4 Ovlád. panel**

Menu **Ovlád. panel** odráža syntetický liečebný stav pre všetkých aktívnych pacientov alebo pre konfigurovateľnú skupinu pacientov. Má dva štítky: **Všetci pacienti** (zobrazuje všetkých aktívnych pacientov) a **Moji pacienti**, ktorý zobrazuje aktívnych pacientov definovaných podľa určitých kritérií – [\(pozri kapitolu 3.13.2.3 na strane 170\)](#page-169-0).

Na každom štítku sú zobrazené série rámčekov, jeden pre každého pacienta, s liečebným stavom za posledných 7 dní, a to pomocou symbolov, ktoré sa používajú v menu Prispôsobiť prehľad [\(pozri kapito](#page-177-0)[lu 3.13.3 na strane 178\)](#page-177-0). Rámčeky možno zobraziť v zabalenom alebo rozbalenom formáte. Tlačidlo **Rozbaliť/Zabaliť prehľad** vám umožňuje prepínať medzi dvoma zobrazeniami/režimami.

V rozbalenom režime možno zobraziť až 4 konfigurovateľné parametre liečby. Parametre možno konfigurovať prostredníctvom menu **Nastaviť** [\(pozri kapitolu 3.15.4.10 na strane 229\).](#page-228-0) V spodnej časti rozbaleného rámčeka sa nachádza zoznam farebných vertikálnych stĺpcových grafov, ktoré popisujú merania tlaku krvi v daný deň. Zelená/červená farba znamená, že meranie sa nachádza v rámci/mimo definovaných limitov, pričom sivá farba znamená, že merania mimo limitov skontroloval zdravotnícky personál.

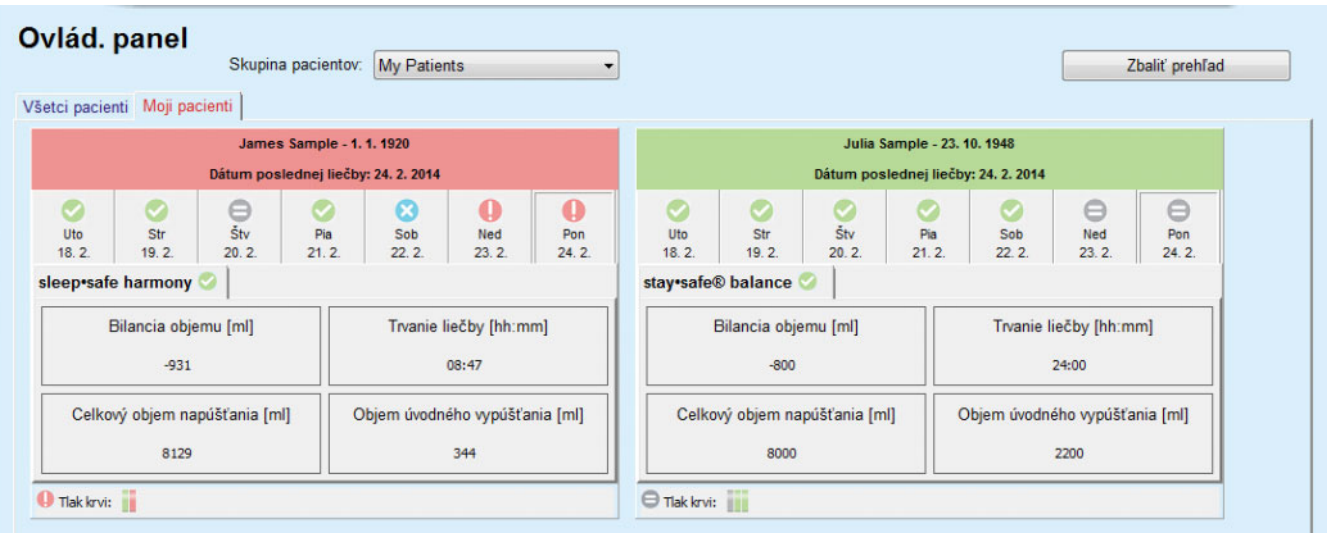

*Obr. 3.111 Ovlád. panel*

Dvojitým kliknutím na bunku určitého pacienta sa zadávacie pole presunie do menu **Prispôsobiť prehľad** daného pacienta.

Ak pre ten istý deň existuje viacero protokolov liečby, údaje pre každý protokol sa zobrazia v samostatnom štítku v príslušnom rámčeku.

Štítok **Moji pacienti** obsahuje pole pre výber, kde môžete špecifikovať kritérium pre pacienta. Kritériá pre výber pacienta závisia od používateľa.
# **3.14 Komunikácia**

# **3.14.1 Karta pacienta**

## **3.14.1.1 Všeobecné poznámky**

Položka menu **Karta pacienta** je komunikačná podpora medzi aplikáciou **PatientOnLine** a cyklerom APD, ktorá umožňuje export APD predpisov do cyklera a import protokolov liečby do aplikácie. Komunikácia sa vykonáva pomocou karty pacienta, čo je zariadenie externej pamäte, ktoré dokáže ukladať dátové súbory. Karty pacienta možno čítať/zapísať na osobných počítačoch a laptopoch.

Po výbere položky menu **Karta pacienta** [Obr. 3.112](#page-180-0) sa v **pracovnom rámčeku** aplikácie zobrazí obrazovka tak, ako je zobrazené na [\(po](#page-181-0)zri Obr. 3.113, Importovať [kartu pacienta – sleep·safe na strane 182\).](#page-181-0)

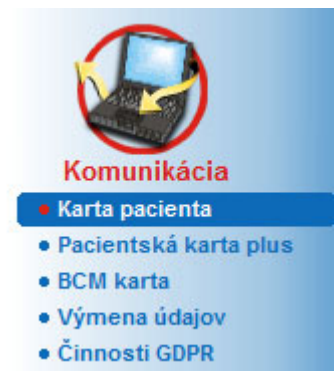

<span id="page-180-0"></span>*Obr. 3.112 Položka menu Karta pacienta*

Menu **Karta pacienta** obsahuje dva štítky, konkrétne:

**Importovať kartu pacienta** na importovanie kariet pacientov;

## **Vytvoriť kartu pacienta**

na vytvorenie kariet pacientov;

Funkcia každého štítku je tá istá bez ohľadu na systém APD pacienta alebo na kartu pacienta a bude podľa toho opísaná v nasledujúcich častiach.

## **3.14.1.2 Štítok Importovať kartu pacienta a preskripciu**

Na import karty pacienta sa musí na obrazovke **Karta pacienta** zvoliť štítok **Importovať kartu pacienta** (pozri [Obr. 3.113\)](#page-181-0).

Zvoľte tlačidlo  $\left[\ldots\right]$ , aby ste zvolili cestu ku karte pacienta, alebo priamo napíšte cestu do políčka **Zvoľte si priečinok karty pacienta**.

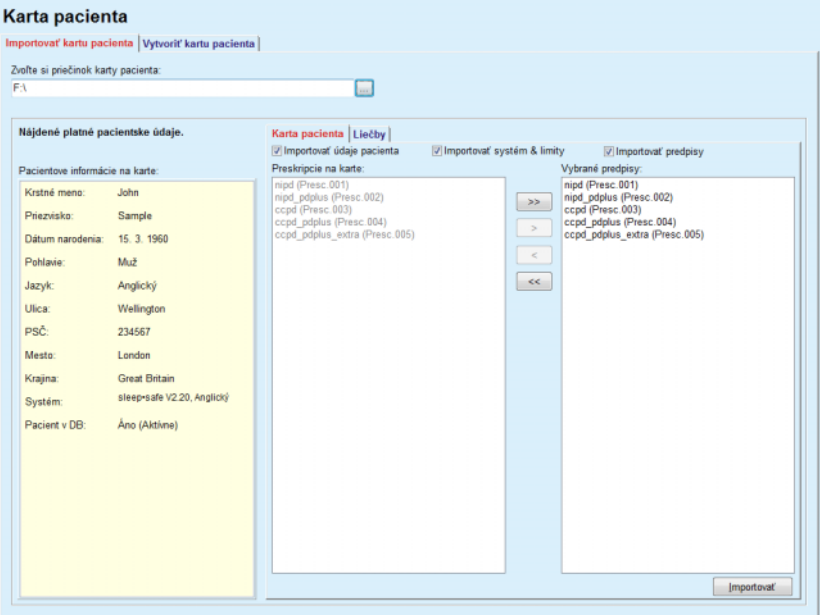

<span id="page-181-0"></span>*Obr. 3.113 Importovať kartu pacienta – sleep·safe*

Ak je zvolený platný priečinok karty pacienta, údaje pacienta z karty sa uvedú na paneli **Pacientove informácie na karte** spolu s typom cyklera APD. Okrem toho sa budú dáta pacienta vyhľadávať v databáze **Pa**tientOnLine a výsledok je zobrazený ako "Pacient v DB": Áno/Nie.

Pravá strana obsahuje dva subštítky:

#### **Karta pacienta**

**Liečby**.

Subštítok **Karta pacienta** spravuje celý obsah karty okrem protokolov liečby.

Používateľ si môže vybrať, ktoré údaje sa majú importovať, pomocou nasledujúcich zaškrtávacích okienok:

**Importovať údaje pacienta**,

**Importovať systémy & limity,**

#### **Importovať predpisy**.

Údaje pacienta sú povinné.

Ak je zaškrtnuté okienko **Importovať predpisy**, možno na importovanie zvoliť na karte preskripcie. Len vybrané preskripcie premiestnené do zoznamu **Vybrané predpisy** sa budú importovať spolu s informáciami pacienta, systémom PD a limitmi.

Na pohyb preskripcií medzi dvoma zoznamami môžete použiť niekoľko navigačných tlačidiel (**>>**, **>**, **<**, **<<**).

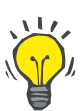

#### **Tip**

Keď je preskripcia v pravom zozname, bude sivá v ľavom zozname; takto sa predíde dvojitému výberu.

Tlačidlo **Importovať** uloží obsah karty pacienta spolu so zvolenými preskripciami v databáze v dvoch krokoch.

V prvom kroku sa dáta pacienta (osobné údaje, PD systém a limity) a zvolené preskripcie priamo uložia, ak je pacient na karte novým pacientom.

Ak je pacient identifikovaný v databáze, zobrazí sa potvrdzovacie okno, ktoré sa opýta, či sa majú aktualizovať dáta pacienta alebo nie. Systém APD a jeho priradené limity sa aktualizujú spolu s dátami pacienta. To isté platí pre preskripcie. Na konci prvého kroku sa zobrazí okno sumarizácie.

Ak je zvolená preskripcia neplatná vzhľadom na systém PD importovaného/aktualizovaného pacienta, preskripcia sa nebude importovať.

Ak zvolená preskripcia nevyhovuje limitom PD systému, preskripcia sa aj tak uloží, výstražná správa však poradí používateľovi, aby neskôr zmenil priradené limity.

Ak je zvolená preskripcia už v databáze, zobrazí sa potvrdzujúca správa na prepísanie.

V potvrdzovacom okne prepísania preskripcií môžete zaškrtnúť zaškrtávacie okienko **Použiť všetko** a použiť tak výber na všetky nasledujúce preskripcie. Na konci sa zobrazí okno obsahujúce výsledky ukladania.

Ako výsledok procesu Importovať kartu pacienta sa importovaný/aktualizovaný pacient stane aktuálnym pacientom v **rámčeku pacienta**.

Platná karta pacienta môže obsahovať aj protokoly liečby. Tieto protokoly sú k dispozícii na štítku **Liečby**.

Aby ste importovali protokoly liečby, musíte postupovať takýmto spôsobom:

- Pomocou myši zvoľte požadované protokoly liečby zo zoznamu **Liečby na karte**.
- Použite navigačné tlačidlá (**>>**, **>**, **<**, **<<**), ak chcete presúvať liečby medzi zoznamami **Liečby na karte** a **Vybrané liečby**.

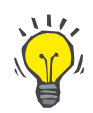

**Tip**

Ak by malo byť súčasne importovaných niekoľko protokolov liečby, môžete postupovať takýmto spôsobom:

- Držte stlačené tlačidlo Ctrl;
- Pomocou myši zvoľte požadované liečby.
- Ak sa majú protokoly liečby po uložení vymazať z karty pacienta, musíte aktivovať zaškrtávacie okienko **Vymazať importované súbory liečby z karty pacienta**;

 Zvoľte tlačidlo **Importovať** pre uloženie **zvolenej liečby** do databázy (pravé políčko).

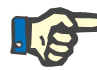

#### **Poznámka**

V prípade, že existuje platný priečinok karty pacienta a pacient na karte sa nenašiel v databáze (ľavý panel zobrazuje správu Nie pre Pacient v DB), zvolenie tlačidla **Importovať** povedie k zobrazeniu výstražnej správy pre liečby. Najskôr musíte zvoliť štítok karta pacienta a importovať pacienta.

Na konci procesu importovania sa zobrazí okno obsahujúce zhrnutie importovaných protokolov liečby.

Ak zvolená cesta nebude obsahovať platnú štruktúru karty pacienta a v **rámčeku pacienta** bude zvolený pacient, zobrazí sa v aktívnom okne výstražná správa.

Vyhľadávanie liečby pre zvoleného pacienta sa musí potvrdiť tlačidlom **OK**.

Vyľadávať sa budú len protokoly kompatibilné s aktuálnym PD systémom pacienta.

Ak zvolíte **OK** a cestu obsahujúcu kompatibilné protokoly liečby, zobrazí sa okno na import liečby, ale bez sekcie dát pacienta.

| Karta pacienta                                    |                                                                                                    |                                                                                                    |            |
|---------------------------------------------------|----------------------------------------------------------------------------------------------------|----------------------------------------------------------------------------------------------------|------------|
| Importovať kartu pacienta Vytvoriť kartu pacienta |                                                                                                    |                                                                                                    |            |
| Zvoľte si priečinok karty pacienta:               |                                                                                                    |                                                                                                    |            |
| FA                                                | $\overline{\phantom{a}}$                                                                                                    |                                                                                                    |            |
|                                                   |                                                                                                    |                                                                                                    |            |
| Nie sû nájdené Pacientske Údaje.                  | Liečby                                                                                                    |                                                                                                    |            |
|                                                   | Liečby na karte:                                                                                                    | Vybrané liečby:                                                                                                    |            |
| Pacientove informácie na karte:                   | Tr200104.03b<br>Tr200104.04b<br>Tr200104.05a<br>Tr200104.06b<br>Tr200104.07a<br>Tr200104.08a<br>Tr200104.09a<br>Tr200104.12a<br>TR200104.12B<br>TR200104.17A<br>Tr200104.18a<br>Tr200104.19a<br>Tr200104.20a<br>Tr200104.21a<br>Tr200104.22a<br>Tr200104.23a<br>TR200104.13A<br>TR200104.14A<br>TR200104.15A<br>TR200104.16A<br>Tr200104.16b | Tr200104.07a<br>Tr200104.08a<br>$>$<br>Tr200104.09a<br>Tr200104.12a<br>$\geq$<br>TR200104.12B<br>TR200104.17A<br>$\,<$<br>$\prec\prec$<br>Vymazať importované súbory liečby z karty pacienta | Importovať |
|                                                   |                                                                                                    |                                                                                                    |            |

*Obr. 3.114 Importovať len protokoly liečby – sleep·safe*

Kliknutím na tlačidlo **Importovať** sa zvolia protokoly liečby pripojené k aktuálnemu pacientovi.

Hoci normálny postup spočíva v práci s plne platnými kartami, funkcia uvedená vyššie umožňuje používateľovi importovať protokoly liečby zo všeobecnej cesty/priečinka.

Odhliadnuc od procesu importu musí používateľ potvrdiť proces importu, ak sa identifikačné číslo pacienta v ktoromkoľvek súbore protokolu líši od identifikačného čísla pacienta v databáze **PatientOnLine**.

Toto sa môže stať vtedy, keď je karta pacienta vytvorená inou softvérovou aplikáciou, alebo bola na cykleri použitá predvolená karta z výroby.

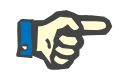

## **Poznámka**

Ak sa karta pacienta vymení medzi jednotlivými krokmi postupov importovania a na novej karte existuje identita pacienta, zobrazí sa výstražná správa. Kliknutím na tlačidlo **OK** potvrdíte a informácie pacienta sa obnovia.

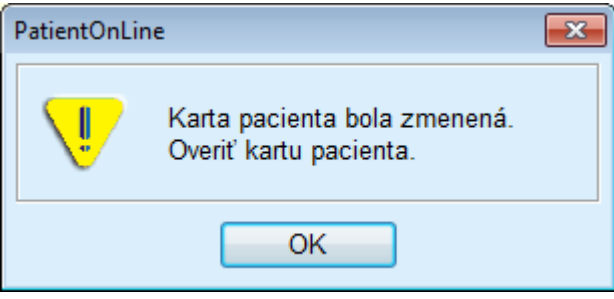

*Obr. 3.115 Výstraha pri importe v prípade zmeny karty*

## **3.14.1.3 Štítok Vytvoriť kartu pacienta**

Aby ste vytvorili novú kartu pacienta, musíte postupovať takýmto spôsobom:

- Zvoľte pacienta, ktorý má systém APD ako súčasť aktuálneho systému PD;
- Zvoľte štítok **Vytvoriť kartu pacienta**.

Výsledkom bude, že sa v zozname **Liečby na karte** zobrazia všetky dostupné platné preskripcie.

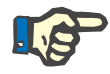

## **Poznámka**

Pre cyklery podporujúce viaceré preskripcie sa môže na kartu pacienta zapísať maximálne 10 preskripcií.

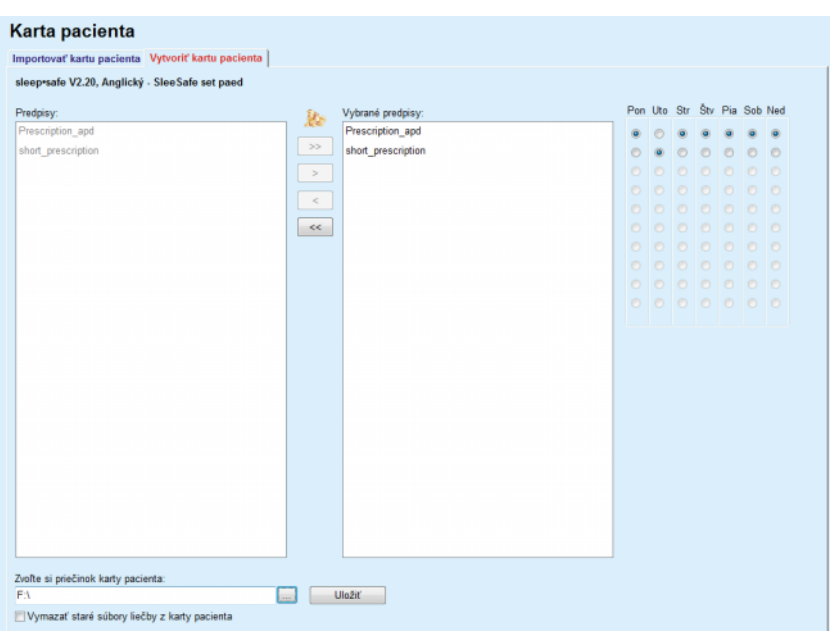

*Obr. 3.116 Okno Vytvoriť kartu pacienta – sleep·safe*

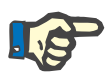

#### <span id="page-185-0"></span>**Poznámka**

Preskripcie sa môžu stať následným upravením neplatnými vzhľadom na aktuálny systém PD a/alebo pridružené limity. V takýchto prípadoch sa neplatné preskripcie zobrazia v ľavom zozname červenou farbou a nemôžu sa vybrať na uloženie na kartu pacienta.

- Zvoľte preskripcie, ktoré sa majú zapísať do karty pacienta;
- Ak cykler podporuje kalendáre predpisov, musí sa špecifikovať pomocou voliteľných polí (vpravo), v ktorom dni v týždni má byť preskripcia vykonaná; okrem toho existuje rýchly spôsob nastavenia štandardnej preskripcie na všetky dni kliknutím na tlačidlo **Zvoliť ako predvolené**, ktoré je dostupné, ak je zvolený predpis zo zoznamu **Vybrané preskripcie**.
- V políčku **Zvoľte si priečinok karty pacienta** uveďte cestu pre priečinok karty pacienta alebo kliknite na tlačidlo .

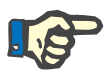

### **Poznámka**

Ak špecifikovaný priečinok neexistuje, zobrazí sa potvrdzovacie okno.

Kliknutím na tlačidlo **Áno** môžete špecifikovať nový adresár.

- Ak chcete mať na karte voľné miesto, musíte zaškrtnúť zaškrtávacie okienko **Vymazať staré súbory liečby z karty pacienta**; (pozri **Okno Vytvoriť [kartu pacienta – sleep·safe](#page-185-0)** na strane 186)
- Kliknite na tlačidlo **Uložiť**, aby sa vytvorila karta pacienta.

Všetky relevantné súbory na karte sa vymažú. Súbory protokolov liečby sa vymažú len vtedy, keď bolo zaškrtnuté zaškrtávacie okienko spomenuté vyššie. Zobrazí sa výstražná správa, ktorú musí používateľ potvrdiť;

Bude vytvorená karta pacienta.

Všetky uložené informácie sa čítajú z karty a zobrazujú sa v potvrdzovacom okne.

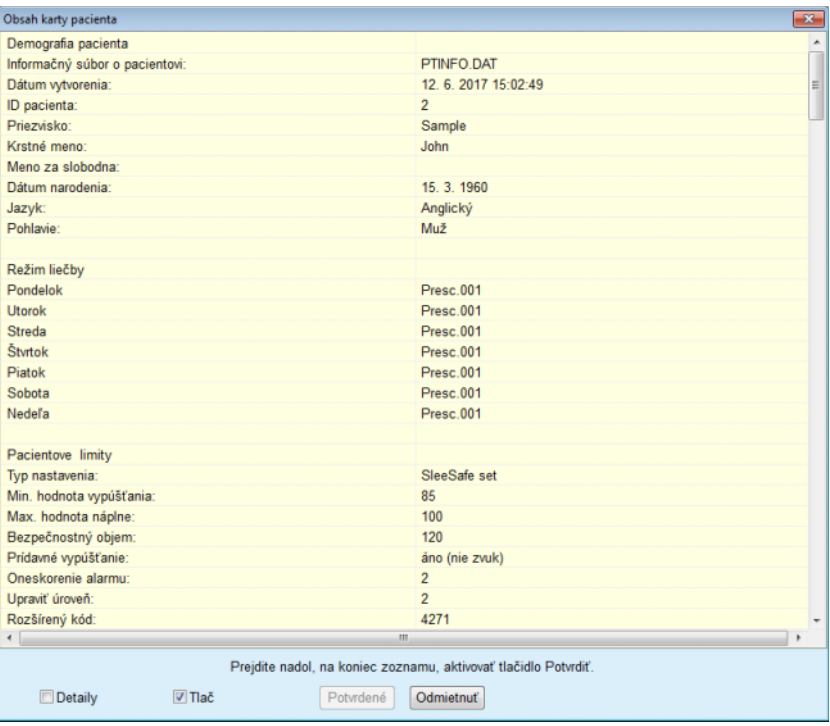

*Obr. 3.117 Potvrdzovacie okno Vytvoriť kartu pacienta – sleep·safe*

- Aby ste mohli potvrdiť obsah karty, používateľ by mal kliknúť na tlačidlo **Potvrdiť,** ktoré je aktivované iba v prípade, ak prejdete až na koniec zoznamu;
- Ak sú informácie správne, kliknite na tlačidlo **Potvrdiť**.

Zobrazí sa informačná správa informujúca používateľa o úspešnom procese.

Ak je aktivované zaškrtávacie okienko **Tlač**, zobrazí sa správa tučným písmom spolu s obsahom karty, ktorá bola práve napísaná.

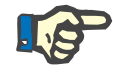

## **Poznámka**

Ak zvolíte tlačidlo **Zrušiť**, vymažú sa všetky informácie zapísané do priečinka karty pacienta.

# **3.14.2 Pacientska karta plus**

Položka menu **Pacientska karta plus** je komunikačná pomôcka medzi aplikáciou **PatientOnLine** a zariadením *sleep•safe harmony* alebo **SI-LENCIA**, ktorá umožňuje export prepdisov do cyklera a import protokolov liečby do aplikácie. Komunikácia sa vykonáva pomocou čipovej karty pacienta, čo je zariadenie externej pamäte, ktoré dokáže ukladať dátové súbory. Karty pacienta možno čítať/zapísať na osobných počítačoch a laptopoch.

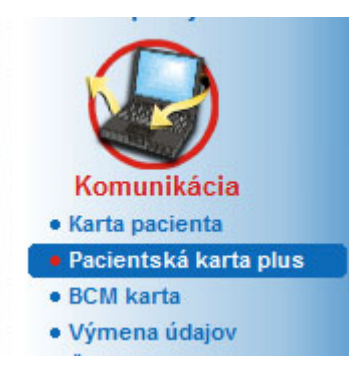

*Obr. 3.118 Položka menu Karta pacienta plus*

Menu Karta pacienta obsahuje dva štítky, konkrétne:

- **Importovať kartu pacienta plus**, za účelom importu kariet pacientov;
- **Vytvoriť kartu pacienta plus**, na vytvorenie kariet pacientov;

Po výbere položky menu Karta pacienta plus sa v **pracovnom rámčeku** aplikácie zobrazí obrazovka tak, ako je zobrazená ďalej.

#### **3.14.2.1 Importovať kartu pacienta plus**

Menu je rovnaké ako menu **Importovať kartu pacienta**, obsahuje však navyše aj grafické tlačidlo, ktoré zobrazuje stav karty (vložená alebo nevložená v čítačke).

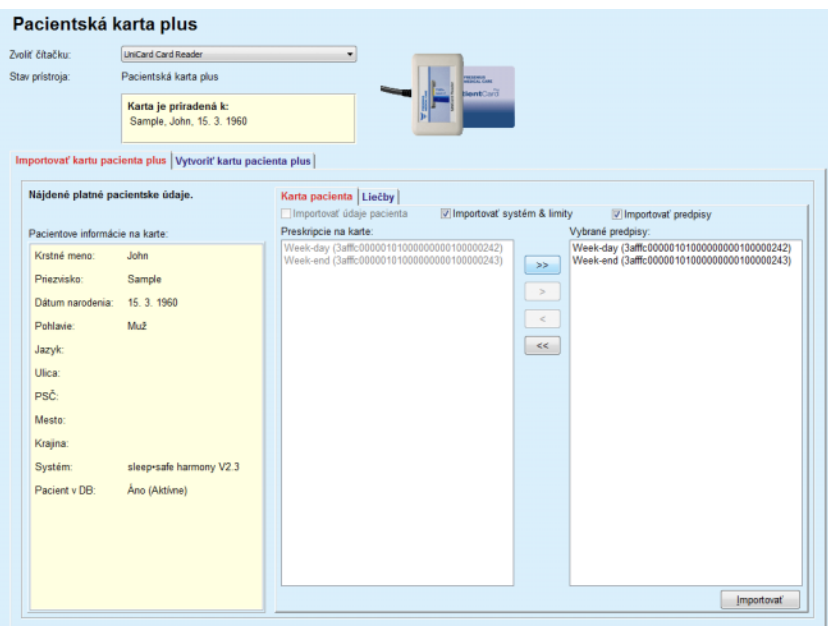

Po vložení platnej karty sa zobrazí obsah karty:

*Obr. 3.119 Karta pacienta plus – Importovať dáta*

Môžete vybrať kategóriu dát, ktoré chcete importovať (vrátane zoznamu preskripcií) a následne kliknúť na tlačidlo.

Tlačidlo **Importovať** uloží obsah karty pacienta spolu so zvolenými preskripciami v databáze v dvoch krokoch.

V prvom kroku sa dáta pacienta (osobné údaje, systém a limity) a zvolené preskripcie priamo uložia, ak je pacient na karte novým pacientom. Ak je pacient identifikovaný v databáze, zobrazí sa potvrdzovacie okno, ktoré sa opýta, či sa majú aktualizovať dáta pacienta alebo nie. V závislosti od obsahu karty sa systém *sleep•safe harmony* alebo **SILENCIA** a jeho priradené limity aktualizujú spolu s dátami pacienta.

To isté platí pre preskripcie. Na konci prvého kroku sa zobrazí okno sumarizácie.

Ak je zvolená preskripcia neplatná vzhľadom na systém PD importovaného/aktualizovaného pacienta, preskripcia sa nebude importovať. Ak je zvolená preskripcia už v databáze, zobrazí sa potvrdzujúca správa na prepísanie.

Ako výsledok procesu Importovať kartu pacienta sa importovaný/aktualizovaný pacient stane aktuálnym pacientom v **rámčeku pacienta**.

Platná karta pacienta môže obsahovať aj protokoly liečby. Tieto protokoly sú k dispozícii na štítku **Liečby**.

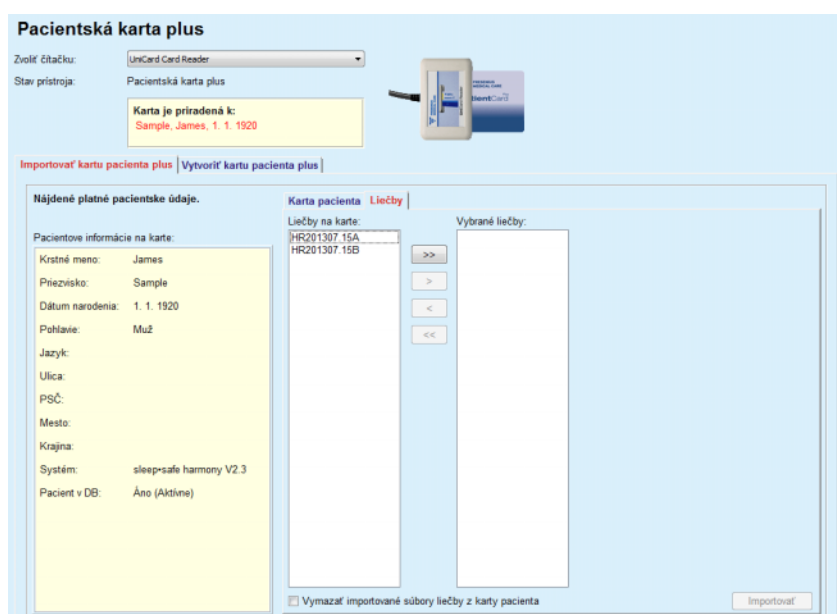

*Obr. 3.120 Karta pacienta plus – Importovať liečby*

Zvoľte požadované liečby a potom kliknite na tlačidlo **Importovať**, aby ste **zvolené liečby** uložili v databáze.

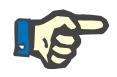

#### **Poznámka**

Ak sa majú protokoly liečby po uložení vymazať z karty pacienta, musíte zvoliť zaškrtávacie okienko **Vymazať importované súbory liečby z karty pacienta**;

Na konci procesu importovania sa zobrazí okno obsahujúce zhrnutie importovaných protokolov liečby.

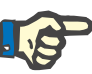

## **Poznámka**

V prípade, že existuje platný priečinok karty pacienta a pacient na karte sa nenašiel v databáze (ľavý panel zobrazuje správu Nie pre Pacient v DB), zvolenie tlačidla **Importovať** povedie k zobrazeniu výstražnej správy pre liečby. Najskôr musíte zvoliť štítok **Pacientska karta plus** a importovať pacienta.

#### **3.14.2.2 Vytvoriť pacientsku kartu plus**

Aby ste vytvorili novú kartu pacienta, musíte postupovať takýmto spôsobom:

- Zvoľte pacienta, ktorý má systém *sleep•safe harmony* alebo **SI-LENCIA** ako súčasť aktuálneho systému PD;
- Zvoľte štítok **Vytvoriť pacientsku kartu plus**

Výsledkom bude, že sa v zozname **Liečby na karte** zobrazia všetky dostupné platné preskripcie.

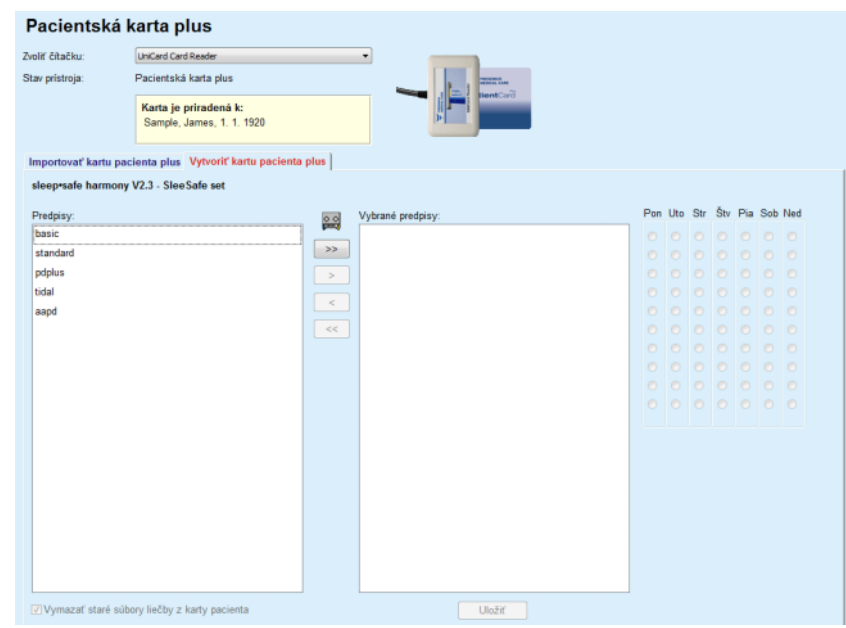

*Obr. 3.121 Vytvoriť pacientsku kartu plus*

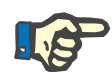

## **Poznámka**

Na kartu *sleep•safe harmony* alebo **SILENCIA** je možné zapísať maximálne 9 preskripcií.

- Zvoľte preskripcie, ktoré sa majú zapísať do karty pacienta;
- Uveďte, v ktorý deň v týždni sa má vykonať preskripcia. Použite na tento účel voliteľné polia v kalendári na pravej strane. Okrem toho existuje rýchly spôsob nastavenia štandardnej preskripcie na všetky dni kliknutím na tlačidlo **Zvoľte na celý týždeň**, ktoré je dostupné, ak je zvolený predpis zo zoznamu **Vybrané preskripcie**.
- Cykler *sleep•safe harmony* aj **SILENCIA** vyžaduje, aby bol predpis definovaný ako štandardný predpis. Štandardná preskripcia sa použije namiesto plánovanej preskripcie, ktorá bola na cykleri vymazaná. Prvá preskripcia v zozname **Vybrané preskripcie** sa automaticky definuje ako Štandard (názov sa zvýrazní tučným písmom), tento atribút však môžete explicitne nastaviť kliknutím pravého tlačidla myši na preskripciu a výber možnosti **Nastaviť ako predvolený predpis**;
- Ak chcete mať na karte voľné miesto, musíte zaškrtnúť zaškrtávacie okienko **Vymazať staré súbory liečby z karty pacienta**;

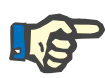

### **Poznámka**

Ak sa karta pacienta reinicializuje novým pacientom, toto výberové okno je automaticky zvolené a nie je možné zrušiť ho. Takto sa zabráni tomu, aby sa protokoly liečby pre istého pacienta priradili inému pacientovi.

– Kliknite na tlačidlo **Uložiť**, aby sa vytvorila karta pacienta.

Všetky relevantné súbory na karte sa vymažú. Súbory protokolov liečby sa vymažú len vtedy, keď bolo zaškrtnuté zaškrtávacie okienko spomenuté vyššie. Zobrazí sa výstražná správa, ktorú musí používateľ potvrdiť;

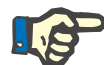

## **Poznámka**

Preskripcie sa môžu stať následným upravením neplatnými vzhľadom na aktuálny systém PD a/alebo pridružené limity. V takýchto prípadoch sa neplatné preskripcie zobrazia v ľavom zozname červenou farbou a nemôžu sa vybrať na uloženie na kartu pacienta.

Bude vytvorená karta pacienta.

Všetky uložené informácie sa čítajú z karty a zobrazujú sa v potvrdzovacom okne.

| Obsah karty pacienta                                            | $\mathbf{x}$                            |
|-----------------------------------------------------------------|-----------------------------------------|
| Informácia pacienta                                             |                                         |
| Informačný súbor o pacientovi:                                  | patient info.xml                        |
| ID pacienta harmony:                                            | 3afffc000001000000000000000000001       |
| Priezvisko:                                                     | Sample                                  |
| Krstné meno:                                                    | James                                   |
| Meno za slobodna:                                               | Doe                                     |
| Dátum narodenia:                                                | 1.1.1920                                |
| Pohlavie:                                                       | Muž<br>Ξ                                |
|                                                                 |                                         |
| Plánovač                                                        |                                         |
| Súbor plánovača:                                                | scheduler.xml                           |
| Pondelok                                                        | aapd (3afffc00000101000000000100000012) |
| Utorok                                                          | aapd (3afffc00000101000000000100000012) |
| Streda                                                          | aapd (3afffc00000101000000000100000012) |
| Štyrtok                                                         | aapd (3afffc00000101000000000100000012) |
| Piatok                                                          | aapd (3afffc00000101000000000100000012) |
| Sobota                                                          | aapd (3afffc00000101000000000100000012) |
| Nedeľa                                                          | aapd (3afffc00000101000000000100000012) |
|                                                                 |                                         |
| Pacientove limity                                               |                                         |
| Limity súboru pacienta:                                         | patient limits.xml                      |
| Typ nastavenia:                                                 | SleeSafe set                            |
| Prípustný objem pacienta [%]:                                   | 110                                     |
| Prípustný reziduálny objem [%]:                                 | 35                                      |
| Prípustná redukcia trvania pôsobenia [%]:                       | 15                                      |
| Prípustná redukcia objemu napúšťania [%]:                       | 10                                      |
| Výkonnosť katétra [%]:                                          | 130                                     |
| Prídavné vypúšťanie:                                            | áno (so zvukom)                         |
| Úroveň prístupu:                                                | Zvoľte predpisy                         |
| Ш                                                               |                                         |
| Prejdite nadol, na koniec zoznamu, aktivovať tlačidlo Potvrdiť. |                                         |
| Detaily<br>$\nabla$ Tlač<br>Potvrdené                           | Odmietnuť                               |
|                                                                 |                                         |

*Obr. 3.122 Obsah karty pacienta*

- Aby ste mohli potvrdiť obsah karty, používateľ by mal kliknúť na tlačidlo **Potvrdiť,** ktoré je aktivované iba v prípade, ak prejdete až na koniec zoznamu;
- Ak sú informácie správne, kliknite na tlačidlo **Potvrdiť**.

Zobrazí sa informačná správa informujúca používateľa o úspešnom procese.

Ak je aktivované zaškrtávacie okienko **Tlač**, zobrazí sa správa tučným písmom spolu s obsahom karty, ktorá bola práve napísaná.

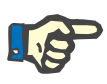

#### **Poznámka**

Ak zvolíte tlačidlo **Zrušiť**, budú vymazané všetky informácie zapísané na karte pacienta.

## **3.14.3 Karta BCM**

### **3.14.3.1 Všeobecné poznámky**

Karta BCM umožňuje komunikáciu medzi aplikáciou **PatientOnLine** a zariadením **Monitorovania zloženia tela** (zariadenie BCM). Komunikácia sa uskutočňuje prostredníctvom čipovej karty, ktorá ukladá totožnosť a merania BCM pacienta. V tejto dobe PatientOnLine podporuje nasledujúce tri čipové karty: BCM karta, karta 5008 a karta Patient Card Plus. Totožnosť pacienta sa môže zapísať na čipovú kartu z menu **BCM karty**. Merania BCM hodnôt sú uložené na čipovej karte prístroja BCM a môžu sa importovať z menu **BCM karty**. Ak chcete čítať/zapisovať na čipovú kartu, musíte pripojiť k počítaču alebo notebooku kompatibilnú čítačku kariet. PatientOnLine momentálne podporuje nasledujúce typy čítačiek kariet: OMNIKEY 3121, SCR 3311 a UniCard Reader.

Po zvolení položky menu **BCM karta** zobrazí pracovný rámček aplikácie okno **BCM karta** znázornené na [Obr. 3.123](#page-192-0) za predpokladu, že nie je zvolený žiadny pacient v rámci rámčeka pacienta a do čítačky kariet nie je zasunutá žiadna BCM karta.

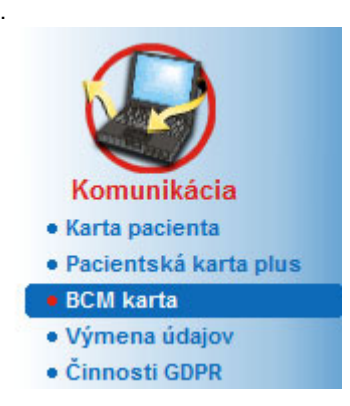

<span id="page-192-0"></span>*Obr. 3.123 Položka menu BCM karta*

Zvolená čítačka kariet, status čítačky kariet a status BCM karty je zobrazený v hornej časti okna **BCM Karta**.

V spodnej časti menu **BCM karta** sú nasledujúce tri štítky:

**Personalizácia BCM karty** na vytváranie kariet BCM;

**Importovať kartu BCM** na importovanie totožnosti pacienta a meraní z karty;

**Vymazať BCM kartu** na vymazanie kariet BCM.

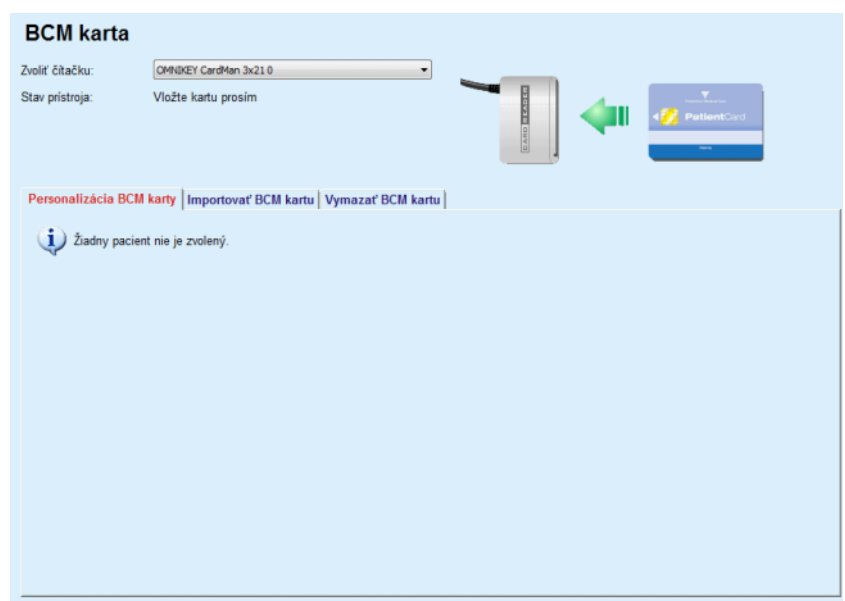

*Obr. 3.124 Okno BCM karta*

Fungovanie každého štítku a oblasti výberu čítačky kariet bude adekvátne opísané v nasledujúcich častiach.

#### **3.14.3.2 Stav BCM karty**

Po vložení **Karty BCM** bude automaticky zvolená a monitorovaná prvá čítačka kariet v zozname všetkých zapojených čítačiek kariet. Aktuálna čítačka kariet sa môže zmeniť v rozbaľovacom zozname **Zvoliť čítačku**.

Oblasť čítačky kariet zobrazuje stav čítačky kariet a karty v textovom a aj v grafickom formáte.

V tejto časti je opísaný možný stav. Ak sa rozpozná platná karta, zobrazí sa typ karty. Ak na karte chýba identita pacienta alebo pacienta nemožno v databáze identifikovať, BCM karta sa musí personalizovať. Popis stavu môže naznačovať aj chybu pripojenia prístroja, neznámu čítačku kariet alebo neznámy stav.

Oblasť stavu kariet zobrazuje aj informácie pacienta načítané z karty (priezvisko, krstné meno a dátum narodenia) čiernym alebo červeným textom. Farba textu je červená, keď chýba totožnosť BCM alebo keď je poškodená, alebo keď zvolený pacient **PatientOnLine** nie je rovnaký ako pacient na karte.

Keď je dostupná karta BCM s totožnosťou, v databáze **PatientOnLine** sa vyhľadávajú dáta pacienta. Ak sa nájde pacient s rovnakým menom, dátumom narodenia a pohlavím, v **rámčeku pacienta** sa automaticky zvolí ako aktuálny pacient z karty.

Ak sa v databáze nájde viacero pacientov, objaví sa okno **Výber pacienta**, ktoré umožňuje používateľovi vybrať len jedného pacienta z viacerých možných pacientov.

Stlačte tlačidlo **OK** pre nastavenie zvoleného pacienta ako aktuálneho pacienta.

## **3.14.3.3 Štítok Personalizácia BCM karty**

Štítok **Personalizovať kartu BCM** umožňuje používateľovi zapísať totožnosť pacienta (priezvisko, meno, dátum narodenia) a vstupné údaje BCM na čipovú kartu.

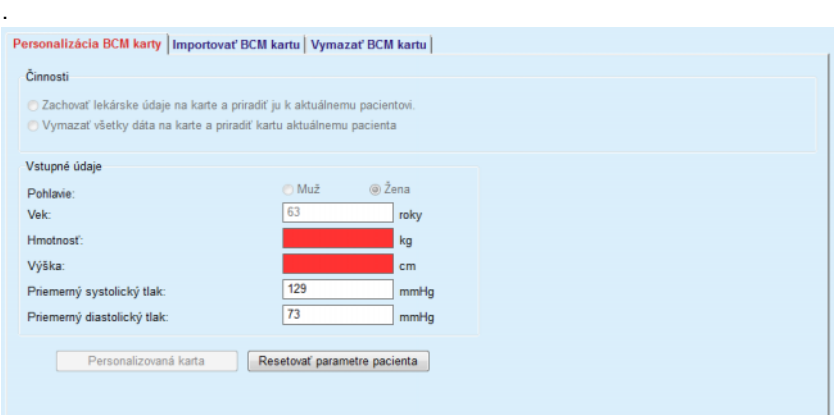

*Obr. 3.125 Štítok Personalizácia BCM karty*

Možné činnosti pri personalizovaní karty sú:

- **Zachovať lekárske údaje na karte a priradiť ju k aktuálnemu pacientovi.**, čím dôjde len k prepísaniu vstupných údajov a iné existujúce liečebné dáta ostanú zachované;
- **Vymazať všetky dáta na karte a priradiť kartu aktuálnemu pacienta**, čo vymaže najprv všetok obsah na karte a následne zapíše na kartu totožnosť a vstupné údaje;

Obe činnosti nie sú vždy dostupné. Ak aktuálny pacient nie je ten istý ako pacient na karte alebo ak je karta poškodená alebo neznáma, uchovanie lekárskych údajov na karte nie je dovolené. Odporúčaná činnosť sa automaticky skontroluje. Používateľ môže zmeniť odporúčané opatrenie, ak je takáto možnosť dovolená.

### **Vstupné údaje**

 Týkajú sa pohlavia pacienta, jeho veku, váhy, výšky, priemerného systolického krvného tlaku a priemerného diastolického krvného tlaku. Váha a výška sú povinné, priemerné hodnoty krvného tlaku sú voliteľné (môžu sa ponechať prázdne).

Hodnoty priemerného krvného tlaku sa vypočítajú za posledné 4 týždne. Ak chýbajú hodnoty krvného tlaku, potom sa zobrazia posledné priemerné hodnoty napísané na karte. Váha a výška sú posledné hodnoty uvedené v **PatientOnLine** (cez menu **Metódy hodnotenia** alebo **Zabezpečenie kvality**, alebo **Karta BCM**).

Používateľ môže upravovať vstupné údaje. Ak sa stlačí tlačidlo **Resetovať parametre pacienta**, zobrazia sa pôvodné vstupné údaje z databázy.

Tlačidlo **Personalizovaná karta** v závislosti od zvolenej akcie zapíše na kartu údaje totožnosti a vstupné údaje.

Ak bola aktivovaná možnosť **Vymazať všetky dáta na karte a priradiť kartu aktuálnemu pacienta**, vymaže sa celý obsah karty. Zobrazí sa výstražná správa, ktorú musí používateľ potvrdiť;

Prístroj BCM môže zobraziť iba obmedzený počet znakov. Ak meno pacienta obsahuje nepodporované znaky, zobrazí sa výstražná správa.

Používateľ musí uviesť/potvrdiť zobrazené meno, ktoré sa zapíše na kartu. Ak bolo zobrazené meno pre tohto pacienta uvedené už skôr, toto meno sa automaticky navrhne na potvrdenie v políčku.

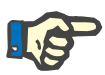

## **Poznámka**

Čipová karta sa nesmie počas zapisovania/čítania vybrať z čítačky kariet. Odstránenie čipovej karty počas zapisovania/čítania poškodí údaje na karte a znehodnotí ju.

#### **3.14.3.4 Štítok Importovať BCM kartu**

Zo štítku **Importovať BCM kartu** môže používateľ importovať totožnosť pacienta a merania BCM z karty BCM.

Dáta pacienta z karty budú uvedené na paneli **Pacientove informácie na karte**. Okrem toho sa dáta pacienta vyhľadávajú v databáze **PatientOnLine** a výsledok sa zobrazí ako "Pacient v DB": Áno/Nie.

Ak pacient na karte v databáze **PatientOnLine** neexistuje vzhľadom na svoje dáta (priezvisko, krstné meno, dátum narodenia a pohlavie), používateľ môže importovať dáta pacienta stlačením tlačidla **Importovať pacienta**. Importovaný pacient sa stane aktuálnym pacientom v **rámčeku pacienta**. Keďže na niektorých kartách BCM môžu chýbať informácie o pohlaví, je dostupný výber pohlavia.

Merania BCM sa nesmú importovať, kým sa nenaimportuje totožnosť pacienta.

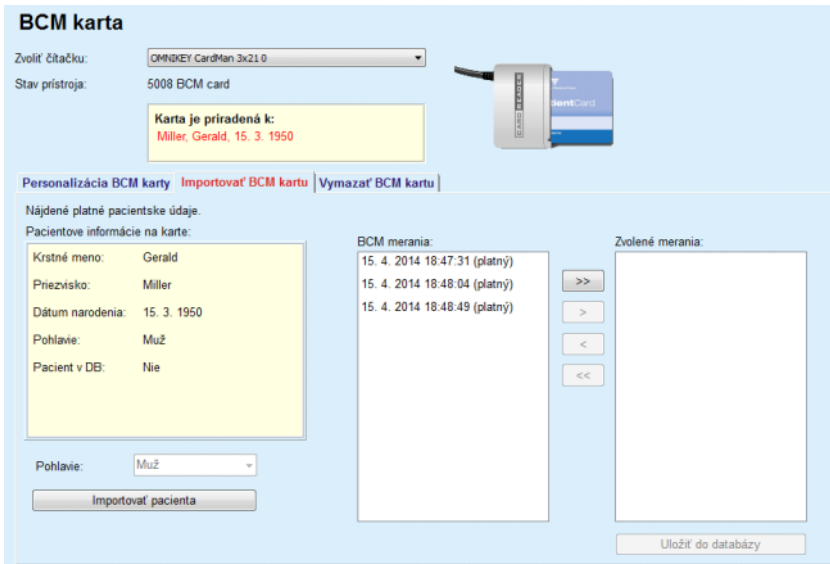

*Obr. 3.126 Importovať BCM pacienta*

Ak pacient na karte už existuje v databáze **PatientOnLine**, oblasť import pacienta (rozbaľovacie menu **Pohlavie** a tlačidlo **Importovať dáta pacienta**) nie je viditeľná.

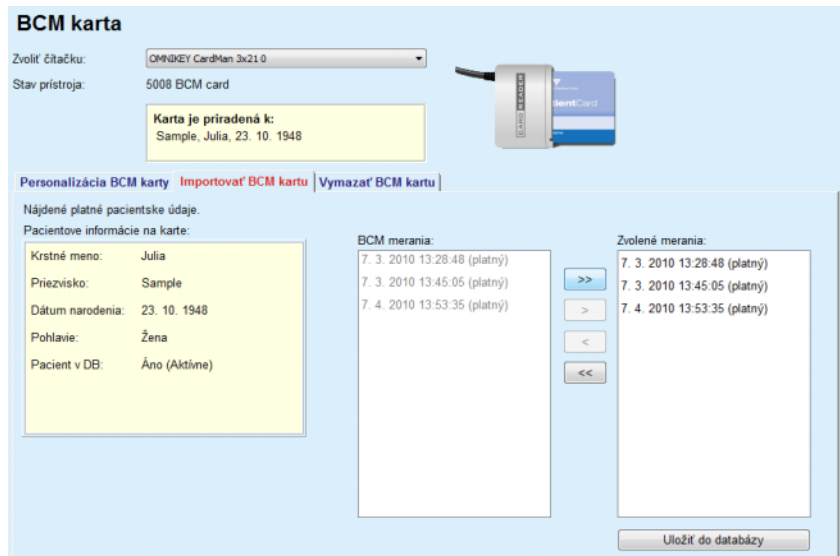

*Obr. 3.127 Importovať BCM merania*

Ak chcete importovať **BCM merania** na karte, môžete si ich vybrať. Importovať sa budú len vybrané merania, transferované na zoznam **Zvolené merania**. Poškodené merania sa označia ako neplatné a nebudú sa môcť vybrať na importovanie.

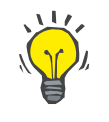

## **Tip**

Keď sa meranie BCM objaví v pravom zozname, bude sa zobrazovať ako sivé v ľavom zozname; takto sa predíde dvojitému výberu merania BCM.

Na pohyb meraní medzi dvoma zoznamami môžete použiť niekoľko tlačidiel.

Tlačidlom **Uložiť do databázy** môžete importovať zvolené merania BCM do databázy.

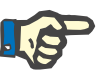

#### **Poznámka**

Čipová karta sa nesmie počas zapisovania/čítania vybrať z čítačky kariet. Odstránenie čipovej karty počas zapisovania/čítania poškodí údaje na karte a znehodnotí ju.

### **3.14.3.5 Štítok Vymazať BCM kartu**

Štítok **Vymazať BCM kartu** umožňuje používateľovi vymazať údaje z karty BCM.

Vymazanie karty BCM sa uskutočňuje stlačením tlačidla **Vymazať kartu**. Stratia sa všetky lekárske údaje na karte, vrátane totožnosti pacienta.

# **3.14.4 Výmena údajov**

Menu **Výmena údajov** slúži ako komunikačná podpora medzi **PatientOnLine** a inými softvérovými aplikáciami, ktoré umožňuje import a/alebo export údajov.

Po zvolení položky menu **Výmena údajov** pracovný rámček aplikácie zobrazí okno Výmena údajov zobrazené na (pozri **[Importova](#page-199-0)ť z ďalších aplikácií** [na strane 200\)](#page-199-0).

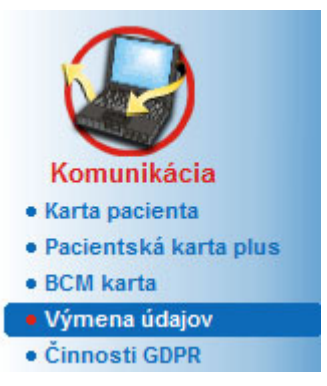

*Obr. 3.128 Položka menu Výmena údajov*

Okno Výmena údajov je rozdelené na viacero štítkov:

- **Externá databáza** Tento štítok je viditeľný iba vtedy, keď je **PatientOnLine zariadenie klient-server** spojené s externým systémom na správu databázy (**EDBMS**).
- **Importovať z ďalších aplikácií**
- **Exportovať do iných aplikácií**

## **3.14.4.1 Externá databáza**

Tento štítok je viditeľný iba vtedy, keď je **PatientOnLine zariadenie klient-server** spojené s externým systémom na správu databázy (**EDBMS**). Obsahuje protokol o všetkých procesoch importu/exportu z/do EDBMS a rovnaké príkazy (dostupné ako linky s možnosťou kliknutia), ktoré sú k dispozícii v rámčeku pacienta:

- Importovať všetkých pacientov
- Exportovať všetkých pacientov
- Importovať aktuálneho pacienta
- Exportovať aktuálneho pacienta

| Externá databáza Pripojený domov   Importovať z Ďaľších Aplikácií   Exportovať do iných aplikácií |                       |                         |        |          |  |
|---------------------------------------------------------------------------------------------------|-----------------------|-------------------------|--------|----------|--|
|                                                                                                   |                       |                         |        |          |  |
| Import, všetkých pac.                                                                             |                       | Import, aktuálneho pac. |        |          |  |
| Export, aktuálneho pac.<br>Export, všetkých pac.                                                  |                       |                         |        |          |  |
| Prenos Log dát                                                                                    | Dátum: 19. 4. 2017    | ⊪                       |        |          |  |
|                                                                                                   |                       |                         |        |          |  |
| Aktuálny pacient Základné dáta                                                                    |                       |                         |        |          |  |
|                                                                                                   |                       |                         |        |          |  |
|                                                                                                   | Požadovaný čas        | Čas odpovedať           | Verzia | Poznámka |  |
|                                                                                                   | rg 19.4.2017 16:13:16 | (5 19.4.2017 16:13:18   | 1.1    |          |  |
| 8.3.2 Hmotnosť pacienta                                                                           | (5 19.4.2017 16:13:16 | (5 19.4.2017 16:13:18   | 1.1    |          |  |
| 8.3.3 Výška pacienta                                                                              | (5 19.4.2017 16:13:16 | (5 19.4.2017 16:13:18   | 1.1    |          |  |
| 8.3.4 Tlak krvi pacienta                                                                          | (6 19.4.2017 16:13:16 | (6 19.4.2017 16:13:18   | 1.1    |          |  |
| 8.3.5 Diagnóza                                                                                    | (9 19.4.2017 16:13:16 | (6 19.4.2017 16:13:18   | 1.1    |          |  |
| Data<br>8.3.1 Odobné údaje pacienta<br>8.3.6 Alergie pacienta                                     | (9 19.4.2017 16:13:16 | (9 19.4.2017 16:13:18   | 1.1    |          |  |

*Obr. 3.129 Výmena údajov s externou databázou – Aktuálny pacient*

Protokol na prenos dát má dva štítky: **Aktuálny pacient** a **Základné dáta**. Dáta sa filtrujú z ovládača kalendára **Dátum**.

Štítok **Aktuálny pacient** zobrazuje procesy importu/exportu pre aktuálneho pacienta, organizovane podľa kategórií dát. Procesy importu sú číslované ako 8.3\* a procesy exportu ako 8.4\*. Zobrazí sa čas, kedy bola odoslaná požiadavka do **EDBMS**, a čas, kedy bola prijatá odpoveď z **EDBMS**.

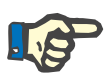

#### **Poznámka**

Kategórie procesov importu/exportu závisia od systému **EDBMS** a konfigurácií servera.

Štítok **Základné dáta** zobrazuje záznam importu dát nezávislý od pacienta, napríklad identifikáciu EDBMS, zoznam pacienta a nastavenia QA. Kategórie základných dát sú číslované ako 8.2.\*.

Tlačidlá so 4 linkami vykonajú procesy importu/exportu pre aktuálneho pacienta alebo pre všetkých pacientov. Štandardne sa vykoná proces importu/exportu vždy po novom spustení servera. V bežnom prípade je server nastavený tak, aby sa automaticky znovu spustil každú noc, aby sa dáta **PatientOnLine** automaticky každý deň synchronizovali so systémom **EDBMS**. Predsa však môžete proces importu/exportu spustiť kedykoľvek pomocou 4 tlačidiel s linkami.

V závislosti od konfigurácie servera a EDBMS prípadne nebudú niektoré možnosti k dispozícii. Ak je napríklad server konfigurovaný tak, že sa môžu v aplikácii **PatientOnLine** upravovať všetky lekárske dáta, budú tlačidlá s linkami vyzerať takto:

Nezávisle od konfigurácie servera sa môže záznam pacienta a úprava dát pacienta vykonávať iba na úrovni EDBMS.

Po kliknutí na tlačidlo s linkou sa zobrazí potvrdzovacie hlásenie, ktoré vás informuje o spustení procesu:

Po krátkom čase sa štítky protokolu **Prenos dát** aktualizujú pomocou nových procesov importu/exportu, ktoré boli iniciované tlačidlami s linkami.

## **3.14.4.2 Štítok Importovať z ďalších aplikácií**

Štítok **Importovať z ďalších aplikácií** umožňuje priamy import dát z iných databáz aplikácií Fresenius, okrem iného z inej aplikácie PatientOnLine. V závislosti od zvolenej oblasti škály produktov budú na oddelených štítkoch k dispozícii nasledujúce aplikácie:

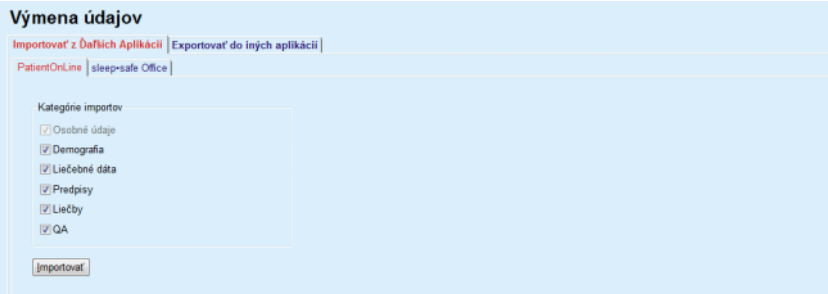

<span id="page-199-0"></span>*Obr. 3.130 Importovať z ďalších aplikácií*

#### **PatientOnLine**

Táto možnosť umožňuje používateľovi importovať dáta z inej aplikácie **PatientOnLine**. Táto vlastnosť je veľmi užitočná pre manipuláciu s údajmi medzi dvoma zariadeniami **PatientOnLine**. Import sa vykonáva s orientáciou na súbory, pričom jeho základom je proprietárny formát súborov a dáta sú kódované. Názov tohto súboru obsahuje príponu **POL** a časový údaj, aby ho bolo možné rýchlo identifikovať.

Pri importovaní údajov z inej aplikácie PatientOnLine musíte postupovať takýmto spôsobom:

- Zvoľte štítok **Importovať z ďalších aplikácií** z **Komunikácia/Výmena údajov**;
- Zvoľte požadovanú kategóriu importu zo zoznamu **Kategórie importov**;

K dispozícii sú nasledujúce kategórie:

- **Demografia,**
- **Liečebné dáta,**
- **Predpisy,**
- **Liečby,**
- **QA.**

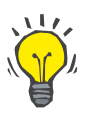

### **Tip**

Keď sa prvýkrát zvolí štítok **Importovať z ďalších aplikácií/PatientOnLine**, štandardne sú predvolené všetky kategórie importu. Základné osobné údaje pacientov sú **vždy** zvolené.

Kliknite na tlačidlo **Importovať**;

Otvorí sa dialógové okno **Otvoriť**, podobné ako vo Windows, umožňujúce navigáciu na miesto uloženia a voľbu dátových súborov, ktoré sa majú importovať.

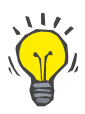

#### **Tip**

Štandardne je dialógové okno **Otvoriť** umiestnené v priečinku **Výmena údajov**.

Kliknite na tlačidlo **Otvoriť**.

Ak sa pacient nájde v databáze **PatientOnLine**, zobrazí sa potvrdzovacie okno, ktoré sa opýta používateľa, či sa majú údaje o pacientovi prepísať.

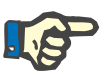

# **Poznámka**

Prepísanie údajov pacienta importovaním dátového súboru môže zmeniť údaje priradené k tomuto pacientovi.

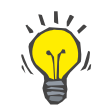

## **Tip**

Zaškrtnutie zaškrtávacieho okienka **Použiť na všetko** bude aplikovať výber na všetkých nasledujúcich pacientov pri kliknutí na tlačidlo **Áno**, príp. **Nie**.

Kliknutie na tlačidlo **Zrušiť** zruší celý proces importu, vrátane všetkých predchádzajúcich výberov.

Počas procesu importu je zobrazená lišta postupu ilustrujúca stav procesu.

Po importe sa zobrazí dialógové okno **Výsledky importu** sumarizujúce osobné údaje pacienta a počet položiek importovaných pre každú kategóriu údajov. Text v okne možno uložiť v textovom súbore pomocou tlačidla **Exportovať ako text**. Ak neboli importovaní žiadni pacienti, zobrazí sa správa **Neimportovaný žiadny pacient**.

Ak sa pacient z externého súboru nájde v databáze **PatientOnLine**, zobrazí sa potvrdzovacie okno, ktoré sa opýta používateľa, či sa majú údaje o pacientovi prepísať. Zaškrtnutie zaškrtávacieho okienka **Použiť na všetko** bude aplikovať výber na všetkých nasledujúcich pacientov pri kliknutí na tlačidlo **Áno**, príp. **Nie**.

Kliknutie na tlačidlo **Zrušiť** zruší celý proces importu, vrátane všetkých predchádzajúcich výberov.

Počas procesu importu je zobrazená lišta postupu ilustrujúca stav procesu. Namiesto tlačidla **Importovať** je teraz k dispozícii tlačidlo **Zrušiť**, pomocou ktorého môžete kedykoľvek prerušiť proces importu.

Po dokončení procesu importu sa zobrazí sumárne okno popisujúce stav každého importovaného pacienta. Pre rýchlu identifikáciu sú uvedené aj informácie o mene a dátume narodenia pacienta. Text v okne možno uložiť v textovom súbore pomocou tlačidla **Exportovať ako text**.

## **3.14.4.3 Štítok Exportovať do iných aplikácií**

Možnosť **Exportovať do iných aplikácií** je veľmi užitočná funkcia **PatientOnLine**, ktorá zvyšuje flexibilitu aplikácie a posilňuje jej otvorený charakter. Táto možnosť je orientovaná na súbory a umožňuje používateľovi exportovať údaje z **PatientOnLine**:

– do inej aplikácie **PatientOnLine** pomocou proprietárneho formátu súborov. Tento súbor je štandardne uložený vo vopred definovanom priečinku – Výmena údajov (Data Exchange). Tento súbor sa nachádza tu:

**%Disk systému%:\Používateľ\<Používateľ>\Dokumenty\PatientOnLine\Výmena údajov**

– pričom **<Používateľ>** je meno aktuálneho používateľa systému Windows a **%Disk systému%** je disk, na ktorom je nainštalovaný operačný systém (bežne C:);

a/alebo

– na ďalšiu softvérovú aplikáciu s použitím formátu XML. Výsledný dátový súbor XML je samopopisujúci. Generovaný dátový súbor je štandardne uložený v priečinku **Výmena údajov**, ako bolo spomenuté vyššie.

V oboch prípadoch môžu byť generované dátové súbory uložené na ktoromkoľvek mieste špecifikovanom používateľom.

Okrem toho majú tieto generované dátové súbory štandardné názvy, ako **POL\_20190620\_120642** alebo **POL\_20190620\_120642.xml**. Pre rýchlu identifikáciu obsahuje názov súboru časový údaj.

Po zvolení **Komunikácia/Výmena údajov/Exportovať** sa zobrazí okno zobrazené na [Obr. 3.131.](#page-201-0)

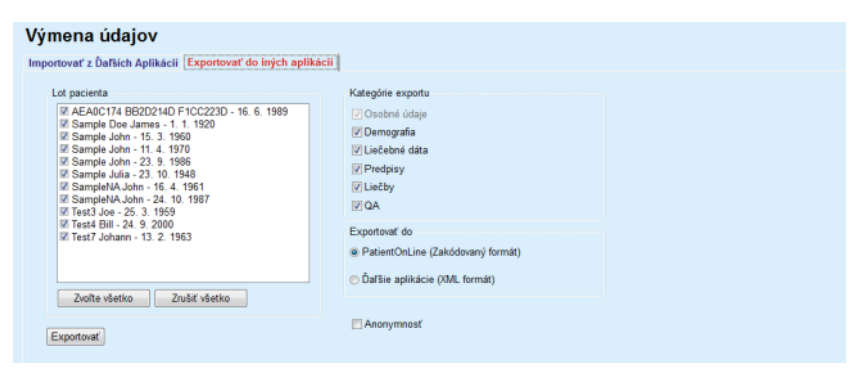

*Obr. 3.131 Okno so štítkom Exportovať*

<span id="page-201-0"></span>Pri exportovaní údajov z aplikácie **PatientOnLine** musíte postupovať takto:

- Zvoľte štítok **Exportovať**;
- Zvoľte pacienta zaškrtnutím príslušného zaškrtávacieho okienka.

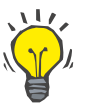

### **Tip**

Kliknutím na tlačidlo **Zvoľte všetko** alebo **Zrušiť všetko** môžete rýchlo vybrať všetkých pacientov alebo zrušiť výber všetkých pacientov.

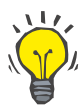

## **Tip**

Štandardne sú pri prvom zvolení možnosti Exportovať zvolení všetci pacienti v skupine.

## **Tip**

Zoznam Skupina pacientov zobrazuje z dôvodu jednoduchej identifikácie meno a dátum narodenia každého pacienta v databáze aplikácie.

– Zvoľte Kategórie exportu:

**Demografia**,

**Liečebné dáta**,

**Predpisy**,

**Liečby**,

**QA**.

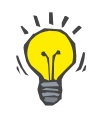

## **Tip**

Štandardne sú pri prvom zvolení možnosti Exportovať zvolené všetky kategórie exportu. Základné údaje pacientov sú **vždy** exportované.

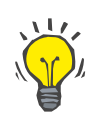

#### **Tip**

Liečby sú exportované v binárnom formáte do inej aplikácie **PatientOn-Line**.

– Zvoľte formát exportu v poli **Exportovať do**.

**PatientOnLine (Šifrovaný formát)**

## **alebo**

**Ďalšie aplikácie (XML formát)**

– Kliknite na tlačidlo **Exportovať**.

Spustí sa proces exportu a zobrazí sa aj postup procesu.

Ak bol proces exportu úspešný, zobrazí sa potvrdzujúca správa indikujúca umiestnenie (celá cesta) generovaného dátového súboru.

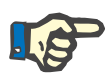

#### **Poznámka**

Ak proces exportu zlyhal, zobrazí sa výstražná správa indikujúca príčinu zlyhania.

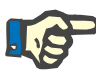

#### **Poznámka**

Ak je Skupina pacientov prázdna, nevykoná sa žiadny export, v dôsledku čoho sa nevygeneruje žiadny súbor a zobrazí sa výstražná správa.

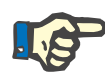

#### **Poznámka**

Okrem dát pacienta sa na koniec súboru XML pridá zoznam nemocníc a zoznam personálu, ktoré budú obsahovať všetky nemocnice a personál spojené so zvolenou pacientskou šaržou prostredníctvom hospitalizácií.

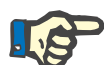

## **Poznámka**

Všetky zdravotnícke zoznamy sa tiež exportujú s textovým popisom v aktuálnom jazyku **PatientOnLine**.

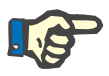

#### **Poznámka**

Je možné z aplikácie **PatientOnLine** exportovať anonymné údaje týkajúce sa mena pacienta (exportujú sa iba iniciálky) a dátumu narodenia (exportuje sa iba rok). Adresy pacienta, kontaktné informácie ani PIN sa neexportujú.

Na tento účel kliknite na výberové okno **Anonymnosť** v okne **Exportovať do iných aplikácií**.

## **3.14.4.4 Pripojený domov**

Tento štítok je viditeľný len vtedy, keď je klient server **PatientOnLine** pripojený ku vzdialenému cloudu PD liečby (všeobecne nazývanému **Pripojený domov**). Štítok obsahuje denník všetkých činností importu/exportu z/do **Pripojeného domova** a príkaz (dostupný ako link, na ktorý možno kliknúť) na importovanie údajov pacienta.

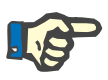

## **Poznámka**

Len používatelia, ktorí majú používateľské práva **Pripojený domov**, majú prístup ku štítku **Pripojený domov**.

Koncept Pripojený domov je určený pre domácu dialýzu pacientov, ktorí absolvujú liečby CAPD alebo APD. V aplikácii PatientOnLine existujú jasné dátové entity, ako napr.:

- Protokoly liečby CAPD [\(pozri kapitolu 3.12.3.2 na strane 130\)](#page-129-0)
- Protokoly liečby APD pre protokoly liečby *sleep·safe harmony* [\(po](#page-109-0)[zri kapitolu 3.12.2.3 na strane 110\)](#page-109-0)
- Merania tlaku krvi [\(pozri kapitolu 3.11.4.3 na strane 77\)](#page-76-0)
- Fotografie miesta výstupu [\(pozri kapitolu 3.11.3.3 na strane 67\)](#page-66-0)

Pri pacientoch s APD dokáže špeciálne zariadenie, ktoré sa nachádza v domácnosti pacienta, načítať kartu pacienta, zbaliť a zašifrovať protokoly liečby z karty pacienta a odosielať údaje na cloud **Pripojený domov**.

Údaje sa šifrujú pomocou brány (tzv. gateway) a dešifrovať ich môže len aplikácia **PatientOnLine** na klinike. Šifrovací algoritmus je založený na tzv. asymetrickej kryptografii (s verejným kľúčom). Aplikácia **PatientOnLine** na klinike generuje pár šifrovacích kľúčov (jeden verejný a jeden súkromný). Verejný kľúč sa odosiela do cloudu **Pripojený domov** a ten ho zase odosiela do brány, ktorá sa nachádza v domácnosti pacienta. Verejný kľúč umožňuje len šifrovanie údajov, pričom dešifrovanie je možné len pomocou súkromného kľúča, ktorý sa nachádza v rámci aplikácie **PatientOnLine** na klinike.

Každá klinika má rôzne šifrovacie kľúče. To znamená, že prenesené súbory nedokáže dešifrovať nikto mimo kliniky, kde je aplikácia **PatientOnLine** nainštalovaná. Z tohto pohľadu je cloud **Pripojený domov** jednoduché úložisko súborov a žiadna entita na úrovni cloudu nedokáže súbory dešifrovať.

Pred začatím akejkoľvek komunikácie musí byť pacient zaradený do **Pripojeného domova**. Zaradený pacient sa môže z Pripojeného domova kedykoľvek vyradiť. Pre podrobné informácie týkajúce sa zaradenia a vyradenia [\(pozri kapitolu 3.15.4.10 na strane 229\)](#page-228-0). Do **Pripojeného domova** musí byť zaradená aj klinika.

Aplikácia **PatientOnLine** pravidelne dopytuje cloud **Pripojený domov** a žiada zoznam dostupných zašifrovaných súborov. Ak cloud dodá takýto zoznam, nasleduje sekvencia čítania (sťahovania). Po úspešnom načítaní súboru z cloudu sa nebude môcť daný súbor opätovne stiahnuť, pokiaľ sa o to výslovne nepožiada. V komunikácii medzi aplikáciou **PatientOnLine** a **Pripojeným domovom** sa berú do úvahy len zaradení pacienti.

Menu **Pripojený domov** má dva štítky: **Aktuálny pacient** a **Základné dáta**. Dáta sa filtrujú zo zadávacieho poľa kalendára Dátum. Predvolene je kalendár nastavený na aktuálny dátum.

Prepojenie **Import. všetkých pac.** spúšťa kompletné importovanie všetkých súborov, ktoré sú dostupné pre všetkých zaradených pacientov.

Na štítku **Aktuálny pacient** sa zobrazujú komunikačné činnosti pre aktuálneho pacienta zorganizované podľa kategórií údajov. Činnosti sú číslované ako 8.2.\* a môžu predstavovať zaradenie pacienta, vyradenie pacienta, načítanie súboru a odstránenie súboru. Zobrazí sa čas, kedy bola odoslaná požiadavka do **Pripojeného domova**, a čas, kedy bola prijatá odpoveď z **Pripojeného domova**. Stĺpec **Poznámka** môže obsahovať chybové alebo výstražné správy, ak daná činnosť nebola úspešná.

# Výmena údajov

Externá databáza Pripojený domov | Importovať z Ďaľších Aplikácií | Exportovať do iných aplikácií |

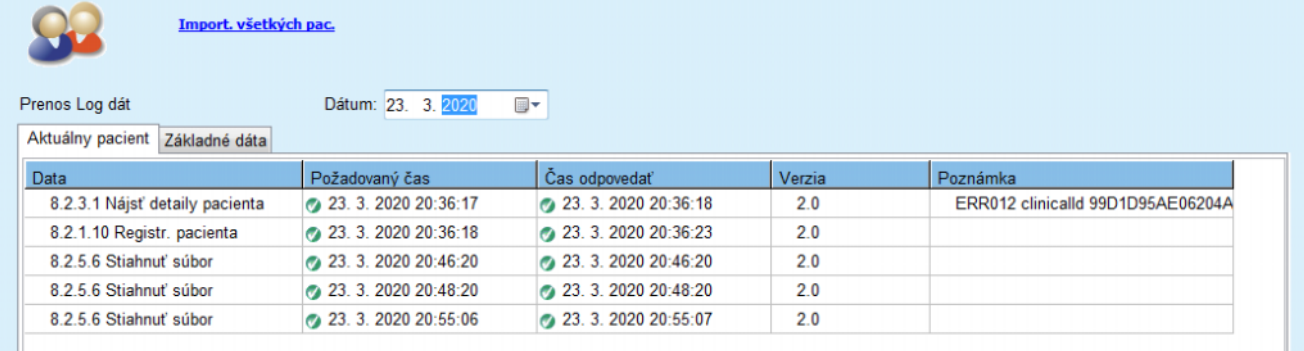

*Obr. 3.132 Výmena údajov – Pripojený domov – Aktuálny pacient*

Na štítku **Základné dáta** sa zobrazuje záznam importovania dát, ktoré nezávisia od pacienta, ako napr. identifikácia **Pripojeného domova**, exportovanie verejného kľúča a požiadanie o zoznam súborov. Stĺpec **Poznámka** môže obsahovať chybové alebo výstražné správy, ak daná činnosť nebola úspešná.

## Výmena údajov

an Londër

 $\mathbf{D}$ 

Externá databáza Pripojený domov | Importovať z Ďaľších Aplikácií | Exportovať do iných aplikácií | Import. všetkých pac.

 $\overline{a}$ 

 $D_{\text{d}}$ 

| Data                                                   | Požadovaný čas       | Čas odpovedať        | Verzia | Poznámka                          |
|--------------------------------------------------------|----------------------|----------------------|--------|-----------------------------------|
| 8.2.1.2 Načítať stav kliniky                           | 23. 3. 2020 7:55:00  | 23. 3. 2020 7:55:01  | 2.0    | ERR012 externalld 65532-06AP-00GL |
| 8.2.1.1 Aktivovať kliniku                              | 23. 3. 2020 7:55:01  | Chýbajúca odpoveď    | 2.0    |                                   |
| 8.2.1.2 Načítať stav kliniky                           | 23. 3. 2020 7:56:57  | 23. 3. 2020 7:56:58  | 2.0    | ERR012 ORG0000000086 is not found |
| 8.2.1.1 Aktivovať kliniku                              | 23. 3. 2020 7:56:58  | Chýbajúca odpoveď    | 20     |                                   |
| 8.2.1.2 Načítať stav kliniky                           | 23. 3. 2020 17:31:40 | 23. 3. 2020 17:31:41 | 2.0    | ERR012 ORG0000000086 is not found |
| 8.2.1.1 Aktivovať kliniku                              | 23. 3. 2020 17:31:41 | 23. 3. 2020 17:31:51 | 2.0    |                                   |
| 8.2.2.1 Nahrať verejný kľúč                            | 23. 3. 2020 17:31:52 | 23. 3. 2020 17:31:52 | 2.0    |                                   |
| 8.2.5.4 Stiahnuť zoznam súborov                        | 23. 3. 2020 17:38:00 | 23. 3. 2020 17:38:00 | 2.0    |                                   |
| 8.2.5.4 Stiahnuť zoznam súborov                        | 23. 3. 2020 17:48:00 | 23. 3. 2020 17:48:00 | 2.0    |                                   |
| 8.2.5.4 Stiahnuť zoznam súborov                        | 23. 3. 2020 17:58:00 | 23. 3. 2020 17:58:00 | 2.0    |                                   |
| 8.2.5.4 Stiahnuť zoznam súborov                        | 23. 3. 2020 18:08:00 | 23. 3. 2020 18:08:01 | 2.0    |                                   |
| 8.2.5.4 Stiahnuť zoznam súborov                        | 23. 3. 2020 18:18:00 | 23. 3. 2020 18:18:01 | 2.0    |                                   |
| 8.2.5.4 Stiahnuť zoznam súborov                        | 23. 3. 2020 18:28:00 | 23. 3. 2020 18:28:01 | 2.0    |                                   |
| 8.2.5.4 Stiahnuť zoznam súborov                        | 23. 3. 2020 18:38:00 | 23. 3. 2020 18:38:01 | 2.0    |                                   |
| 8.2.5.4 Stiahnuť zoznam súborov                        | 23. 3. 2020 20:39:42 | 23. 3. 2020 20:39:42 | 2.0    |                                   |
| 8.2.5.4 Stiahnuť zoznam súborov                        | 23. 3. 2020 20:46:20 | 23. 3. 2020 20:46:20 | 2.0    |                                   |
| 8.2.5.4 Stiahnuť zoznam súborov                        | 23. 3. 2020 20:48:20 | 23. 3. 2020 20:48:20 | 2.0    |                                   |
| 8.2.5.4 Stiahnuť zoznam súborov                        | 23. 3. 2020 20:49:42 | 23. 3. 2020 20:49:42 | 2.0    |                                   |
| 8.2.5.4 Stiahnuť zoznam súborov   23. 3. 2020 20:50:52 |                      | 23. 3. 2020 20:50:53 | 20     |                                   |
| 8.2.5.4 Stiahnuť zoznam súborov                        | 23. 3. 2020 20:55:06 | 23. 3. 2020 20:55:06 | 2.0    |                                   |
| 8.2.5.4 Stiahnuť zoznam súborov   23.3.2020 21:11:11   |                      | 23. 3. 2020 21:11:12 | 2.0    |                                   |

*Obr. 3.133 Výmena údajov – Pripojený domov – Základné dáta*

# **3.14.5 Činnosti GDPR**

Táto položka menu otvára dialógové okno, v ktorom možno použiť činnosti GDPR, ako sú anonymizácia, odstránenie alebo exportovanie dát aktuálne zvoleného pacienta. V prípade potreby môžete zaškrtnúť za-škrtávacie políčko "Zobraziť inaktívnych pacientov" [\(pozri kapito](#page-219-0)[lu 3.15.4.3 na strane 220\)](#page-219-0), aby bolo možné uplatniť činnosti GDPR na

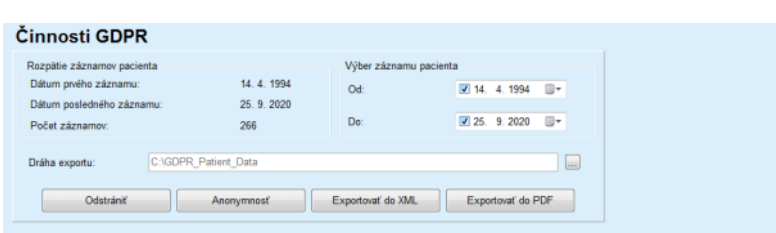

*Obr. 3.134 Činnosti GDPR*

inaktívnych pacientov.

Po výbere pacienta sa informácie o existujúcich záznamoch pacienta zobrazia v oblasti **Rozpätie záznamov pacienta**.

Zadávacie polia kalendára **Od** a **Do** v oblasti **Výber záznamu pacienta** umožňujú špecifikovať požadované obdobie v rámci intervalu Rozpätia záznamov pacienta. Spracujú sa len údaje, ktoré spadajú do tohto špecifikovaného obdobia. Ak chcete nastaviť maximálne obdobie, jednoducho vymažte dátumy od/do.

Tlačidlá činností **Anonymnosť**, **Odstrániť**, **Exportovať do XML** a **Exportovať do PDF** vykonávajú činnosti, ktoré sú špecifické pre GDPR: anonymizácia osobných údajov pacienta, odstránenie všetkých údajov pacienta, exportovanie do formátu, ktorý dokáže prístroj prečítať (XML) a exportovanie do formátu, ktorý možno vytlačiť (PDF).

Pre činnosti **Exportovať do XML** a **Exportovať do PDF** musíte špecifikovať aj **Dráhu exportu** v lokálnej pracovnej stanici, kde sa majú exportované súbory uložiť. Pri exportovaní do XML sa vytvorí jedinečný súbor XML s názvom POL <ID pacienta> <od> <do>.xml. Pri exportovaní do PDF sa vytvorí viacero súborov PDF pre rôzne dátové subjekty s generickým názvom POL <ID pacienta> <kategória> <názov> <od> <do>.pdf, kde <kategória> je dátová kategória a <názov> je voliteľný názov príslušného dátového záznamu.

Počas exportovania sa zobrazí horizontálna lišta priebehu a deaktivujú sa tlačidlá činností.

V tom istom priečinku sa uloží aj súhrnná správa v textovom formáte.

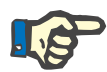

#### **Poznámka**

Ak sa pomocou filtra vyberá veľké množstvo dátových záznamov, export môže trvať dlhšie. Export môžete kedykoľvek zrušiť kliknutím na tlačidlo **Zrušiť**.

# **3.15 Správca**

# **3.15.1 Užívatelia**

Menu **Užívatelia** ponúka prehľad používateľov, skupín a práv. Umožňuje aj odhlasovanie používateľa z aplikácie. V prípade samostatnej aplikácie**PatientOnLine** môže používateľ zmeniť svoje heslo pomocou tejto položky menu. Po zvolení položky **Správca/Užívatelia** sa zobrazí okno Modul správy používateľov.

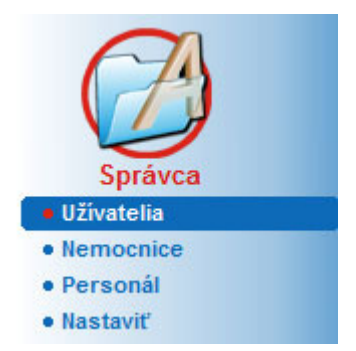

Pozri [Obr. 3.135,](#page-207-0) [Obr. 3.136](#page-207-1) a [Obr. 3.137.](#page-208-0)

<span id="page-207-0"></span>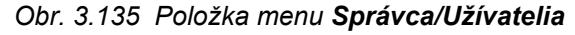

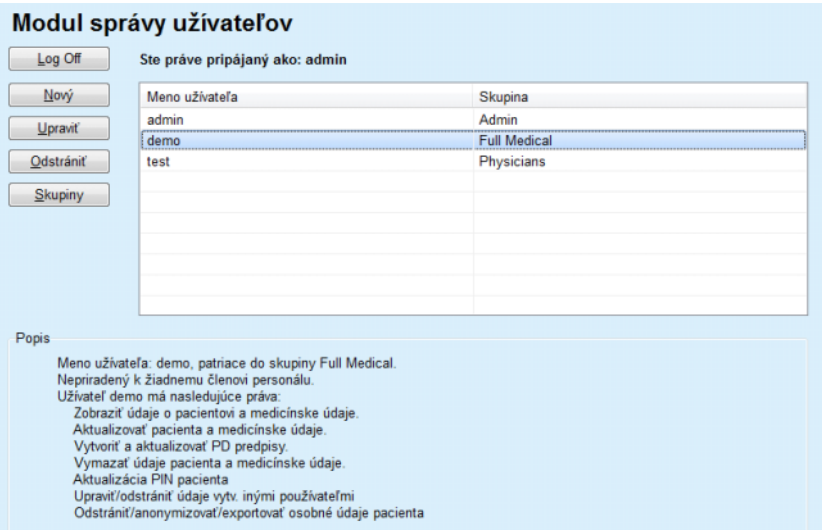

<span id="page-207-1"></span>*Obr. 3.136 Okno modulu správy používateľov v prípade samostatnej inštalácie*

#### Modul správy užívateľov

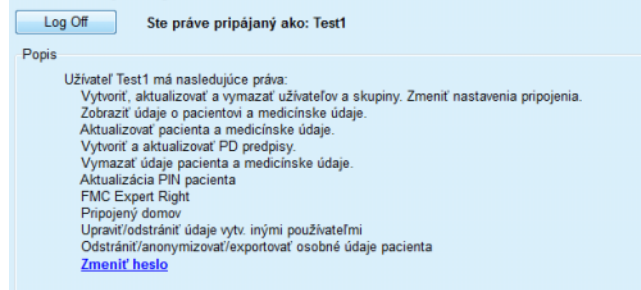

<span id="page-208-0"></span>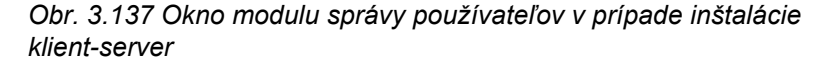

Skupina je kategória používateľov, ktorí majú určité práva a meno pre identifikáciu. Každý používateľ musí byť priradený ku skupine a v dôsledku toho bude profitovať z práv skupiny. Aplikácia **PatientOnLine** poskytuje niekoľko predvolených oprávnení s nasledujúcim významom:

#### **Správca**

Oprávnenie vytvárať, aktualizovať a vymazať používateľov a skupiny, ako aj meniť spojovací článok ku databáze;

#### **Zobraziť**

Právo zobraziť údaje pacienta a liečebné dáta;

#### **Upraviť**

Právo upraviť údaje pacienta a liečebné dáta;

#### **Predpísať**

Právo vytvárať a aktualizovať preskripcie APD a CAPD a tiež právo vytvárať karty pacientov;

#### **Odstrániť**

Právo odstrániť údaje pacienta a liečebné dáta;

#### **Aktualizácia PIN pacienta**

Právo aktualizovať osobné identifikačné číslo pacienta;

#### **Upraviť/odstrániť údaje vytv. inými používateľmi**

Právo zmeniť alebo odstrániť údaje, ktoré vytvorili alebo aktualizovali iní používatelia;

#### **Odstrániť/anonymizovať/exportovať osobné údaje pacienta**

Právo vykonať činnosti súvisiace s GDPR, ako sú anonymizovanie osobných údajov pacienta alebo exportovanie údajov pacientov do formátu, ktorý dokáže prístroj prečítať, alebo ktorý možno vytlačiť

Na základe týchto oprávnení aplikácia **PatientOnLine** poskytuje aj niekoľko predvolených skupín, a to:

> **Správca** Má iba právo **Správcu**;

**Prehliadači** Majú iba právo na **Zobraziť**;

## **Sestry**

Majú práva **Zobraziť** + **Upraviť**;

### **Lekár 2** Má práva **Zobraziť** + **Upraviť** + **Predpísať**;

#### **Plné medicínske**

Má právo **Zobraziť** + **Upraviť** + **Predpísať** + **Odstrániť**

- **+ Upraviť/odstrániť údaje vytv. inými používateľmi**
- **+ Odstrániť/anonymizovať/exportovať osobné údaje pacienta**.

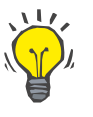

# **Tip**

Po inštalácii **PatientOnLine** aplikácia **PatientOnLine** poskytuje používateľské práva Správca.

Po zvolení určitého používateľa v položke menu **Užívateľ** sa v poli **Popis** zobrazí opis práv priradených k tomuto používateľovi (pozri **[Okno](#page-207-1)  modulu správy používateľ[ov v prípade samostatnej inštalácie](#page-207-1)** [na strane 208\)](#page-207-1) a (pozri **[Okno modulu správy používate](#page-208-0)ľov v prípade [inštalácie klient-server](#page-208-0)** na strane 209).

Tlačidlo **Log Off** umožňuje používateľovi odhlásenie z aplikácie. Zobrazí sa potvrdzovacie okno a používateľ je požiadaný znovu sa prihlásiť podľa postupu opísanom v časti Otváranie a zatváranie aplikácie **PatientOnLine**.

V prípade samostatnej inštalácie **PatientOnLine,** v závislosti od heslových práv nastavených pre každého používateľa, používateľ môže zmeniť svoje vlastné heslo stlačením tlačidla **Upraviť** a uvedením starého a nového hesla, ako aj potvrdenia hesla.

# <span id="page-209-0"></span>**3.15.2 Nemocnice**

Položka menu **Nemocnice** umožňuje spravovanie **Nemocníc** a **Oddelení**, **Jednotiek** a **Personálu**, poskytujúc prostriedky na vytváranie, úpravu a vymazanie takýchto záznamov. Je potrebné spomenúť, že tieto záznamy sú vzájomne prepojené, čo znamená, že vymazanie **Záznamu nemocnice** odstráni aj všetky záznamy oddelení a jednotiek tejto nemocnice a všetky záznamy personálu priradeného k tejto nemocnici, po potvrdení od používateľa. Tieto záznamy sa však môžu vytvárať a upravovať nezávisle.

#### <span id="page-210-2"></span>**3.15.2.1 Spravovanie nemocníc**

Po zvolení položky menu **Správca/Nemocnice** sa otvorí menu Nemocnice.

Pozri [Obr. 3.138](#page-210-0) a [Obr. 3.139.](#page-210-1)

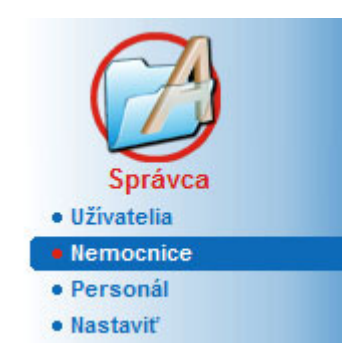

*Obr. 3.138 Položka menu Správca/Nemocnice*

<span id="page-210-0"></span>Aby ste vytvorili záznam **Nemocnica**, musíte postupovať takýmto spôsobom:

Kliknite na tlačidlo **Nový** a/alebo **Upraviť**.

Záznam existujúci v tabuľke je zobrazený sivou. K dispozícii bude formulár zadávania s prázdnymi zadávacími políčkami.

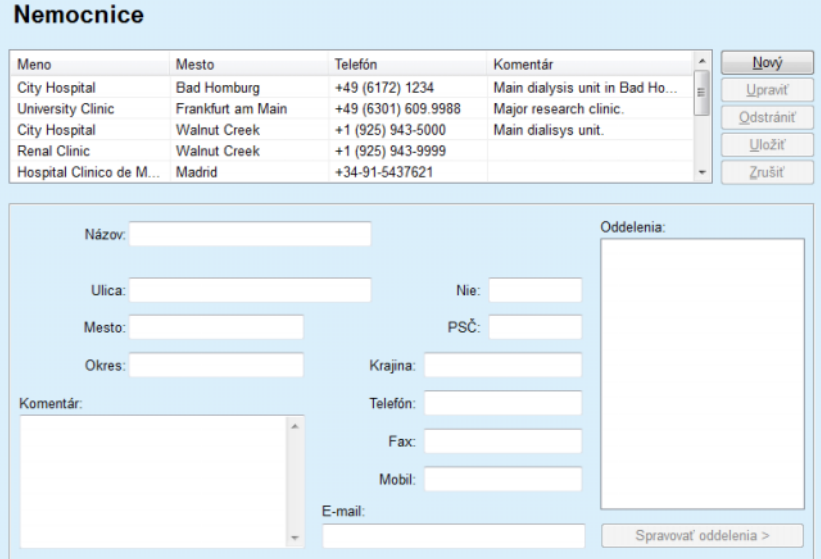

<span id="page-210-1"></span>*Obr. 3.139 Okno Nemocnice*

– Zapíšte údaje do príslušných textových polí (Názov, Ulica, Mesto, Číslo, atď.).

Jediné povinné políčko na vyplnenie je Názov nemocnice. V prípade, že tento údaj neposkytnete, zobrazí sa výstražná správa.

Kliknite na tlačidlo **Uložiť**.

Záznam je uložený, úspešné uloženie sa zobrazí v dialógovom okne.

Ak proces ukladania zlyhá, toto sa tiež zobrazí v dialógovom okne.

## **Vytvorenie/upravenie záznamu nemocnice**

#### **Odstránenie záznamu nemocnice**

Aby ste odstránili záznam **Nemocnica**, musíte postupovať takýmto spôsobom:

V zozname označte záznam, ktorý sa má odstrániť;

Kliknite na tlačidlo **Odstrániť**.

Otvorí sa bezpečnostná výzva.

Potvrďte proces vymazania tlačidlom **Áno**;

Objaví sa dialógové okno so zobrazením, že proces vymazania bol úspešne ukončený.

Kliknite na tlačidlo **Áno**.

Proces vymazania je ukončený.

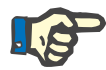

## **Poznámka**

Vymazanie **Záznamu nemocnice**, pre ktorú existuje záznam hospitalizácie, je zakázané. V takom prípade sa zobrazí výstražná správa a proces vymazania sa zruší.

#### **3.15.2.2 Spravovanie Oddelení**

**Vytvorenie/úprava/odstránenie záznamu oddelenia**

Pretože záznamy oddelení sú priradené k **Záznamu nemocnice**, môžu sa vytvárať, upravovať alebo odstraňovať len vtedy, keď je zvolený zodpovedajúci **Záznam nemocnice**.

Záznamy **Oddelení** sa dajú **vytvoriť**/**upraviť**/**odstrániť** tým istým spôsobom, aký je opísaný v časti (pozri **[Spravovanie nemocníc](#page-210-2)** na stra[ne 211\).](#page-210-2)

- Kliknutím na tlačidlo **< Späť na nemocnice** sa môžete vrátiť naspäť na predchádzajúce menu.
- Kliknite na tlačidlo **Spravovať oddelenia >**, aby ste prešli na menu **Oddelenia**.

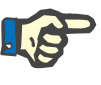

## **Poznámka**

**Záznam nemocnice**, ktorý nemusel byť uložený, bude uložený po bezpečnostnej výzve. Objaví sa dialógové okno so zobrazením, že proces uloženia bol úspešne ukončený.

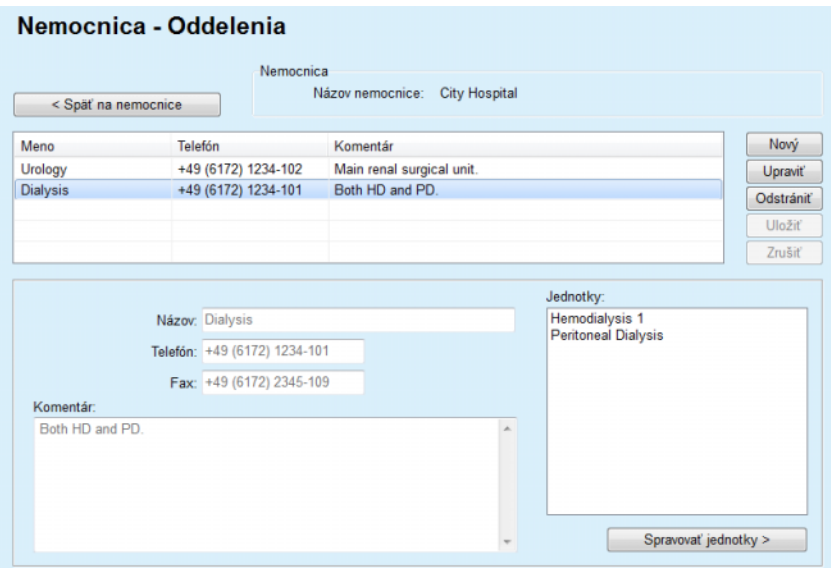

*Obr. 3.140 Okno Nemocnice – Oddelenia*

#### **3.15.2.3 Spravovanie jednotiek**

**Vytvorenie/úprava/odstránenie záznamu jednotiek**

Záznamy sa dajú **vytvoriť**/**upraviť**/**odstrániť** pre **Jednotky** tým istým spôsobom, aký je opísaný v časti (pozri **[Spravovanie nemocníc](#page-210-2)** [na strane 211\)](#page-210-2).

 Kliknutím na tlačidlo **< Späť na nemocnice** sa môžete vrátiť naspäť na predchádzajúce menu.

Pretože záznamy **Jednotiek** sú priradené k záznamu **Oddelenia**, môžu byť vytvorené, upravené alebo odstránené len vtedy, keď je zvolený odpovedajúci záznam **Oddelenia**.

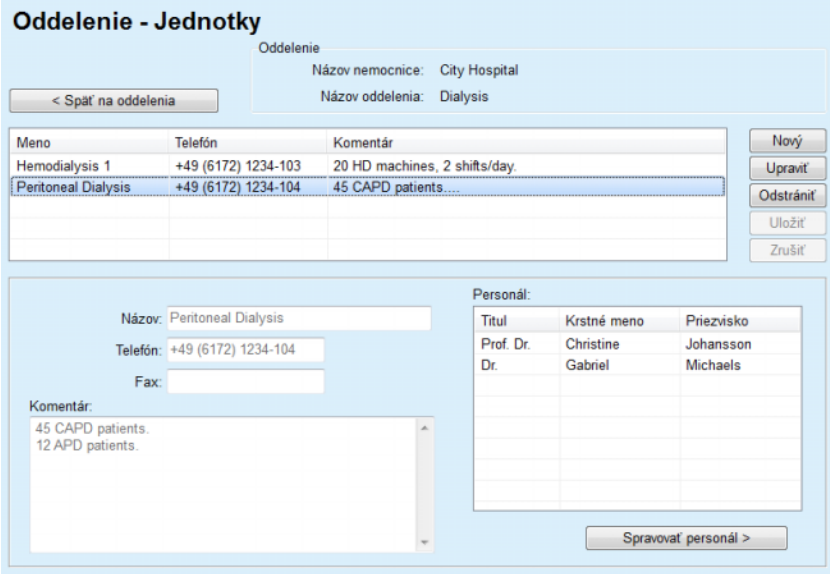

*Obr. 3.141 Okno Oddelenie – Jednotky*

#### **3.15.2.4 Spravovanie personálu**

**Vytvorenie/úprava/odstránenie záznamu personálu**

Záznamy s dajú **vytvoriť**/**upraviť**/**odstrániť** pre **Personál** tým istým spôsobom, aký je opísaný v časti (pozri **[Spravovanie nemocníc](#page-210-2)** [na strane 211\)](#page-210-2).

 Kliknutím na tlačidlo **< Späť na nemocnice** sa môžete vrátiť naspäť na predchádzajúce menu.

Položka submenu **Personál** umožňuje používateľovi vytvoriť a priradiť určitého člena personálu (záznam) k určitej **Nemocnici**, **Oddeleniu** a **Jednotke** a taktiež upraviť a odstrániť údaje priradené k tomuto členovi personálu.

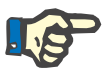

## **Poznámka**

Členovia personálu môžu byť priradení k záznamom **Nemocnica**, **Oddelenie** a **Jednotka** pod **Správca/Personál**.

Možnosť **Vytvoriť**/**Upraviť** záznam člena personálu je priama.

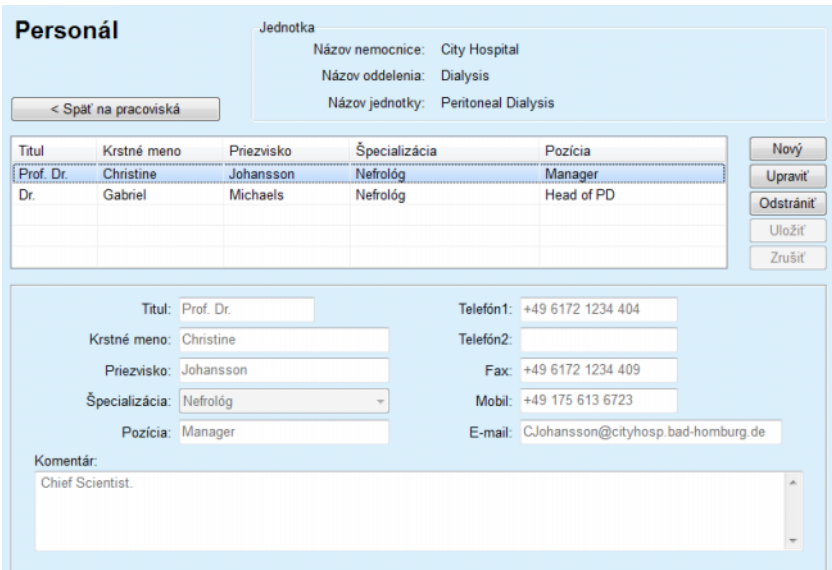

*Obr. 3.142 Okno Personál*

# **3.15.3 Personál**

Položka menu **Personál** umožňuje spravovanie **Záznamov personálu**, poskytujúc prostriedky na vytvorenie, upravenie a odstránenie záznamov personálu. Je potrebné spomenúť, že k tejto položke môžete pristúpiť aj z menu **Nemocnice**/**Oddelenia**/**jednotky**/**Personál**. Funkcie sú opísané v kapitole (pozri **Nemocnice** [na strane 210\)](#page-209-0).

# **3.15.4 Nastaviť**

Položka menu **Nastaviť** umožňuje konfigurovanie samotnej aplikácie. Po zvolení tejto položky menu zo stromovej štruktúry tak, ako je to zobrazené na [Obr. 3.143,](#page-214-0) sa zobrazí okno Nastaviť zobrazené na [Obr. 3.144.](#page-215-0)

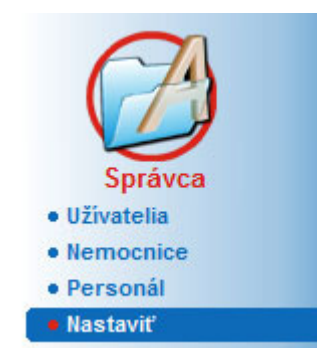

<span id="page-214-0"></span>*Obr. 3.143 Položka menu Správca/Nastaviť*

### **Všeobecné nastavenia**

Na výber vzorcov QA a rôznych možností používaných v testoch QA;

## **Nastavenie lab. dát**

na nastavenie systémových jednotiek merania hodnôt váhy a výšky, pre hodnoty teploty a pre vstupné údaje o močovine, na nastavenie prednastaveného konvenčného systému alebo systému merania S.I. a na nastavenie jednotiek merania každého laboratórneho údaju;

#### **Zobraziť nastavenia**

na nastavenie viditeľných stĺpcov v menu Analýza liečby a tiež ďalších možností viditeľnosti;

#### **Limity**

používa sa na definovanie limitov výšky a hmotnosti pre deti a dospelých;

#### **Transportné charakteristiky**

na nastavenie údajov klasifikácie grafov PET, pre dospelých a deti;

#### **Medicínske zoznamy**

používa sa na spravovanie všetkých druhov medicínskych zoznamov aplikácie;

## **Jazyk**

na výber pracovného jazyka **PatientOnLine**;

### **Prispôsobiť nastavenia prehľadu**

na definovanie obsahu menu **Prispôsobiť prehľad** a **Ovlád. panel**;

### **Pripojený domov**

umožňuje spravovanie kliník a pacientov (zaradenie, vyradenie) vzhľadom na cloud **Pripojený domov**;

#### **Záznam udalostí**

umožňuje prístup k histórii kritických činností používateľov;

**Čo je** Poskytuje informácie o licencii používateľa **PatientOnLine**.

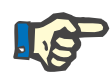

## **Poznámka**

Takmer všetky nastavenia dostupné v menu **Správca/Nastavenie** sú **globálne** nastavenia, platné pre všetkých klientov **PatientOnLine** v prípade inštalácie klient-server. Ak **klient PatientOnLine** zmení možnosti **Všeobecné nastavenia**, **Nastavenie lab. dát**, **Limity**, **Med. zoznam**, **Záznam udalostí**, táto zmena sa použije na všetkých **klientov PatientOnLine** v sieti.

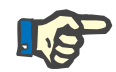

#### **Poznámka**

Lokálnu platnosť majú len možnosti **Zobraziť nastavenia** a **Jazyk**, aby každý klient **PatientOnLine** mohol nastaviť tieto možnosti nezávisle od iného klienta.

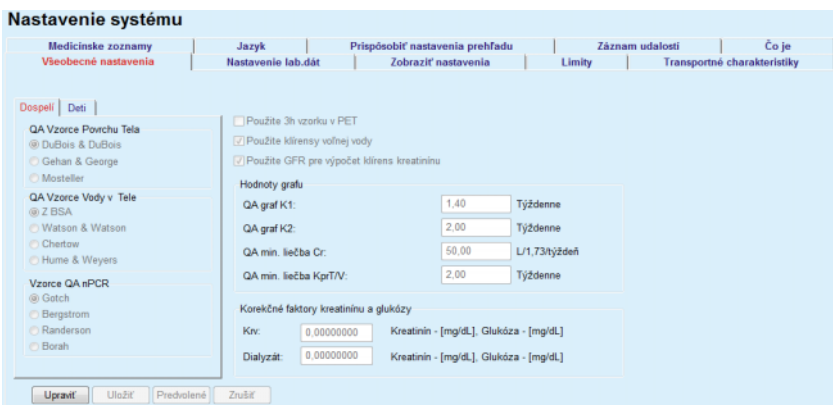

<span id="page-215-0"></span>*Obr. 3.144 Menu Správa/Nastaviť/Všeobecné nastavenia*

## **3.15.4.1 Štítok Všeobecné nastavenia**

Štítok **Všeobecné nastavenia** umožňuje špecifikovať niekoľko možností a poskytuje tak vysoký stupeň flexibility.

**1. sekcia** V prvej sekcii štítka **Všeobecné nastavenia** môžete vykonať nasledujúcu voľbu/nastavenie:

**QA vzorce povrchu tela**,

**QA Vzorce vody v tele**,

**Vzorce QA nPCR**.

V tejto časti môžete tiež voliť medzi **Dospelými** a **Deťmi**.
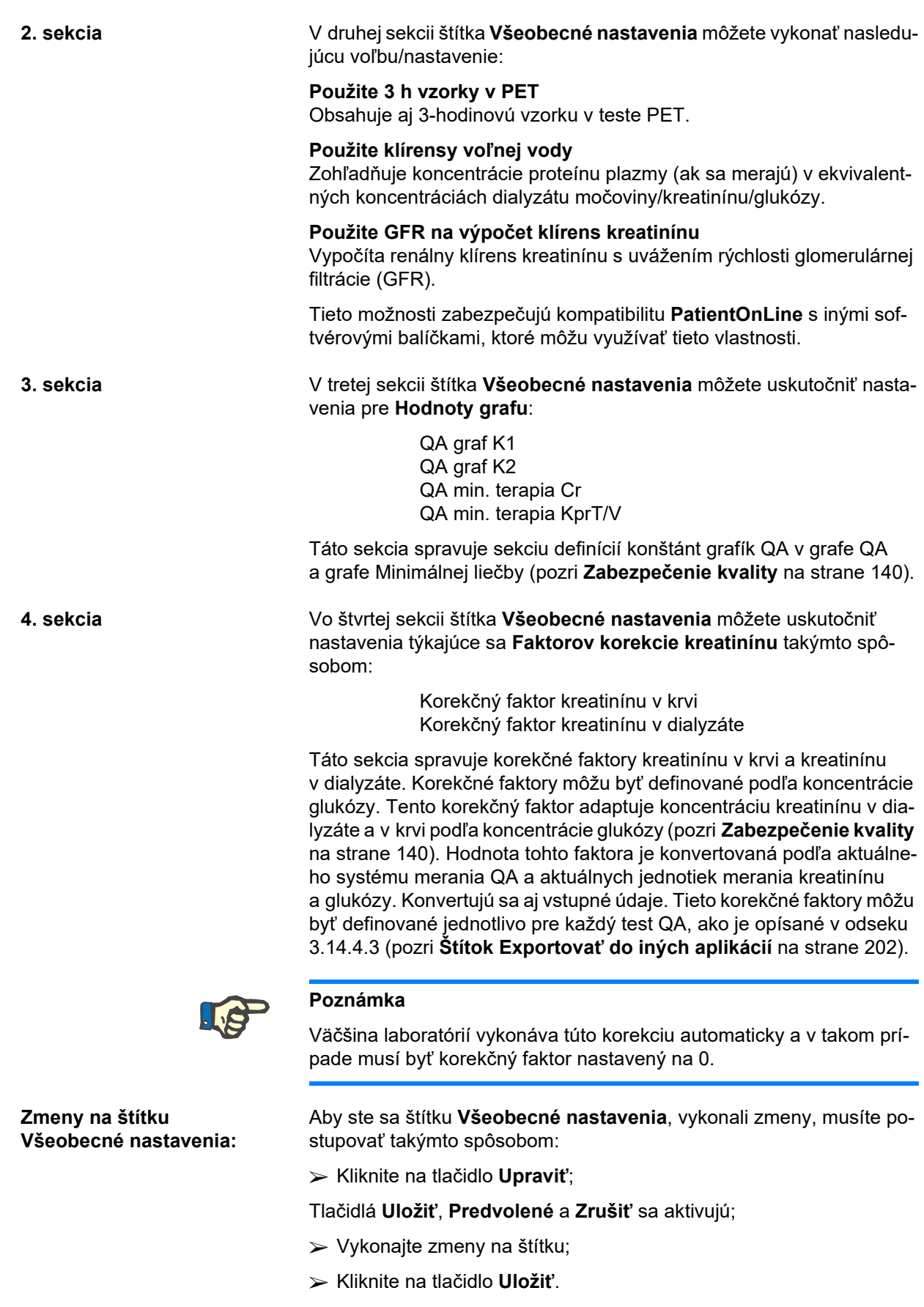

Objaví sa dialógové okno so zobrazením, že proces uloženia bol úspešne ukončený.

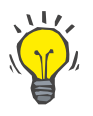

## **Tip**

Kliknutie na tlačidlo **Predvolené** zmení všetky nastavenia na predvolené hodnoty.

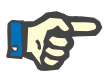

## **Poznámka**

Ak je klient-server PatientOnLine spojený so systémom EDBMS, **Vzorce QA** pre dospelých a deti, ako aj nastavenia **Použite klírensy voľnej vody** a **Použite GFR pre výpočet klírens kreatinínu** definuje EDBMS a nie je možné upraviť ich v aplikácii PatientOnLine.

### **3.15.4.2 Nastavenie lab. dát**

Štítok **Nastavenia laboratórnych dát** umožňuje používateľovi zmeniť jednotky merania v aplikácii.

Po stlačení tlačidla **Upraviť** môžete uskutočniť nasledujúce nastavenia:

**Jednotky váhy a výšky** kg a cm libry a palce

**Využitie vstupných dát urey v QA Lab a ďalšie lab. údaje** Použite BUN Použite ureu

**Jednotky teploty Celzius** Fahrenheit

Výber predvolených **konvenčných jednotiek**/predvolených **jednotiek S.I.** sa vzťahuje na položku menu (pozri **Zabezpeč[enie kvality](#page-139-0)** na stra[ne 140\)](#page-139-0) aj (pozri **[Štítok Prídavné lab. dáta](#page-85-0)** na strane 86) a aktivuje sa po kliknutí na tlačidlo **Predvolené konvenčné** alebo **Predvolené S.I.**.

V závislosti od krajiny alebo praktík nemocnice sa môže močovina alebo BUN merať v krvi, moči alebo dialyzáte.

V **PatientOnLine** môžete zvoliť medzi Ureou a BUN. Predvolené nastavenia sú BUN v konvenčnom systéme a močovina v S.I. systéme Všetky QA a laboratórne údaje sa budú podľa toho automaticky aktualizovať. Tiež je zobrazená indikácia normálneho rozsahu každého z dvoch parametrov na pomoc používateľovi pri rozhodovaní.

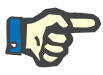

## **Poznámka**

Ak je klient-server PatientOnLine spojený so systémom EDBMS, použitie **BUN** alebo **Urea** definuje EDBMS, a tieto položky nie je možné upraviť v PatientOnLine.

Štítok **Nastavenie lab. dát** umožňuje používateľovi definovať aj dve sústavy jednotiek merania (jednu pre konvenčný systém a jednu pre medzinárodný systém) pre Prídavné lab. dáta a pre QA (pozri **[Štítok Prí](#page-85-0)[davné lab. dáta](#page-85-0)** na strane 86) a (pozri **Zabezpeč[enie kvality](#page-139-0)** na stra[ne 140\)](#page-139-0). Parametre laboratórnych dát sú zoskupené v troch štítkoch:

**Krv**,

## **Moč**,

## **Dialyzát**.

Pre každý individuálny parameter môžete definovať špecifickú jednotku merania a použitím jednotky nominátora a denominátora z príslušných rozbaľovacích menu. Obsah jednotlivých rozbaľovacích menu je zvolený tak, aby boli možné všetky kombinácie jednotiek, ku ktorým môže dôjsť v nemocniciach a laboratóriách.

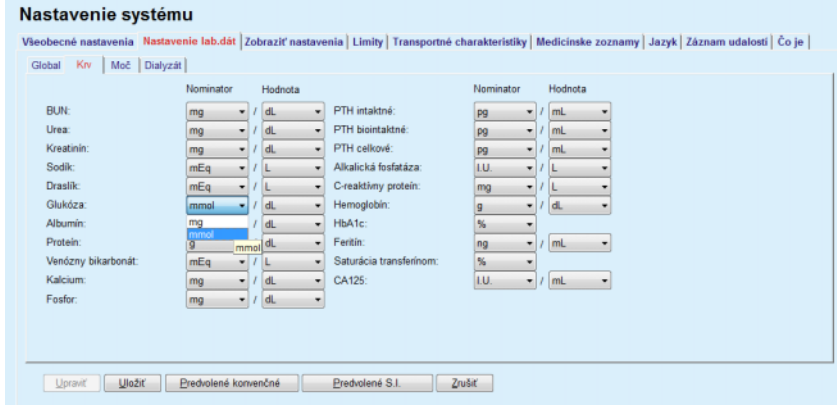

*Obr. 3.145 Štítok Nastavenie lab. dát*

Zmena nastavení pre jednotky merania pre laboratórne údaje sa okamžite odrazí na (pozri **[Štítok Prídavné lab. dáta](#page-85-0)** na strane 86) a v menu (pozri **Zabezpečenie kvality** [na strane 140\)](#page-139-0) (pozri časti Prídavné lab. dáta a Zabezpečenie kvality).

## **3.15.4.3 Štítok Zobraziť nastavenia**

Na štítku **Zobraziť nastavenia** môžete meniť viditeľné stĺpce zoznamov terapií (pozri **[Štítok Prídavná informácia](#page-57-0)** na strane 58). Celkovo 16 položiek zoznamov je priradených k 16 zaškrtávacím okienkam. Prvé 2 položky sú sivé a ich zaškrtnutie sa nemôže v zaškrtávacích okienkach odstrániť. Z ďalších 14 môžete zaškrtnúť najviac 7 položiek.

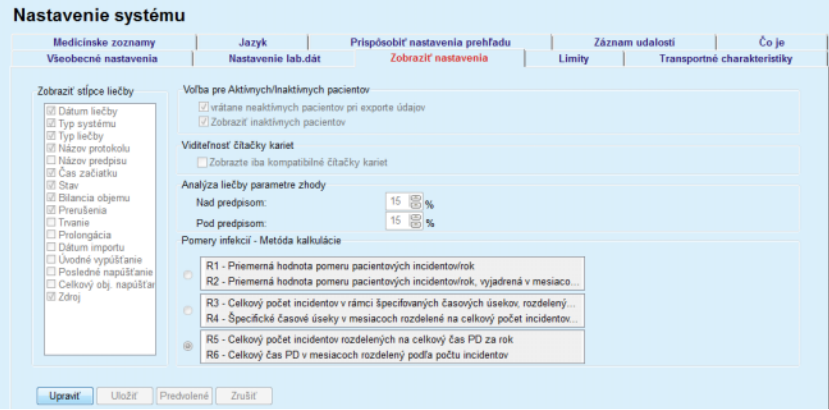

*Obr. 3.146 Štítok Zobraziť nastavenia*

Existujú tu dve **Voľby pre Aktívnych/Inaktívnych pacientov**. Prvá rozhoduje o tom, či budú neaktívni pacienti zahrnutí do exportov údajov a druhá riadi viditeľnosť neaktívnych pacientov v **rámčeku pacienta**. Zaškrtnutím zaškrtávacieho okienka **Zobraziť inaktívnych pacientov** budú aj neaktívni pacienti zahrnutí do kritérií štatistiky.

Možnosť **Viditeľnosť čítačky kariet** umožňuje používateľovi vyfiltrovať len kompatibilné čítačky kariet.

**Analýza liečby parametre zhody** definuje prahové hodnoty použité v menu **Prispôsobiť prehľad** a **Ovlád. panel** na účely informovania o rozdieloch medzi parametrami predpísanej a vykonanej liečby.

Časť **Pomery infekcií – Metóda kalkulácie** umožňuje používateľovi špecifikovať, ktoré štatistické metódy budú použité pre pomery infekcií skupiny pacientov. Predvolené metódy sú  $(R_5, R_6)$ .

Ak chcete uskutočniť akékoľvek zmeny, stlačte tlačidlo **Upraviť**, vykonajte požadované zmeny v zaškrtávacích políčkach a výberových oknách, alebo stlačte tlačidlo **Predvolené** (obnovia sa predvolené nastavenia zobrazenia a hodnoty možností). Potom stlačením tlačidla **Uložiť** uložte konfigurácie alebo stlačením tlačidla **Zrušiť** ukončite celý proces bez uloženia zmien.

## **3.15.4.4 Štítok Limity**

Štítok **Limity** sa používa na prispôsobenie limitov hmotnosti a výšky pre deti a dospelých potrebám používateľa. Tieto hodnoty sú použité v programe v položke **Metódy hodnotenia** a v ďalších rámčekoch. Štandardne obsahujú inteligentné editačné ovládače minimálne a maximálne hodnoty, ktoré možno nastaviť.

Inteligentný editačný ovládač **Vek dospelosti** definuje prahovú hodnotu, aby sa pacient považoval za dospelého alebo dieťa.

Toto je relevantné pre voľbu vzorcov QA dieťa/dospelý. Pozri aj [\(po](#page-57-0)zri **[Štítok Prídavná informácia](#page-57-0)** na strane 58).

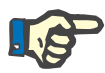

### **Poznámka**

Ak je klient-server PatientOnLine spojený so systémom EDBMS, použitie **Veku dospelosti** definuje EDBMS a nie je možné zmeniť ho v PatientOnLine.

## **3.15.4.5 Štítok Transportné charakteristiky**

Štítok **Transportné charakteristiky** umožňuje bod za bodom definovanie štandardnej grafiky PET pre dospelých (grafické zobrazenie Twardowski) a pre deti pre močovinu, kreatinín a glukózu. Ak chcete upravovať hodnoty pre dospelých aj deti, pre močovinu, kreatinín, alebo glukózu, mali by ste najskôr stlačiť tlačidlo **Upraviť**, potom vykonať zmeny alebo sa vrátiť na predvolené hodnoty a následne stlačiť tlačidlo **Uložiť**, čím uložíte záznam, alebo stlačte tlačidlo **Zrušiť** na zrušenie procesu. Pre močovinu a kreatinín by mali hodnoty narastať zľava doprava a klesať smerom nadol. Pre glukózu by mali hodnoty klesať zľava doprava a klesať smerom nadol. Ak tieto požiadavky nie sú splnené, po stlačení tlačidla **Uložiť** sa zobrazí chybová správa. Môžete sa vždy vrátiť na pôvodné hodnoty výberom tlačidla **Predvolené** v režime upravovania (po stlačení tlačidla **Upraviť**).

| Nastavenie systému<br><b>Medicinske zoznamy</b><br>Všeobecné nastavenia<br>Dospeli<br>Deti |                       |                      |                      | Jazyk<br>Nastavenie lab.dát |                      |                      | Prispôsobiť nastavenia prehľadu<br>Zobraziť nastavenia<br>Limity | Záznam udalosti | Čo je<br>Transportné charakteristiky |
|--------------------------------------------------------------------------------------------|-----------------------|----------------------|----------------------|-----------------------------|----------------------|----------------------|------------------------------------------------------------------|-----------------|--------------------------------------|
| D/P Urea   D/P Kreatinin   D/D0 Glukóza<br>Čas [min]                                       | $\bf{0}$              | 30                   | 60                   | 120                         | 180                  | 240                  | <b>Kreatinín</b>                                                 |                 |                                      |
| Vysoký<br>Vysoký priemer<br>Priemer                                                        | 0.24<br>0, 12<br>0.07 | 0,54<br>0,32<br>0.23 | 0,71<br>0,47<br>0.36 | 0,87<br>0,62<br>0,48        | 0,95<br>0,73<br>0.57 | 1,03<br>0,81<br>0.65 | 0,8<br>å<br>0,6                                                  |                 |                                      |
| Nízky priemer<br>Nízky                                                                     | 0,02<br>0,00          | 0,14<br>0.08         | 0.22<br>0.17         | 0,34<br>0.23                | 0,42<br>0,29         | 0,50<br>0,34         | 0.4<br>0,2<br>                                                   |                 |                                      |
| Upravit                                                                                    | Uložiť                | Predvolené           |                      | Zrušiť                      |                      |                      | 150<br>200<br>50<br>100<br>$\Omega$<br>Čas [min]                 |                 |                                      |

*Obr. 3.147 Štítok Transportné charakteristiky*

## **3.15.4.6 Štítok Med. zoznam**

Štítok **Med. zoznam** sa používa na spravovanie medicínskych zoznamov v **PatientOnLine**. Tieto zoznamy sa používajú v rôznych ďalších rámčekoch. Štítok vyzerá rôzne podľa zvoleného typu medicínskeho zoznamu pre zoznam katétrov a zoznam roztokov na CAPD.

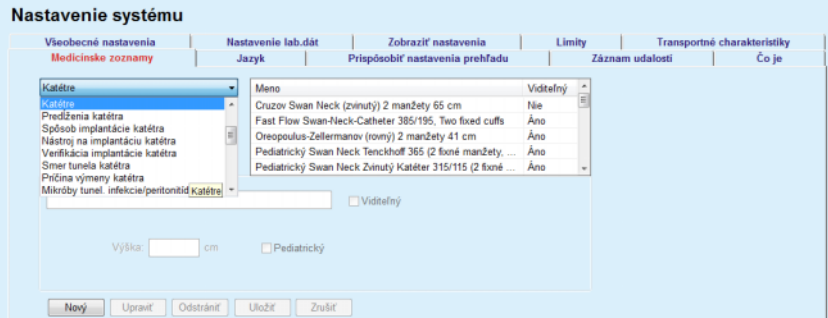

*Obr. 3.148 Štítok Medicínske zoznamy – Katétre*

|                                                                                                    | Jazyk                                                                                       | Prispôsobiť nastavenia prehľadu                                                                       |                                                              | Záznam udalosti | Co je |
|----------------------------------------------------------------------------------------------------|---------------------------------------------------------------------------------------------|----------------------------------------------------------------------------------------------------|--------------------------------------------------------------|-----------------|-------|
| Roztoky na CAPD<br>A.N.D.Y.@-disc CAPD/DPCA                                                                                                | Meno<br>۰<br>CAPD/DPCA 2<br>٠<br>CAPD/DPCA 4<br>CAPD/DPCA 3<br>CAPD/DPCA 17<br>CAPD/DPCA 19 | Systém CAPD<br>A.N.D.Y.®-disc<br>A.N.D.Y.®-disc<br>A N.D.Y.®-disc<br>A.N.D.Y.®-disc<br>A N.D.Y.®-disc | Viditeľný<br>٠<br>Åno<br>Ano<br>Ano<br>Ano<br>Ano<br>$\cdot$ |                 |       |
| Gluköza: 1.50<br>富<br>Valuy 3<br>Objern vaku<br>Objern valor 2<br>2000<br>2500<br>Vak obj. č. 2<br>Viik obj. č. 1<br>Viditeiny<br>Viditemy | Kalcium 1,25<br>[mmmol/i]<br>Objern vaku 3<br>3000<br>Vaic obj. 6. 3<br><b>Vidtefný</b>     | Magnezium 0.50<br>[mmail]                                                                             |                                                              |                 |       |

*Obr. 3.149 Štítok Medicíncke zoznamy – Roztoky CAPD*

Najdôležitejšie ovládače sú rozbaľovacie menu a tabuľka.

Rozbaľovacie menu sa používa pri voľbe cieľového zoznamu, v ktorom chce používateľ pridať, vymazať alebo modifikovať jednu položku. Tabuľka uvádza prvky zvoleného medicínskeho zoznamu. Tieto prvky sa môžu spravovať použitím tlačidiel umiestnených na spodku okna (**Nový**, **Upraviť**, **Odstrániť**, **Uložiť** a **Zrušiť**).

Každá položka medicínskeho zoznamu má atribút **Áno** a/alebo **Nie** v stĺpci **Viditeľný**. Stav (**Áno** alebo **Nie**) tejto položky zoznamu sa nastaví zaškrtnutím zaškrtávacieho okienka **Viditeľný**.

Ak je tento atribút nastavený na **Nie**, znamená to, že príslušný prvok je v priradenom rozbaľovacom zozname neviditeľný.

Po zvolení zoznamu **Roztoky na CAPD** sa zobrazí ďalšie rozbaľovacie menu **Systémy CAPD** na ľavej strane. Zvolenie určitých systémov CAPD obnoví a zobrazí korešpondujúce dostupné roztoky na CAPD (len pre zvolené systémy) v tabuľke, ktorá sa nachádza na pravej strane okna. Používateľ by si mal vybrať určitý roztok na CAPD z tabuľky a môže ho upravovať len z hľadiska **Viditeľnosti**. To isté sa týka lekárskeho zoznamu **Roztoky APD**, týkajúceho sa rozbaľovacieho menu **systémov APD** a možnosti upravovania **Viditeľnosti.** Zaškrtnutím okienka Globálne je možné nastaviť viditeľnosť roztoku pre všetky verzie zvoleného cyklera. Zrušením zaškrtnutia okienka "Globálne" je možné nastaviť viditeľnosť roztoku len pre danú verziu zvoleného cyklera. Toto zaškrtávacie okienko je viditeľné len pre *sleep•safe harmony*.

Pre zoznam roztokov na CAPD existujú iné spôsoby možností nastavenia, a to inteligentné editačné ovládače **Vak**, inteligentné editačné ovládače **Glukóza**, **Kalcium** a **Magnézium** a inteligentné editačné ovládače**Objem vaku 1**, **Objem vaku 2**, **Objem vaku 3** až po **Objem vaku 6**. Inteligentné editačné ovládače **Objem vaku** sú k dispozícii podľa počtu **Vakov**. Môžete uviesť aj produktové číslo vaku pre každý vak s roztokom. Len v prípade systému **Iné CAPD** môžete nastaviť počet vakov pre roztok na CAPD na ovládači vakov, koncentráciu glukózy, kalcia a magnézia v príslušných políčkach a objem každého vaku v ovládači **Objem vaku** x, kde x je číslo vaku. To isté sa týka zoznamu **Roztokov APD** a súvisiaceho systému **Iné APD** tak, ako je to vysvetlené vyššie pre **roztoky na CAPD** a systém **Iné CAPD** súvisiace s dostupnými políčkami a možnosťami úpravy.

Po stlačení tlačidla **Nové** by používateľ mal špecifikovať názov nového roztoku pre systém **Iné CAPD**, počet vakov, súvisiace koncentrácie **Glukózy**, **Kalcia** a **Magnézia** a **Objem** každého vaku. To isté platí aj v prípade vytvárania nových položiek roztokov **Iné APD**. Môžete uviesť aj produktové číslo vaku pre každý vak s roztokom.

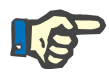

## **Poznámka**

Používateľ môže pridať nový **Roztok na CAPD** len v systémoch **Iné CAPD**. Pre **všetky** systémy CAPD, okrem systému **Iné CAPD,** môže používateľ len upravovať viditeľnosť položky. To isté platí pre **roztoky APD**: Nový produkt **APD roztok** možno doplniť iba v **ďalšom systéme APD**. Pre **všetky** systémy APD, okrem systému **Iné CAPD,** môže používateľ upravovať len viditeľnosť položky a produktové číslo vaku.

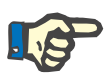

## **Poznámka**

Zaškrtávacie okienko **Viditeľný** je predvolene zaškrtnuté, takže nová položka bude viditeľná vo všetkých rámčekoch.

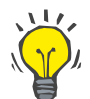

## **Tip**

Keď vytvárate nový prvok medicínskeho zoznamu, adekvátny atribút **Viditeľný** je nastavený na "Áno". Aby ste ho zmenili na "Nie", musíte prvok neskôr upraviť (stlačte tlačidlo **Upraviť**, odstráňte zaškrtnutie adekvátneho zaškrtávacieho okienka a stlačte tlačidlo **Uložiť**).

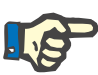

### **Poznámka**

Prvok medicínskeho zoznamu, ktorý používa aspoň jeden pacient, nemožno odstrániť.

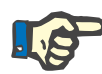

### **Poznámka**

Predvolené prvky medicínskeho zoznamu nemožno odstrániť. Pre tieto prvky môže používateľ len modifikovať atribút **Viditeľný** pomocou tlačidla **Upraviť**. Prvky, ktoré používa aspoň jeden pacient, nemožno ukryť odstránením možnosti Viditeľný a nedajú sa ani upravovať (meniť).

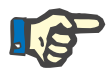

## **Poznámka**

Ak **PatientOnLine** pracuje v inom ako anglickom jazyku, vytváranie a úprava prvkov medicínskeho zoznamu prebieha podľa rovnakých postupov opísaných vyššie, ale používateľ musí uviesť aj anglický názov. Anglický názov je potrebný na udržanie konzistencie databázy. Ak položku používa aspoň jeden pacient, anglický názov sa nedá zmeniť. Toto obmedzenie platí okrem všeobecných obmedzení odstránenia a úprav opísaných predtým.

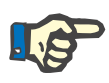

## **Poznámka**

Zmena viditeľnosti systému PD môže mať tiež vplyv na viditeľnosť subštítkov Importovať z ďalších aplikácií.

**3.15.4.7 Štítok Jazyk**

Štítok **Jazyk** obsahuje informácie o aktuálnom jazyku aplikácie, a to názov jazyka, kódovú stránku, desatinný oddeľovač a krátky formát dátumu, ako aj ikonu, pomocou ktorej môžete zvoliť jazyk aplikácie.

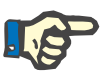

## **Poznámka**

Jazyková kódová stránka, Desatinný oddeľovač a Krátky formát dátumu závisia od aktuálnych regionálnych nastavení Windows. Kódová stránka systému predstavuje aktuálnu kódovú stránku Windows.

**PatientOnLine** je aplikácia určená pre viaceré krajiny a je preložená do viac ako 30 jazykov. Zoznam dostupných jazykov, ktorý sa zobrazí po kliknutí na tlačidlo **Jazyk**, závisí od zdrojov, ktoré sú aktuálne nainštalované na počítači klienta:

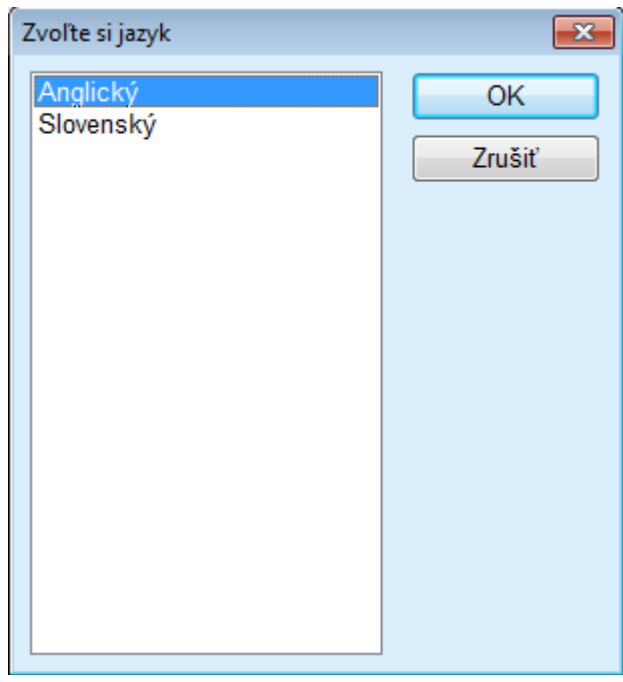

*Obr. 3.150 Možnosť Zvoľte si jazyk*

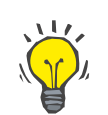

## **Tip**

Po zmene jazyka budú všetky okná **PatientOnLine** preložené. Tento proces môže chvíľu trvať, čo závisí od rýchlosti počítača.

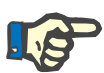

## **Poznámka**

Ak nie je zvolený jazyk kompatibilný s aktuálne zvolenou kódovou stránkou systému Windows, zobrazí sa upozornenie a jazyk sa nezmení.

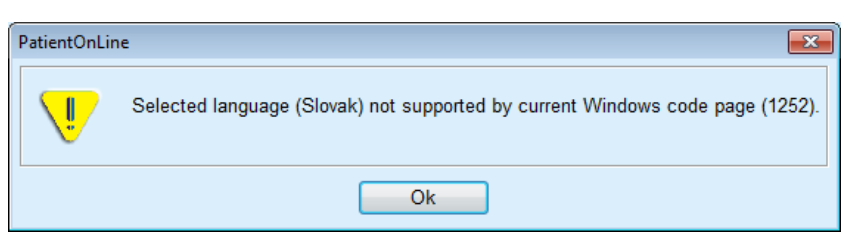

*Obr. 3.151 Informačné okno výberu jazyka*

## **3.15.4.8 Štítok Záznam udalostí**

Štítok **Záznam udalostí** na zobrazenie histórie činností používateľa. Medzi tieto činnosti patrí vytváranie, aktualizácia a odstraňovanie záznamov pacientov ako aj prihlasovanie a odhlasovanie.

| Všeobecné nastavenia                       |             | Nastavenie lab.dát |                   | Zobraziť nastavenia                                            | Limity                  | Transportné charakteristiky |       |  |
|--------------------------------------------|-------------|--------------------|-------------------|----------------------------------------------------------------|-------------------------|-----------------------------|-------|--|
| Medicínske zoznamy                         | Jazyk       |                    |                   | Prispôsobiť nastavenia prehľadu                                |                         | Záznam udalosti             | Čo je |  |
| Čas                                        | Užívateľ    | ID pacienta        | <b>Cinnost</b>    | Detaily                                                        |                         |                             |       |  |
| 4/28/2017 11:10:12 AM                      | demo        | ٥                  | Logout            | xml version="1.0" encoding="</td <td></td> <td></td> <td></td> |                         |                             |       |  |
| 4/28/2017 10:48:18 AM                      | demo        | ٥                  | Logout            | xml version="1.0" encoding="</td <td></td> <td></td> <td></td> |                         |                             |       |  |
| 4/27/2017 12:50:37 PM                      | demo        | 0                  | Login             | xml version="1.0" encoding="</td <td></td> <td></td> <td></td> |                         |                             |       |  |
| 4/27/2017 12:44:09 PM                      | demo        | 0                  | Logout            | xml version="1.0" encoding="</td <td></td> <td></td> <td></td> |                         |                             |       |  |
| 4/27/2017 12:41:30 PM                      | demo        | $\overline{2}$     | Update            | xml version="1.0" encoding="</td <td></td> <td></td> <td></td> |                         |                             |       |  |
| 4/27/2017 12:41:07 PM                      | demo        | 2                  | Undate            | xml version="1.0" encoding="</td <td></td> <td></td> <td></td> |                         |                             |       |  |
| 4/27/2017 12:40:05 PM                      | demo        | $\overline{2}$     | Update            | xml version="1.0" encoding="</td <td></td> <td></td> <td></td> |                         |                             |       |  |
| 4/27/2017 12:38:15 PM                      | demo        | ٥                  | Login             | xml version="1.0" encoding="</td <td></td> <td></td> <td></td> |                         |                             |       |  |
| <b>EMTINAT AN ST. IN THE</b><br>$\epsilon$ | dama.<br>11 | ۰                  | <b>Louise</b>     | where the continuum of the contract and                        |                         |                             |       |  |
| Zobraziť udalosti                          |             |                    |                   |                                                                |                         |                             |       |  |
| Od:                                        | Do:         |                    |                   |                                                                |                         |                             |       |  |
| 3. 4. 2017<br>⊪                            | 3. 5.2017   | ⊞≁                 | Najnovšie najprv: |                                                                | $\overline{\mathbf{w}}$ |                             |       |  |
| Užívatelia:                                | Pacienti:   |                    |                   |                                                                |                         |                             |       |  |
| (Všetko)                                   | (Všetko)    | ٠                  | Obnovit           | Uložiť záznam Vyčistiť zázn.                                   |                         |                             |       |  |

*Obr. 3.152 Štítok Záznam udalostí*

Hlavným prvkom tohto rámčeka je tabuľka udalostí. Každý riadok predstavuje jednu činnosť. Stĺpce tabuľky sú:

**Čas**

Predstavuje dátum a čas vykonania činnosti;

## **Užívateľ**

Obsahuje meno používateľa, ktorý vykonal činnosť;

## **ID pacienta**

Identifikačné číslo pacienta v databáze;

## **Činnosť**

Krátky opis činnosti;

## **Popis**

Hlavné parametre činnosti;

## **Detaily**

Niektoré podrobné informácie o činnosti, ak sú k dispozícii.

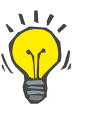

**Tip**

Ak nie sú viditeľné všetky riadky alebo stĺpce, používateľ môže navigovať s použitím horizontálnych a vertikálnych rolovacích líšt.

V sekcii **Zobraziť udalosti** môže používateľ:

Nastaviť časový interval pre zobrazenie udalostí zvolením dátumov zo zadávacích polí kalendára Od a Do.

Filtrovať udalosti pre konkrétneho používateľa s použitím rozbaľovacieho zoznamu **Užívateľ**;

Filtrovať udalosti pre konkrétneho **pacienta** s použitím rozbaľovacieho zoznamu.

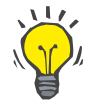

## **Tip**

Štandardne je rozbaľovacie menu **Užívateľ** nastavené na **(Všetko)**; táto možnosť je vždy k dispozícii. Tento zoznam obsahuje len mená používateľov, ktorí vykonali jednu alebo viac **činností**. Predvolené je rozbaľovacie menu **Pacient**nastavené na **(Všetko);** táto možnosť je vždy k dispozícii.

> Kritériá pre **Zobraziť udalosti** možno nastaviť vzostupne alebo zostupne, na základe časového údaja udalosti použitím zaškrtávacieho okienka **Najnovšie najprv**;

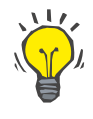

## **Tip**

Kedykoľvek sa vykonajú zmeny na týchto ovládačoch (**Od**, **Do**, **Užívateľ** a **Najnovšie najprv**), musíte zvoliť tlačidlo **Obnoviť**, aby ste aktualizovali tabuľku udalostí podľa nových nastavení.

> Uložte zoznam udalostí v súbore na pevný disk vo vopred definovanom formáte (formát csv) zvolením tlačidla **Uložiť záznam**;

> Úplne vymažte zoznam udalostí zvolením tlačidla **Vyčistiť zázn.**.

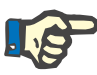

## **Poznámka**

Pred vymazaním zoznamu udalostí má používateľ možnosť uložiť zoznam udalostí vo formáte \*.csv.

Zoznam udalostí bude vymazaný až po bezpečnostnej výzve.

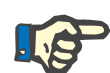

#### **Poznámka**

Po vykonaní procesu Odstrániť protokol (Purge Log) budú vymazané všetky udalosti v zozname. Odporúča sa najskôr vykonať proces Uložiť záznam.

Objaví sa dialógové okno so zobrazením, že proces vymazania bol úspešne ukončený.

## **3.15.4.9 Pripojený domov**

Štítok je viditeľný len vtedy, keď je aplikácia PatientOnLine pripojená ku cloudu Pripojený domov a len ak má aktuálny používateľ používateľské práva **Pripojený domov**.

Štítok **Klinika** umožňuje nastaviť stav kliniky vzhľadom na **Pripojený domov**, a to prostredníctvom tlačidiel **Upraviť**, **Uložiť** a **Zrušiť**. Rámček so zoznamom **Stav** umožňuje špecifikovať aktuálny stav ako **Aktívny** alebo **Neaktívny**.

Aj adresu kliniky (ulica, mesto, štát atď.) možno upraviť.

Štítok **Pacienti** umožňuje zaradiť alebo vyradiť pacientov z **Pripojeného domova**, a to prostredníctvom tlačidiel **Registr. pacienta** a **Vyradiť pacienta**. Rozbaľovací zoznam **Výber pacienta** umožňuje zobraziť všetkých pacientov, len zaradených pacientov alebo len vyradených pacientov. To môže pomôcť pri zoznamoch s veľkým počtom pacientov.

V zozname pacientov je uvedený stav zaradenia pacienta v stĺpci **Stav** a aktívny stav v stĺpci **Aktívny**. Do **Pripojeného domova** môžu byť zaradení len aktívni pacienti.

Tlačidlo **Registr. pacienta** je aktívne len vtedy, keď je pacient zvolený v zozname aktívny a ešte nie je zaradený. Tlačidlo **Vyradiť pacienta** je aktívne len vtedy, keď je pacient zvolený v zozname zaradený.

## Nastavenie systému

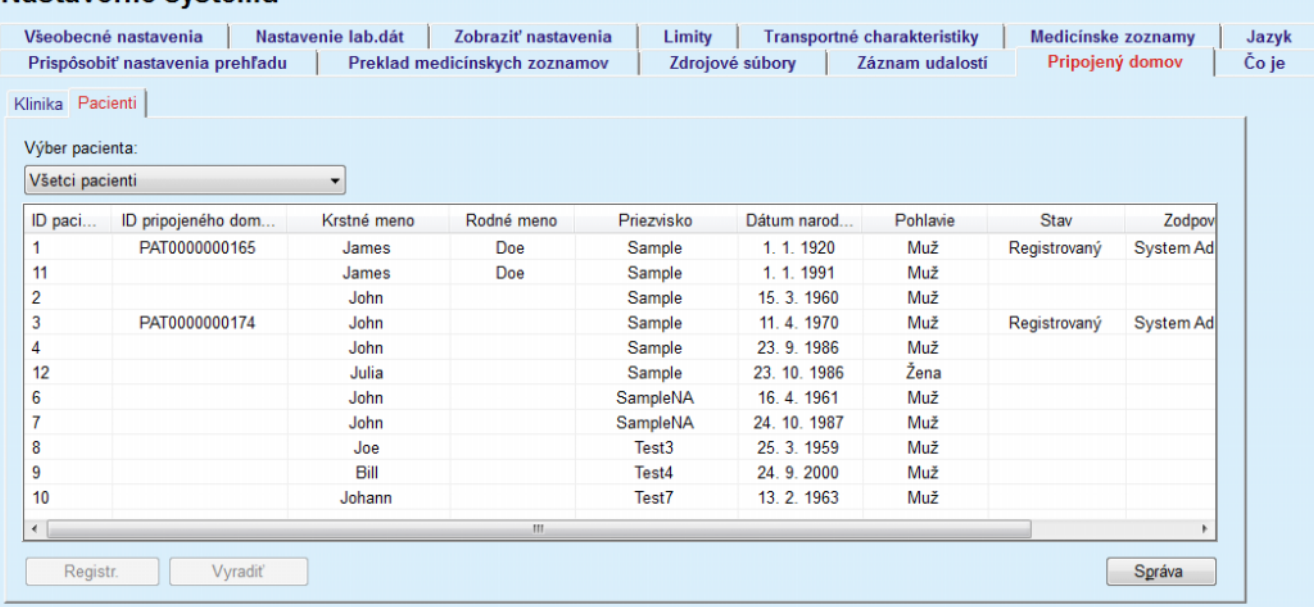

*Obr. 3.153 Nastavenie systému – Pripojený domov*

Tlačidlo **Správa** vám umožňuje vytlačiť správu s tým istým obsahom ako je obsah zoznamu pacientov.

## **3.15.4.10 Prispôsobiť nastavenia prehľadu**

Štítok **Prispôsobiť nastavenia prehľadu** umožňuje definovať obsah menu **Prispôsobiť prehľad** a **Ovlád. panel**.

Ak chcete nastavenia upraviť, kliknite na tlačidlo **Upraviť** a činnosť dokončite kliknutím na tlačidlo **Uložiť** alebo **Zrušiť**. Tlačidlo **Predvolené** definuje určité predvolené nastavenia.

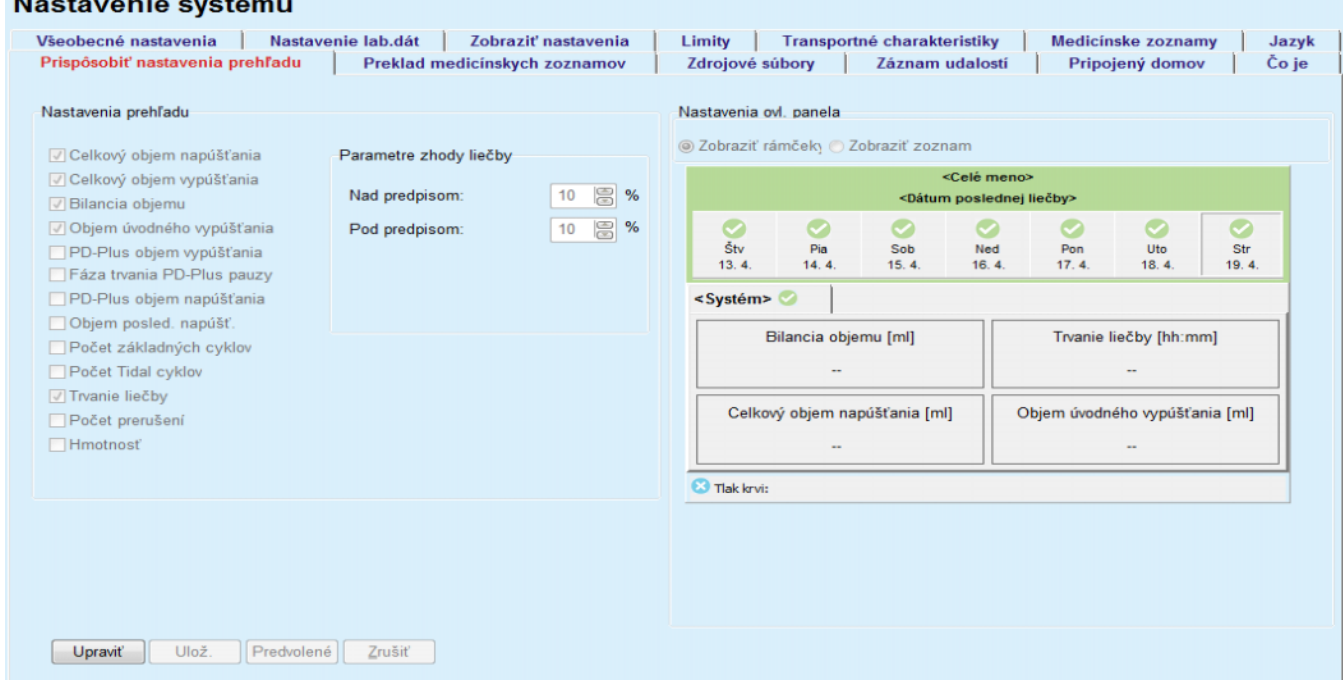

*Obr. 3.154 Nastavenie systému – Prispôsobiť nastavenia prehľadu*

V paneli **Nastavenia prehľadu** môžete vybrať parametre liečby, ktoré sa majú zobraziť v menu **Prispôsobiť prehľad**, a rozsah súladu (nad/pod predpísané percentá), ktorý aktivuje notifikačný stav v prípade, že sa vykonaná hodnota vybreného parametra liečby bude príliš veľmi líšiť od predpísanej hodnoty.

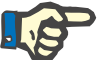

## **Poznámka**

Pre niektoré parametre životných funkcií (napr. hmotnosť, tlak krvi a bilancia objemu) môžete definovať oznamovacie limity, ktoré závisia od pacienta. Pozri časti [\(pozri kapitolu 3.11.4.1 na strane 70\),](#page-69-0) [\(pozri kapi](#page-76-0)[tolu 3.11.4.3 na strane 77\)](#page-76-0) a [\(pozri kapitolu 3.11.4.5 na strane 81\)](#page-80-0).

V paneli **Nastavenia ovl. panela** môžete vybrať 4 parametre liečby, ktoré sa majú zobraziť v menu **Ovlád. panel**. Parametre sú zobrazené ako zoznam alebo dlaždicové rámčeky v závislosti od výberového okienka **Zobraziť rámčeky**/**Zobraziť zoznam**. Kliknutím pravým tlačidlom na položku rámčeka/zoznamu vyberiete určitý parameter liečby. Rovnaký parameter môžete zvoliť aj viac ako len raz. Navyše môžete ponechať bunku prázdnu výberom možnosti <Prázdne>.

## **3.15.4.11 Štítok Čo je**

Štítok **Čo je** poskytuje informácie o licencii a registrácii produktu PatientOnLine. Niektoré nastavenia (napr. FIS adresa a port alebo databázový pripojovací reťazec) sú dostupné v závislosti od toho, či je to samostatná inštalácia, alebo inštalácia typu klient-server. V prípade samostatnej inštalácie kliknite na link **Spravovanie registrácie**, čím zaregistrujete produkt.

Licenčná zmluva sa zobrazí po kliknutí na prepojenie **Ukáž Licenčnú Zmluvu**.

Kliknutím na odkaz **Čo je** sa zobrazí regulačná stránka s informáciami, na ktorej je napríklad uvedené logo produktu, verzia, výrobca, dátum výroby, adresa výrobcu, informácie o UDI. Ak to vyžadujú miestne právne predpisy, môžu sa zobraziť ďalšie informácie o miestnych zástupcoch výrobcu alebo dovozcu.

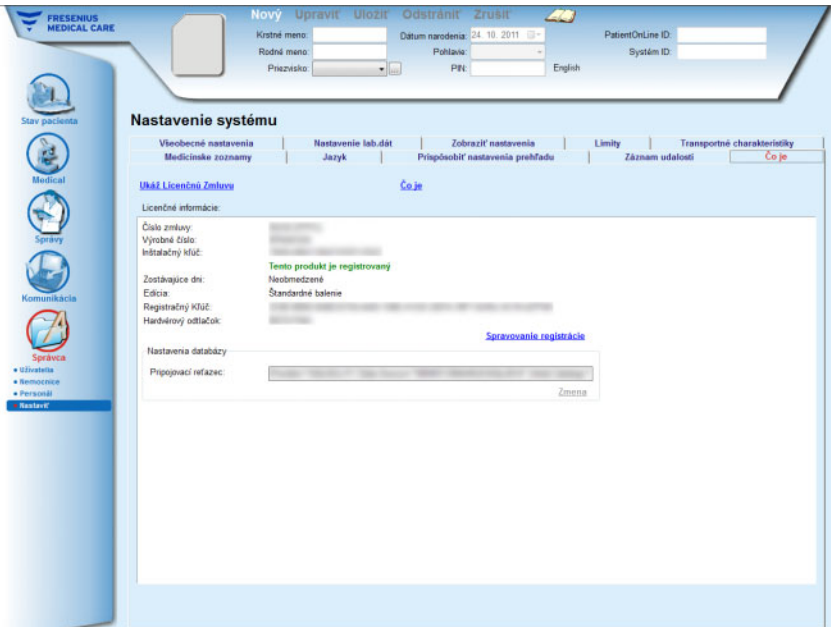

*Obr. 3.155 Štítok Čo je*

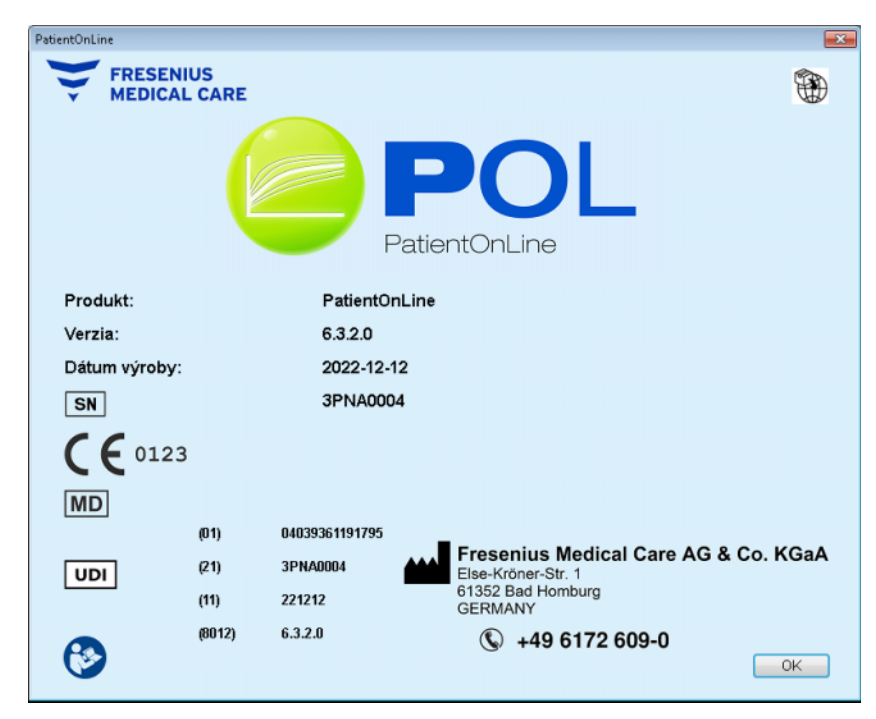

*Obr. 3.156 Strana Čo je*

# **4 Glosár**

Tento glosár obsahuje zoznam výrazov a skratiek, ktorú sa v tejto dokumentácii často používajú. Každý výraz je stručne opísaný.

## **4.1 Skratky, ktoré sa často používajú v Zabezpečení kvality (QA)**

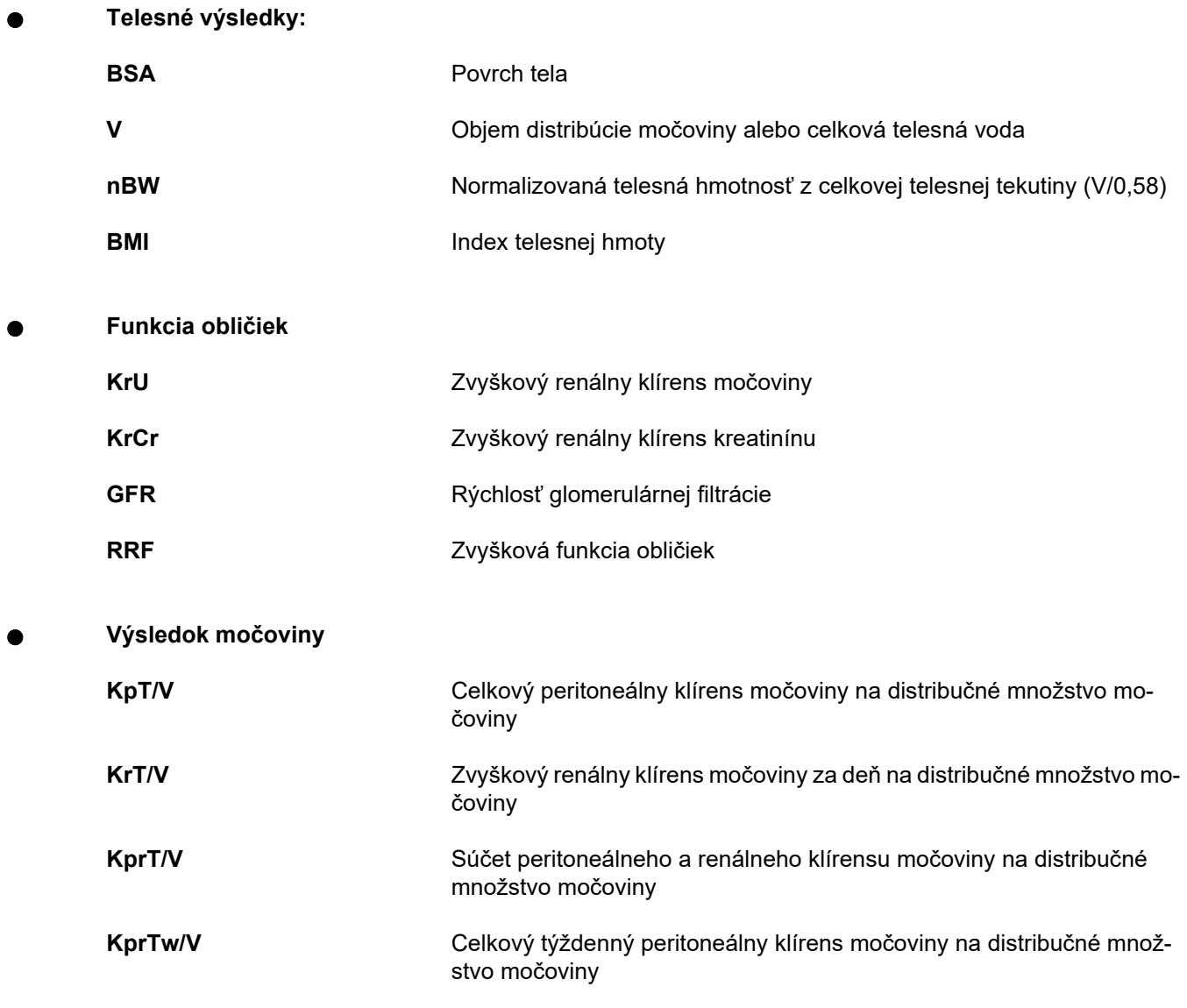

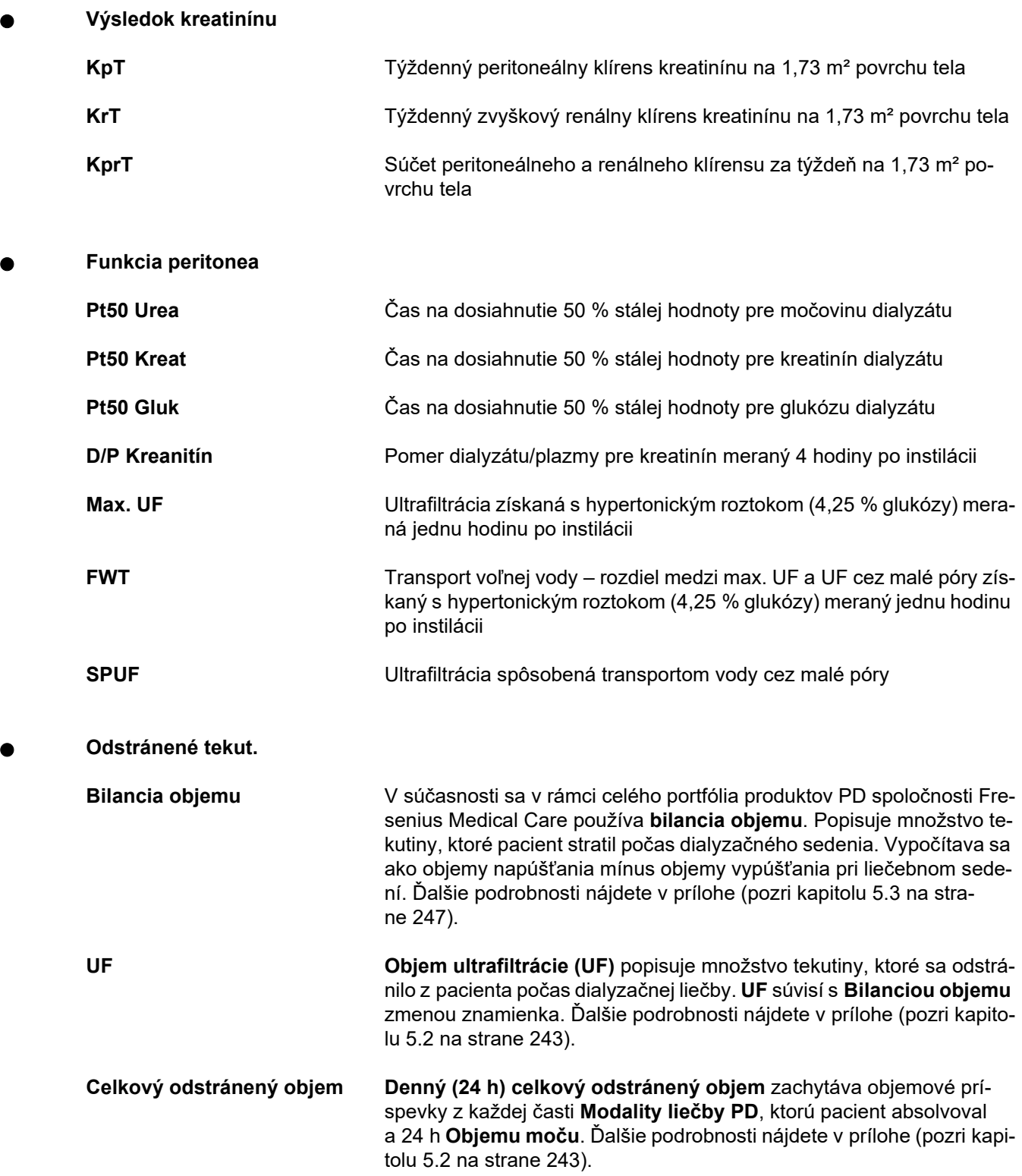

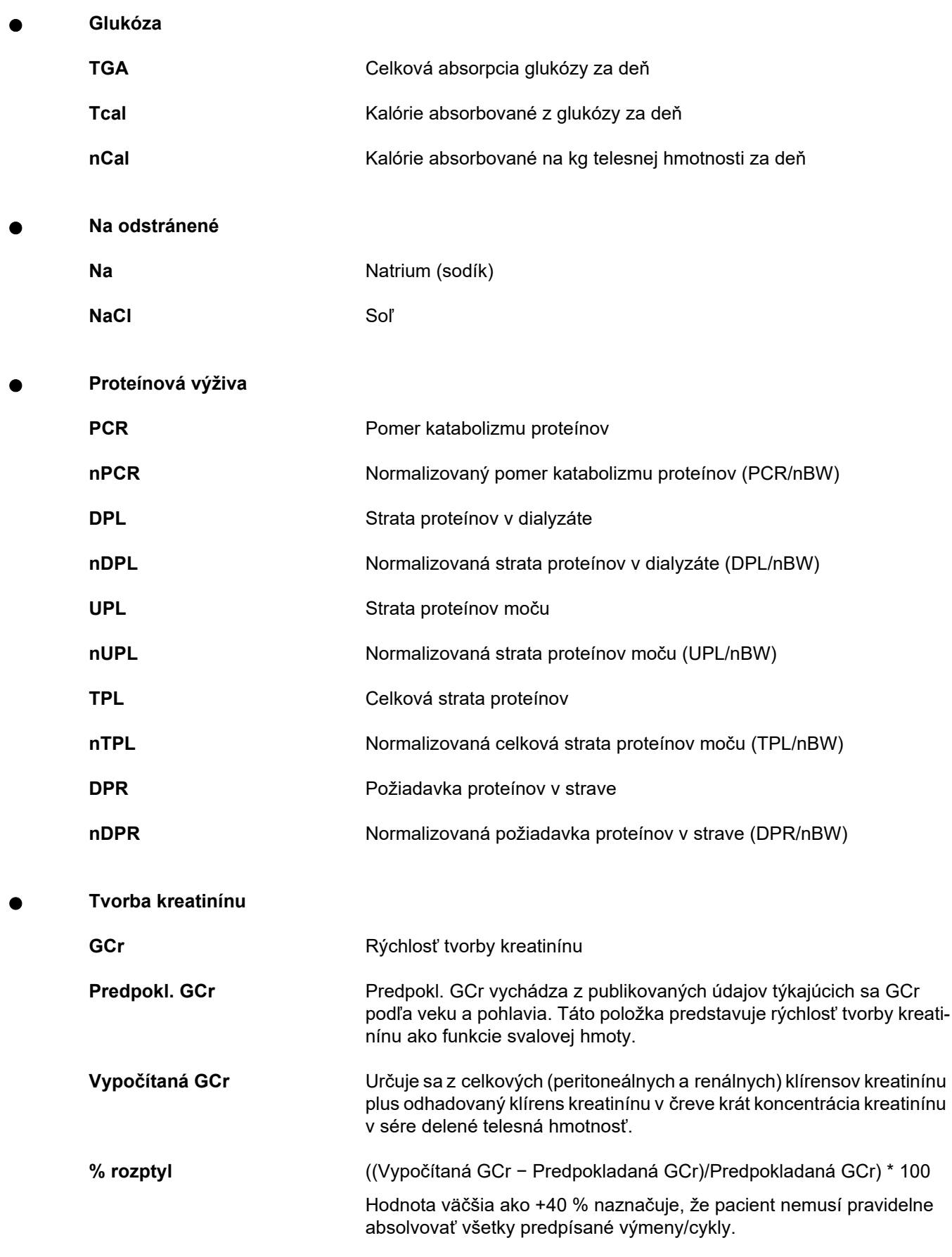

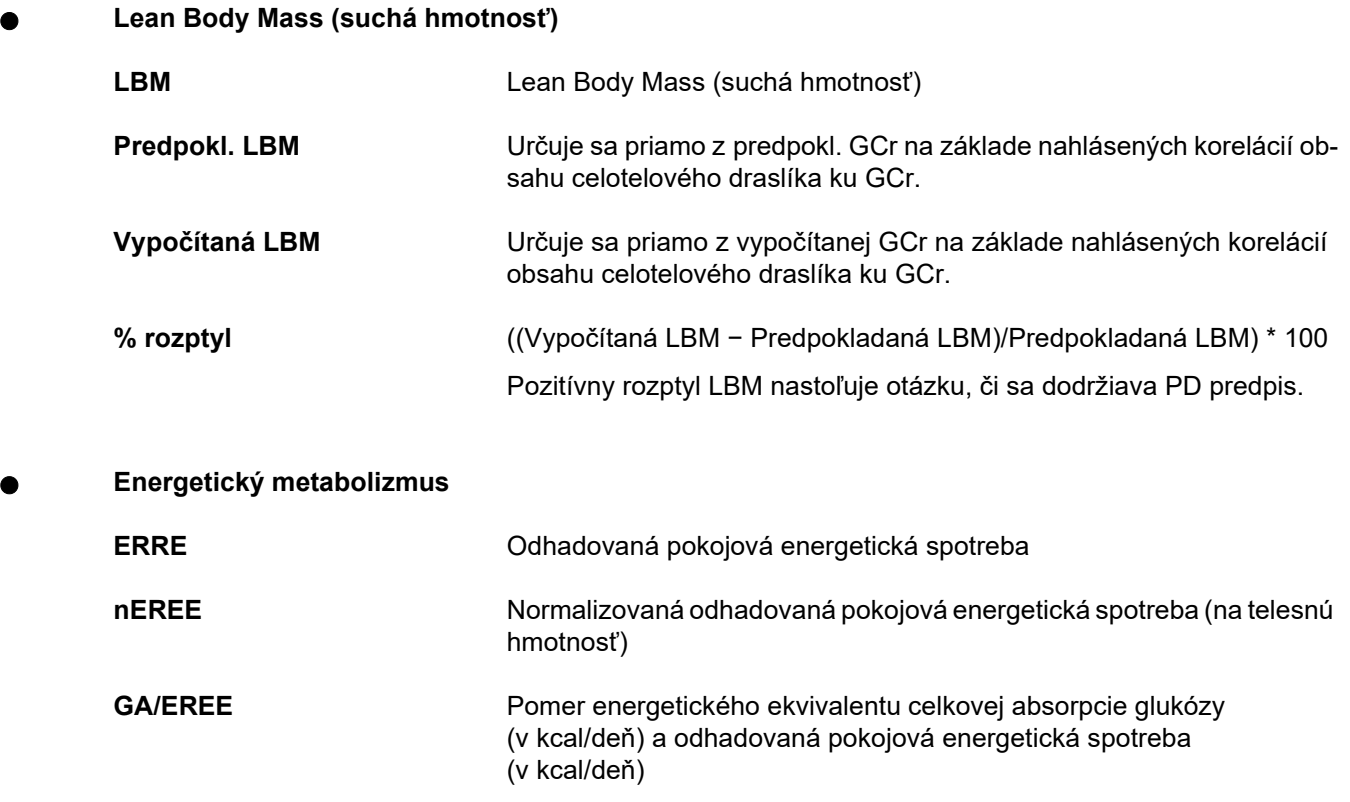

## **4.2 Použité skratky**

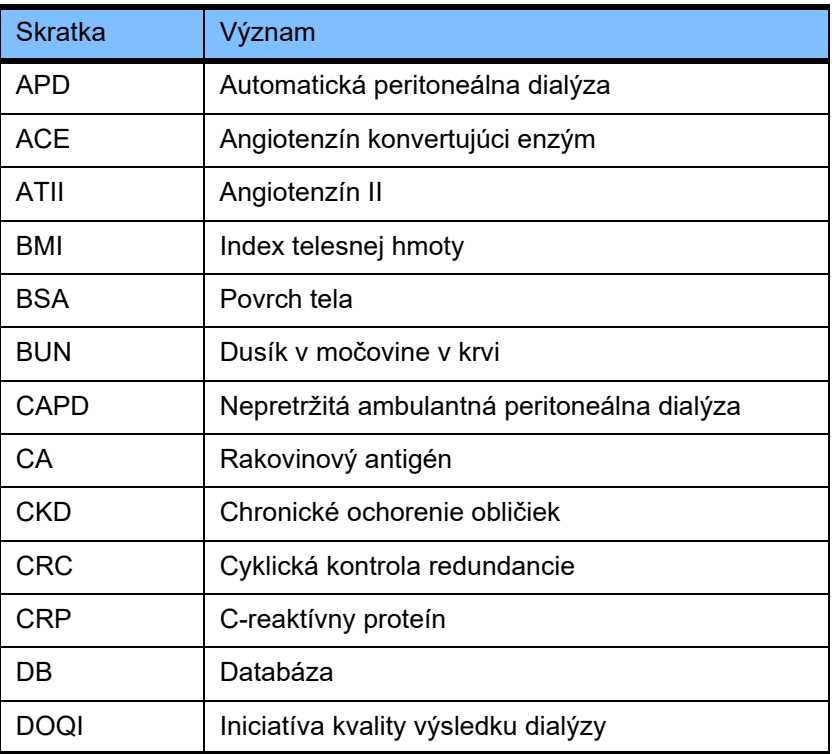

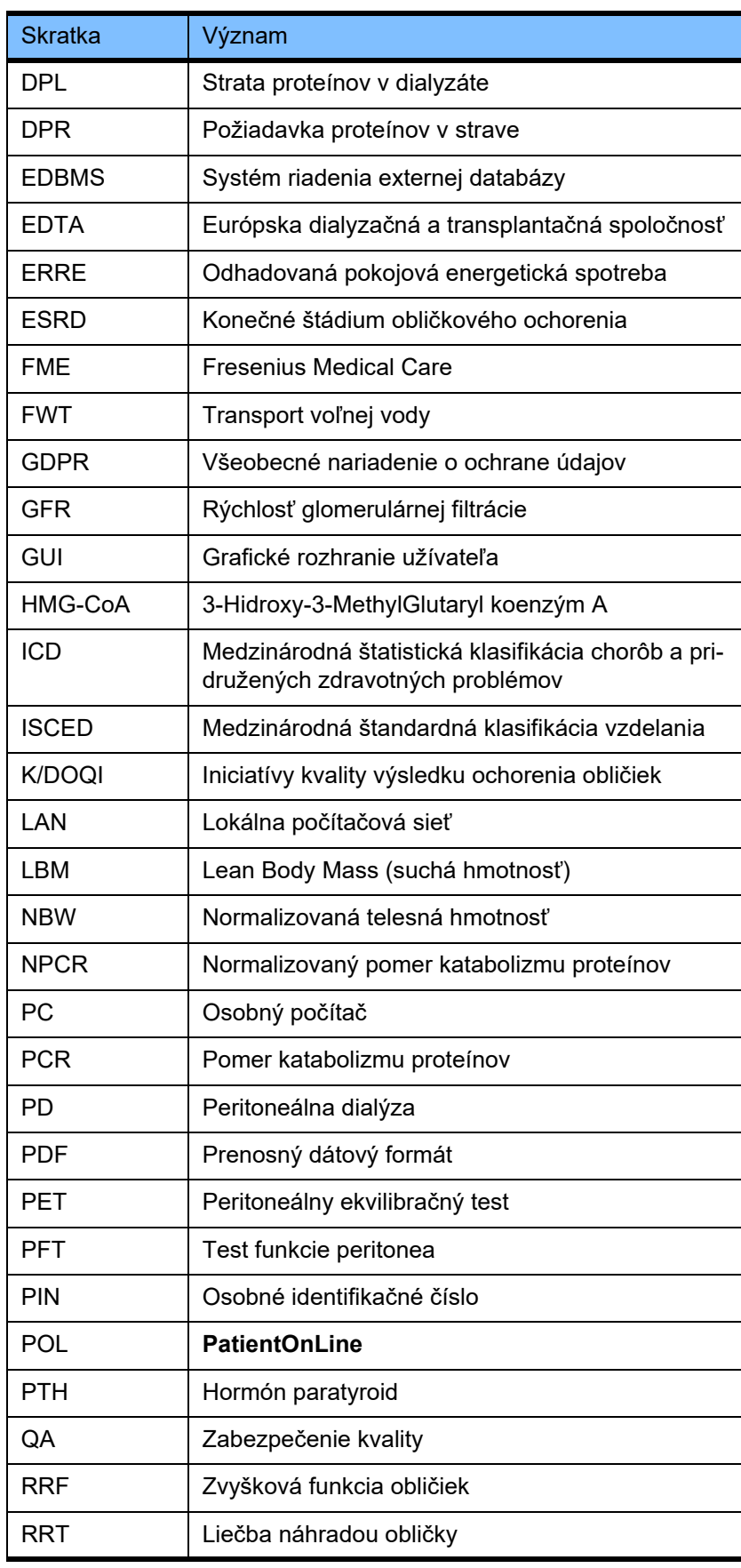

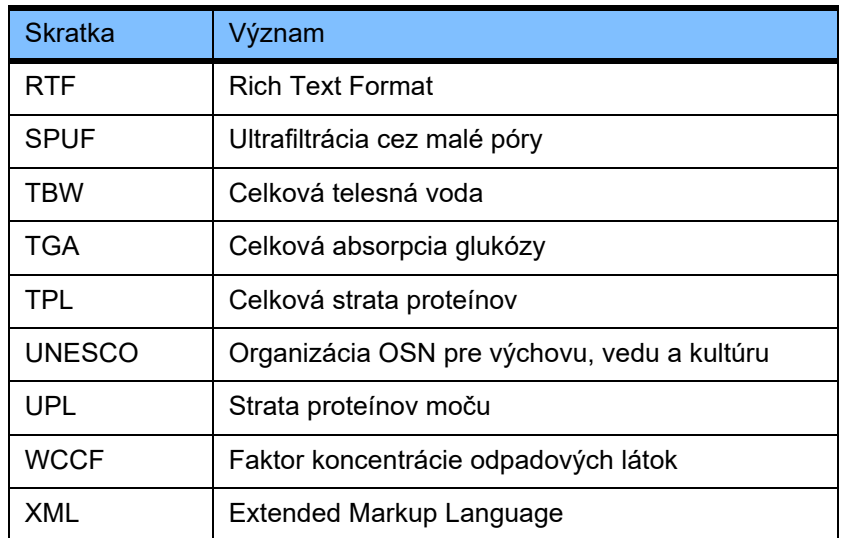

# **5 Príloha**

## **5.1 Doplňujúce vysvetlenie terminológie týkajúcej sa objemu**

**Bilancia objemu**

V súčasnosti sa vo viacerých systémoch v rámci produktového portfólia PD spoločnosti Fresenius Medical Care používa výraz **bilancia objemu**. Tento výraz sa týka prístupu pacienta. Následne sa na čistú tekutinu (ultrafiltrát) **odstránenú** liečebným postupom PD pozerá v zmysle **poklesu** telesnej hmotnosti pacienta. **Bilancia objemu** sa v produktovom portfóliu PD spoločnosti Fresenius definuje nasledovne:

**Bilancia objemu = celkový objem napúšťania − celkový objem vypúšťania**

**Celkový objem napúšťania** a **celkový objem vypúšťania** sa určujú pre danú modalitu liečby PD. Je to súčet objemu napúšťania a objemu vypúšťania zabezpečených každým cyklom/výmenou pri liečbe v rámci špecifického obdobia liečby PD.

- <span id="page-239-0"></span>1. CAPD
- 2. APD
- 3. Manuálne výmeny
- 4. Funkcia obličiek
- 5. APD a manuálne výmeny
- 6. CAPD a funkcia obličiek
- 7. APD, manuálne výmeny a funkcia obličiek
- 8. Obdobie liečby (24 h)
- 9. Nahlasované obdobie (24 h)
- 10.Prietokový hárok -> POL
- 11.APD cykler -> POL
- 12.Úvodné vypúšťanie (asistované cyklerom)
- 13.Posledné napúšťanie (asistované cyklerom)
- 14.CAPD UF
- 15.APD UF
- 16.Manuálne výmeny UF
- 17.Objem moču
- 18.Denný (24 h) celkový odstránený objem

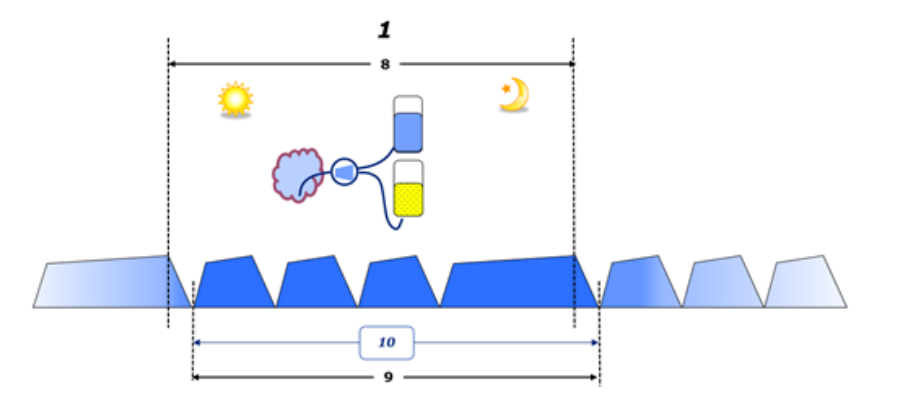

– Pri CAPD sa objemy napúšťania a vypúšťania zaznamenávajú do papierového prietokového hárku pacienta. Keď sa údaje prietokové hárku zadávajú do POL manuálne, možná je ďalšia analýza, napr. výpočet bilancie objemu.

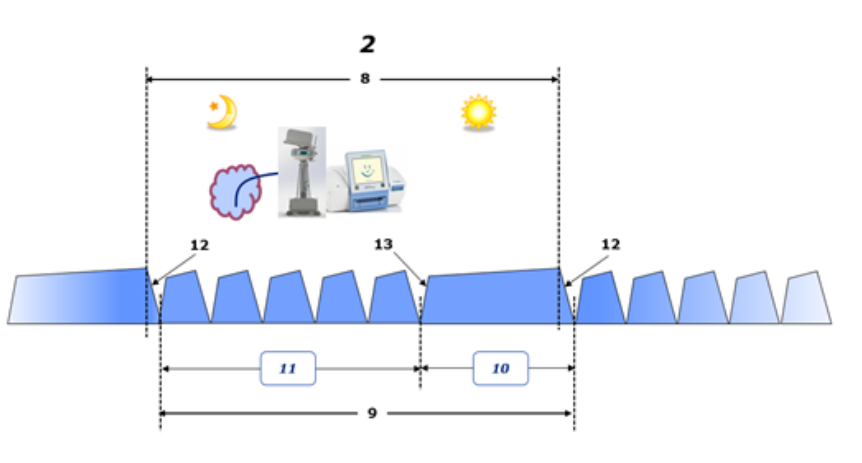

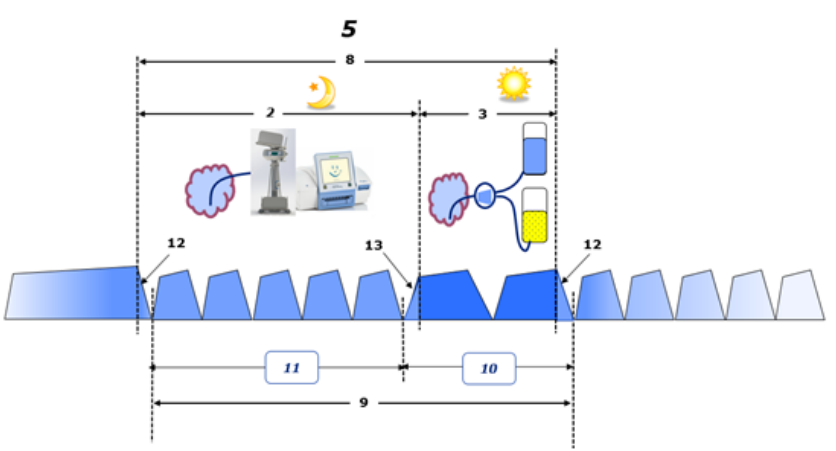

- Pri liečbach PD vykonávaných len pomocou cyklera APD (napr. CCPD) alebo liečbach PD, kde sa kombinujú APD a manuálne výmeny (napr. PD-Plus):
	- **Bilanciu objemu** pre obdobie medzi koncom úvodného vypúšťania a začiatkom posledného napúšťania zaznamenáva APD cykler.
- **Bilanciu objemu** pre obdobie medzi začiatkom posledného napúšťania a koncom úvodného vypúšťania sa zaznamenáva do prietokového hárku pacienta.
- **Bilancie objemu** zaznamenané APD cyklerom a zapísané v prietokovom hárku pacienta sa môže v POL zoskupiť na účely ďalšej analýzy.

Na konci **Modality liečby PD**, keď sa stanoví, že čistý objem tekutiny sa z pacienta **odstránil**, **bilancia objemu** sa zaznamená so znamienkom mínus, napr. −1357 ml.

Na konci **Modality liečby PD**, keď sa stanoví, že čistý objem tekutiny sa **pridal** do pacienta, **bilancia objemu** sa zaznamená so znamienkom plus, napr. +308 ml.

**Objem ultrafiltrácie**

**Objem ultrafiltrácie (UF)** je klinický pojem, ktorý sa všeobecne používa vo všetkých formách liečby nahrádzajúcej funkciu obličiek pri riadení stavu tekutín pacienta. UF sa definuje takto:

## **UF = celkový objem vypúšťania − celkový objem napúšťania**

**Celkový objem napúšťania** a **celkový objem vypúšťania** sa stanovujú ako súčet objemov napúšťania a vypúšťania v dôsledku každého cyklu terapie v rámci 24-hodinového obdobia.

Na konci **Modality liečby PD**, keď sa stanoví, že čistý objem tekutiny (ultrafiltrát) **sa odstránil** z pacienta, **UF** sa zaznamená **so znamienkom plus**, napr. 1357 ml.

Na konci **Modality liečby PD**, keď sa stanoví, že čistý objem tekutiny sa **pridal** do pacienta, **UF** sa zaznamená **so znamienkom mínus**, napr. −308 ml. Určitá časť z **pridanej** tekutiny môže zostať v peritoneálnej dutine (reziduálny objem v peritoneálnej dutine), pričom zvyšná časť sa **absorbuje** do obehového systému prostredníctvom lymfatického systému a peritoneálnych kapilár.

**Objem ultrafiltrácie (UF)** a **Bilancia objemu** sú navzájom prepojené zmenou znamienka. Takže

## **UF = −bilancia objemu**

Napríklad ak **bilancia objemu** = **−1357 ml**, potom **UF** = **+1357 ml**

**Denný (24 h) celkový odstránený objem**

**Denný (24 h) celkový odstránený objem** zachytáva objemové príspevky z každej časti **Modality liečby PD**, ktorú pacient absolvoval, a 24 h **Objemu moču**, ako je znázornené na obrázkoch nižšie.

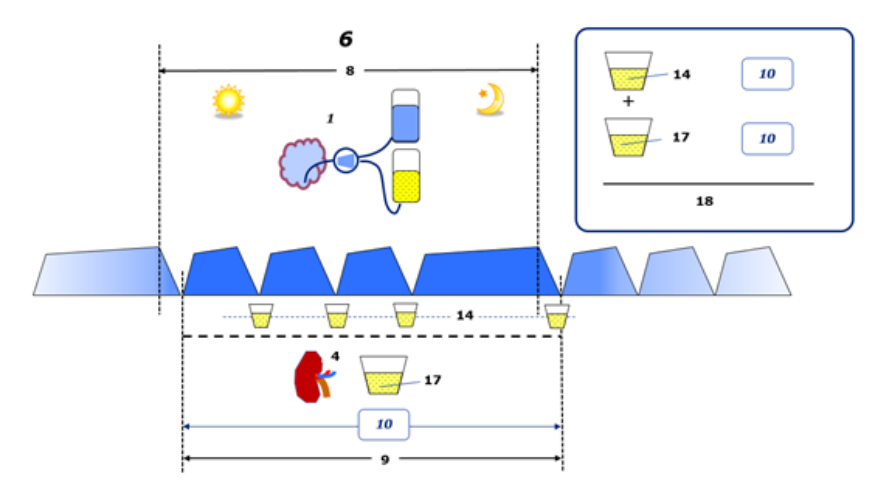

Pozri legendu diagramu na [strana 240](#page-239-0).

Pri CAPD sa **denný (24 h) celkový odstránený objem** vypočítava takto:

**Denný (24 h) celkový odstránený objem = CAPD UF + objem moču**

Napríklad ak CAPD **UF = 1428 ml** a **objem moču = 327 ml**, potom **denný (24 h) celkový odstránený objem = 1755 ml**.

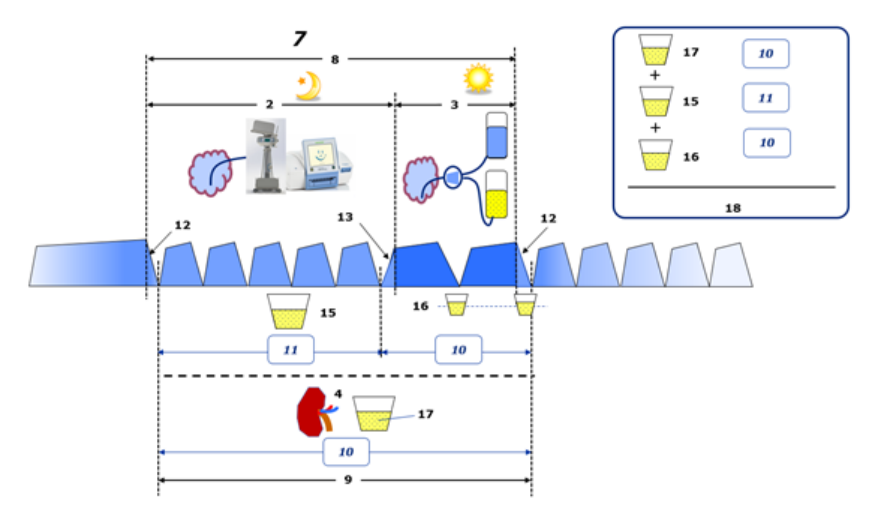

Pozri legendu diagramu na [strana 240](#page-239-0).

Pri PD liečbach zahŕňajúcich len APD (napr. CCPD) sa **denný (24 h) celkový odstránený objem** vypočítava takto:

**Denný (24 h) celkový odstránený objem = APD UF + objem moču**

Napríklad ak APD **UF = 1406 ml** a **objem moču = 327 ml**, potom **denný (24 h) celkový odstránený objem = 1733 ml**.

Pri PD liečbach zahŕňajúcich APD A manuálne výmeny sa **denný (24 h) celkový odstránený objem** vypočítava takto:

**Denný (24 h) celkový odstránený objem = APD UF + manuálne výmeny UF + objem moču**

Napríklad ak APD **UF = 1406 ml**, manuálne výmeny **UF = 423 ml** a **objem moču = 131 ml**, potom **denný (24 h) celkový odstránený objem = 1960 ml**.

## Klinické použitie pojmov "bilancia objemu" a "bilancia tekutín"

V každodennej klinickej praxi pojmy ako bilancia objemu alebo bilancia tekutín označujú rozdiel medzi celkovým príjmom tekutín a celkovou stratou tekutín za určité obdobie, najčastejšie 24 hodín. Pacientov stav sa považuje za stabilný vtedy, keď sú celkový príjem tekutín a celková strata tekutín v "rovnováhe".

Celkov príjem tekutín je vo všeobecnosti náročné odmerať, avšak celkovú stratu tekutín možno vypočítať celkom presne. Väčšinu celkovej straty tekutín predstavuje denný (24 h) celkový odstránený objem, ako je opísané vyššie, ale nie sú tu zahrnuté nepostrehnuteľné straty (respirácia a perspirácia) a tekutiny v stolici.

V záujme bližšieho objasnenia treba zdôrazniť, že použitie pojmu **bilancia objemu** v kontexte PD produktového portfólia spoločnosti Fresenius Medical Care sa týka **len liečebného procesu PD**. Klinické použitie pojmu **bilancia objemu** predstavuje celkový holistický pohľad na pacienta a teda význam tohto pojmu sa líši od **bilancie objemu** v takom zmysle, v akom sa používa v PD produktovom portfóliu spoločnosti Fresenius Medical Care.

## <span id="page-242-0"></span>**5.2 Referencie na zabezpečenie kvality a modelovanie**

- 1. Bergström J., Fürst P., Alvestrand A., Lindholm B., "Protein and energy intake, nitrogen balance and nitrogen losses in patients treated with continuous ambulatory peritoneal dialysis", Kidney International, 1993, Vol. 44, p. 1048–1057.
- 2. Bergström J., Heimburger O., Lindholm, B., "Calculation of the protein equivalent of the total nitrogen appearance from urea appearance. Which formulas should be used?", Peritoneal Dialysis International, 1998, Vol. 18, p. 467–473.
- 3. Biesen W. van, Heimburger O., Krediet R., Rippe B., La Milia V., Covic A., Vanholder R., "ERBP Working Group on Peritoneal Dialysis. Evaluation of Peritoneal Membrane Characteristics: Clinical Advice for Prescription Management by the ERBP Working group", Nephrology Dialysis Transplantation, 2010, Vol. 25, p. 2052–2062.
- 4. Borah M.F., Schoenfeld P.Y., Gotch F.A., Sargent J.A., Wolfson M., Humphreys M.H., "Nitrogen balance during intermittent dialysis therapy of uremia", Kidney International, 1978, Vol. 14, p. 491–500.
- 5. Chertow, G.M., Lazarus, J.M., Lew Nancy L., Ma L., Lowrie E.G., "Development of a population specific regression equation to estimate total body water in hemodialysis patients", Kidney International, 1997, Vol. 51, p. 1578–1582.
- 6. Cockroft D.W., Gault M.H., "Prediction of creatinine clearance from serum creatinine", Nephron, 1976, Vol. 16, p. 31–41.
- 7. Daugirdas J.T., Blake P.G., Ing T.S. (Eds.), "Handbook of Dialysis", 3rd Edition, 2001, Lippincott Williams & Wilkins.
- 8. Diaz-Buxo J.A., Gotch F.A., Folden T., Rosenblum S., Zazra J., Lew N., Crawford T., Youngblood B., Pesich A., Lazarus J.M., "Peritoneal dialysis adequacy: A model to assess feasibility with various modalities", Kidney International, 1999, Vol. 6, p. 2493–2501.
- 9. Du Bois D., Du Bois E.F., "A formula to estimate the approximate surface area if height and weight be known", Archives of Internal Medicine, 1916, Vol. 17, p. 863–871.
- 10.Fischbach M., Issad B., Dubois V., Taamma R., "The beneficial influence of the effectiveness of automated peritoneal dialysis of varying the dwell time (short/long) and fill volume (small/large): randomized controlled trial", Peritoneal Dialysis International, 2011, Vol. 31, p. 450–458.
- 11.Fischbach M., Lahlou A., Eyer D., Desprez P., Geisert J., "Determination of individual ultrafiltration time (APEX) and purification phosphate time by peritoneal equilibration test: application to individual peritoneal dialysis modality prescription in children", Peritoneal Dialysis International, 1996, Vol. 16, Suppl. 1, p. S557-S560.
- 12.Fischbach M., Zaloszyc A., Schaefer B., Schmitt C., "Adapted Automated Peritoneal Dialysis", Advances in Peritoneal Dialysis, 2014, Vol. 30, p. 94–97.
- 13.Fischbach M., Zaloszyc A., Schaefer B., Schmitt C., "Optimizing peritoneal dialysis prescription for volume control: the importance of varying dwell time and dwell volume", Pediatric Nephrology, 2014, Vol. 29 (8), p. 1321–1327.
- 14.Forbes G.B., Bruining G.J., "Urinary Creatinine Excretion and Lean Body Mass", American Journal of Clinical Nutrition, 1976, Vol. 29, p. 1359–1366.
- 15.Friis-Hansen B.J., "Changes in body water during growth", Acta Paediatrica, 1957, Vol. 46, Suppl. 110, p. 1–68.
- 16.Gehan E.A., George S.L., "Estimation of human body surface area from height and weight", Cancer Chemotherapy Reports, 1970, Vol. 54 (4), p. 225–235.
- 17.Gotch F.A., "Dependence of normalized protein catabolic rate on Kt/V in continuous ambulatory peritoneal dialysis: not a mathematical artifact", Peritoneal Dialysis International, 1993, Vol. 13, p. 173–175.
- 18.Gotch F.A., Keen M.L., Panlilio F., "The PT50 glucose can greatly improve modelling of prescribed fluid removal in peritoneal dialysis", Peritoneal Dialysis International, 1996, Vol. 16, Suppl. 2, p. S7.
- 19.Gotch F.A., Keen, M.L., "Kinetic Modelling in Peritoneal Dialysis", in Nissenson A.R., Fine R.N., Gentile D.E. (eds.): Clinical Dialysis, 3rd edition, Apleton & Lange, Norvalk CT, 1995, p. 343–375.
- 20.Gotch F.A., Lipps B.J., "PACK PD: A Urea Kinetic Modeling Computer Program for Peritoneal Dialysis", Peritoneal Dialysis International, 1997, Vol. 17, Suppl. 2, p. S126–S130.
- 21.Gotch F.A., Lipps B.J., Keen M.L., Panlilio F., "Computerized urea kinetic modeling to prescribe and monitor delivered Kt/V (pKt/V, dKt/V) in peritoneal dialysis. Fresenius Randomized Dialysis Prescriptions and Clinical Outcome Study (RDP/CO)". Advances in Peritoneal Dialysis, 1996, Vol. 12, p. 43-5.
- 22.Haycock G.N., Schwartz G.J., Wisotsky D.H., "Geometric method for measuring body surface area: A height-weight formula validated in infants, children and adults", Journal of Pediatrics, 1978, Vol. 93, p. 62–66.
- 23.Hodzic E., Rasic S., Klein C., Covic A., Unsal A., Cunquero J.M.G., Prischl F.C., Gauly A., Kalicki R.M., Uehlinger D.E., "Clinical Validation of a Peritoneal Dialysis Prescription Model in the PatientOnLine Software", Artificial Organs, 2016, Vol. 40 (2), p. 144–152.
- 24.Hume R., Weyers E., "Relationship between total body water and surface area in normal and obese subjects", Journal of Clinical Pathology, 1971, Vol. 24, p. 234–238.
- 25.La Milia V., Di Filipo S., Crepaldi M., Del Vecchio L., Dell'Oro C., Andrulli S., Locatelli F., "Mini-peritoneal equilibration test: A simple and fast method to asses free water and small solute transport across the peritoneal membrane", Kidney International, 2005, Vol. 68, p. 840–846.
- 26.La Milia V., Limardo M., Virga G., Crepaldi M., Locatelli F., "Simultaneous measurement of peritoneal glucose and free water osmotic conductances", Kidney International, 2007, Vol. 72, p. 643–650.
- 27.Lindahl S., Okmian L., "Bedside calculation of body surface area for infants and children", Critical Care Medicine, 1981, Vol. 9, p. 778–779.
- 28.Mellits E.D., Cheek D.B., "The assessment of body water and fatness from infancy to adulthood", Monographs of Society for Research in Child Development, 1970, Vol. 35, p.12–26.
- 29.Mitch W.E, Collier V.U., Walser M., "Creatinine Metabolism in Chronic Renal Failure", Clinical Science, 1980, Vol. 58, p. 327–335.
- 30.Mitch W.E, Walser M., "A Proposed Mechanism for Reduced Creatinine Excretion In Severe Chronic Renal Failure", Nephron, 1978, Vol. 21, p. 248–254.
- 31.Morgenstern B.Z., Mahoney D.W., Warady B.A., "Estimating Total Body Water in Children on the Basis of Height and Weight: A Reevaluation of the Formulas of Mellits and Cheek", Journal of the American Society for Nephrology, 2002, Vol. 13, p. 1884–1888.
- 32.Morgenstern B.Z., Wühl E., Sreekumaran Nair K., Warady B.A., Schaefer F., "Anthropometric Prediction of Total Body Water in Children Who Are on Pediatric Peritoneal Dialysis", Journal of the American Society for Nephrology, 2006, Vol. 17, p. 285–293.
- 33.Mosteller R.D., "Simplified calculation of body surface area", New England Journal of Medicine, 1987, Vol. 317 (17), p. 1098.
- 34.Mujais S., Vonesh E., "Profiling of Peritoneal Ultrafiltration", Kidney International, 2002, Vol. 62, Suppl. 81, p. S17–S22.
- 35.Randerson D.H., Chapman G.V., Farrell P.C., "Amino acids and dietary status in CAPD patients", in Atkins R.C., Thomson N.M., Farrell P.C. (eds): Peritoneal Dialysis. Edinburgh, UK, Churchill Livingstone, 1981, p. 179–191.
- 36.Sargent J.A., Gotch F.A., "Principles and Biophisics of Dialysis", in Drukker W., Parsons F.M., Maher J.F. (eds.): Replacement of Renal Function by Dialysis: A textbook of dialysis, 2nd ed., Martinus Nijhof Publishers, Kluwer Academic, 1983, p. 102.
- 37.Shanbhogue L.K., Bistrian B.R., Swenson S., Blackburn G.L., "Twenty-four hour urinary creatinine: simple technique for estimating resting energy expenditure in normal population and the hospitalized patients", Clinical Nutrition, 1987, Vol. 6, p. 221–225.
- 38.Twardowski Z.J., Nolph K.D., Khanna R., Prowant B.F., Ryan L.P.; Moore H.L., Nielsen M.P., "Peritoneal Equilibration Test", Peritoneal Dialysis Bulletin, 1987, Vol. 7, p. 138–147.
- 39.Twardowski Z.J., Khanna R., Nolph K.D., "Peritoneal Dialysis Modifications to Avoid CAPD Drop-Out", Advances in Peritoneal Dialysis, 1987, Vol. 3, p. 171–178.
- 40.Uehlinger D.E., Fischer A., Caravaca F., Corciulo F., Russo R., Feriani M., Popescu A., Muscă G., Diga M., Burkhardt G., Gauly A., "Validation of the Kinetic Modeling Function of the PatientOnLine Software", EuroPD – 7th European Peritoneal Dialysis Meeting, Prague, Czech Republic, 2005, Poster P-39, Preprints, p. 79.
- 41.Waniewski J., Heimbürger O., Werynski A., Lindholm B., "Aqueous Solute Concentrations and Evaluation of Mass Transport Coefficients in Peritoneal Dialysis", Nephrology Dialysis Transplantation, 1992, Vol. 7, p. 50–56.
- 42.Watson, P.E., Watson, I.D., Batt, R.D., "Total body water volumes for adult males and females estimated from simple anthropometric measurements", American Journal of Clinical Nutrition, 1980, Vol. 33, p. 27–39.
- 43.Wells J.C.K., Fewtrell M.S., Davies P.S.W., Williams J.E., Coward W.A., Cole T.J., "Prediction of total body water in infants and children", Archives of Diseases in Childhood, 2005, Vol. 90, p. 965–971.

## <span id="page-246-0"></span>**5.3 Symboly**

V súlade s platnými zákonnými a normatívnymi požiadavkami sa v menu Čo je alebo na identifikačnom štítku používajú tieto symboly:

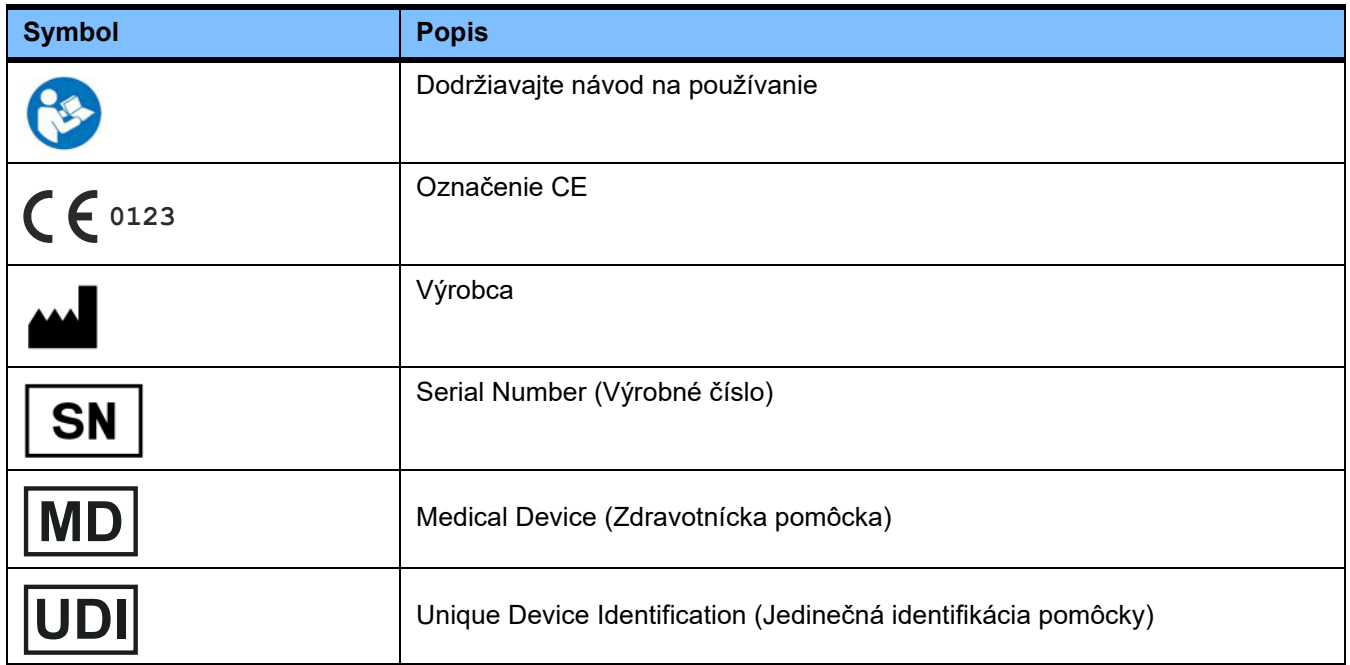

## **5.4 Návod na použitie "voľného softvéru"**

#### **Contents**

- **A. Medical software application "Free software"**
- **B. Note required according to Regulation (EU) 2017/745 on Medical Devices**
- **C. Information and remarks on the free software contained in the PatientOnLine device**

#### **A. Medical software application device – "Free software"**

**In addition to other software, the medical software application device contains what is called "free software" which is subject to license conditions deviating from those of the proprietary software protected for Fresenius Medical Care and their licensors. Some of the license conditions pertaining to such free software provide that Fresenius Medical Care is authorized to distribute the medical software application device only if the accompanying documentation contains special information and notes, supplies license conditions and/or provides the source code of such free software. Fresenius Medical Care meets these requirements by providing the copyright notices, remarks and license texts contained in Section C. below. Please note that, if such information is printed in two languages, the English version has priority. However, the privileges granted by copyright according to Section C. and the license texts contained therein, which relate to such free software, do not include the right to make modifications to the medical software application device and subsequently continue use of the device with these modifications. On the contrary, the Regulation (EU) 2017/745 on Medical Devices prohibits any further operation of the medical software application device once the software contained therein has been modified, because any medical device may only be operated in the form certified. For this reason, Section B. contains an appropriate note. Applicable regulations in other countries can contain similar statements.**

**In such a case, Fresenius Medical Care will stop any further technical support for the device involved. In addition, such modifications and/or manipulations may result in the extinction of warranty claims against Fresenius Medical Care or other vendors of the medical software application device in the event a claim has arisen or might arise in respect thereto. Any utilization of the free software contained in the medical software application device in a manner other than that required during proper operation of the system will be solely at your own risk. Please also note that the powers listed in Section C. apply only to the "free software" mentioned therein. Any other software contained in the medical software application device is protected by copyright for the benefit of Fresenius and their licensors and may be used only as intended for the medical software application device.**

**You can also download these license conditions from the Internet.**

#### **B. Note required according to Regulation (EU) 2017/745 on Medical Devices**

**Any modification to the software contained in this medical device may result in the medical device losing its conformity with the regulations of the Regulation (EU) 2017/745 on Medical Devices and in losing its right to bear the CE mark. Anyone operating a medical device without a valid CE mark according to the Regulation (EU) 2017/745 on Medical Devices. is liable to be prosecuted. In addition, anyone modifying the software contained in this medical device or allowing such a modification will also be subject to product liability against third parties who might be injured.**

**C. Information and remarks on the free software contained in the PatientOnLine device**

#### **BouncyCastle.Crypto**

Bouncy Castle Crypto Copyright (C) 2000–2017 The Legion of the Bouncy Castle Inc.

#### **zlib**  Zlib

Copyright (C) 1995–2013 Jean-Loup Gailly and Mark Adler

#### **1. Bouncy Castle Crypto**

#### **LICENSE**

**Copyright (c) 2000–2017 The Legion of the Bouncy Castle Inc. (http://www.bouncycastle.org)**

**Permission is hereby granted, free of charge, to any person obtaining a copy of this software and associated documentation files (the "Software"), to deal in the Software without restriction, including without limitation the rights to use, copy, modify, merge, publish, distribute, sublicense, and/or sell copies of the Software, and to permit persons to whom the Software is furnished to do so, subject to the following conditions:**

**The above copyright notice and this permission notice shall be included in all copies or substantial portions of the Software.**

**THE SOFTWARE IS PROVIDED "AS IS", WITHOUT WARRANTY OF ANY KIND, EXPRESS OR IMPLIED, INCLUDING BUT NOT LIMITED TO THE WARRAN-TIES OF MERCHANTABILITY, FITNESS FOR A PARTICULAR PURPOSE AND NONINFRINGEMENT. IN NO EVENT SHALL THE AUTHORS OR COPYRIGHT HOLDERS BE LIABLE FOR ANY CLAIM, DAMAGES OR OTHER LIABILITY, WHETHER IN AN ACTION OF CONTRACT, TORT OR OTHERWISE, ARISING FROM, OUT OF OR IN CONNECTION WITH THE SOFTWARE OR THE USE OR OTHER DEALINGS IN THE SOFTWARE.**

#### **2. zlib**

#### **Copyright (C) 1995–2013 Jean-Loup Gailly and Mark Adler**

**This software is provided `as-is`, without any express or implied warranty. In no event will the authors be held liable for any damages arising from the use of this software. Permission is granted to anyone to use this software for any purpose, including commercial applications, and to alter it and redistribute it freely, subject to the following restrictions:**

**1. The origin of this software must not be misrepresented; you must not claim that you wrote the original software. If you use this software in a product, an acknowledgment in the product documentation would be appreciated but is not required.**

**2. Altered source versions must be plainly marked as such, and must not be misrepresented as being the original software.**

**3. This notice may not be removed or altered from any source distribution.**